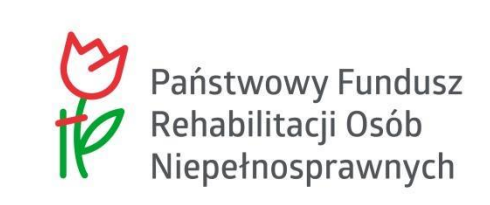

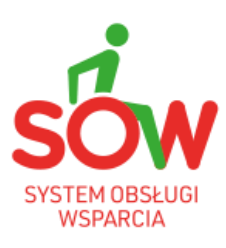

# PUZ

## PODRĘCZNIK UŻYTKOWNIKA ZEWNĘTRZNEGO

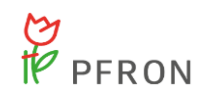

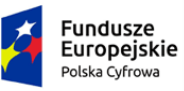

Rzeczpospolita<br>Polska

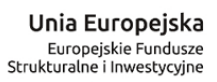

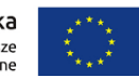

### <span id="page-1-0"></span>**1 Historia zmian dokumentu**

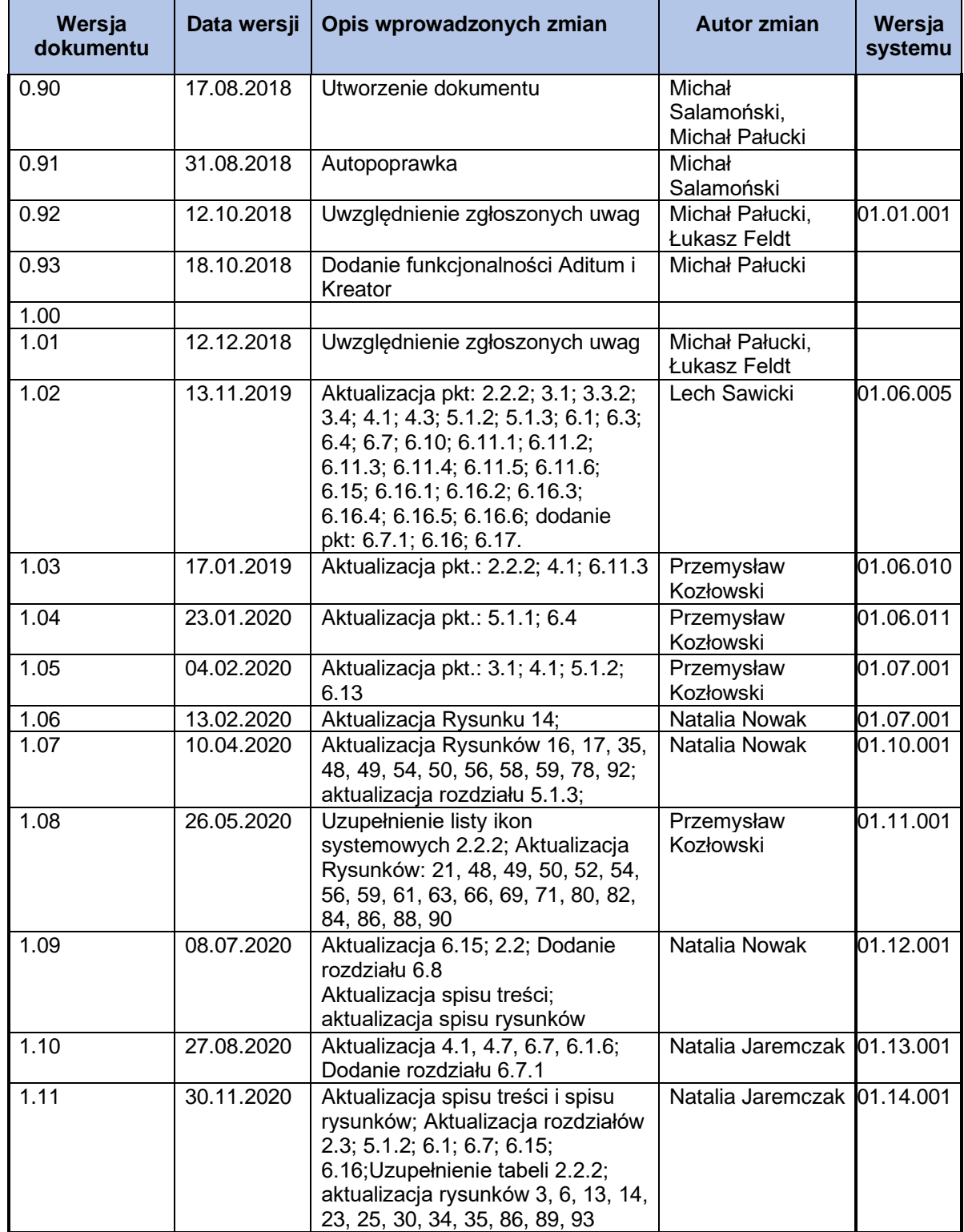

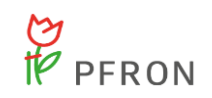

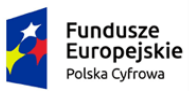

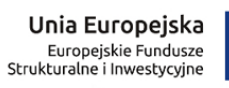

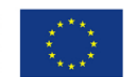

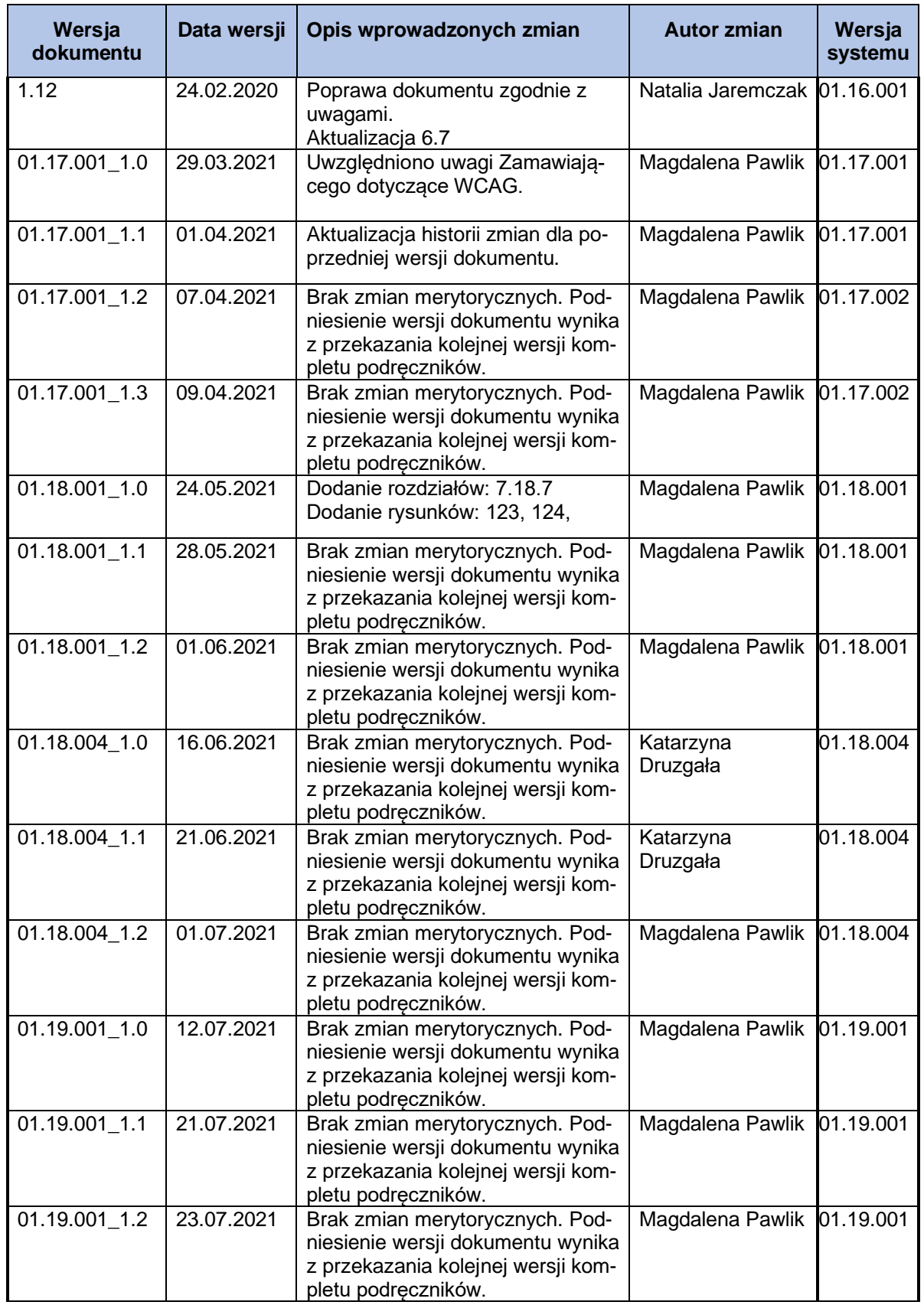

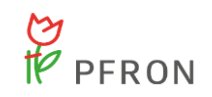

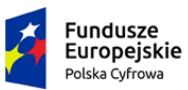

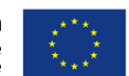

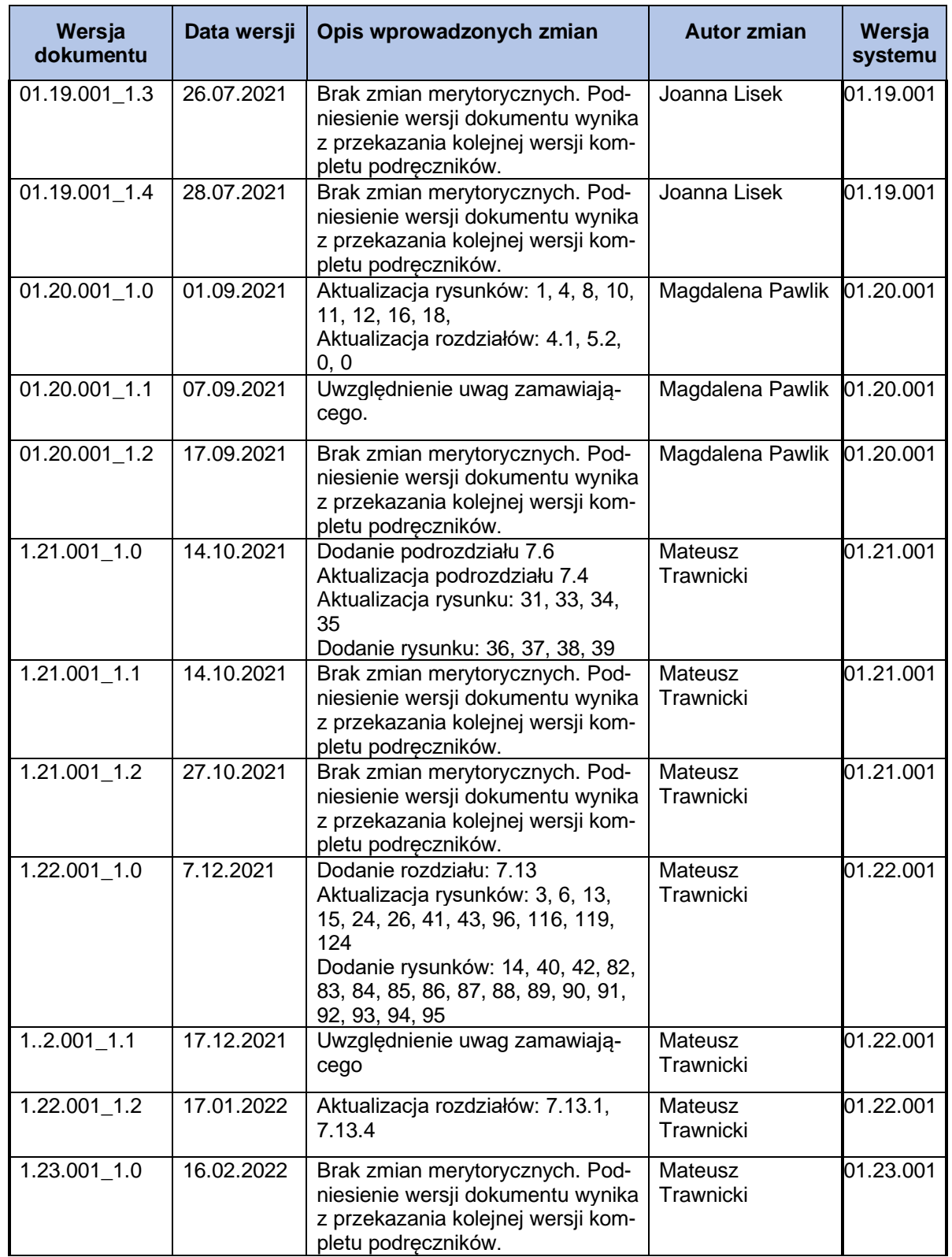

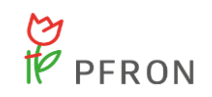

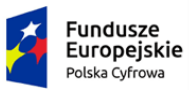

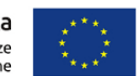

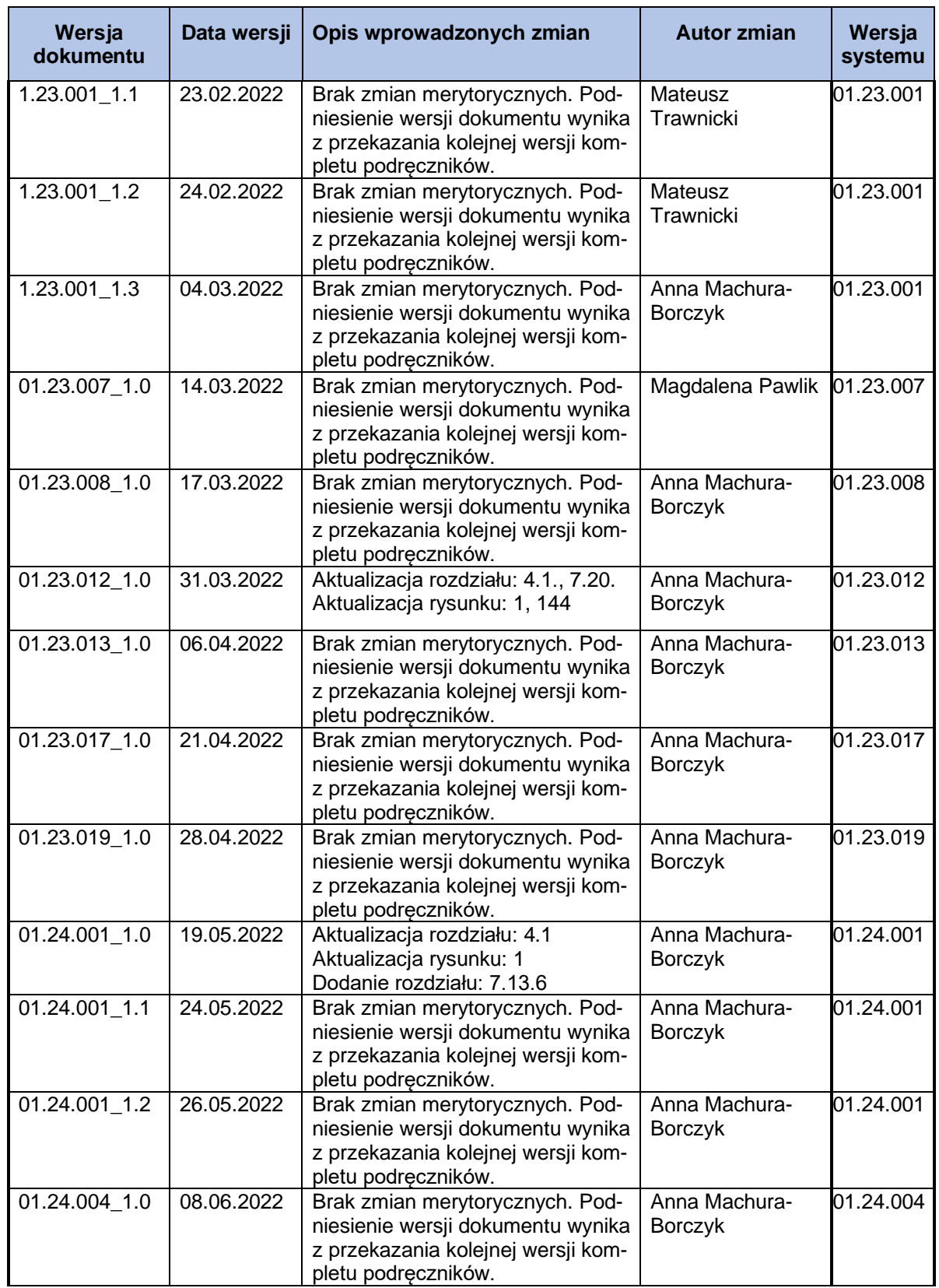

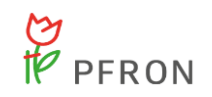

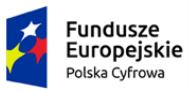

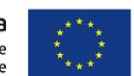

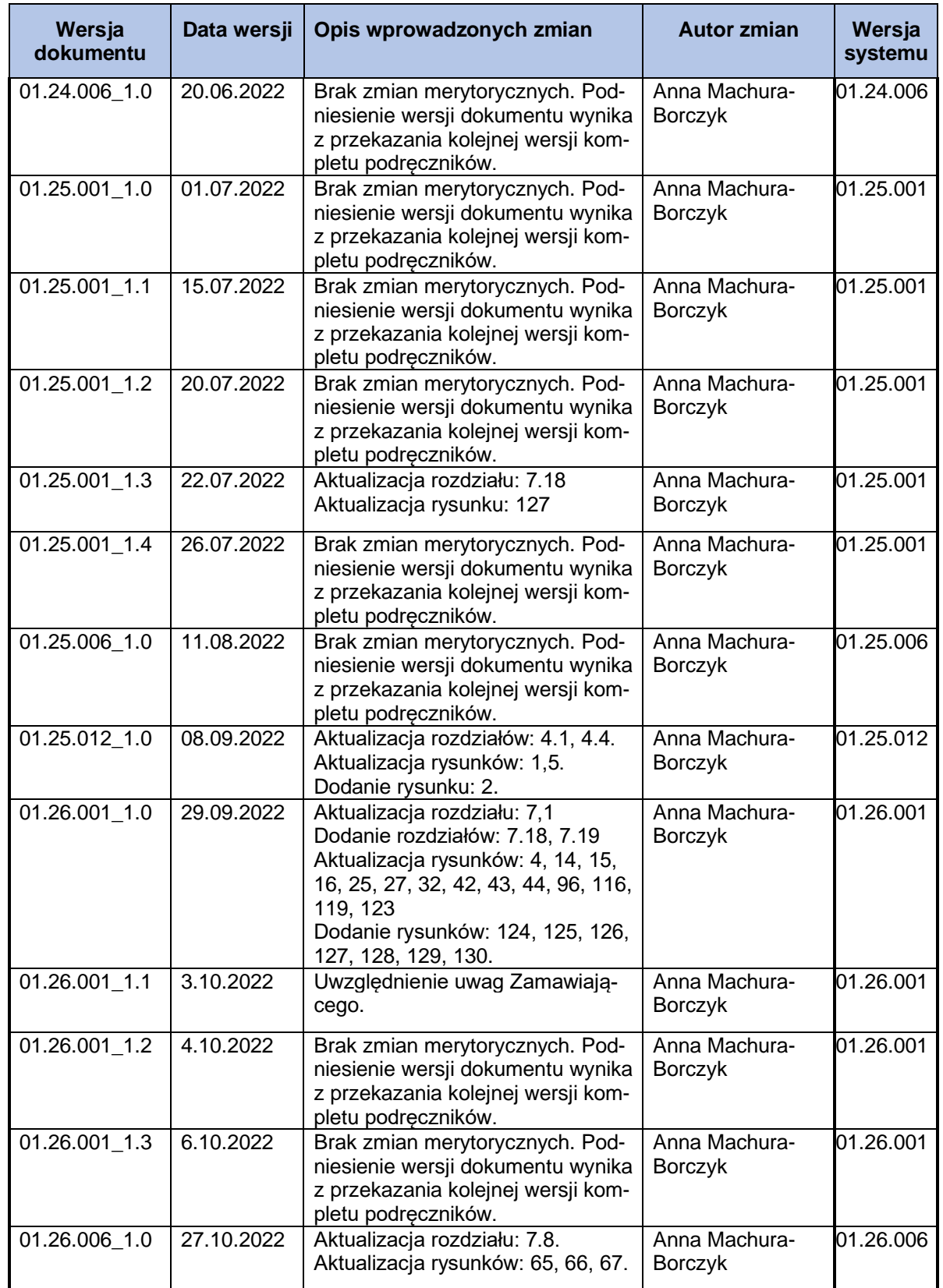

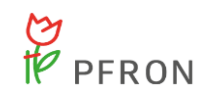

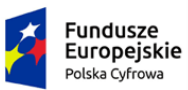

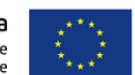

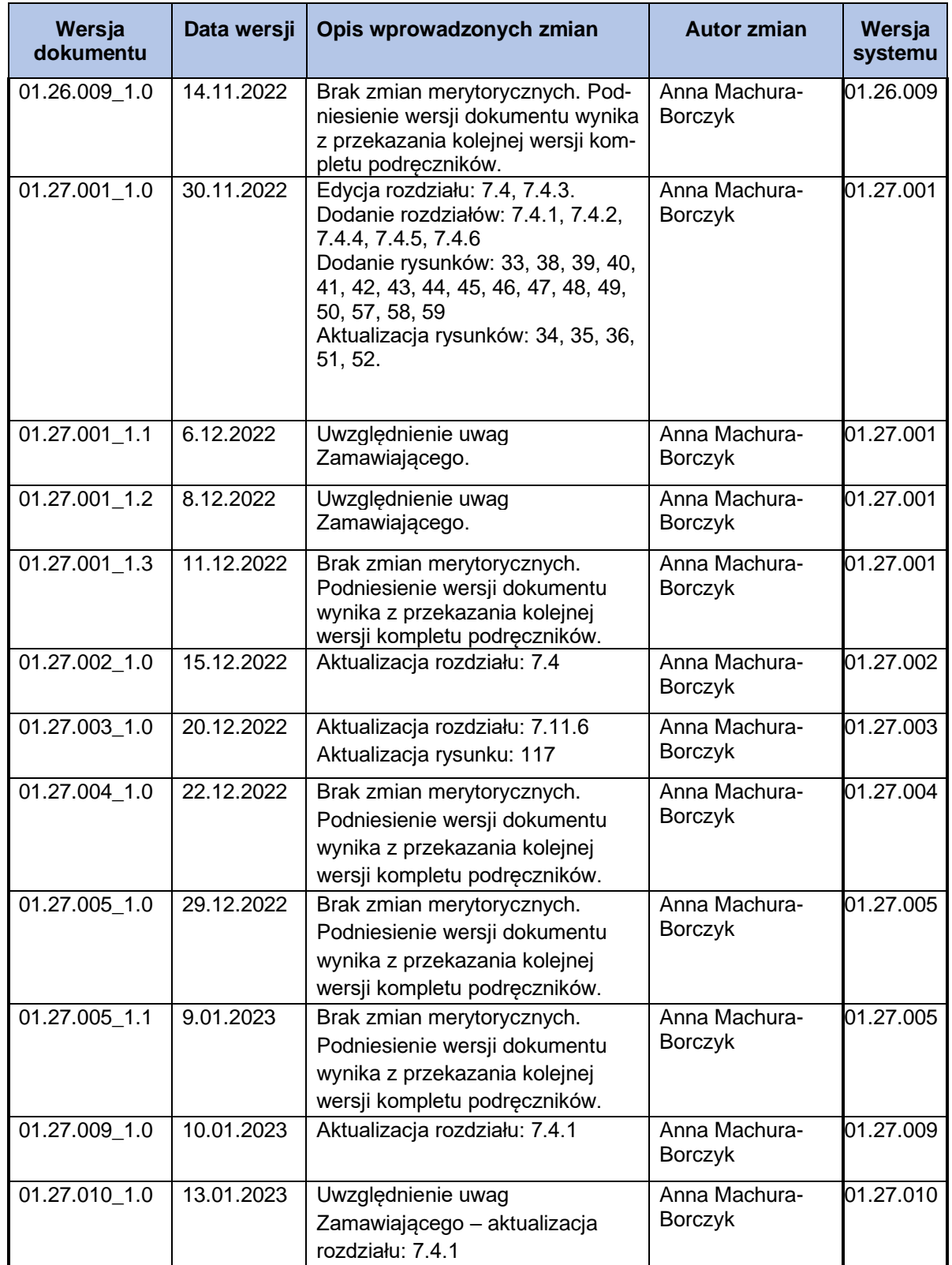

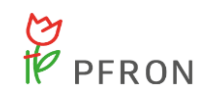

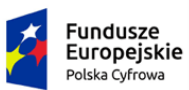

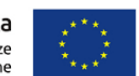

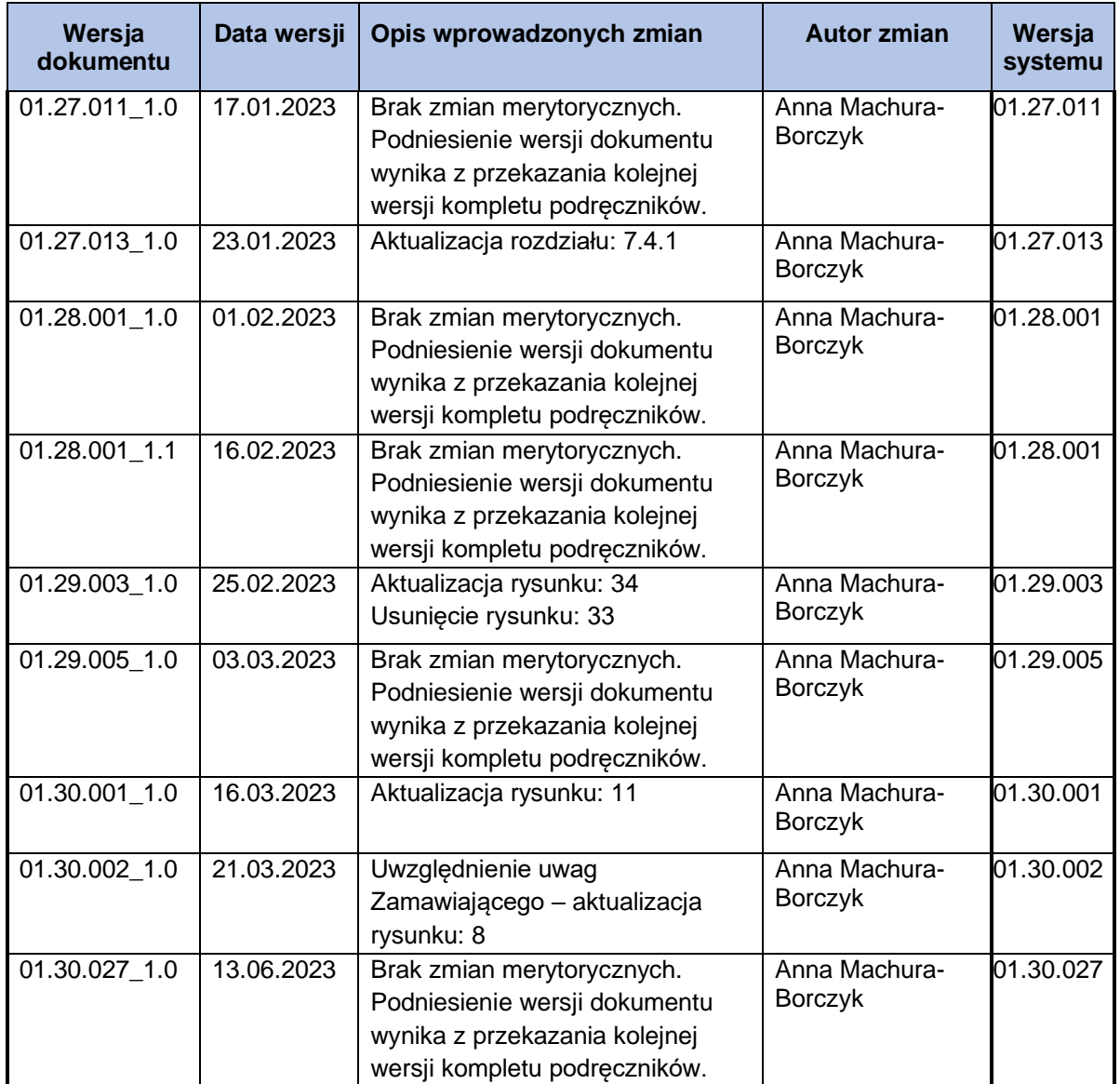

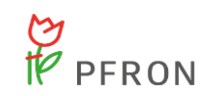

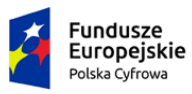

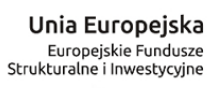

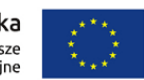

## <span id="page-8-0"></span>2 Spis treści

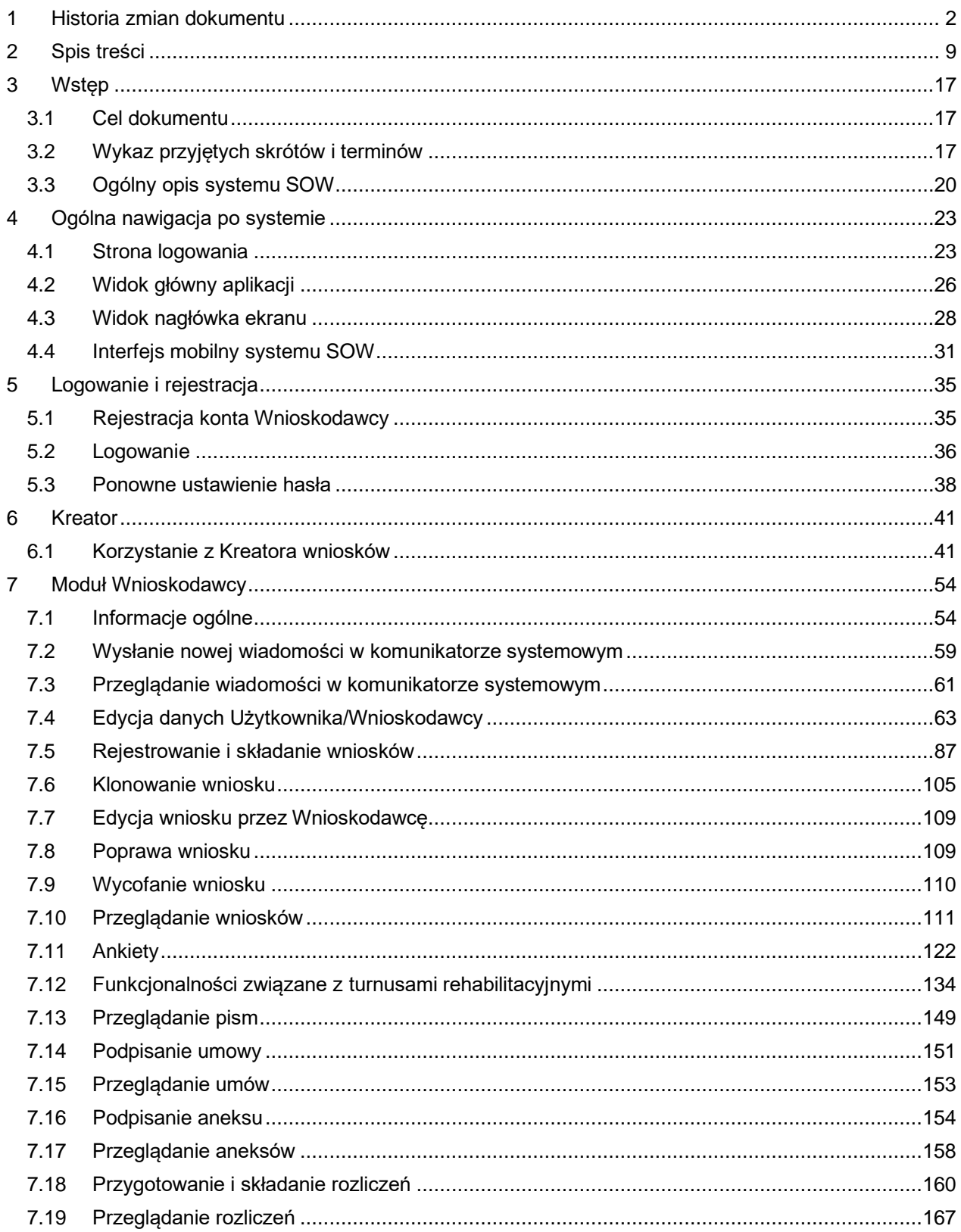

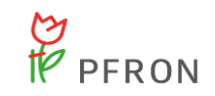

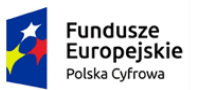

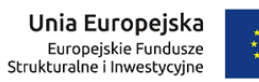

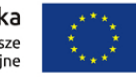

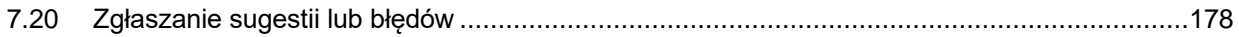

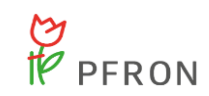

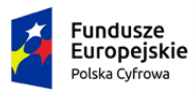

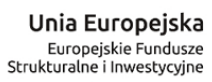

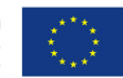

## Spis Rysunków

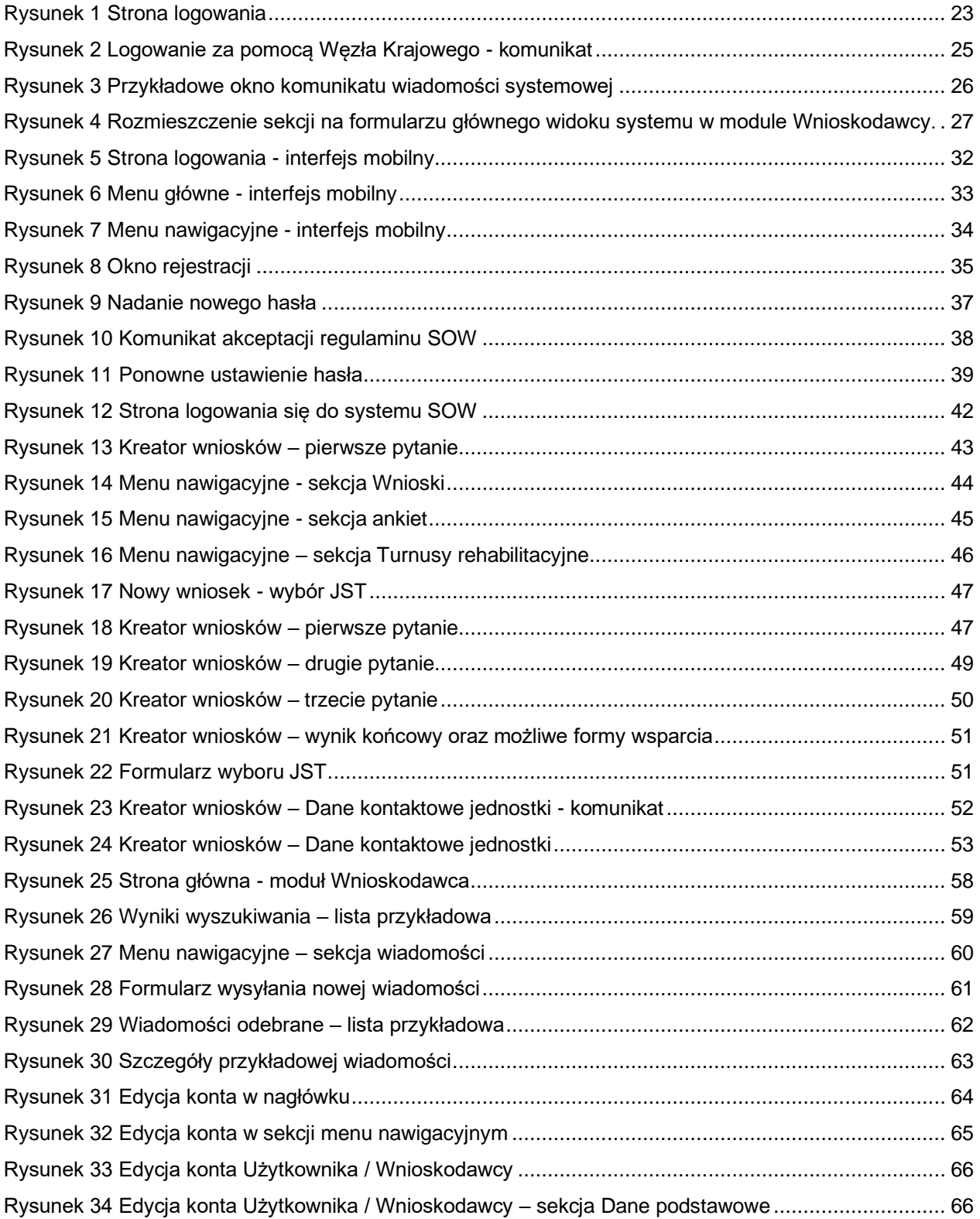

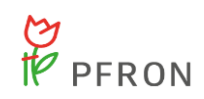

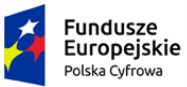

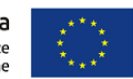

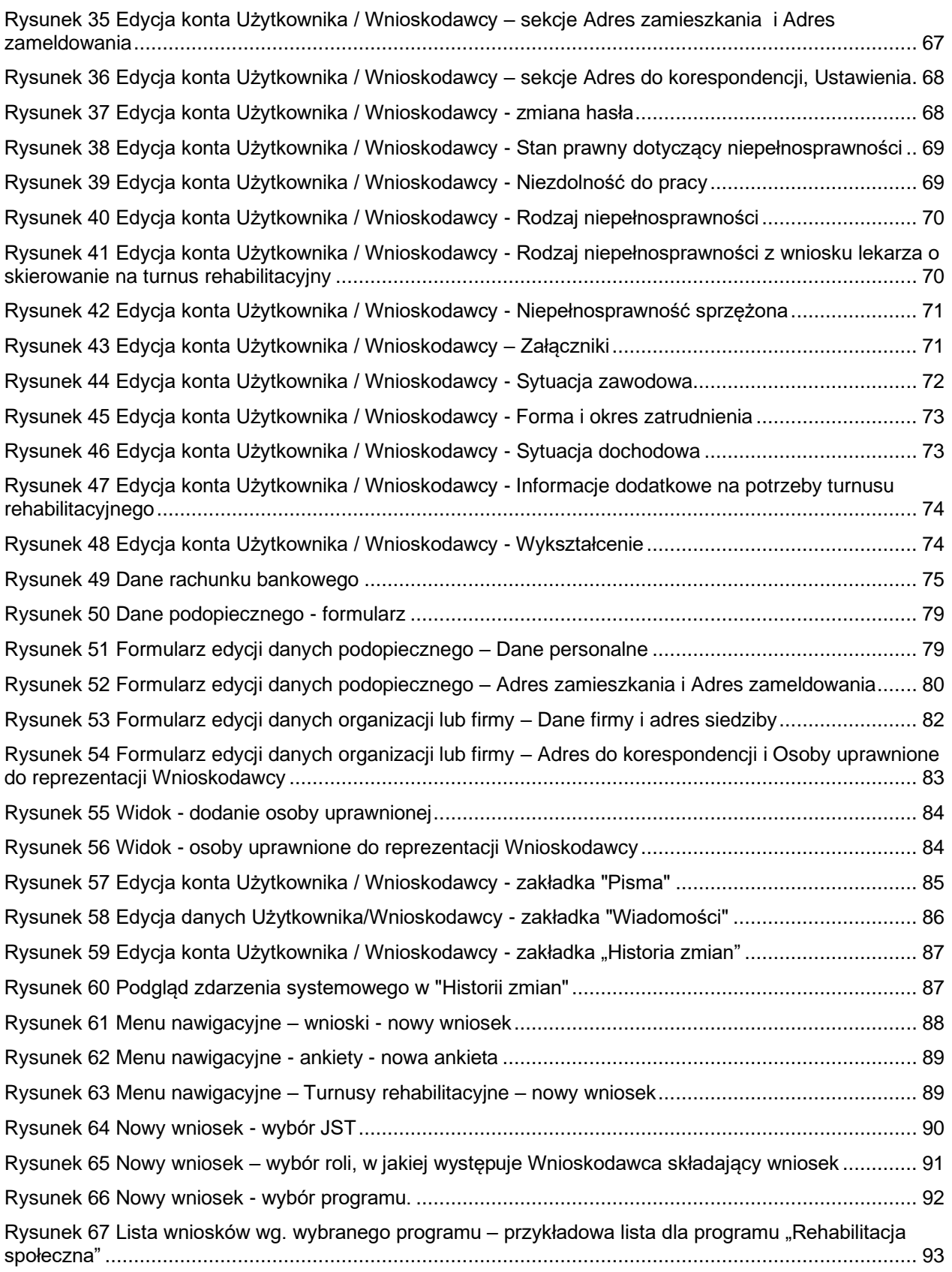

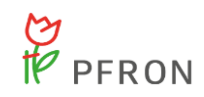

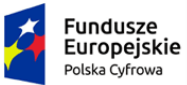

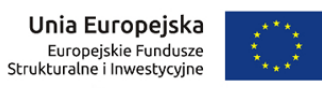

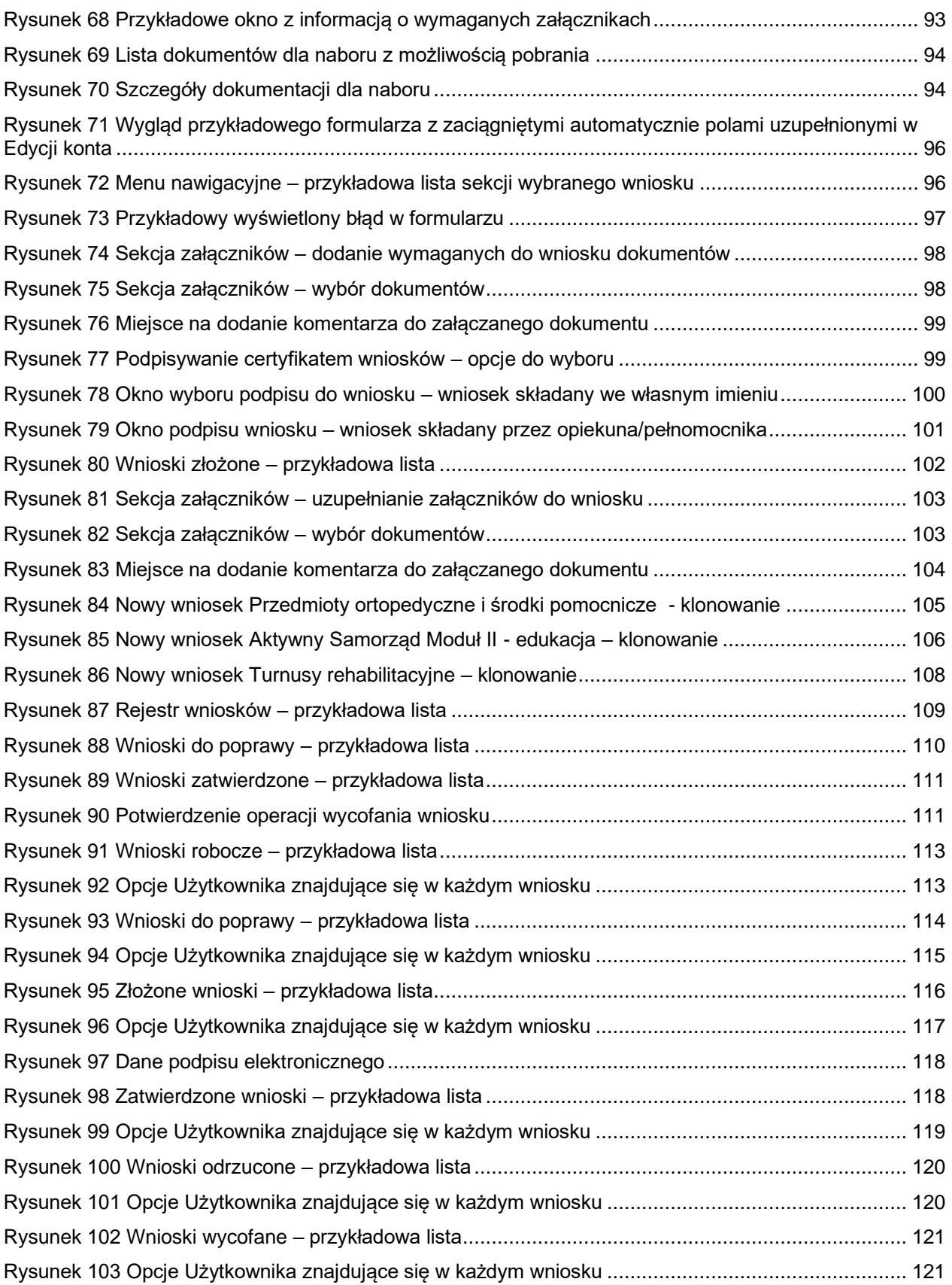

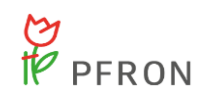

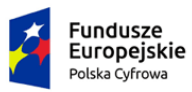

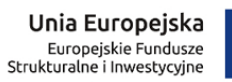

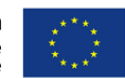

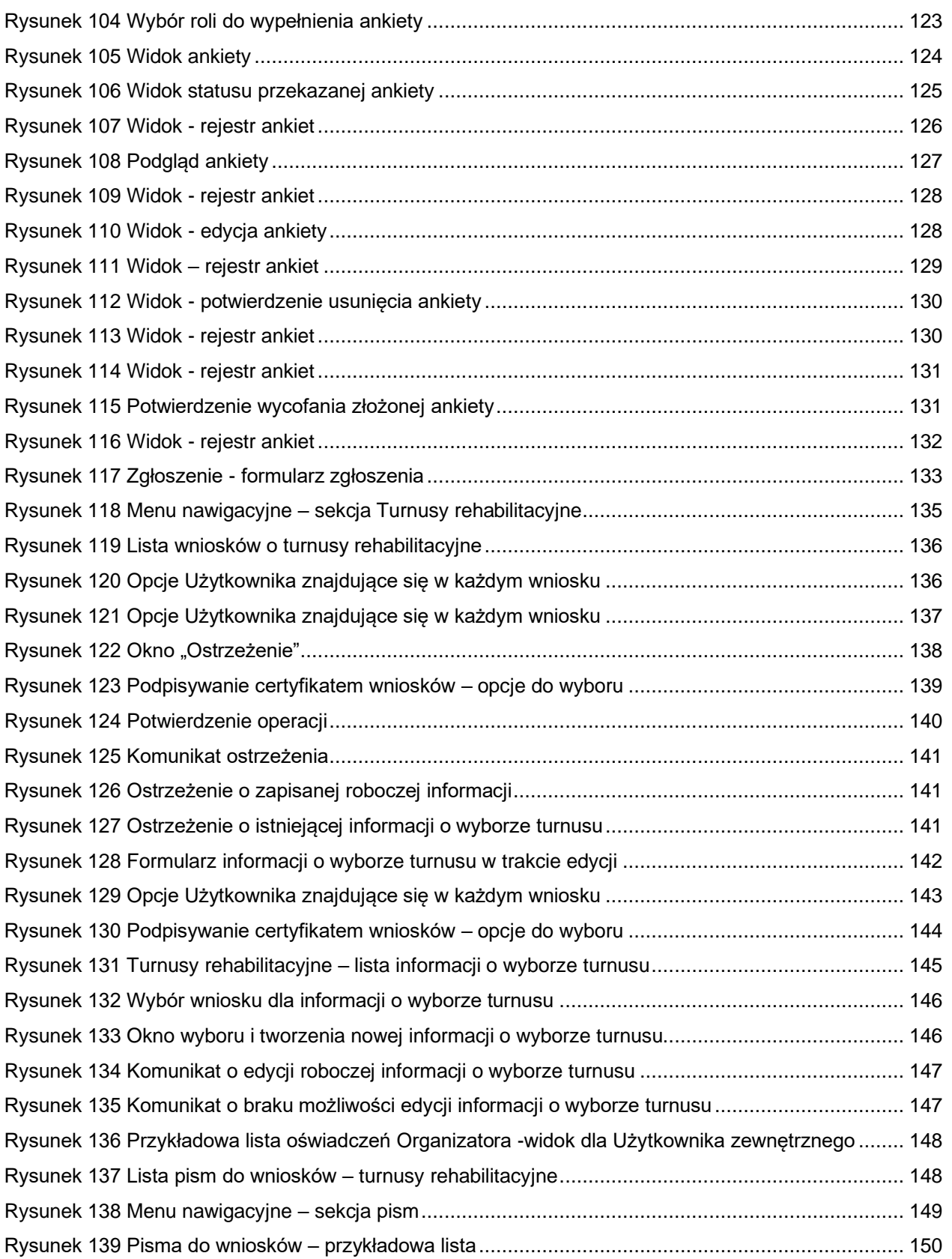

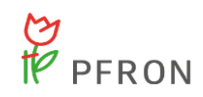

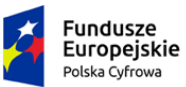

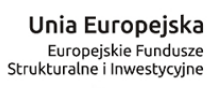

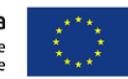

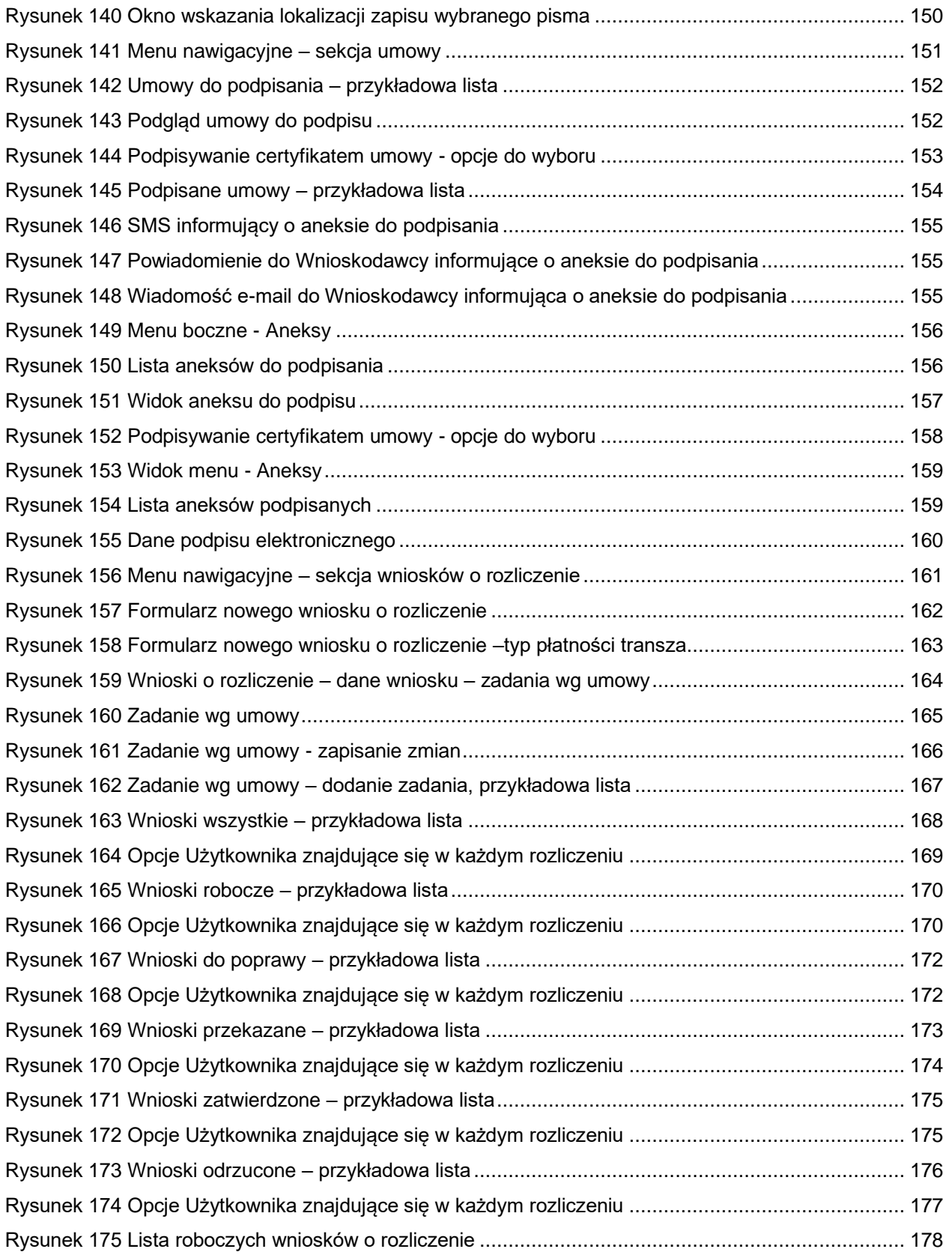

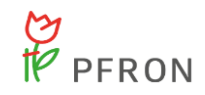

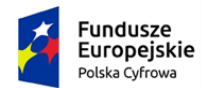

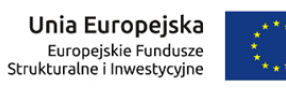

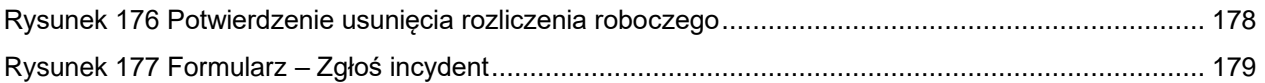

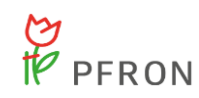

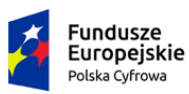

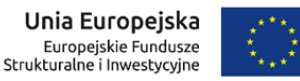

### <span id="page-16-0"></span>**3 Wstęp**

### <span id="page-16-1"></span>**3.1 Cel dokumentu**

Niniejsza instrukcja ma za zadanie stanowić pomoc dla Użytkowników podczas realizacji wszystkich procesów związanych z obsługą dofinansowań w systemie SOW.

### <span id="page-16-2"></span>**3.2 Wykaz przyjętych skrótów i terminów**

### 3.2.1 **Skróty zastosowane w systemie i niniejszym dokumencie**

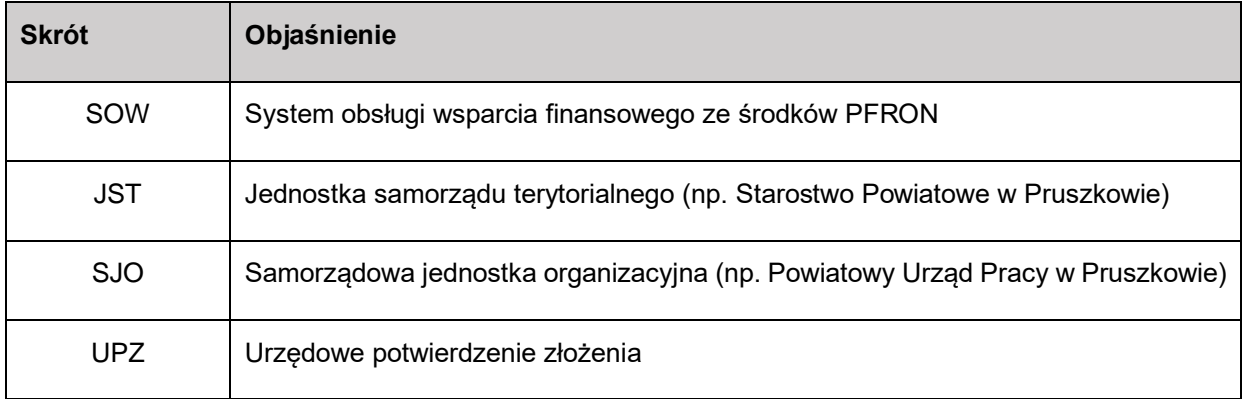

### 3.2.2 **Ikony zastosowane w systemie**

Po najechaniu na ikony pojawi się komunikat w formie okienka z nazwą lub funkcja przycisku. Pola oznaczone gwiazdką są polami obowiązkowymi.

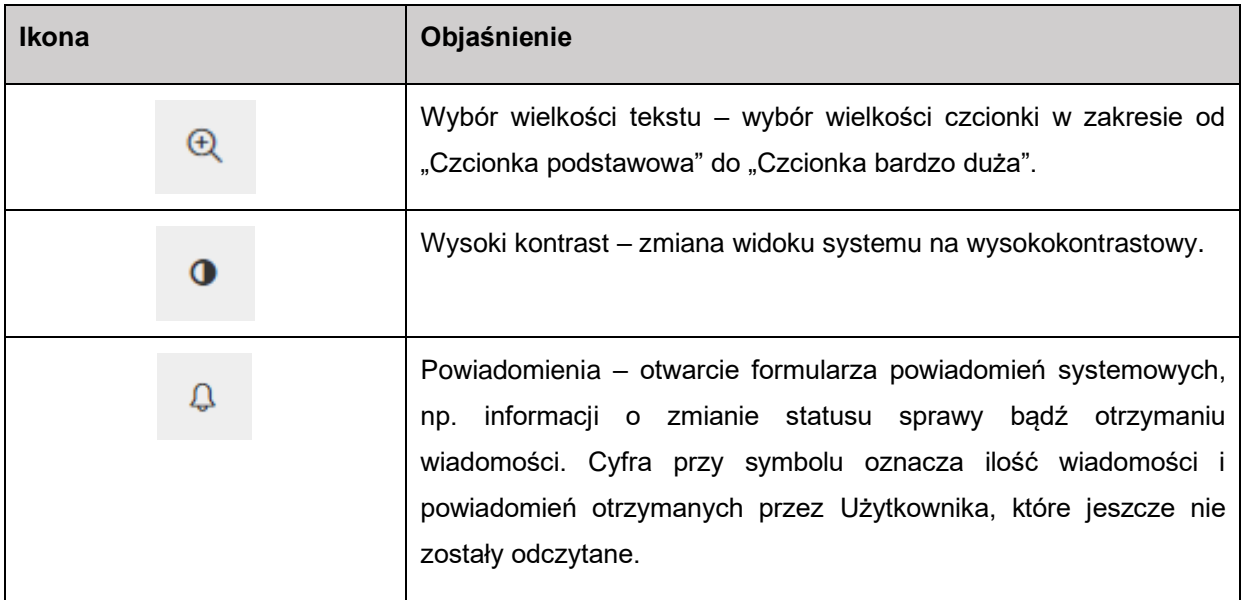

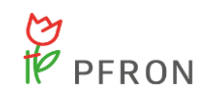

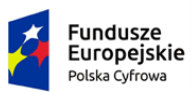

Rzeczpospolita<br>Polska

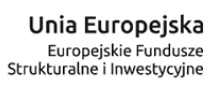

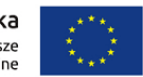

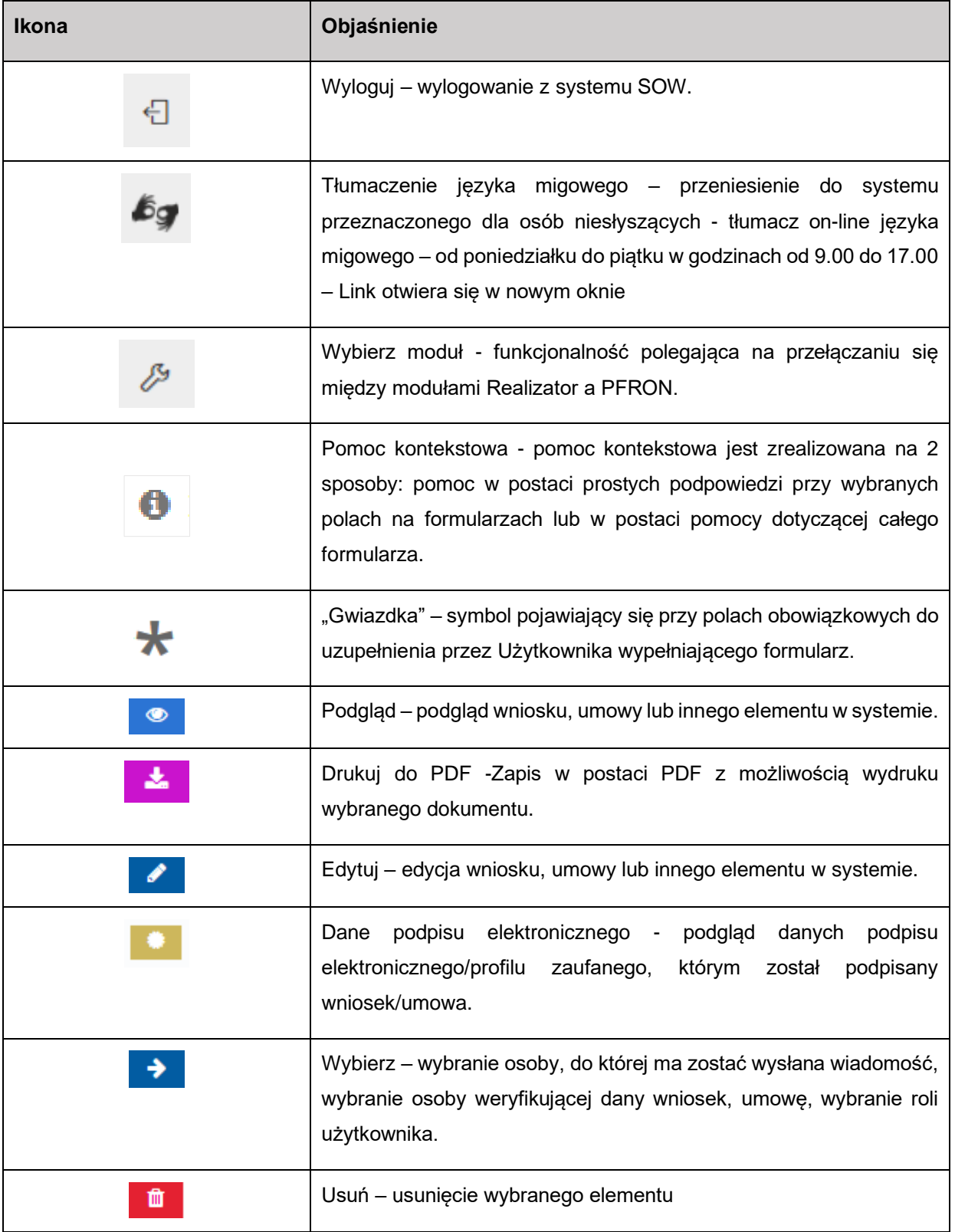

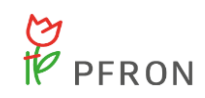

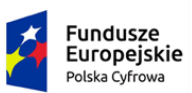

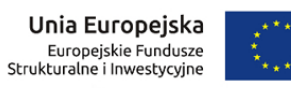

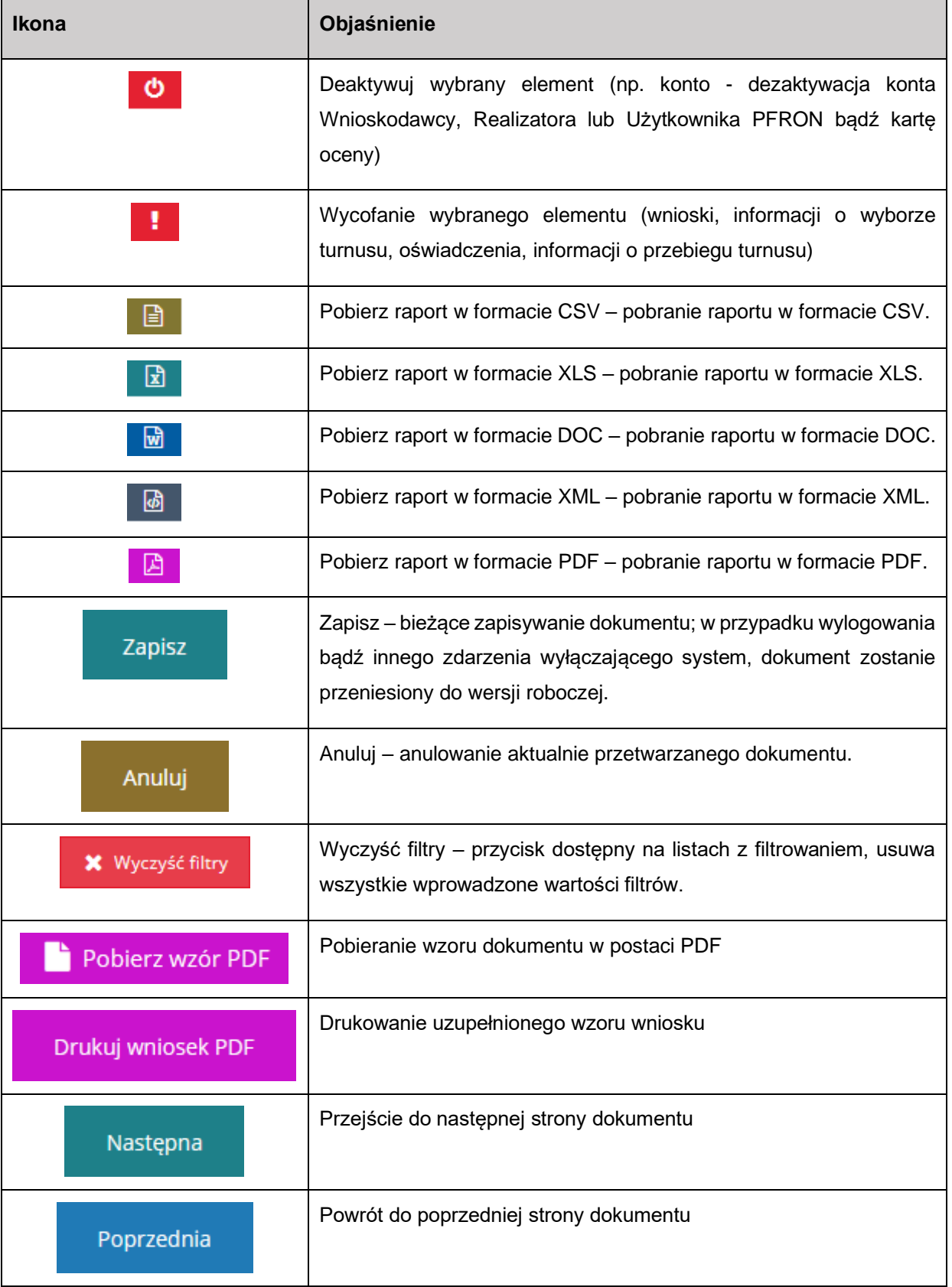

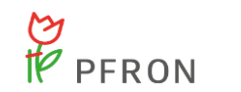

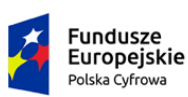

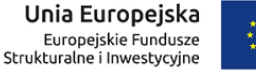

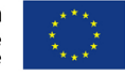

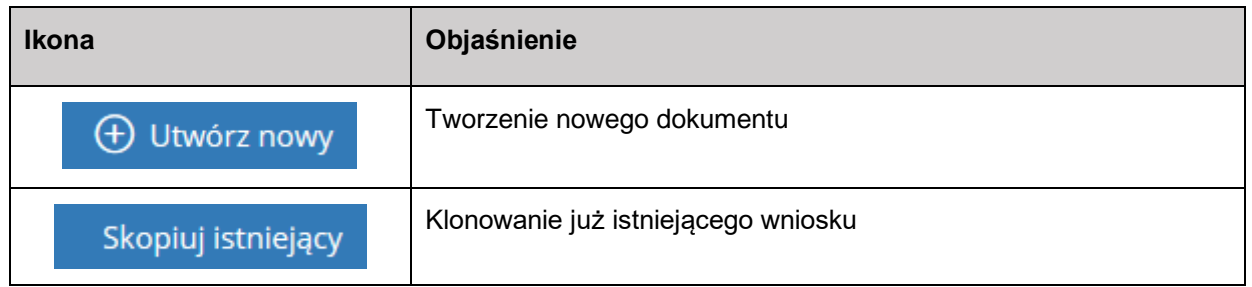

### <span id="page-19-0"></span>**3.3 Ogólny opis systemu SOW**

<span id="page-19-1"></span>System SOW umożliwia osobom niepełnosprawnym i podmiotom działającym na ich rzecz proces aplikowania o środki PFRON będące w gestii jednostek samorządowych bezpośrednio za pomocą systemu SOW pozwala na weryfikację wniosków osób indywidualnych i instytucji na etapie przyznawania dofinansowań, jak również na badanie skuteczności wydatkowania środków PFRON. Możliwe jest załatwienie Sprawy drogą elektroniczną począwszy od uzyskania informacji, wypełnienia wniosku, jego podpisania i złożenia, przez dokonanie ewentualnych wyjaśnień i uzupełnień, zapoznanie się ze wzorem umowy, aż po rozliczenie online dofinansowania. Wdrożenie systemu SOW spowoduje elektronizację usług dystrybucji pomocy ze środków PFRON.

W oparciu o system SOW uruchomione zostały niżej wymienione e-usługi:

- 1. E-usługa: obsługa wsparcia finansowanego ze środków PFRON programy Rady Nadzorczej PFRON. Usługa pozwala na pełną realizację spraw związanych z otrzymaniem dofinansowania w formie elektronicznej. Jest to usługa o poziomie dojrzałości integracyjnym (4). Usługa jest skierowana do osób niepełnosprawnych i organizacji pozarządowych działających na ich rzecz (A2C), przedsiębiorców zatrudniających osoby niepełnosprawne (A2B).
- 2. E-usługa: obsługa wsparcia finansowanego ze środków PFRON zadania inne niż programy Rady Nadzorczej PFRON. Usługa pozwala na realizację niemal całego procesu w formie elektronicznej. Wymagana będzie jedna wizyta w urzędzie w celu potwierdzenia kopii dokumentów oraz podpisania umowy. Jest to usługa o poziomie dojrzałości transakcyjnym (3) – dwustronna interakcja drogą elektroniczną. Usługa jest skierowana do osób niepełnosprawnych i organizacji pozarządowych działających na ich rzecz (A2C), przedsiębiorców zatrudniających osoby niepełnosprawne (A2B).

System SOW wspiera również działania po stronie jednostek samorządowych oraz PFRON, związane z wsparciem finansowym ze środków PFRON.

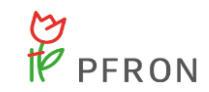

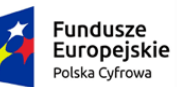

Rzeczpospolita Polská

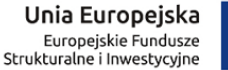

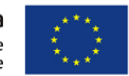

Zakres wsparcia obejmuje w szczególności:

- Rejestrację w systemie Wniosków złożonych w wersji papierowej,
- Procedowanie spraw w systemie,
- Uzyskanie informacji o wsparciu udzielonym Wnioskodawcy lub podopiecznemu,
- Raportowanie.

Dostęp do danych i usług jest nieodpłatny. Podstawowym i jedynym wymaganiem w celu spełnienia warunku zapewnienia ogólnokrajowego zasięgu jest dostęp do sieci internetowej. Pełne korzystanie z systemu wymaga posiadania narzędzia autoryzacji – uwierzytelnienia przez profil zaufany na platformie ePUAP lub przy pomocy kwalifikowalnego podpisu elektronicznego.

System SOW wspiera realizację następujących procesów biznesowych:

- Obsługa wniosków o wsparcie finansowe ze środków PFRON: Aplikowanie przez Wnioskodawcę o wsparcie finansowane ze środków PFRON.
- Obsługa wniosków o przekazanie środków PFRON: Zgłaszanie zapotrzebowania i przekazywanie środków z PFRON do danej JST przez proces wnioskowania o przekazanie środków PFRON i ich przydzielanie.
- Rozdysponowania limitów.

System SOW podzielony został na cztery poniżej wymienione moduły:

- Moduł Wnioskodawcy moduł przeznaczony dla Wnioskodawców,
- Moduł Realizatora moduł przeznaczony dla pracowników Jednostek Samorządu Terytorialnego,
- Moduł PFRON moduł przeznaczony dla pracowników Państwowego Funduszu Rehabilitacji Osób Niepełnosprawnych.
- Moduł Organizatora moduł przeznaczony dla Organizatorów turnusów rehabilitacyjnych.

Aby uzyskać dostęp do danego modułu systemu SOW, Użytkownik musi posiadać przypisaną odpowiednią rolę. W sytuacji, gdy Użytkownik będzie posiadał wiele ról umożliwiających dostęp do różnych modułów, konieczne będzie, aby tuż po zalogowaniu się do systemu Użytkownik wybrał odpowiedni moduł, w którym aktualnie będzie pracował.

Mapowanie modułów i ról dających do nich dostęp znajduje się w poniższej tabeli.

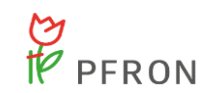

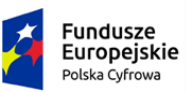

Unia Europejska Europejskie Fundusze<br>Europejskie Fundusze<br>Strukturalne i Inwestycyjne

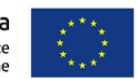

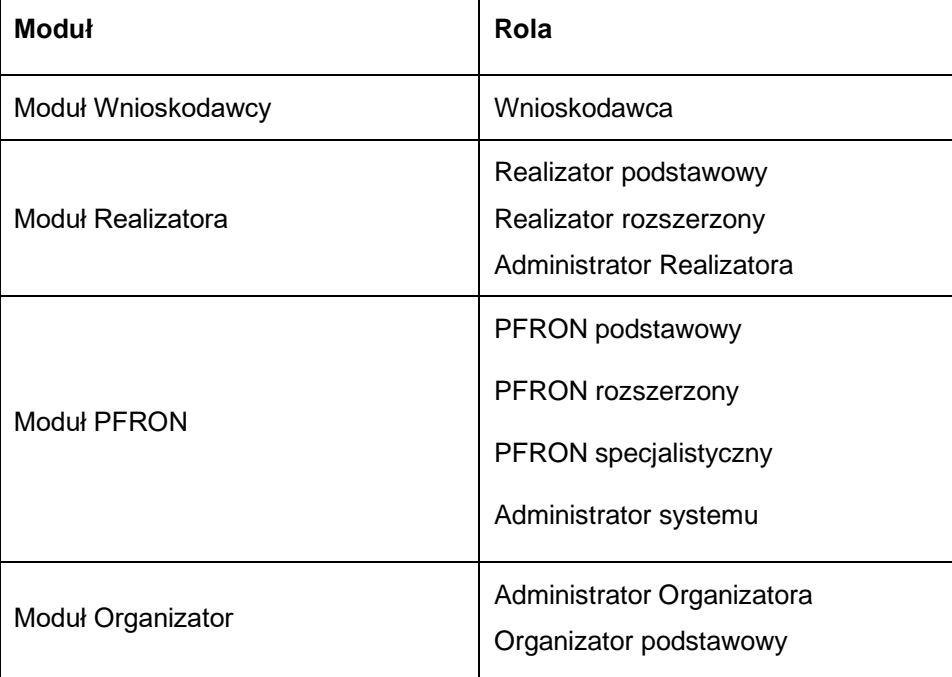

W niniejszej instrukcji zostały opisane funkcjonalności dostępne w module Wnioskodawcy.

#### **UWAGA**

Aby móc w pełni wykorzystać system SOW należy posiadać podpis elektroniczny lub profil zaufany ePUAP.

Wykaz czynności wymagających autoryzacji przy użyciu jednego z powyższych narzędzi:

- Złożenie wniosku przez Wnioskodawcę
- Podpisanie umowy przez Wnioskodawcę
- Informacje o wyborze turnusu przez Wnioskodawcę

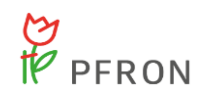

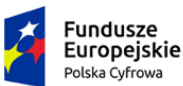

Rzeczpospolita<br>Polska

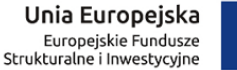

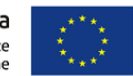

### <span id="page-22-1"></span>**4 Ogólna nawigacja po systemie**

### <span id="page-22-0"></span>**4.1 Strona logowania**

W rozdziale opisane zostały zagadnienia związane z dostępem do strony logowania i funkcjami dostępnymi z jej poziomu. Korzystanie z systemu SOW nie wymaga instalacji żadnego dodatkowego oprogramowania. Aby wywołać stronę logowania do systemu SOW, należy uruchomić przeglądarkę internetową i wpisać adres strony internetowej:

#### **https://sow.pfron.org.pl/**

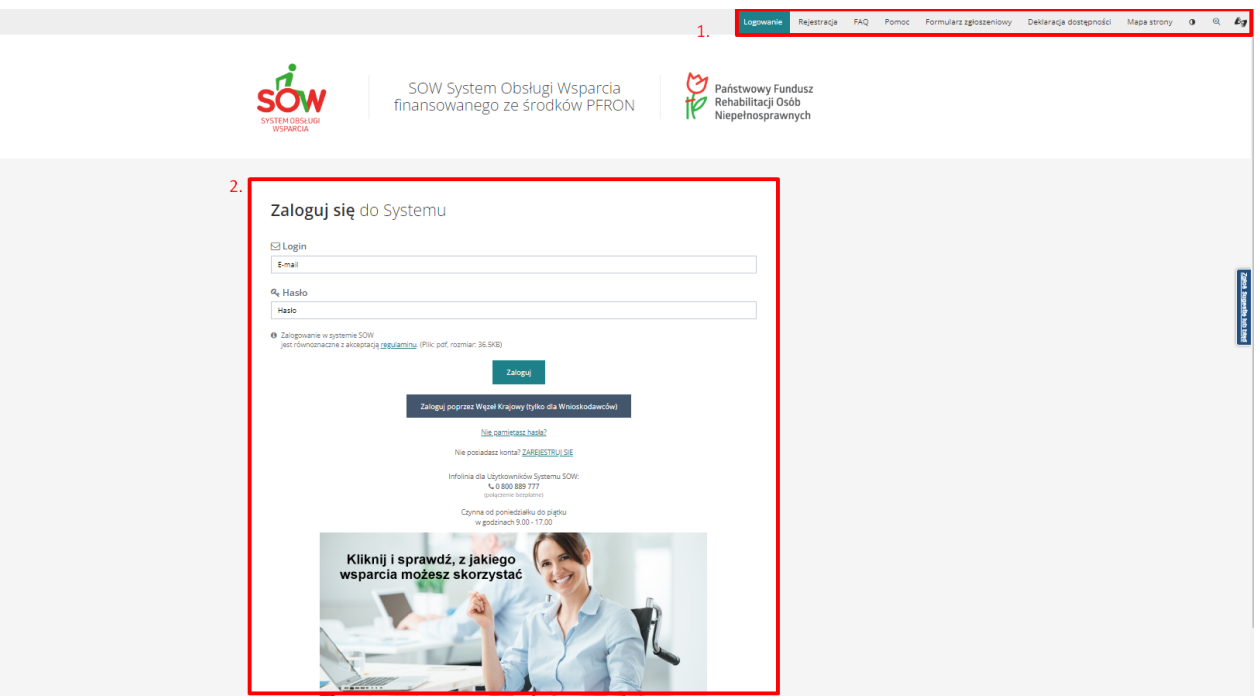

Rysunek 1 Strona logowania

<span id="page-22-2"></span>Strona logowania została podzielona na następujące sekcje:

Nagłówek – menu podstawowe, które zawiera takie elementy jak:

- Logowanie ekran umożliwiający zalogowanie do systemu.
- Rejestracja ekran umożliwiający rejestrację nowego konta w systemie z przypisaną rolę Wnioskodawca.
- FAQ lista najczęściej zadawanych pytań wraz z odpowiedziami.
- Pomoc ekran zawierający wskazówki dotyczące obsługi systemu.

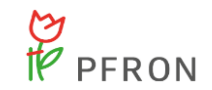

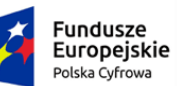

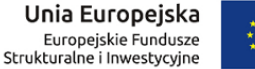

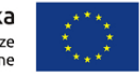

- Formularz zgłoszeniowy formularz umożliwiający zgłoszenie do PFRON ewentualnych problemów z systemem.
- Deklaracja dostępności ekran zawierający deklarację dostępności serwisu SOW.
- Mapa strony ekran zawierający listę linków ułatwiających nawigację po SOW.
- Przycisk umożliwiający zmianę widoku systemu na wysokokontrastowy.
- $_{\tiny{\textregistered}}$ • - Przycisk umożliwiający zmianę rozmiaru czcionki.

Zaloguj się do systemu – sekcja umożliwiająca wprowadzenie loginu, hasła i zalogowanie się za pomocą tych danych do systemu. Zawiera następujące pola:

- a) <sup>⊠ Email</sup> Pole służące do wpisania adresu e-mail, który stanowi login Użytkownika.
- b)  $\alpha_{\rm s}$  Hasło Pole służące do wpisania hasła do konta Użytkownika.
- zaloguj Przycisk umożliwiający zalogowanie się do systemu po wprowadzeniu loginu i hasła.
	-

Zaloguj poprzez Węzeł Krajowy (tylko dla Wnioskodawców)

a) - Przycisk umożliwiający zalogowanie

się do systemu poprzez Węzeł Krajowy. Funkcja dostępna jest tylko dla Wnioskodawców. W przypadku, gdy dany Użytkownik nie istnieje w systemie SOW, pojawi się poniższy komunikat:

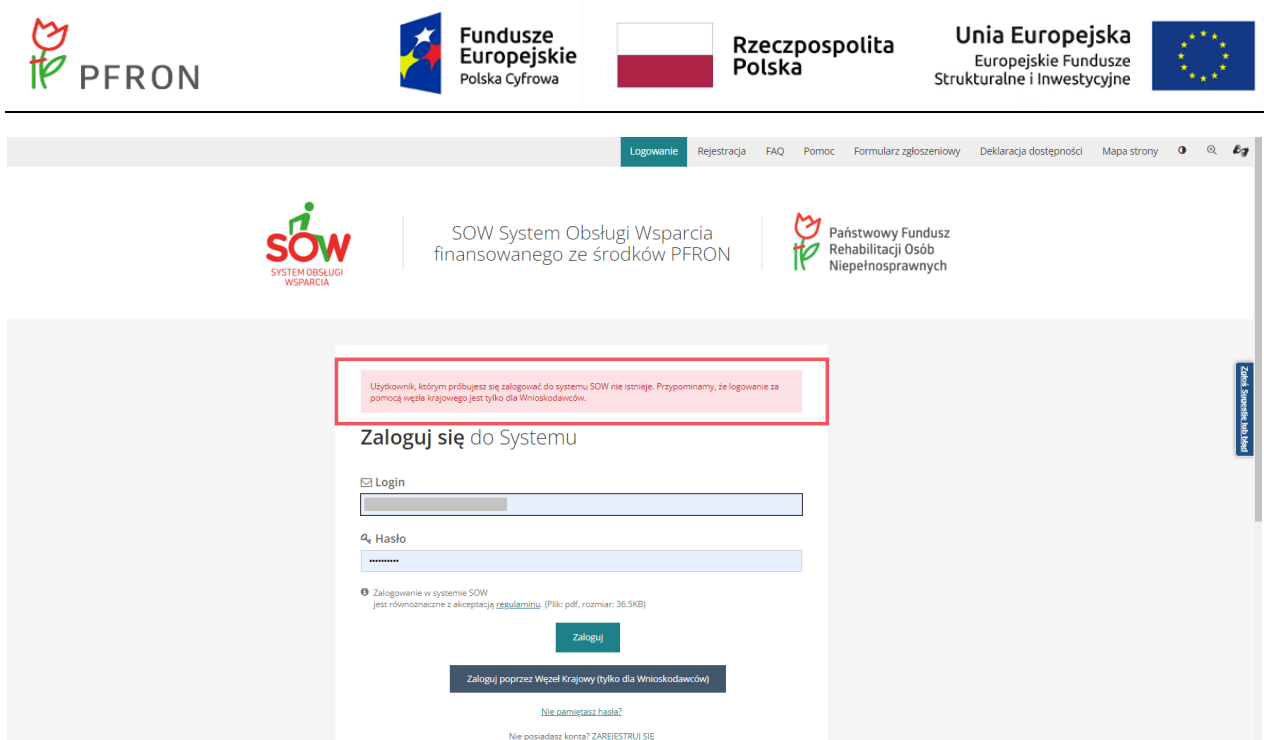

Rysunek 2 Logowanie za pomocą Węzła Krajowego - komunikat

#### <span id="page-24-0"></span>**UWAGA**

Jeśli Użytkownik posiada Profil Zaufany ePUAP i chciałby go wykorzystywać w systemie SOW do uwierzytelnienia, to musi posiadać konto w SOW.

Login (adres e-mail) do konta SOW musi być taki sam, jak adres e-mail podany w Profilu Zaufanym ePUAP. Numer PESEL podany przy rejestracji konta SOW musi być taki sam, jak nr PESEL podany w Profilu Zaufanym ePUAP.

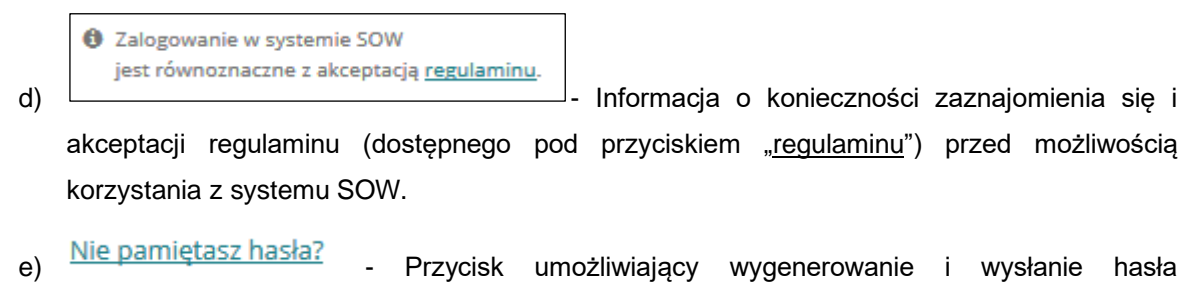

tymczasowego na wpisany adres e-mail.

f) ZAREIESTRUI SIE - Przycisk umożliwiający zarejestrowanie nowego konta Wnioskodawcy.

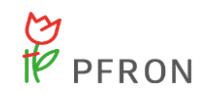

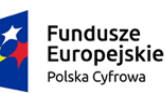

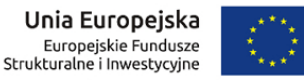

```
Infolinia dla Użytkowników Systemu SOW:
  € 0800889777
(połaczenie bezpłatne)
```
Czynna od poniedziałku do piątku

g) w godzinach 9.00 - 17.00 - Pole informacyjne zawierające przykładowe dane kontaktowe do infolinii (w przypadku problemów z aplikacją należy kontaktować się ze wskazanym numerem).

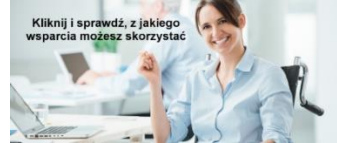

h) - Link umożliwiający uruchomienie Kreatora wniosków. Obsługa Kreatora opisana została w rozdziale [6](#page-40-0) [Kreator.](#page-40-0)

Opis czynności logowania został opisany w rozdziale [5.2](#page-35-0) [Logowanie.](#page-35-0)

Zgłoś incydent – sekcja umożliwiająca zgłoszenie problemu związanego z funkcjonowaniem systemu SOW.

Opis czynności zgłaszania incydentów został opisany w rozdziale [7.20](#page-177-0) [Zgłaszanie](#page-177-0) .

#### 4.1.1 **Wiadomość systemowa**

W przypadku wystosowanej wiadomości systemowej przez Administratora systemu, po zalogowaniu do systemu Użytkownik zostanie przeniesiony do okna z komunikatem wiadomości wymagającego potwierdzenia zapoznania się poprzez kliknięcie przycisk przejdź do serwisu.

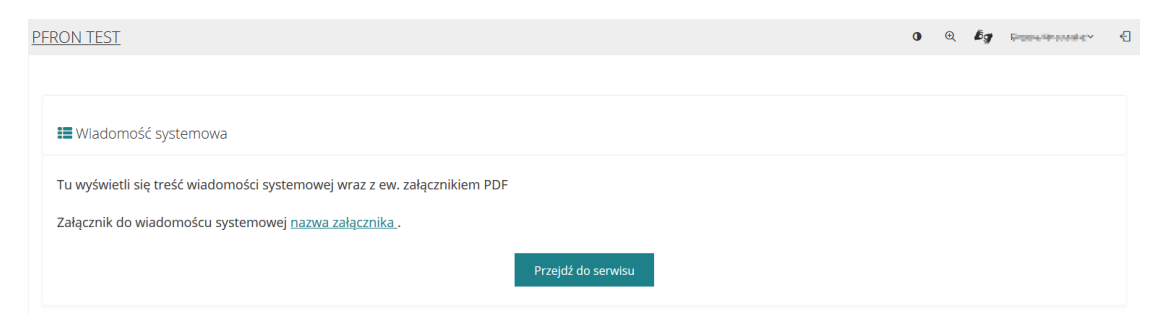

Rysunek 3 Przykładowe okno komunikatu wiadomości systemowej

<span id="page-25-1"></span>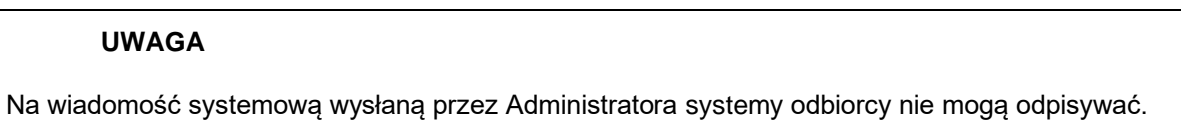

### <span id="page-25-0"></span>**4.2 Widok główny aplikacji**

W rozdziale opisany został przykładowy widok ekranu głównego w module Wnioskodawcy, który pojawia się po zalogowaniu do systemu SOW.

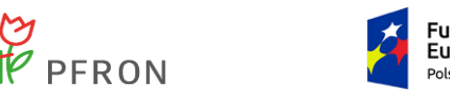

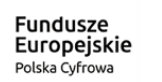

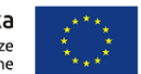

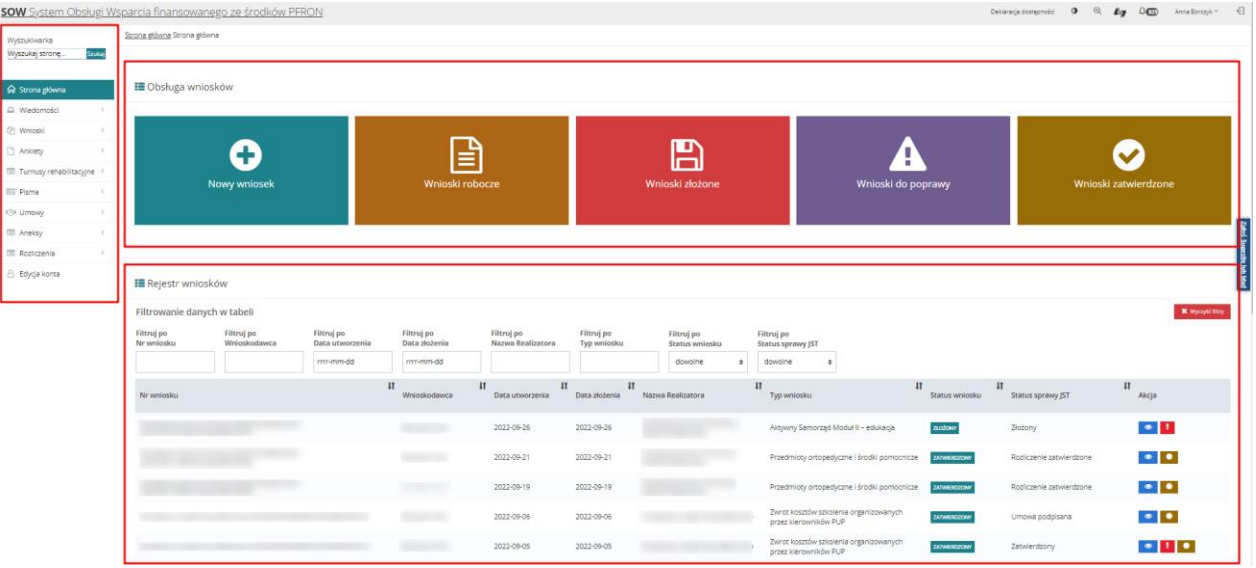

<span id="page-26-0"></span>Rysunek 4 Rozmieszczenie sekcji na formularzu głównego widoku systemu w module Wnioskodawcy.

Ekran główny aplikacji został podzielony na poniżej opisane sekcje:

- 1. Nagłówek menu podstawowe, które zawiera takie elementy jak:
	- Nazwa Użytkownika rozwijalna lista zawierająca informacje o zalogowanym Użytkowniku.
		- - Przycisk umożliwiający zmianę widoku systemu na wysokokontrastowy.
	- $^\circledR$ • - Przycisk umożliwiający zmianę rozmiaru czcionki.

0

€

- £g • - Przycisk tłumaczenia na język migowy –przeniesienie do systemu przeznaczonego dla osób niesłyszących. Tłumacz on-line języka migowego – od poniedziałku do piątku w godzinach od 9.00 do 17.00
- Δ Przycisk informujący o otrzymaniu powiadomień i wiadomości. W przypadku otrzymania powiadomienia, przy przycisku pojawi się liczba wskazująca ilość nieprzeczytanych powiadomień.

Przycisk umożliwiający wylogowanie się Użytkownika z systemu.

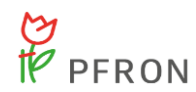

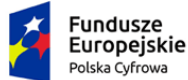

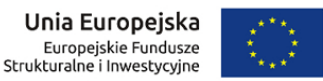

Menu nawigacyjne – sekcja formularza zawierająca odnośniki umożliwiające poruszanie się po aktywnym module i dostępnych formularzach, zgodnie z posiadanymi przez zalogowanego Użytkownika uprawnieniami.

Najczęściej używane formularze – sekcja formularza zawierająca przyciski umożliwiające szybkie przełączanie się pomiędzy najczęściej wykorzystywanymi formularzami.

Filtry – Sekcja umożliwiająca, po wprowadzeniu odpowiednich kryteriów, filtrowanie wyświetlanych rekordów.

**Ex** Wyczyść filtry usuwa wszystkie wartości wprowadzone w filtrowanie danych w tabeli.

Lista rekordów – sekcja zawierająca, w zależności od uruchomionego formularza i modułu, rekordy związane z wnioskami, umowami, danymi, Użytkownikami, itd. (lista przykładowa). Nagłówek listy pozwala na sortowanie listy rekordów wg wartości rosnąco i malejąco. Aby posortować wyświetlaną listę rekordów, należy kliknąć na nazwie nagłówka wg, której chce się posortować wyświetlaną listę rekordów.

Nawigator pomiędzy stronami – sekcja umożliwiająca przełączanie się pomiędzy stronami za pomocą przycisków "następna" lub "poprzednia". Przyciski będą aktywne w sytuacji, gdy liczba rekordów nie mieści się na pojedynczej stronie listy. W sekcji możliwa jest również zmiana liczby wyświetlanych rekordów na jednej stronie.

### <span id="page-27-0"></span>**4.3 Widok nagłówka ekranu**

### 4.3.1 **Zmiana kontrastu**

W rozdziale opisana została funkcjonalność pozwalająca zmienić widok ekranu na wysokokontrastowy. Funkcjonalność dostępna jest dla wszystkich ról i wszystkich modułów.

W celu zwiększenia kontrastu należy:

1. Kliknąć przycisk .

System zmieni wyświetlanie stron systemu na wersję wysokokontrastową.

### 4.3.2 **Wybieranie powiększenia**

W rozdziale opisana została funkcjonalność pozwalająca na powiększenie elementów systemu. Funkcjonalność dostępna jest dla wszystkich ról i wszystkich modułów.

W celu wybrania rodzaju powiększenia należy:

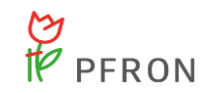

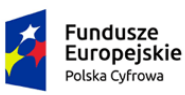

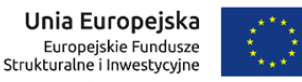

1. Kliknąć przycisk .

System wyświetli listę możliwości powiększenia:

 $^\circledR$ 

- a) Czcionka podstawowa
- b) Czcionka średnia
- c) Czcionka duża
- d) Czcionka bardzo duża

Gdzie "Czcionka podstawowa" to najmniejsze powiększenie a "Czcionka bardzo duża" to powiększenie maksymalne.

- 2. Kliknąć jeden z przycisków:
	- zcionka podstawowa a)
	- zcionka średnia b)
	- zcionka duża c)
	- Czcionka bardzo duża d)

System powiększy elementy systemu zgodnie z dokonanym wyborem.

#### 4.3.3 **Tłumaczenie on-line języka migowego**

W rozdziale opisana została funkcjonalność pozwalająca na kontakt z tłumaczem języka migowego on-line. Funkcjonalność dostępna jest dla wszystkich ról i wszystkich modułów.

W celu skorzystania z tłumaczenia należy:

1. Kliknąć przycisk .

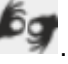

Uruchomiona zostanie nowa karta przeglądarki pozwalająca na kontakt z tłumaczem on-line.

Dostęp do tłumacza on-line języka migowego – od poniedziałku do piątku w godzinach od 9.00 do 17.00

#### 4.3.4 **Powiadomienia**

W rozdziale opisana została funkcjonalność pozwalająca na wyświetlanie powiadomień dotyczących otrzymanej wiadomości od innego Użytkownika systemu SOW (Realizator lub Administrator)

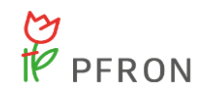

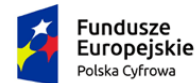

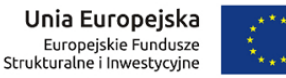

czy komunikatu systemowego o zmianie statusu sprawy. Funkcjonalność dostępna jest dla wszystkich ról i wszystkich modułów.

W celu otworzenia powiadomienia należy:

1. Kliknąć przycisk $\overline{\mathcal{L}}$  znajdującego się w nagłówku.

System wyświetli listę rozwijaną z otrzymanymi wiadomościami oraz datą ich otrzymania.

2. Kliknąć na jeden z komunikatów, poprzez wybranie ikony:

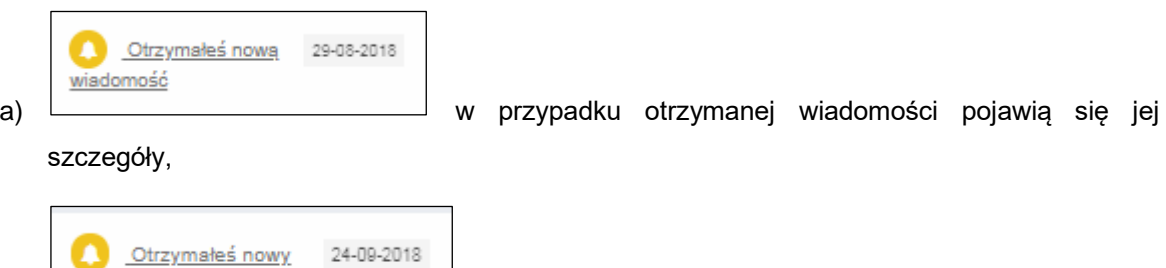

b) w przypadku komunikatu zniknie on z listy powiadomień,

ponieważ jest to tylko automatycznie wygenerowane powiadomienie o zmianie statusu sprawy.

Lista zdarzeń powodujący wygenerowanie komunikatu bądź wiadomości systemowej:

- Zarejestrowanie konta w systemie
- Pozytywna ocena wniosku

wniosek do oceny

- Nowe pismo
- Otrzymanie umowy do podpisu
- Otrzymanie nowej wiadomości
- Złożenie nowej informacji
- Potwierdzenie złożenia wniosku
- Informacja o wycofaniu oświadczenia przez Organizatora
- Informacja w sprawie dofinansowania
- Umowa do podpisania

#### 4.3.5 **Wyloguj**

W rozdziale opisana została funkcjonalność pozwalająca na szybkie wylogowanie się z systemu SOW. Funkcjonalność dostępna jest dla wszystkich ról i wszystkich modułów.

W celu wylogowania się należy:

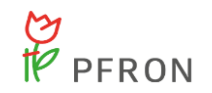

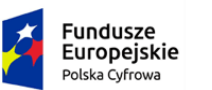

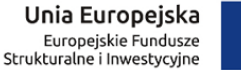

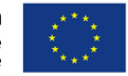

1. Kliknąć przycisk <sup>-</sup> znajdującego się w nagłówku.

System wyświetli komunikat czy Użytkownik chce na pewno wylogować się i opuścić system.

2. Kliknąć przycisk **OK** w celu zatwierdzenia akcji.

System wyloguje Użytkownika i wyświetli stronę główną logowania do systemu SOW.

### <span id="page-30-0"></span>**4.4 Interfejs mobilny systemu SOW**

W rozdziale przedstawiony został interfejs wersji mobilnej systemu SOW, który został dostosowany do współpracy z urządzeniami mobilnymi takimi jak smartfony czy tablety.

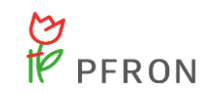

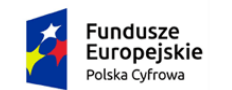

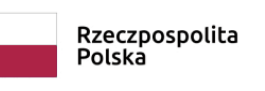

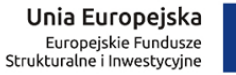

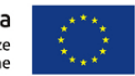

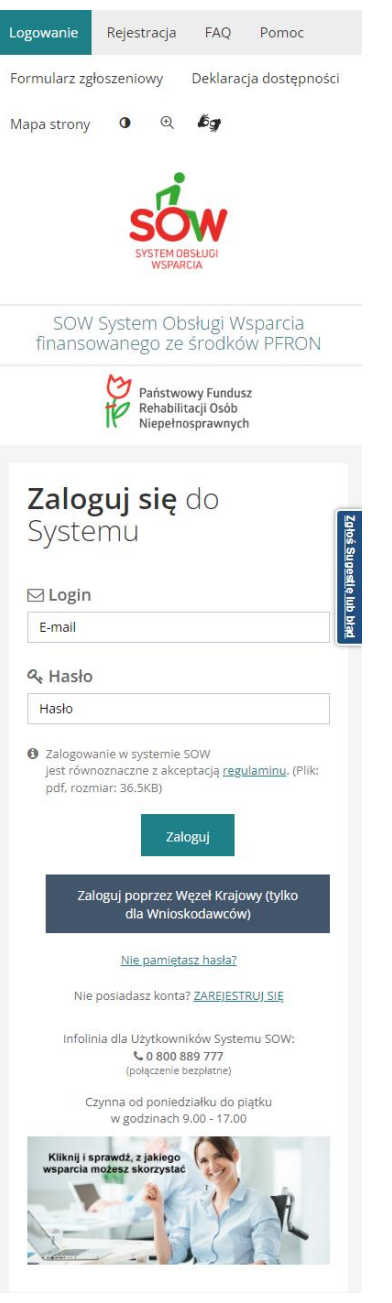

Rysunek 5 Strona logowania - interfejs mobilny

<span id="page-31-0"></span>Po zalogowaniu na urządzeniu mobilnym widoczne są te same funkcje, co w wersji przeglądarkowej z jedyną różnicą, że menu nawigacyjne domyślnie jest ukryte, aby widok był bardziej przejrzysty:

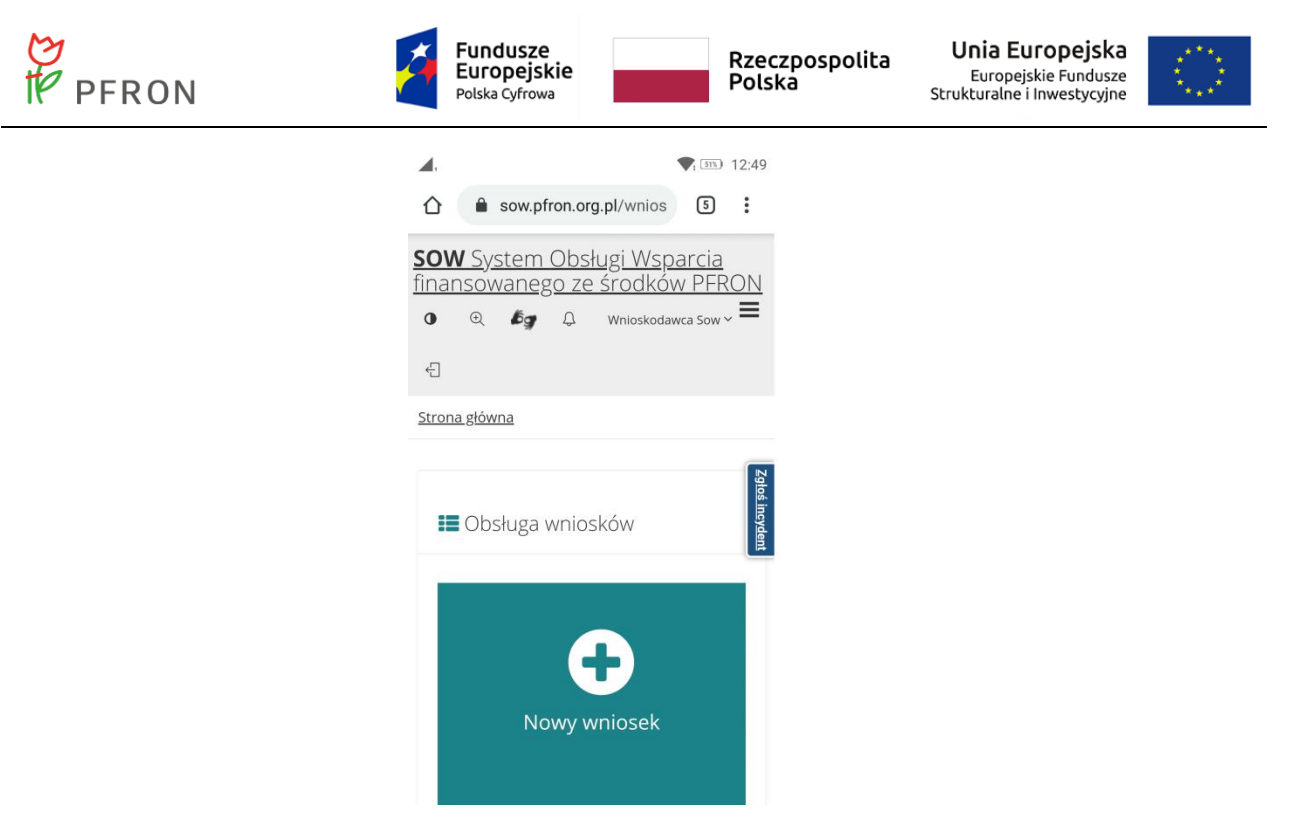

#### Rysunek 6 Menu główne - interfejs mobilny

<span id="page-32-0"></span>W celu wyświetlenia menu nawigacyjnego należy kliknąć przycisk  $\equiv$ :

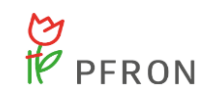

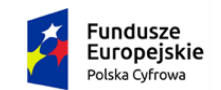

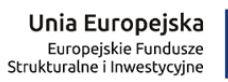

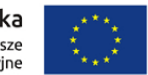

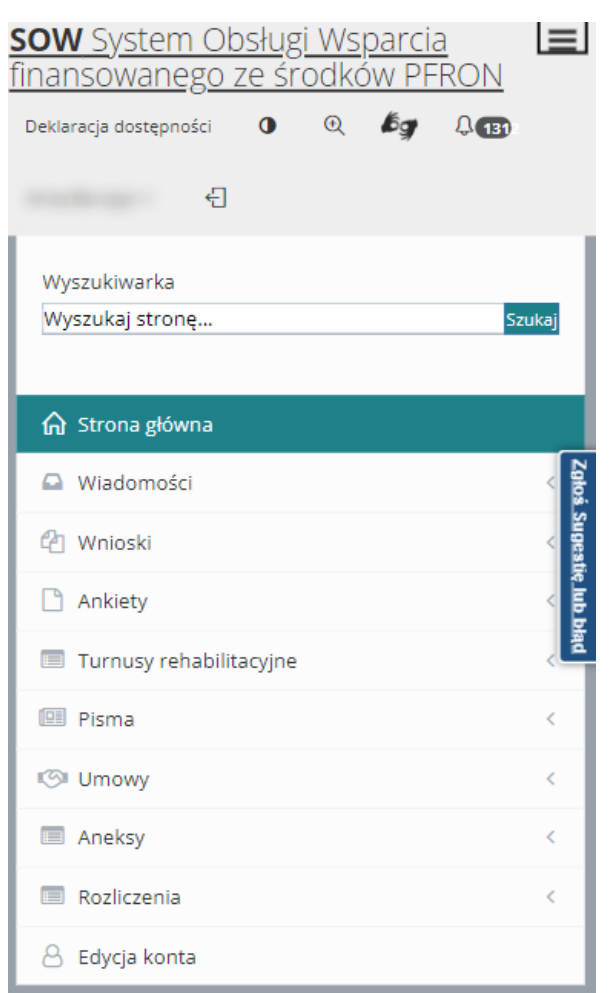

Rysunek 7 Menu nawigacyjne - interfejs mobilny

<span id="page-33-0"></span>Ponowne kliknięcie przycisku  $\equiv$  spowoduje ukrycie menu nawigacyjnego.

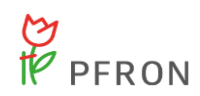

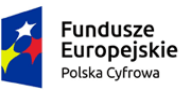

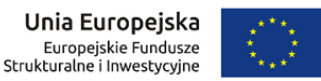

### <span id="page-34-0"></span>**5 Logowanie i rejestracja**

### <span id="page-34-1"></span>**5.1 Rejestracja konta Wnioskodawcy**

W rozdziale opisana została funkcjonalność umożliwiającą zarejestrowanie nowego konta Użytkownika. Z poziomu tego formularza (dostępnego w oknie logowania do systemu) możliwe jest tylko zarejestrowanie konta z przypisaną rolą Wnioskodawca. W sytuacji, gdy istnieje potrzeba utworzenia konta Użytkownika z przypisaną inną rolą, wymagany jest kontakt z Administratorem systemu w jednostce samorządowej bądź PFRON.

W celu zarejestrowania nowego konta Wnioskodawcy należy:

1[.](#page-19-1) Kliknąć na stronie głównej w jeden z przycisków: Rejestracja lub ZAREJESTRUJ SIE

W rezultacie zostanie wyświetlony formularz rejestracji nowego konta Wnioskodawcy:

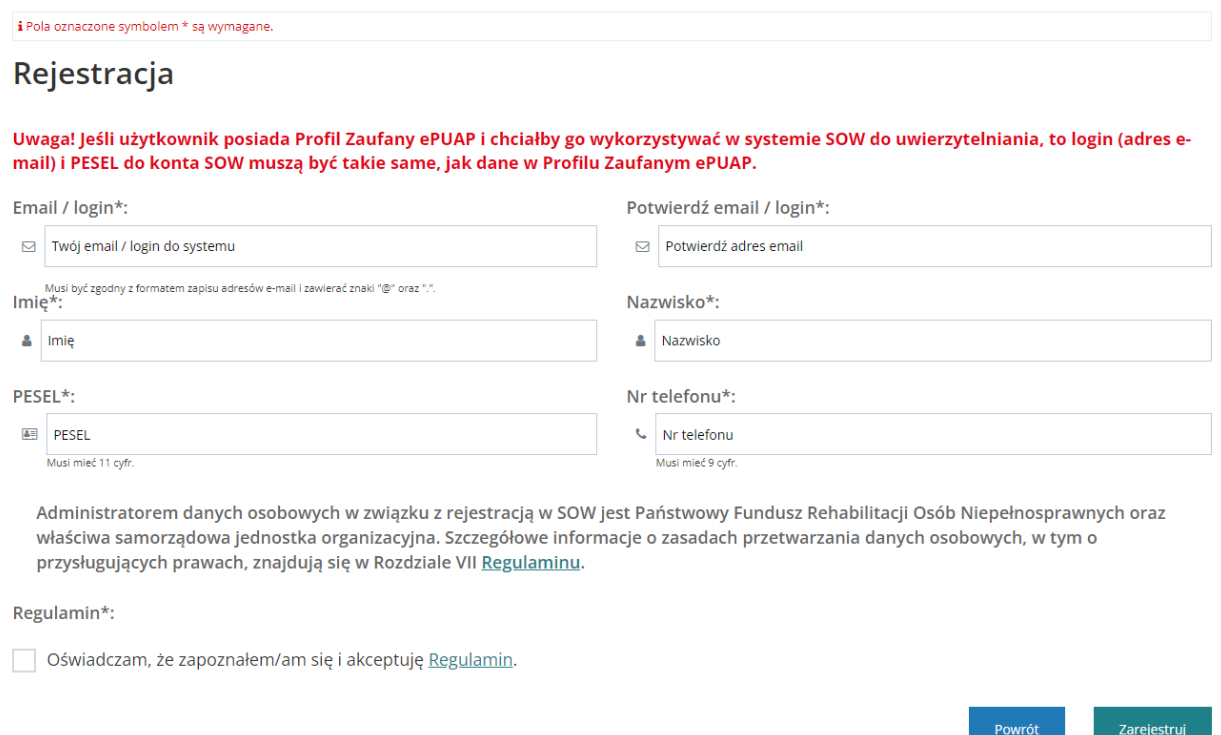

#### Rysunek 8 Okno rejestracji

- <span id="page-34-2"></span>2. Uzupełnić widoczne pola zgodnie z opisującymi je etykietami.
- 3. Zaznaczyć checkbox, oświadczając tym samym, że zapoznano się z Regulaminem i akceptacje się warunki Użytkowania systemu SOW.

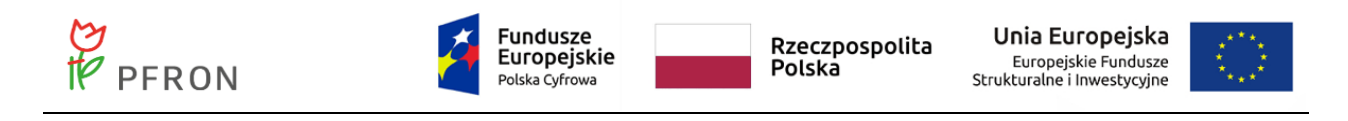

- 4. Kliknąć przycisk Zarejestruj
	- Powrót
- 5. Kliknięcie przycisku , powoduje zamknięcie formularza rejestracji bez zapisywania zmian.

W wyniku poprawnego wykonania czynności rejestracji, Użytkownik zostanie przekierowany do ekranu logowania, gdzie zostaną wyświetlone komunikaty potwierdzające poprawne utworzenie konta: "Twoje konto zostało założone, sprawdź pocztę, aby dokończyć proces rejestracji" oraz "Zaloguj się, aby korzystać z systemu.". Po poprawnym utworzeniu konta system wysyła na wprowadzony podczas rejestracji adres e-mail jednorazowe hasło, które należy wykorzystać do pierwszego logowania.

#### **UWAGA**

Jeśli Użytkownik posiada Profil Zaufany ePUAP i chciałby go wykorzystywać w systemie SOW do uwierzytelnienia, to musi posiadać konto w SOW.

Login (adres e-mail) do konta SOW musi być taki sam, jak adres e-mail podany w Profilu Zaufanym ePUAP. Numer PESEL podany przy rejestracji konta SOW musi być taki sam, jak nr PESEL podany w Profilu Zaufanym ePUAP.

### <span id="page-35-0"></span>**5.2 Logowanie**

Logowanie do systemu odbywa się z poziomu strony głównej. Pierwsze logowanie systemie, po utworzeniu konta Wnioskodawca, wymaga zmiany hasła tymczasowego wygenerowanego przez system na własne, spełniające politykę bezpieczeństwa.

W celu zalogowania się w systemie po raz pierwszy należy:

- 1. Wpisać w polu **SKO** Email adres e-mail wprowadzony podczas rejestracji konta. E-mail ten stanowi jednocześnie login do konta w systemie SOW.
- 2. Wpisać w polu  $\mathbb{Q}_*$  Hasło hasło tymczasowe wysłane przez system na podany podczas rejestracji adres e-mail.
- 3. Kliknąć przycisk <sup>zaloguj</sup>, który spowoduje wyświetlenie kolejnego ekranu umożliwiającego ustawienie nowego, własnego hasła do konta:
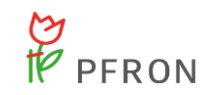

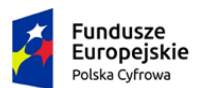

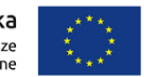

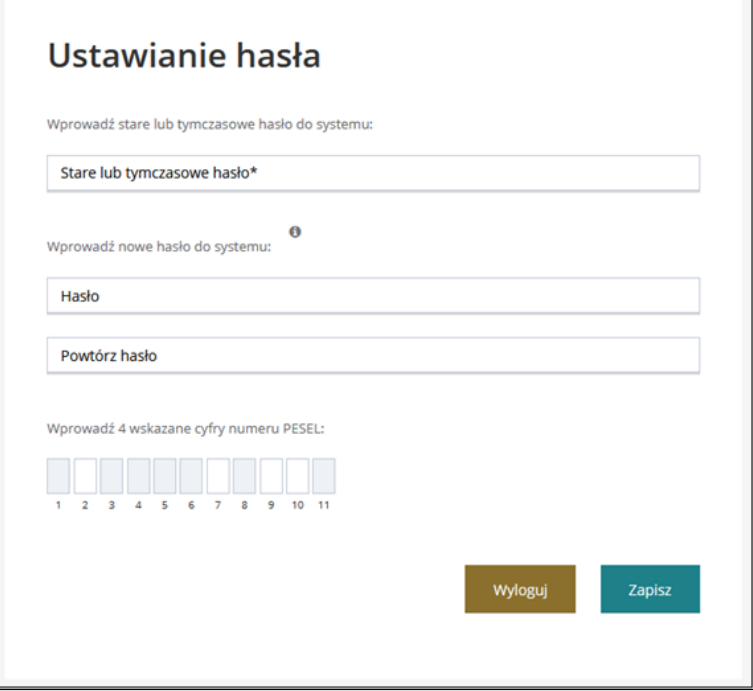

Rysunek 9 Nadanie nowego hasła

- 4. Ponownie wpisać stare lub tymczasowe hasło do systemu w polu "Stare lub dotychczasowe hasło".
- 5. Wpisać w pola "Hasło" i "Powtórz hasło" nowe, własne hasło spełniającego założenia polityki haseł: Hasło musi zawierać min. 8 znaków, małą i dużą literę oraz cyfrę lub znak specjalny - nie może być takie samo jak ostatnie 10 haseł.

## **UWAGA**

Starym hasłem jest hasło tymczasowe (otrzymane na konto e-mail).

- 6. Wpisać 4 wskazane cyfry numeru PESEL
- 7. Kliknąć przycisk .

W wyniku poprawnego wykonania czynności, system zmieni hasło do konta Użytkownika na nowe, podane na formularzu, i Użytkownik będzie już mógł zalogować się do systemu.

- 8. Wprowadzić w polu **Mullar Email** adres e-mail wprowadzony podczas rejestracji konta. E-mail ten stanowi jednocześnie login do konta w systemie SOW.
- 9. Wprowadzić w polu  $\mathbb{R}$  Hasło ustawione, własne hasło do konta.
- 10. Kliknąć przycisk .

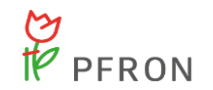

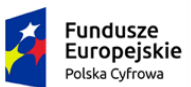

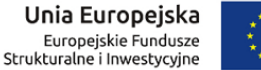

W wyniku poprawnie wykonanej czynności logowania, system przekieruje Użytkownika do strony głównej modułu Wnioskodawca.

#### **UWAGA**

Jeżeli od czasu ostatniego logowania nastąpiła zmiana regulaminu, to do dalszego korzystania z systemu SOW wymagana jest jego akceptacja.

Przed wyświetleniem strony logowania zostanie wyświetlony komunikat o konieczności akceptacji nowego regulaminu SOW. Należy tego dokonać poprzez zaznaczenie checkbox "Oświadczam, że zapo-

znałem się z regulaminem i akceptuję jego warunki" a następnie wybranie przycisku <sup>Akceptuję</sup>

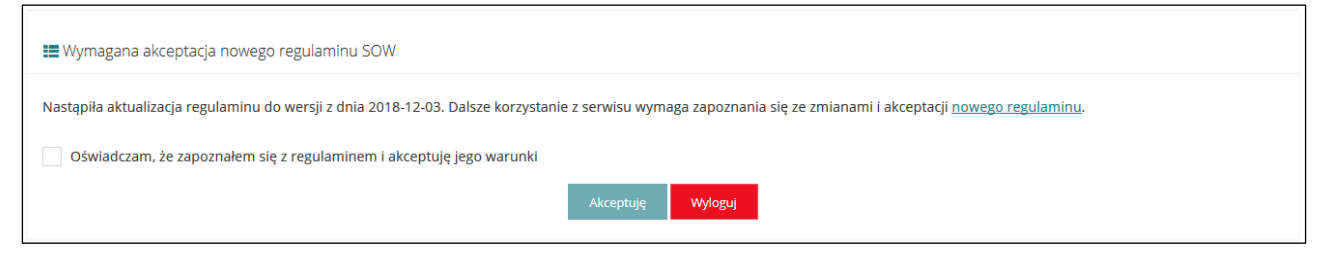

Rysunek 10 Komunikat akceptacji regulaminu SOW

## **5.3 Ponowne ustawienie hasła**

W przypadku, gdy Użytkownik zapomniał hasła bądź wygaśnie ono po upływie 30 dni, wymagane jest nadanie nowego hasła.

W tym celu należy:

1. Kliknąć przycisk Nie pamiętasz hasła? na stronie logowania.

System przekieruje Użytkownika do formularza ustawiania nowego hasła.

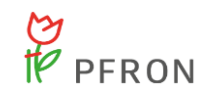

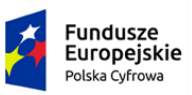

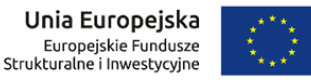

# Ponowne ustawienie hasła

Na podany adres e-mail zostanie wysłana wiadomość z tymczasowym hasłem oraz linkiem. Po kliknięciu w link, za pomocą hasła tymczasowego możliwe będzie ustawienie nowego hasła.

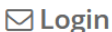

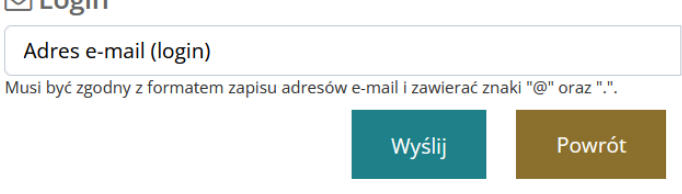

#### Rysunek 11 Ponowne ustawienie hasła

2. Wpisać w polu ⊠ Adres e-mail (login) adres e-mail (będący loginem do konta), na który zostanie przesłane wygenerowane hasło tymczasowe.

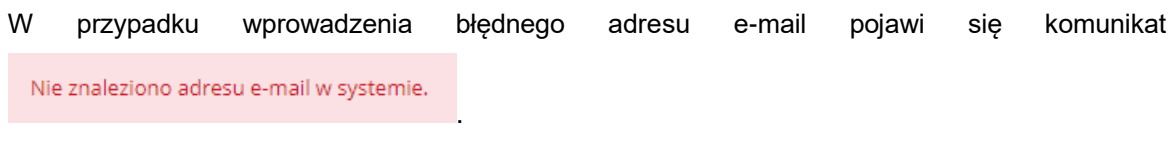

3. Kliknąć przycisk .

Na podany adres e-mail zostanie wysłana wiadomość z instrukcją, jak przy pomocy hasła tymczasowego oraz linku do systemu SOW poprawnie zmienić hasło na hasło bieżące.

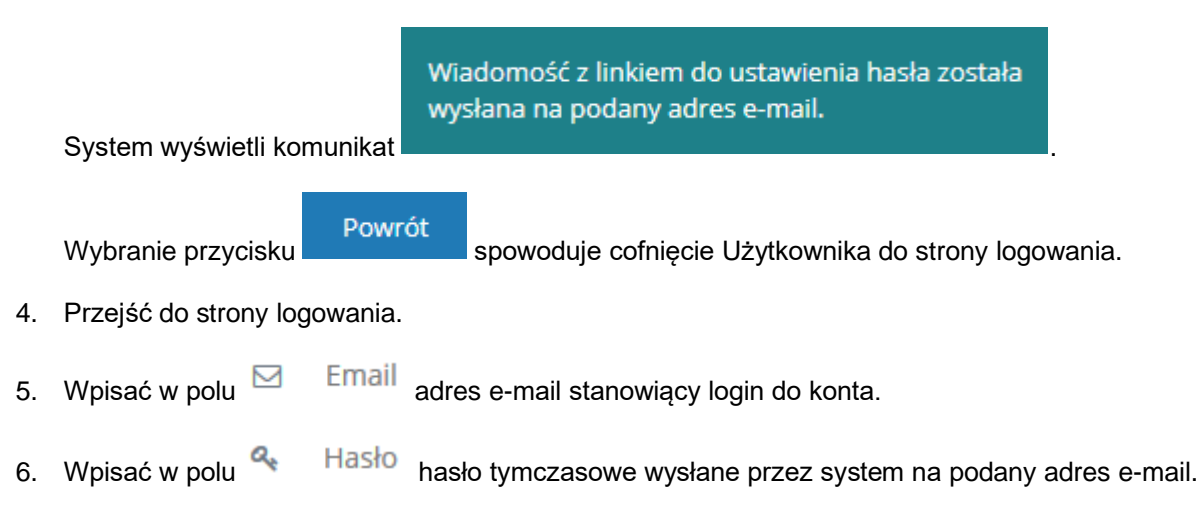

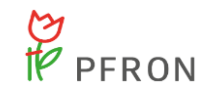

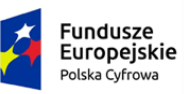

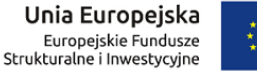

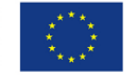

- 7. Kliknąć przycisk <sup>zaloguj</sup>, który spowoduje wyświetlenie kolejnego ekranu umożliwiającego ustawienie nowego, własnego hasła do konta.
- 8. Wpisać w pola "Hasło" i "Powtórz hasło" nowe, własne hasło spełniającego założenia polityki haseł: Hasło musi zawierać min. 8 znaków, małą i dużą literę oraz cyfrę lub znak specjalny - nie może być takie samo jak ostatnie 10 haseł.
- 9. Kliknąć przycisk <sup>zapisz</sup>

W wyniku poprawnego wykonania czynności, system zmieni hasło do konta Użytkownika na nowe i Użytkownik będzie już mógł zalogować się do systemu.

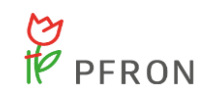

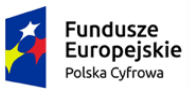

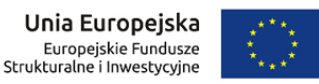

## **6 Kreator**

Kreator wniosków jest rozszerzeniem systemu SOW w znacznym stopniu ułatwiającym beneficjentom uzyskanie informacji o tym, jaki wniosek należy wybrać w związku z aktualnymi potrzebami.

Interakcja beneficjenta z Kreatorem wniosków polega na udzielaniu odpowiedzi na szereg następujących po sobie pytań przedstawianych, jako kolejne kroki. Pytania są skonstruowane w taki sposób, aby wybór odpowiedzi nie był obarczony wysokim poziomem trudności. Udzielenie odpowiedzi na każde kolejne pytanie zaimplementowane w Kreatorze zawęża dostępne wnioski, aż do momentu wyłonienia wniosku najlepiej pokrywającego zgłoszone potrzeby beneficjenta. Dodatkowo, w razie zaistnienia sytuacji, w której wskazany, najbardziej dopasowany wniosek nie jest jeszcze obsługiwany przez daną JST, bądź jednostka ta nie przystąpiła do programu SOW, beneficjent również zostanie o tym fakcie poinformowany w odpowiedni sposób.

Kreator pozwala na zdefiniowanie maksymalnie 7 kolejnych kroków, po których następuje wskazanie wynikowego wniosku, który Wnioskodawca powinien zarejestrować, aby móc ubiegać się o środki w celu zaspokojenia wskazanych podczas przechodzenia przez Kreator, potrzeb.

## **6.1 Korzystanie z Kreatora wniosków**

W rozdziale opisana została funkcjonalność umożliwiająca korzystanie z Kreatora wniosków. Funkcjonalność dostępna dla Użytkowników z przypisaną rolą Wnioskodawca.

## 6.1.1 **Wywołanie Kreatora z poziomu ekranu logowania**

W rozdziale opisana została funkcjonalność umożliwiająca wywołanie kreatora z poziomu ekranu logowania przez Wnioskodawcę niezalogowanego w systemie SOW.

W celu wywołania Kreatora należy:

1. Wpisać w wyszukiwarkę adres strony systemu SOW (https://sow.pfron.org.pl/)

Zostanie wyświetlona strona główna logowania się do systemu SOW.

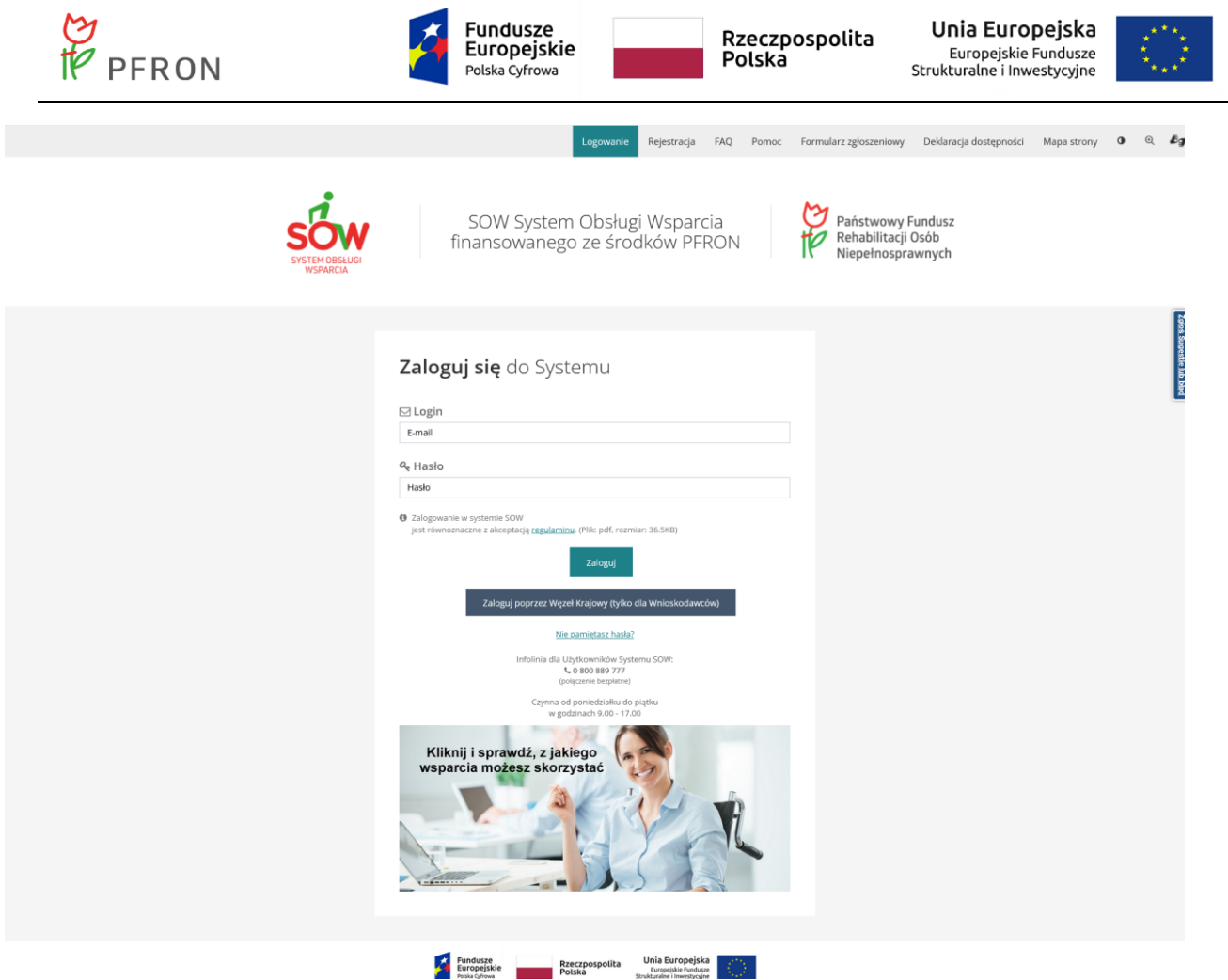

Rysunek 12 Strona logowania się do systemu SOW

2. Kliknąć na zdjęcie z napisem "Sprawdź, z jakiego wsparcia możesz skorzystać".

Zostanie wywołany Kreator, oraz wyświetlone pierwsze pytanie do Wnioskodawcy.

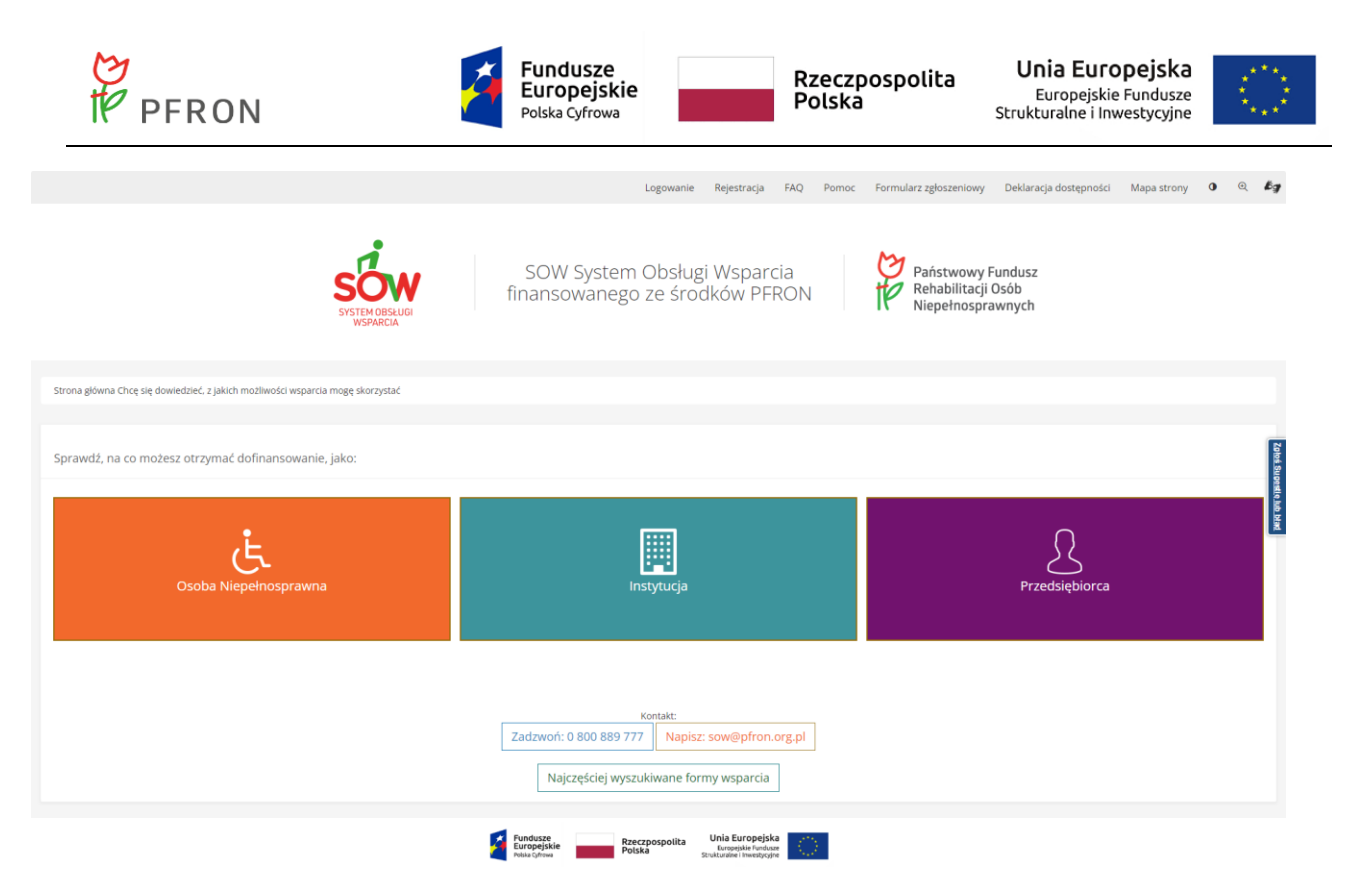

Rysunek 13 Kreator wniosków – pierwsze pytanie

#### 6.1.2 **Wywołanie Kreatora z poziomu wyboru wniosku**

W rozdziale opisana została funkcjonalność umożliwiająca wywołanie kreatora z poziomu wyboru nowego wniosku przez Wnioskodawcę zalogowanego w systemie SOW. Korzystanie z kreatora z poziomu wyboru wniosku może być przeprowadzone przez Realizatora podstawowego na takich samych zasadach jak w przypadku Wnioskodawcy.

W celu wywołania Kreatora należy:

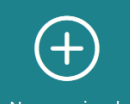

1. Kliknąć przycisk **Wowy wniosek** w sekcji najczęściej używanych formularzy lub przycisk ٥ Nowy wniosek dostępny w sekcjach menu nawigacyjnego w zakładkach Wnioski oraz Turnusy rehabilitacyjne.

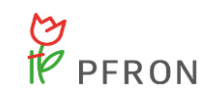

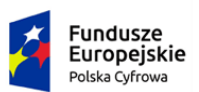

Rzeczpospolita<br>Polska

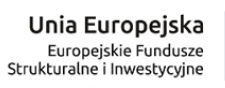

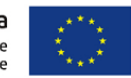

| <b>∩</b> Strona główna          |   |
|---------------------------------|---|
| Wiadomości                      | K |
| <sup>4</sup> Wnioski            |   |
| Nowy wniosek<br>٥               |   |
| Wnioski robocze<br>$\mathbf{r}$ |   |
| 图 Wnioski złożone               |   |
| A Wnioski do poprawy            |   |
| ● Wnioski zatwierdzone          |   |
| Wnioski odrzucone<br>Ø          |   |
| Ţ.<br>Wnioski wycofane          |   |
| Ankiety                         | K |
| Turnusy rehabilitacyjne         | K |
| <b>III</b> Pisma                | Ć |
| <b>ISI</b> Umowy                | K |
| <b>E</b> Aneksy                 | Ć |
| $\equiv$ Rozliczenia            | Ĉ |
| $\triangle$ Edycja konta        |   |

Rysunek 14 Menu nawigacyjne - sekcja Wnioski

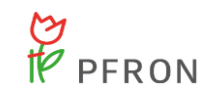

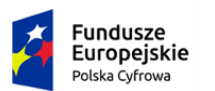

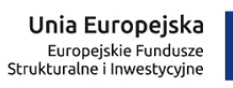

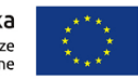

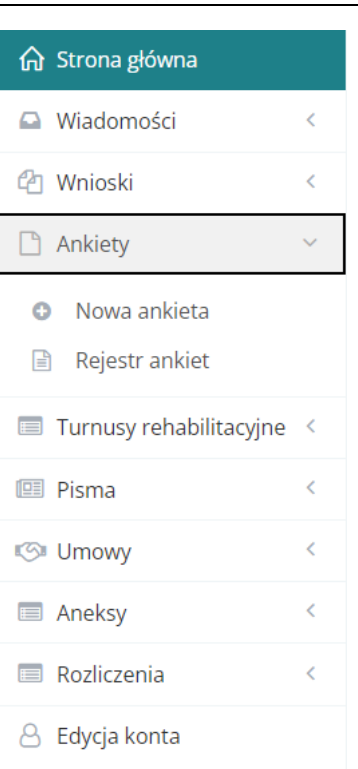

Rysunek 15 Menu nawigacyjne - sekcja ankiet

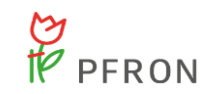

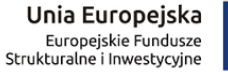

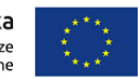

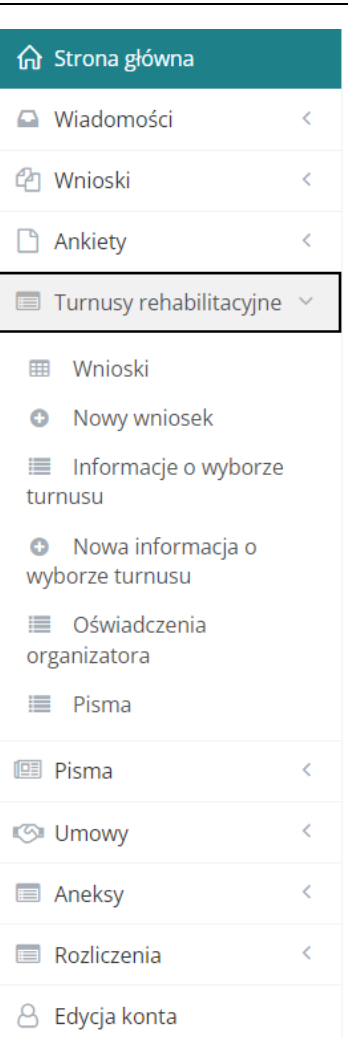

Rysunek 16 Menu nawigacyjne – sekcja Turnusy rehabilitacyjne

Zostanie wyświetlony formularz, który pozwala na wybranie województwa i powiatu (znajdujący się w górnej części), w którym Użytkownik chce zarejestrować wniosek. W formularzu znajduje się również zdjęcie z napisem "**Kliknij i sprawdź, z jakiego wsparcia możesz skorzystać**" (w dolnej części), które po kliknięciu na nie przekieruje Użytkownika do Kreatora wniosków.

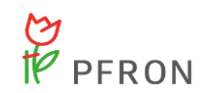

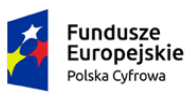

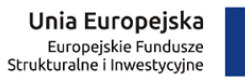

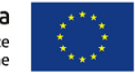

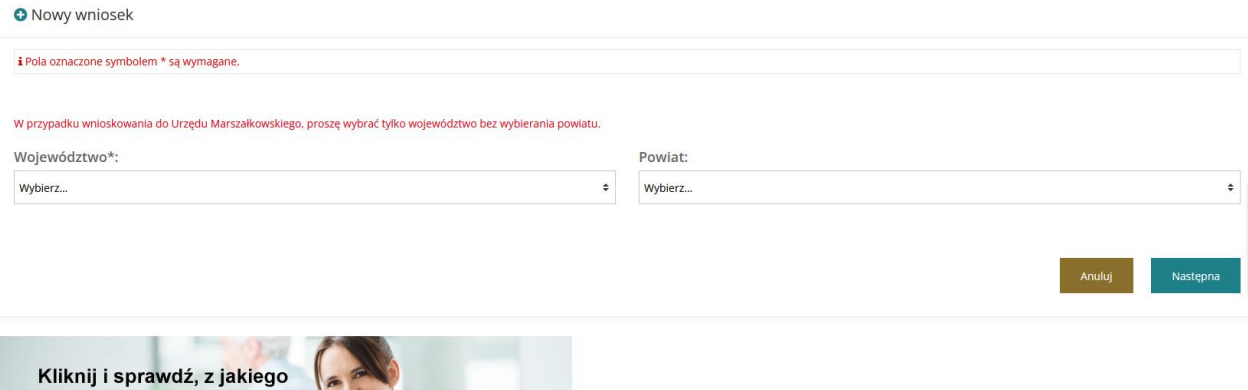

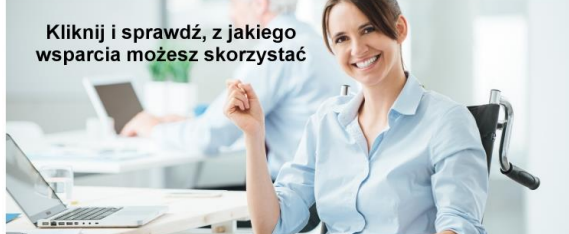

Rysunek 17 Nowy wniosek - wybór JST

- 2. Kliknąć na zdjęcie z napisem "Kliknij i sprawdź, z jakiego wsparcia możesz skorzystać".
- 3. Zostanie wywołany Kreator, oraz wyświetlone pierwsze pytanie do Wnioskodawcy.

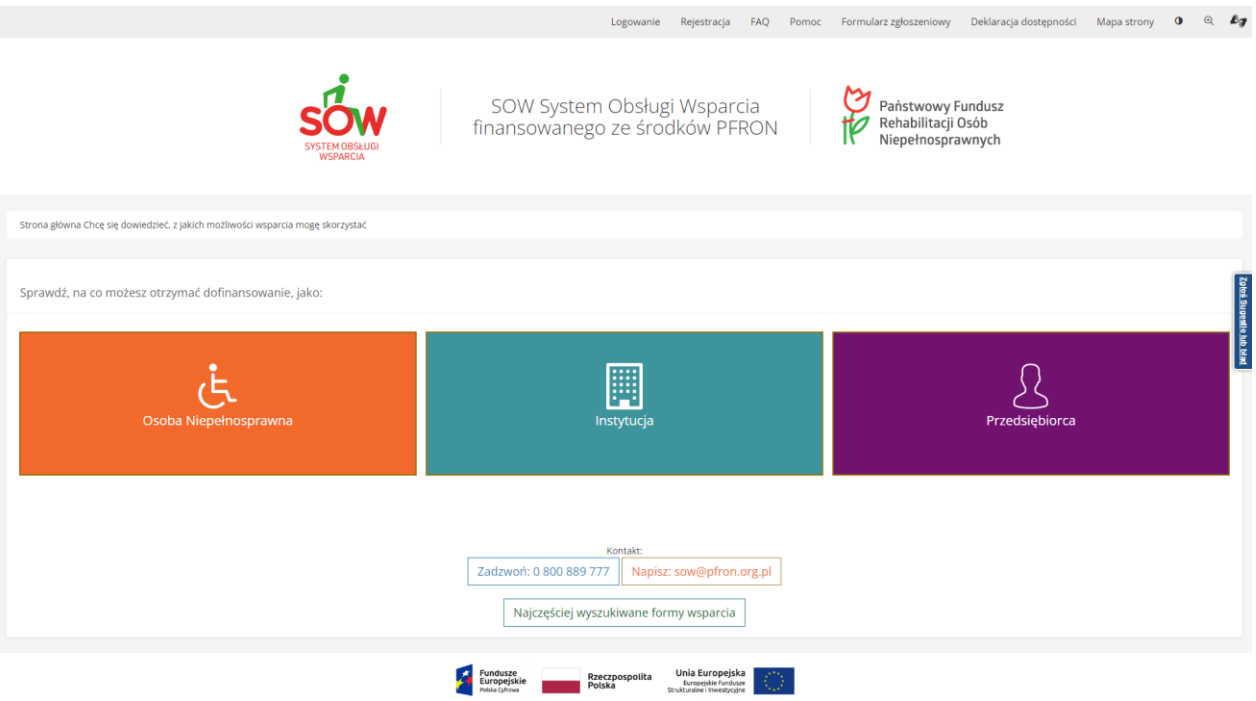

Rysunek 18 Kreator wniosków – pierwsze pytanie

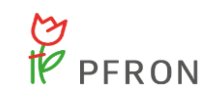

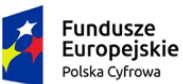

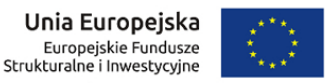

#### 6.1.3 **Obsługa Kreatora wniosków**

Po wyświetleniu pierwszego pytania Użytkownik z rolą Wnioskodawca będzie zobowiązany do udzielenia niezbędnej ilości odpowiedzi, zdefiniowanych przez Kreator, aby uzyskać nazwę wniosku najbardziej odpowiadający potrzebom Wnioskodawcy. Przedstawiony scenariusz jest przykładem, jaki może mieć miejsce przy korzystaniu z Kreatora wniosków.

Aby uzyskać wynik końcowy należy:

1. Kliknąć na wybrany kafelek odpowiadając na pytanie "Sprawdź, na co możesz otrzymać dofinansowanie, jako:"

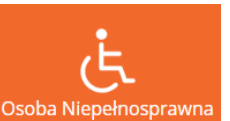

Po kliknięciu w kafelek np. <sup>Osoba Niepełnosprawna</sup> system wyświetli następne pytanie oraz możliwe odpowiedzi zawężające wynik końcowy.

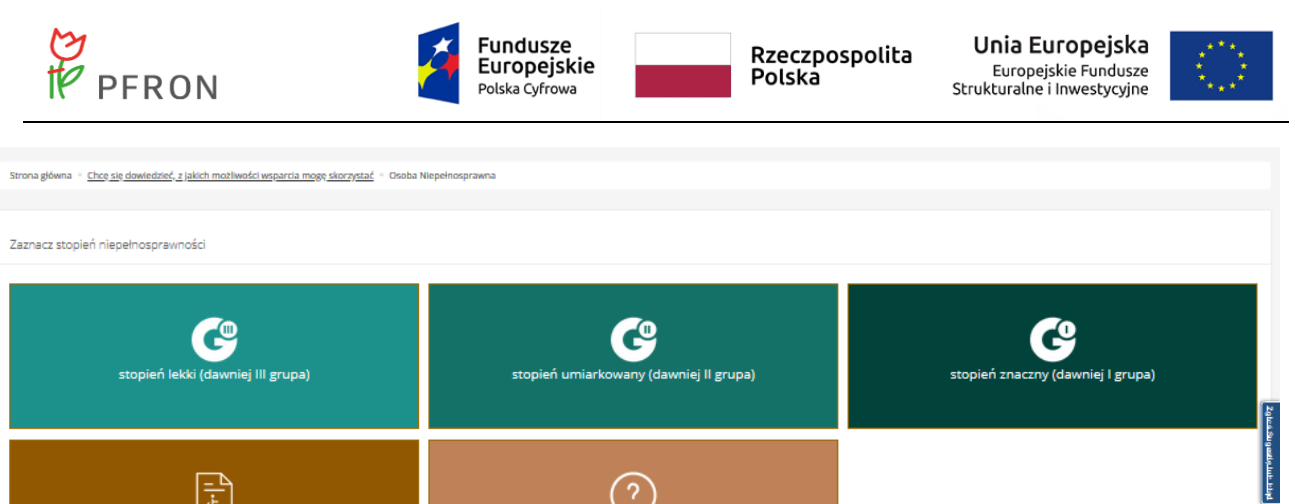

 $\overline{?}$ 

Napisz: sow@pfron.org.pl

Unia Europejska<br>Europejskie Funduse

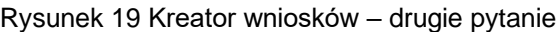

Rzeczpo<br>Polska olita

Najczęściej wyszukiwane formy wsparcia

Zadzwoń: 0 800 889 777

Fundusze<br>Europejskie

2. Kliknąć na wybrany kafelek odpowiadając na kolejne pytanie (tutaj: "Zaznacz stopień niepełnosprawności")

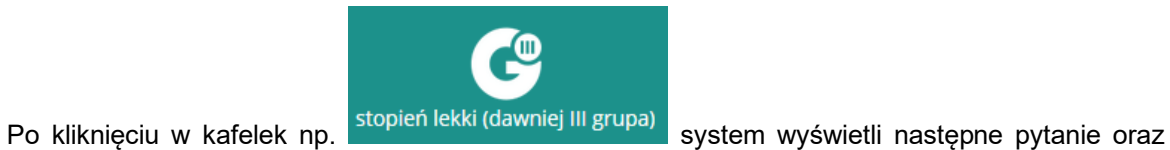

 $\sqrt{\frac{1}{5}}$ 

.<br>Powrót

do 16 r.ž.)

możliwe odpowiedzi zawężające wynik końcowy.

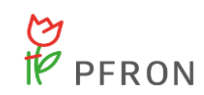

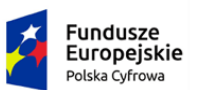

Rzeczpospolita<br>Polska

Unia Europejska Europejskie Fundusze<br>Europejskie Fundusze<br>Strukturalne i Inwestycyjne

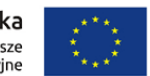

na główna • <u>Chcę się dowiedzieć, z jakich możliwości wsparcia mogę skorzystać • Osoba Niepełnosprawna</u> • stopień lekki (dawniej III grupa) Stro

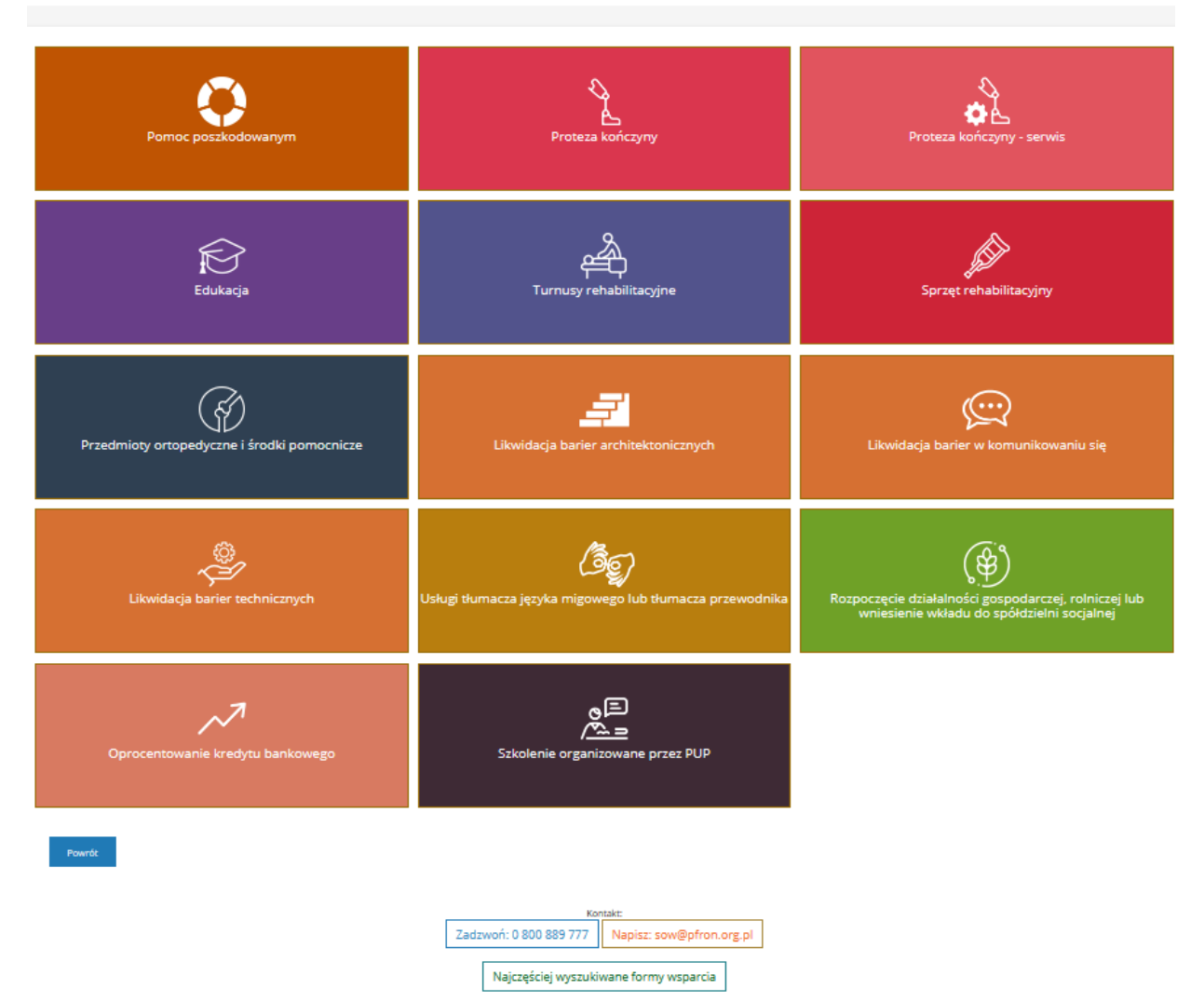

Rysunek 20 Kreator wniosków – trzecie pytanie

3. Kliknąć na wybrany kafelek odpowiadając na kolejne pytanie

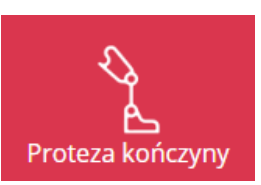

Po kliknięciu w kafelek np. **Proteza kończyny system wyświetli następne pytanie oraz możliwe** 

odpowiedzi zawężające wynik końcowy

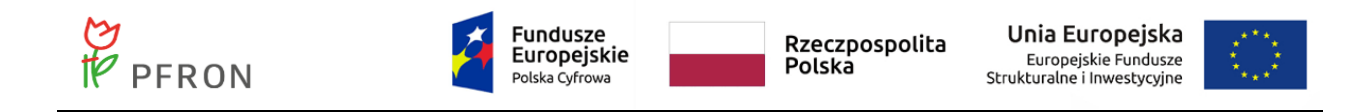

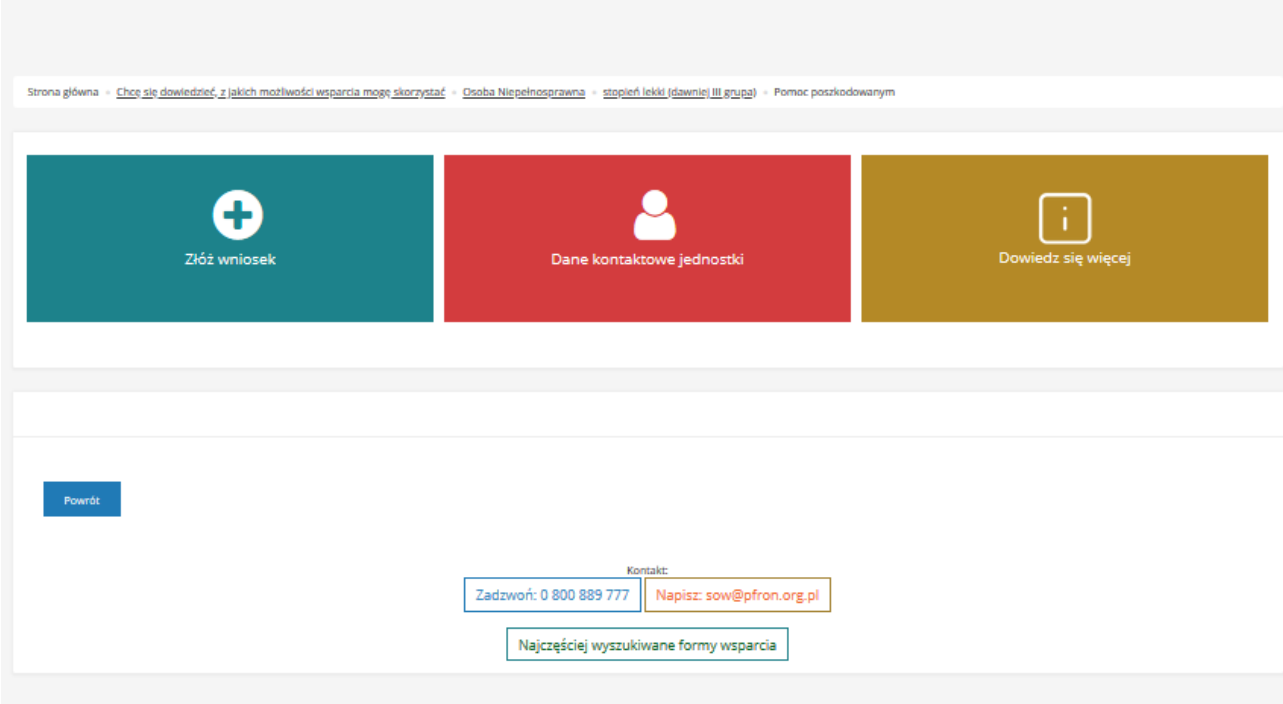

Rysunek 21 Kreator wniosków – wynik końcowy oraz możliwe formy wsparcia

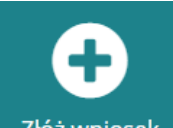

4. Kliknąć przycisk <sup>złóż wniosek</sup> w celu złożenia nowego wniosku, jako wyniku pracy Kreatora, który został dobrany poprzez udzielone odpowiedzi przez Wnioskodawcę na kolejnych etapach pracy Kreatora.

Zostanie wyświetlony formularz wyboru województwa i powiatu, w którym Użytkownik chce zarejestrować wniosek za pośrednictwem systemu SOW.

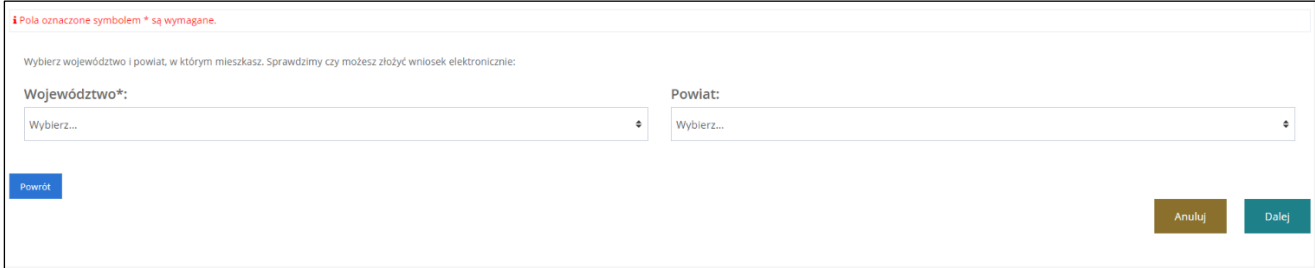

Rysunek 22 Formularz wyboru JST

5. Uzupełnić formularz wyboru województwa i powiatu, zatwierdzając przyciskiem "Zapisz"

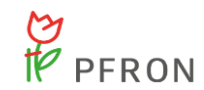

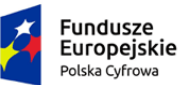

wynikiem udzielonych odpowiedzi w Kreatorze.

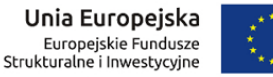

6. Zostanie wyświetlony formularz rejestrowania w wybranej jednostce JST wniosku, będącego

W przypadku, gdy wybrana jednostka JST nie prowadzi naboru wybranego wniosku, zostanie wyświelony komunikat: Twój powiat nie przyjmuje wniosków elektronicznych w systemie SOW na wybrane zadanie. Skontaktuj się z jednostką w celu uzyskania informacji, czy możesz złożyć wniosek w innej formie. z możliwością wyświetlenia danych kontaktowych jednostki JST.

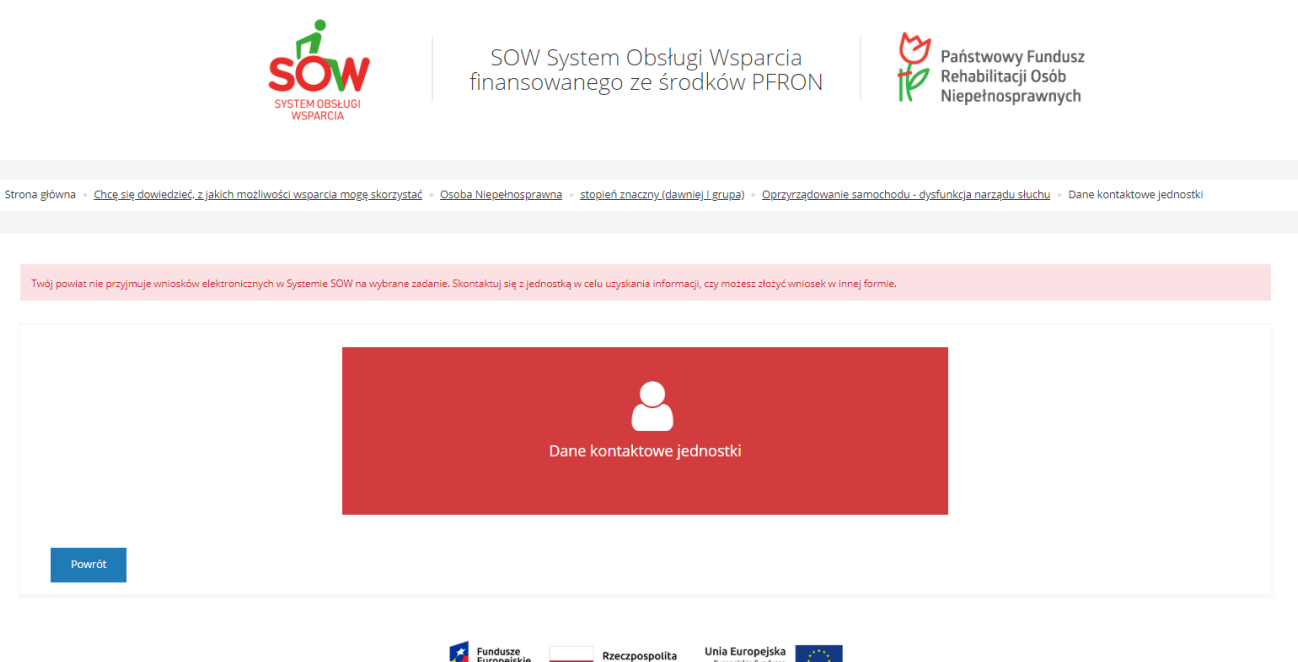

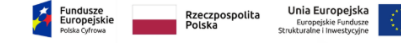

Rysunek 23 Kreator wniosków – Dane kontaktowe jednostki - komunikat

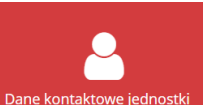

Kliknięcie na przycisk <sup>Dane kontaktowe jednostki</sup> spowoduje wyświetlenie danych kontaktowych wybranej

jednostki JST.

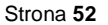

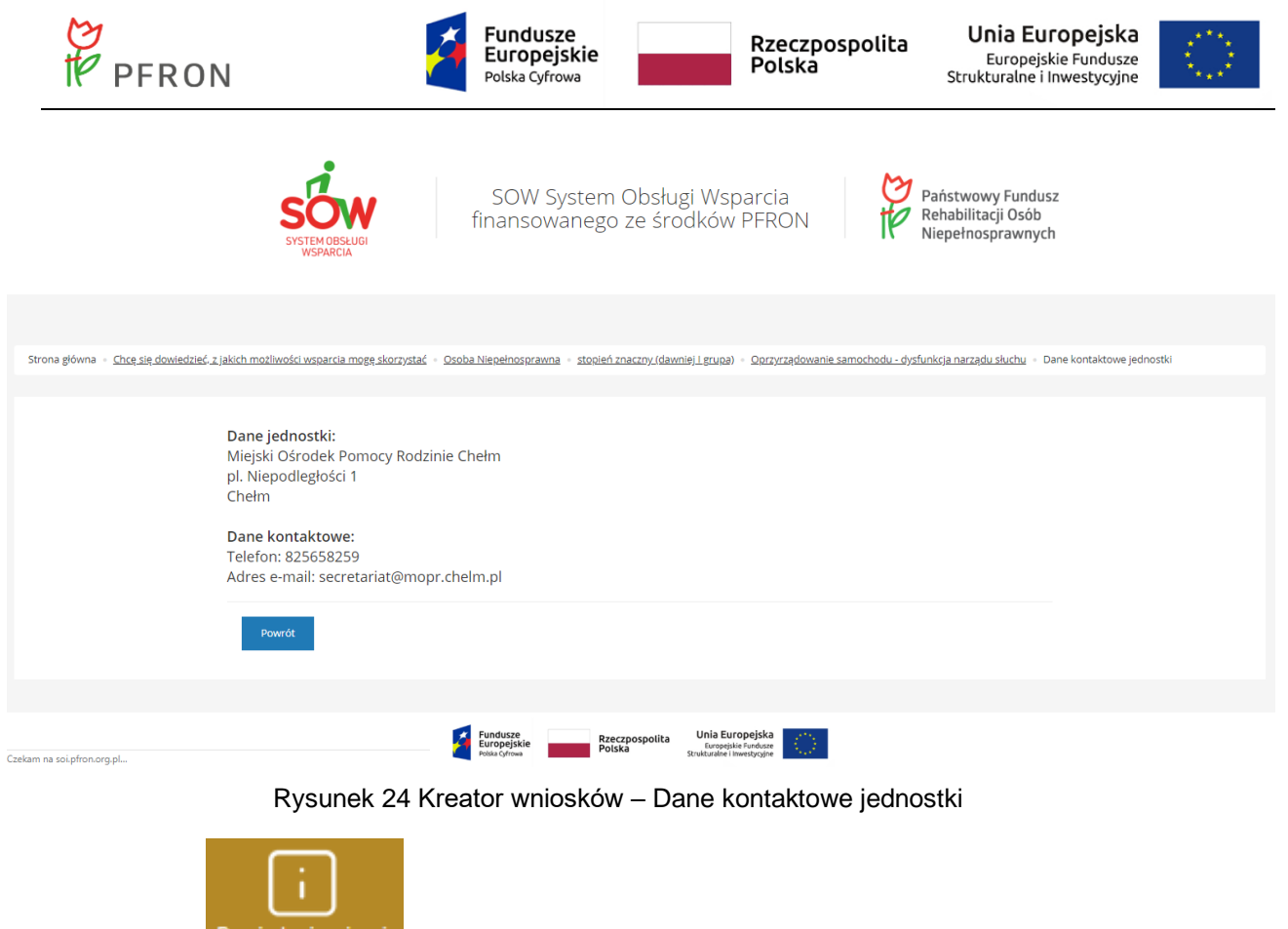

Przycisk Dowiedz się więcej otwiera w nowej karcie stronę z informacjami dotyczącymi wybranego

programu wsparcia.

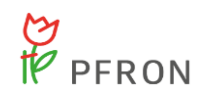

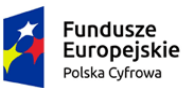

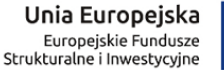

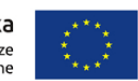

## **7 Moduł Wnioskodawcy**

## **7.1 Informacje ogólne**

Moduł Wnioskodawcy umożliwia Użytkownikom występującym w roli Wnioskodawcy zarejestrowanie, złożenie i realizację pozostałych czynności związanych z procesowaniem wniosku o wsparcie finansowe ze środków PFRON. Szczegółowa lista funkcjonalności możliwych do realizacji w module Wnioskodawca w systemie SOW:

- Rejestrowanie i składanie wniosków
- Edycja wniosków
- Przygotowanie i składanie rozliczeń
- Podpisanie umowy
- Podpisywanie aneksów
- Przeglądanie i odczytywanie pism
- Tworzenie i przeglądanie informacji o wyborze turnusu
- Wysyłanie i odczytywanie komunikatów w wewnętrznym komunikatorze systemu
- Edycja danych własnego konta

Realizacja funkcjonalności składania wniosku o wsparcie finansowe ze środków PFRON oraz podpisania umowy odbywa się za pomocą e-usługi i wymaga od Użytkownika posiadania podpisu elektronicznego, bądź profilu zaufanego ePUAP, w celu uwierzytelnienia (potwierdzenia tożsamości).

Wnioski obsługiwane w module Wnioskodawca mogą mieć następujące statusy:

- Utworzony
- Zapisany roboczo
- Do poprawy
- **Odrzucony**
- **Zapisany**
- Złożony
- **Zatwierdzony**
- Wycofany

Informacje o wyborze turnusu w module Wnioskodawcy mogą mieć następujące statusy:

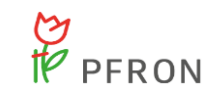

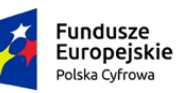

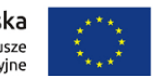

- Informacja utworzona
- **Szkic**
- Informacja do wysłania
- Informacja złożona
- Zmiana w turnusie
- Informacja do zatwierdzenia
- Informacja zatwierdzona przez Realizatora
- Informacja do poprawy
- Informacja odrzucona przez Realizatora
- Informacja zatwierdzona przez Organizatora
- Informacja odrzucona przez Organizatora
- Informacja do wycofania
- Rezygnacja

Oświadczenia Organizatora w module Wnioskodawcy mogą mieć następujące statusy:

- Złożone
- Zaakceptowane
- Zmiana w turnusie przez Wnioskodawcę

Umowy obsługiwane w module Wnioskodawca mogą mieć następujące statusy:

- Umowa do podpisania
- Umowa podpisana

Aneksy obsługiwane w module Wnioskodawca mogą mieć następujące statusy:

- Aneks do podpisania
- Aneks podpisany

Rozliczenia obsługiwane w module Wnioskodawca mogą mieć następujące statusy:

- Rozliczenie utworzone
- Rozliczenie zapisane roboczo
- Rozliczenie zapisane

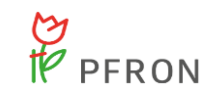

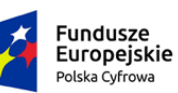

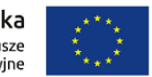

- Rozliczenie przekazane
- Rozliczenie do zatwierdzenia
- Rozliczenie zatwierdzone
- Rozliczenie do poprawy
- Rozliczenie odrzucone
- Dofinansowanie wypłacone

W module Wnioskodawca, w Panelu Nawigacyjnym znajdują się następujące przyciski i zakładki:

- 1. Strona główna przycisk umożliwiający przeniesienie do widoku głównego modułu Wnioskodawca.
- 2. Wiadomości zakładka grupująca przyciski do formularzy związanych z wiadomościami, w wewnętrznym komunikatorze systemu SOW:
	- a) Nowa wiadomość przycisk uruchamiający formularz umożliwiający utworzenie i wysłanie nowej wiadomości.
	- b) Odebrane przycisk uruchamiający formularz umożliwiający przeglądanie odebranych wiadomości.
	- c) Wysłane przycisk uruchamiający formularz umożliwiający przeglądanie i ponowne wysłanie przesłanych wcześniej wiadomości.
- 3. Wnioski zakładka grupująca przyciski do formularzy związanych z wnioskami o wsparcie finansowe ze środków PFRON.
	- a) Nowy wniosek przycisk uruchamiający formularz, który umożliwia utworzenie nowego wniosku o wsparcie finansowe ze środków PFRON.
	- b) Wnioski robocze przycisk uruchamiający formularz, który umożliwia przeglądanie i edycję wniosków w statusie "Zapisany roboczo".
	- c) Wnioski do poprawy przycisk uruchamiający formularz, który umożliwia przeglądanie wniosków skierowanych do poprawy - w statusie "Do poprawy".
	- d) Wnioski złożone przycisk uruchamiający formularz, który umożliwia przeglądanie wysłanych wniosków – w statusie "Złożony".
	- e) Wnioski zatwierdzone przycisk uruchamiający formularz, który umożliwia przeglądanie zatwierdzonych wniosków.

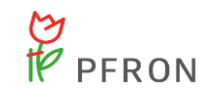

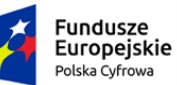

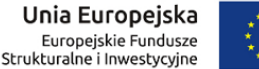

- 
- f) Wnioski odrzucone przycisk uruchamiający formularz, który umożliwia przeglądanie odrzuconych wniosków.
- g) Wnioski wycofane przycisk uruchamiający formularz, który umożliwia przeglądanie wycofanych wniosków.
- 4. Turnusy rehabilitacyjne
	- a) Wnioski przycisk przekierowujący do listy wniosków o turnusy rehabilitacyjne
	- b) Nowy wniosek przycisk uruchamiający formularz, który umożliwia utworzenie nowego wniosku o wsparcie finansowe ze środków PFRON.
	- c) Informacje o wyborze turnusu przycisk przekierowujący do listy zawierającej informacje o wyborze turnusu
	- d) Nowa informacja o wyborze turnusu przycisk uruchamiający formularz, który jest przesyłany w ramach wskazanego wniosku do Realizatora
	- e) Oświadczenia Organizatora przycisk otwierający listę utworzonych oświadczeń Organizatora w odpowiedzi na przedłożone informacje o wyborze turnusu rehabilitacyjnego
	- f) Pisma przycisk przenosi na listę wszystkich pism Wnioskodawcy w sprawie turnusów rehabilitacyjnych
- 5. Pisma Zakładka zawierająca zatwierdzone pisma do wszystkich wniosków Użytkownika Wnioskodawcy
	- a) Zatwierdzone przycisk uruchamiający podgląd listy wszystkich pism przypisanych różnym sprawom Wnioskodawcy
- 6. Umowy zakładka poświęcona wszystkim wygenerowanym umowom w sprawach zalogowanego Użytkownika
	- a) Do podpisania przycisk uruchamiający listę wszystkich dokumentów umów oczekujących na podpisanie przez Wnioskodawcę
	- b) Podpisane przycisk przekierowujący do listy wszystkich podpisanych umów przez zalogowanego Użytkownika.
- 7. Aneksy zakładka zawierająca wszystkie aneksy zalogowanego Użytkownika
	- a) Do podpisania przycisk uruchamiający listę wszystkich aneksów oczekujących na podpisanie przez Wnioskodawcę
	- b) Podpisane przycisk przekierowujący do listy wszystkich podpisanych aneksów
- 8. Rozliczenia Zakładka zawierająca informacje dotyczące rozliczeń Wnioskodawcy

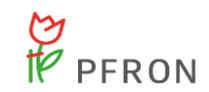

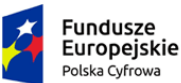

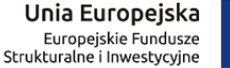

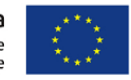

- a) Wszystkie Lista wszystkich wniosków o rozliczenie
- b) Nowy wniosek przycisk przekierowujący do tworzenia nowego formularza wniosku w wybranej sprawie
- c) Wnioski robocze lista wniosków o rozliczenie zapisanych roboczo przez Użytkownika
- d) Wnioski do poprawy lista wniosków o rozliczenie skierowanych przez Realizatora do poprawy
- e) Wnioski przekazane lista wniosków przekazanych do zatwierdzenia przez Realizatora
- f) Dofinansowanie wypłacone lista wniosków dla których wypłacono dofinansowanie.
- g) Wnioski odrzucone lista wniosków o rozliczenie odrzuconych przez Realizatora
- 9. Edycja konta Przycisk przekierowuje do edycji danych zalogowanego Użytkownika, z możliwością uzupełnienia danych Wnioskodawcy oraz podopiecznego.

Stronę główną, po zalogowaniu do systemu SOW przez Wnioskodawcę, przedstawia [Rysunek 25.](#page-57-0) Wszystkie funkcjonalności będą wywoływane z tej strony.

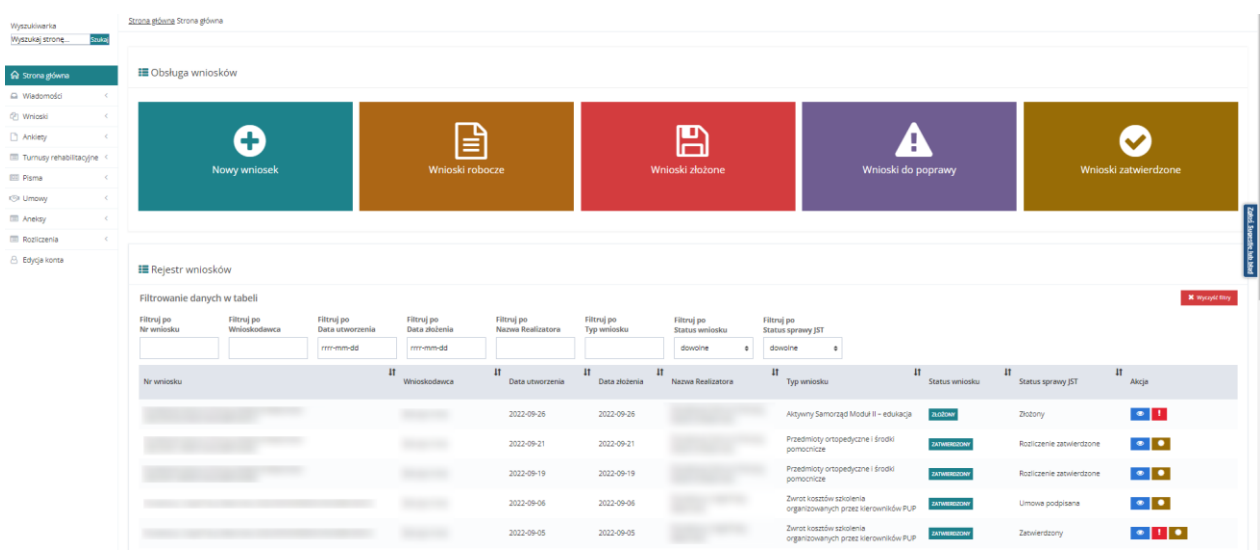

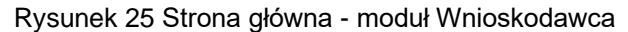

Wyszukiwarka

<span id="page-57-0"></span>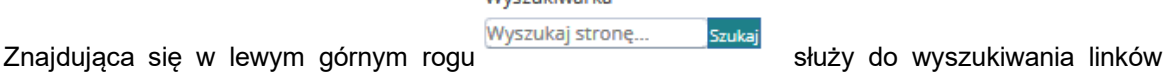

nawigacyjnych po wpisanej frazie, co umożliwia Użytkownikowi alternatywne poruszanie się w systemie SOW.

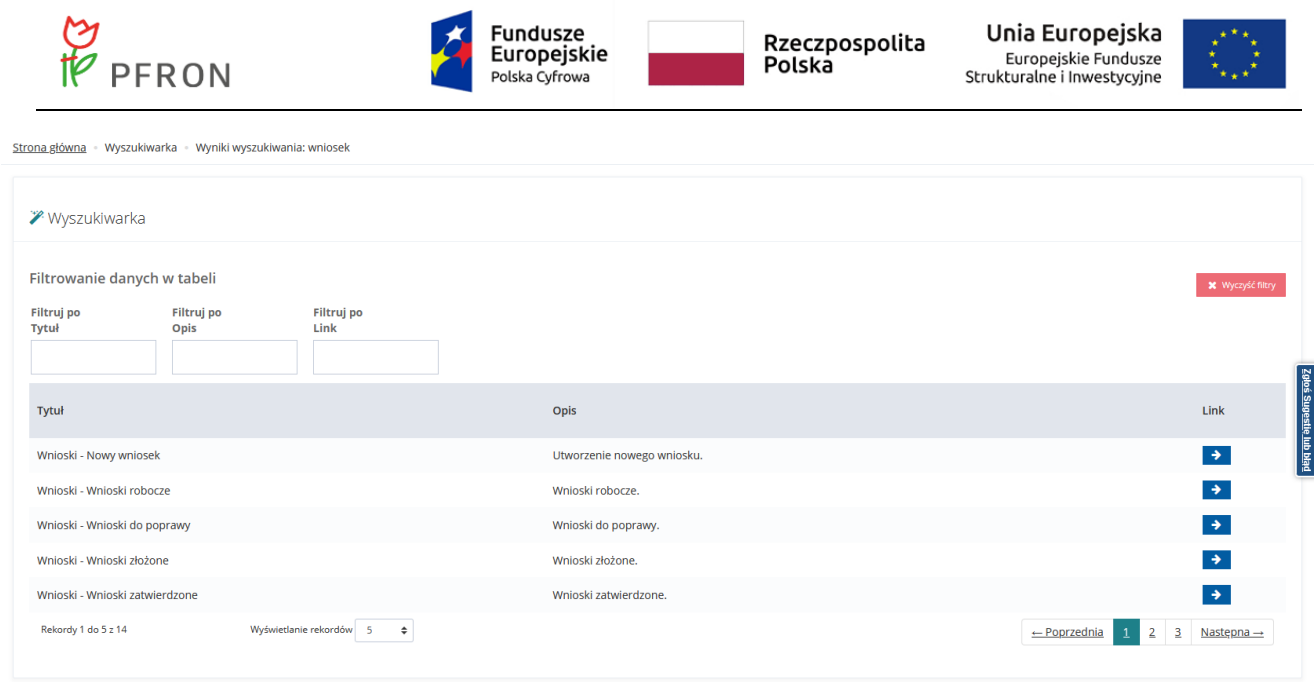

Rysunek 26 Wyniki wyszukiwania – lista przykładowa

# **7.2 Wysłanie nowej wiadomości w komunikatorze systemowym**

W rozdziale opisana została funkcjonalność rejestrowania i wysyłania wiadomości w komunikatorze systemowym. Wnioskodawca może wysyłać wiadomości dotyczące umowy, wniosku bądź ogólne.

W celu wysłania nowej wiadomości należy:

1. Rozwinąć zakładkę **Q** Wiadomości w w sekcji menu nawigacyjnego.

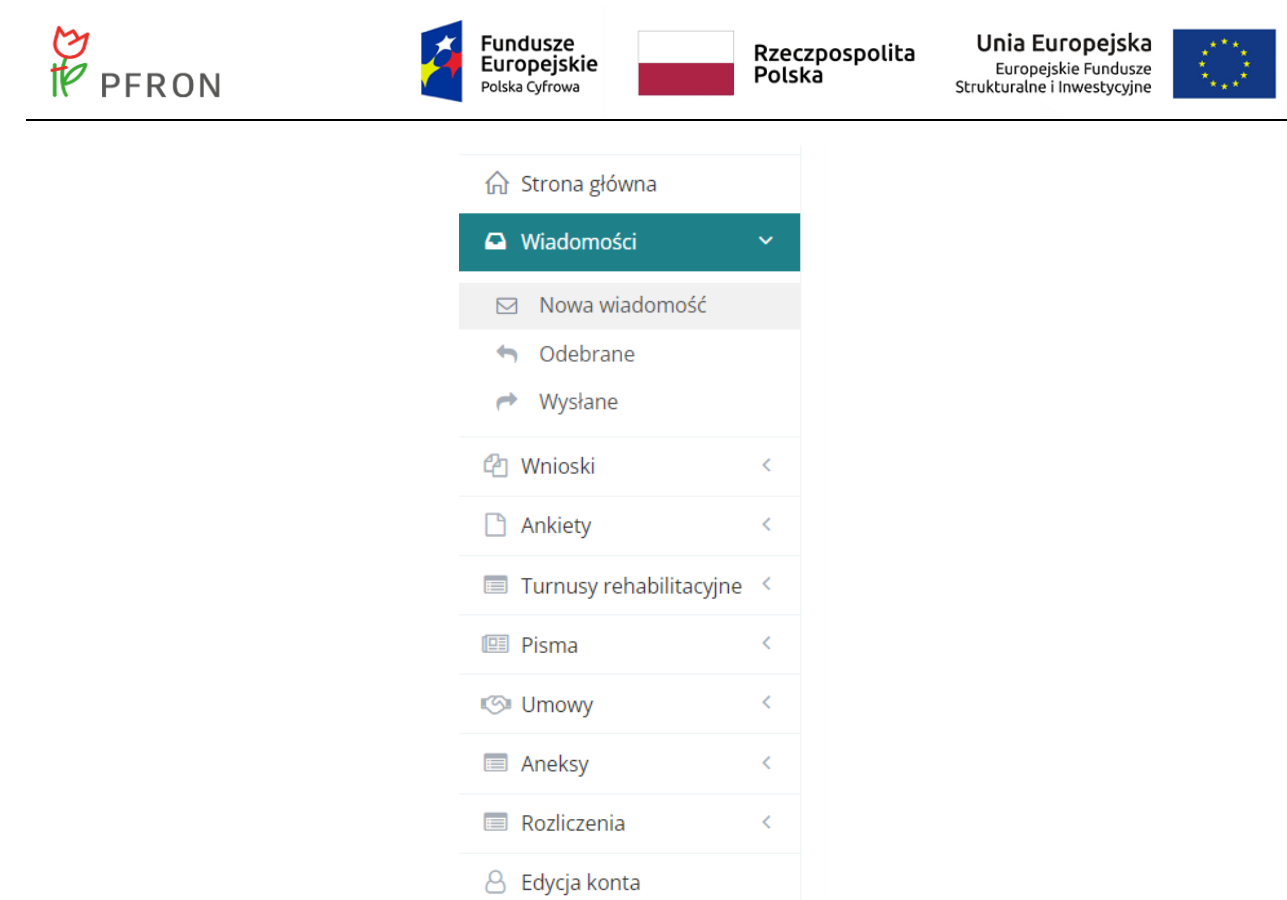

## Rysunek 27 Menu nawigacyjne – sekcja wiadomości

2. Kliknąć przycisk **im nowa wiadomość** zostanie wyświetlony formularz wysyłania nowej wiadomości.

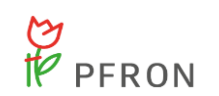

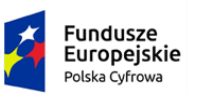

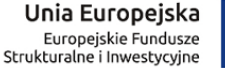

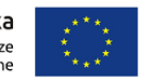

Strona główna · Wiadomości · Nowa wiadomość

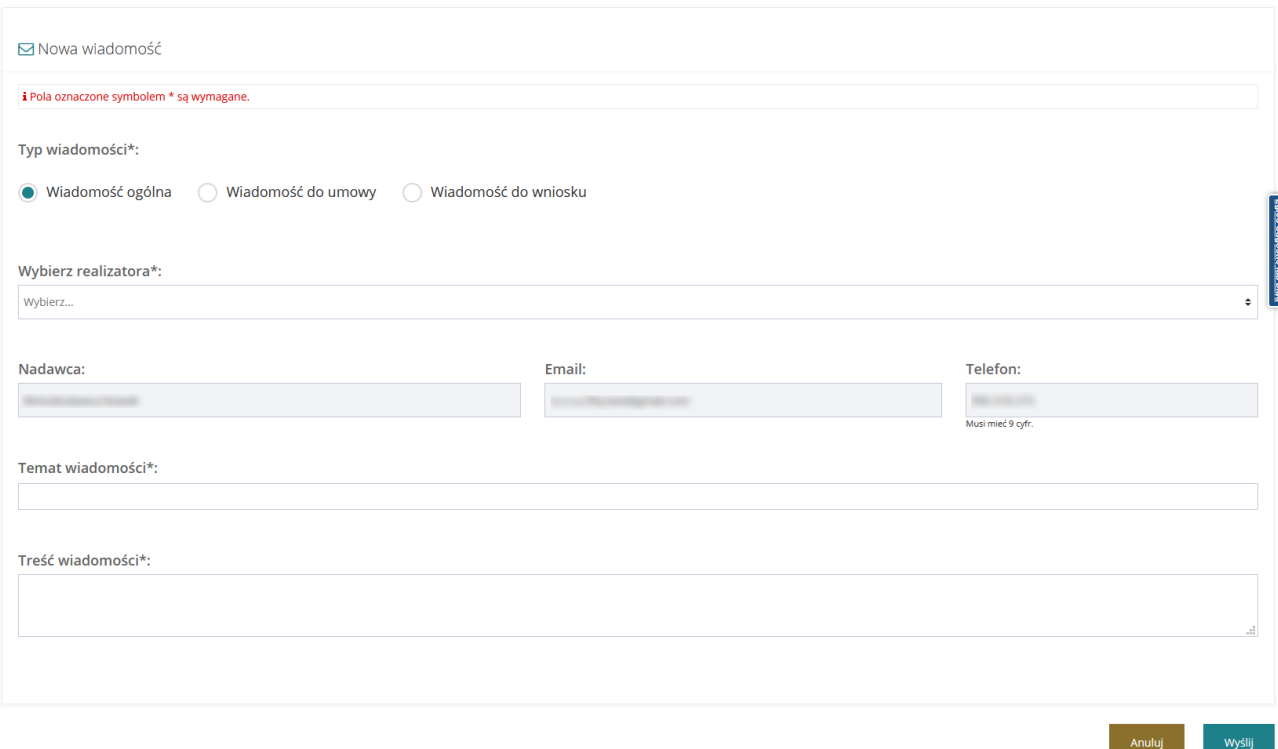

Rysunek 28 Formularz wysyłania nowej wiadomości

- 3. Wskazać, czego dotyczy wysyłana wiadomość poprzez zaznaczenia odpowiedniego pola: Wiadomość ogólna ( Wiadomość do umowy lub v Wiadomość do wniosku
- 4. Wskazać z listy rozwijalnej jednostkę, do której wiadomość zostanie wysłana.
- 5. Wypełnić pozostałe pola wiadomości, wpisując wartości zgodne z etykietami je opisującymi.
- 

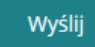

6. Kliknąć przycisk wyślij (w celu wysłania wiadomości do wskazanej jednostki.

## **7.3 Przeglądanie wiadomości w komunikatorze systemowym**

W rozdziale opisana została funkcjonalność umożliwiająca przeglądanie wiadomości w komunikatorze systemowym. Wiadomości w systemie zostały podzielone na Odebrane i Wysłane.

W celu wyświetlenia szczegółów wiadomości należy:

1. Rozwinąć zakładkę **Q** Wiadomości w w sekcji menu nawigacyjnego.

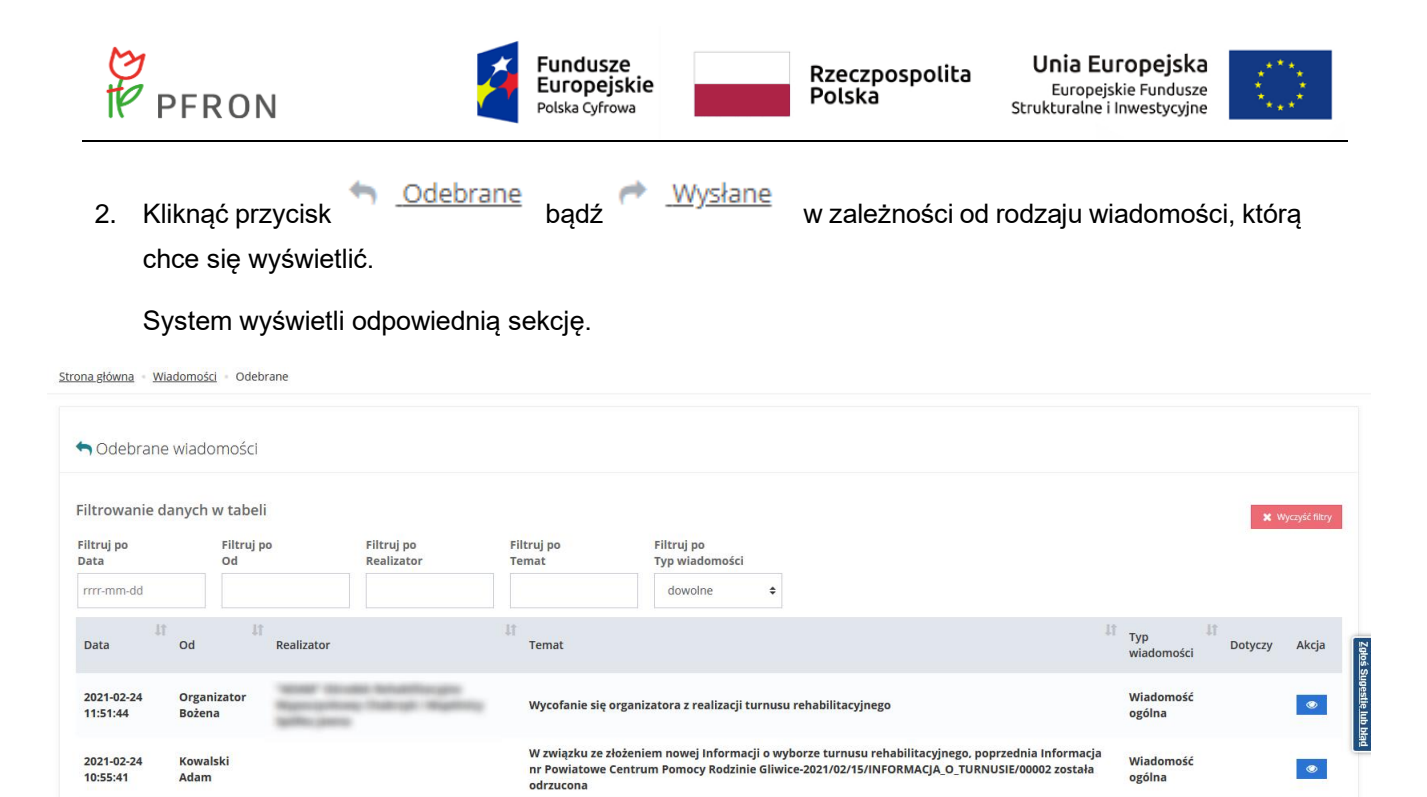

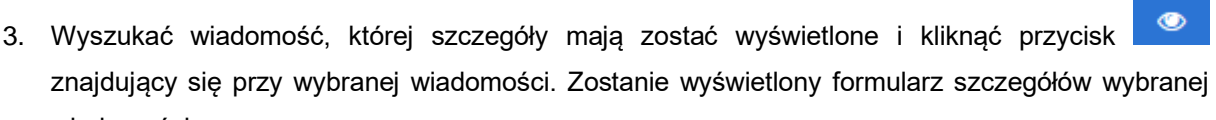

Rysunek 29 Wiadomości odebrane – lista przykładowa

Umowa o dofinansowanie

Informacja w sprawie dofinans

Informacja w sprawie dofinansowania

2021-02-19<br>16:48:53

2021-02-19<br>16:44:28

2021-02-19

Rekordy 1 do 5 z 53

16:43:45

Kowalski<br>Adam

Kowalski<br>Adam

Kowalski

Wyświetlanie rekordów 5  $\div$ 

**Adam** 

wiadomości.

Wiadomość

Wiadomość

Wiadomość

 $\leftarrow$  Poprzednia 1 2 3 4 5 Następna  $\rightarrow$ 

ogólna

ogólna

ogólna

 $\bullet$ 

 $\bullet$ 

 $\bullet$ 

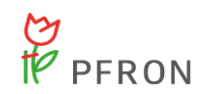

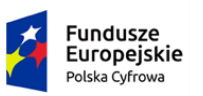

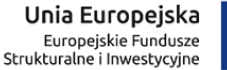

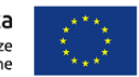

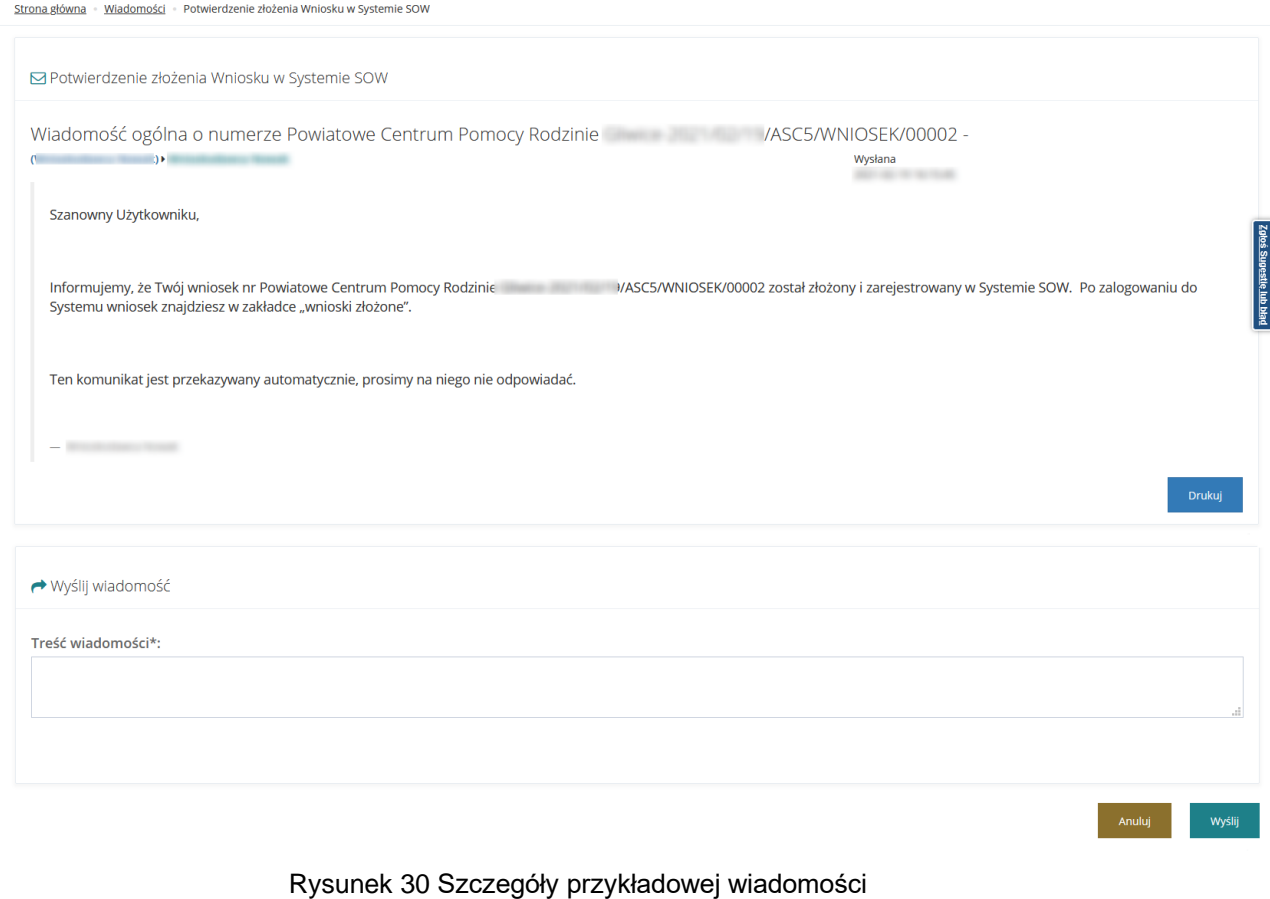

# **7.4 Edycja danych Użytkownika/Wnioskodawcy**

## **7.4.1 Dane użytkownika**

W rozdziale opisana została funkcjonalność umożliwiająca edytowanie danych zalogowanego Użytkownika. Dane zapisane na formularzu, jak i dodane załączniki, będą przenoszone do wypełnianego wniosku z obszaru:

- Turnusy rehabilitacyjne
- Przedmioty ortopedyczne i środki pomocnicze
- Likwidacja barier technicznych
- Likwidacja barier w komunikowaniu się
- Likwidacja barier architektonicznych
- Sprzęt rehabilitacyjny
- Aktywny Samorząd Moduł II edukacja

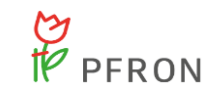

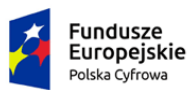

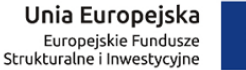

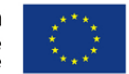

- Aktywny Samorząd Moduł I A1 oprzyrządowanie samochodu dysfunkcja narządu ruchu
- Aktywny Samorząd Moduł I A2, A3 prawo jazdy
- Aktywny Samorząd Moduł I A4 oprzyrządowanie samochodu dysfunkcja narządu słuchu
- Aktywny Samorząd Moduł I B1, B3, B4 sprzęt elektroniczny
- Aktywny Samorząd Moduł I B2 sprzęt elektroniczny szkolenia
- Aktywny Samorząd Moduł I B5 sprzęt elektroniczny serwis
- Aktywny Samorząd Moduł I C1 wózek inwalidzki o napędzie elektrycznym
- Aktywny Samorząd Moduł I C2 wózek inwalidzki lub skuter serwis
- Aktywny Samorząd Moduł I C3 proteza kończyny
- Aktywny Samorząd Moduł I C4 proteza kończyny serwis
- Aktywny Samorząd Moduł I C5 skuter inwalidzki lub oprzyrządowanie elektryczne do wózka ręcznego
- Aktywny Samorząd Moduł I D opieka dla osoby zależnej

Dane w kartotece są automatycznie aktualizowane (usuwane i dodawane) wraz z każdym złożonym wnioskiem.

W celu edycji danych własnego konta należy:

 $\beta$  Edycja konta

.

1. Kliknąć przycisk w sekcji menu nawigacyjnego bądź w nagłówku formularza i kliknąć w nazwę Użytkownika i w rozwiniętej liście kliknąć przycisk

8 Edycja konta

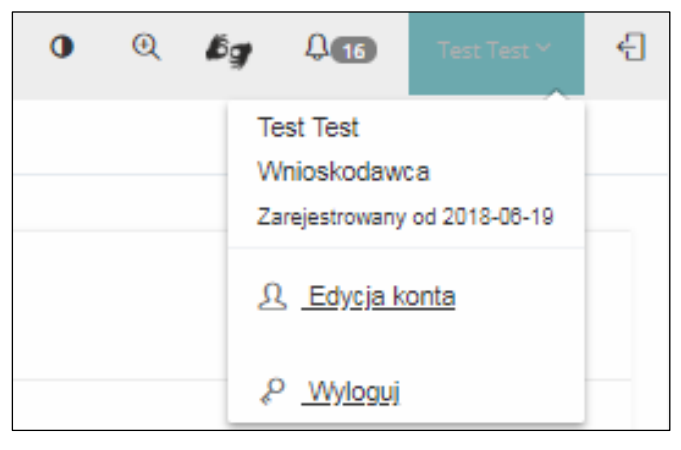

Rysunek 31 Edycja konta w nagłówku

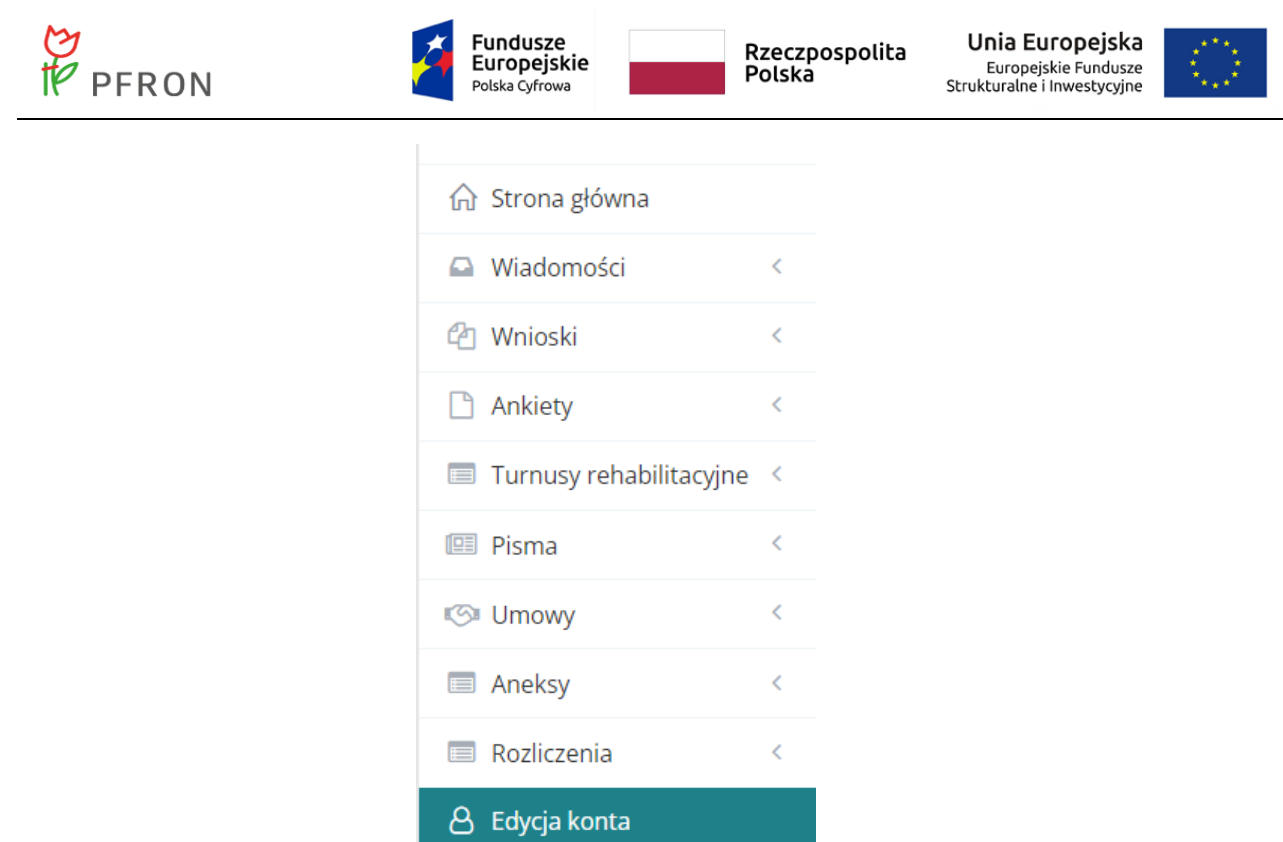

Rysunek 32 Edycja konta w sekcji menu nawigacyjnym

Zostanie wyświetlony formularz edycji danych konta zalogowanego Użytkownika/Wnioskodawcy. System automatycznie otworzy zakładkę "Dane Użytkownika". Formularz podzielony został na następujące sekcje:

- a) Dane podstawowe
- b) Adres zamieszkania
- c) Adres zameldowania
- d) Adres do korespondencji
- e) Ustawienia
- f) Zmiana hasła
- g) Stan prawny dotyczący niepełnosprawności
- h) Rodzaj niepełnosprawności
- i) Rodzaj niepełnosprawności z wniosku lekarza o skierowanie na turnus rehabilitacyjny
- j) Niepełnosprawność sprzężona
- k) Załączniki
- l) Sytuacja zawodowa

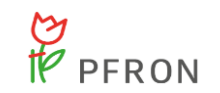

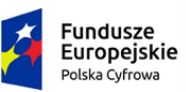

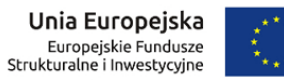

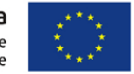

- m) Forma i okres zatrudnienia
- n) Sytuacja dochodowa
- o) Informacje dodatkowe na potrzeby turnusu rehabilitacyjnego
- p) Wykształcenie
- q) Dane rachunku bankowego

Rysunek 33 Edycja konta Użytkownika / Wnioskodawcy

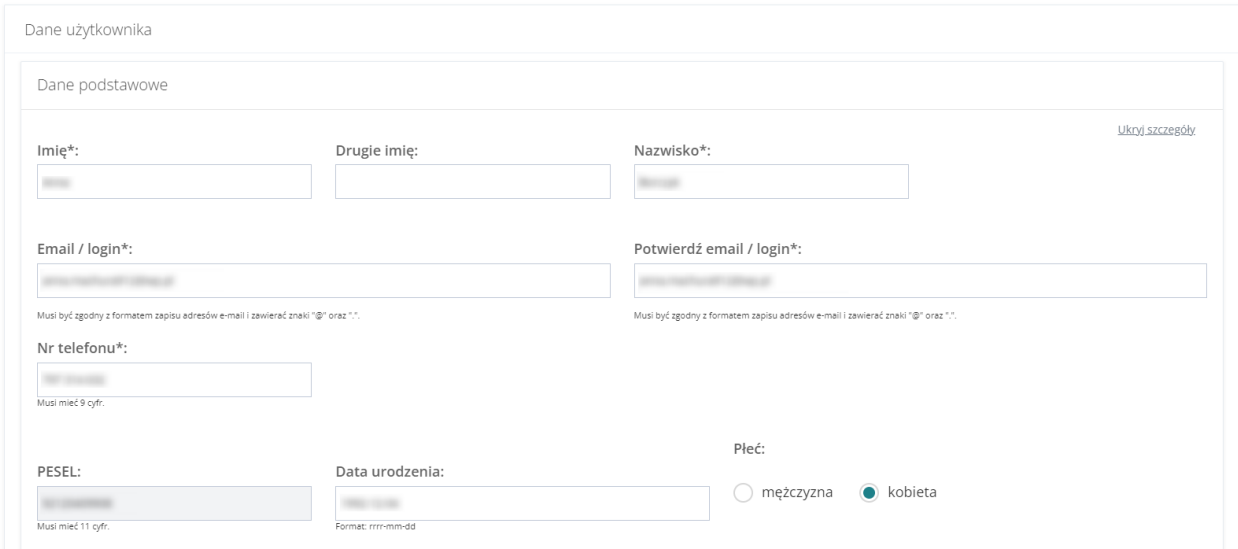

Rysunek 34 Edycja konta Użytkownika / Wnioskodawcy – sekcja Dane podstawowe

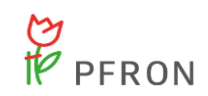

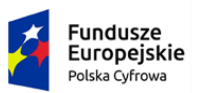

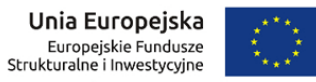

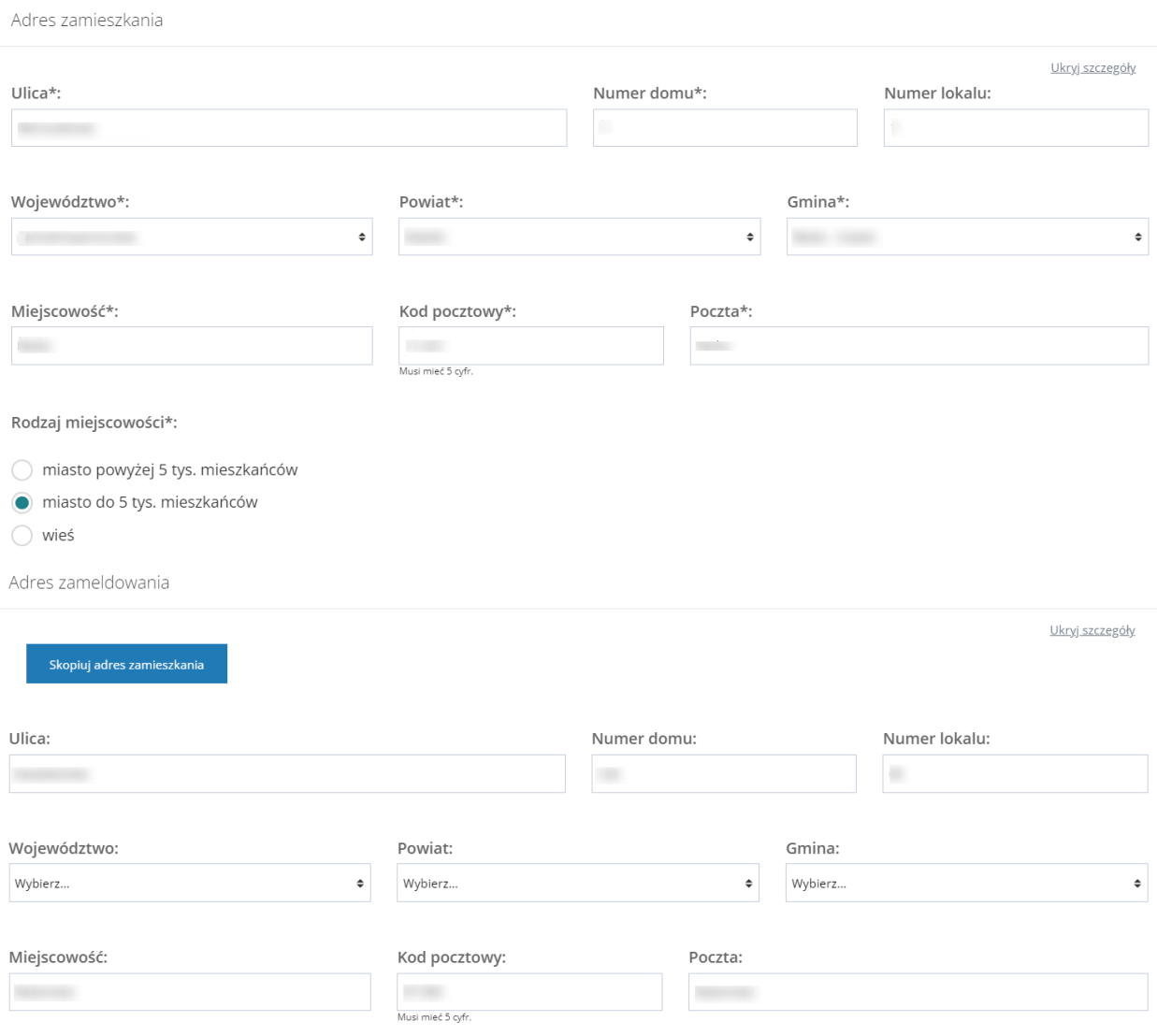

Rysunek 35 Edycja konta Użytkownika / Wnioskodawcy – sekcje Adres zamieszkania i Adres zameldowania

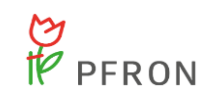

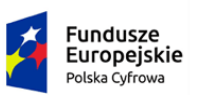

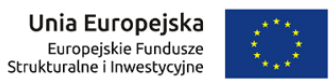

Adres do korespondencji

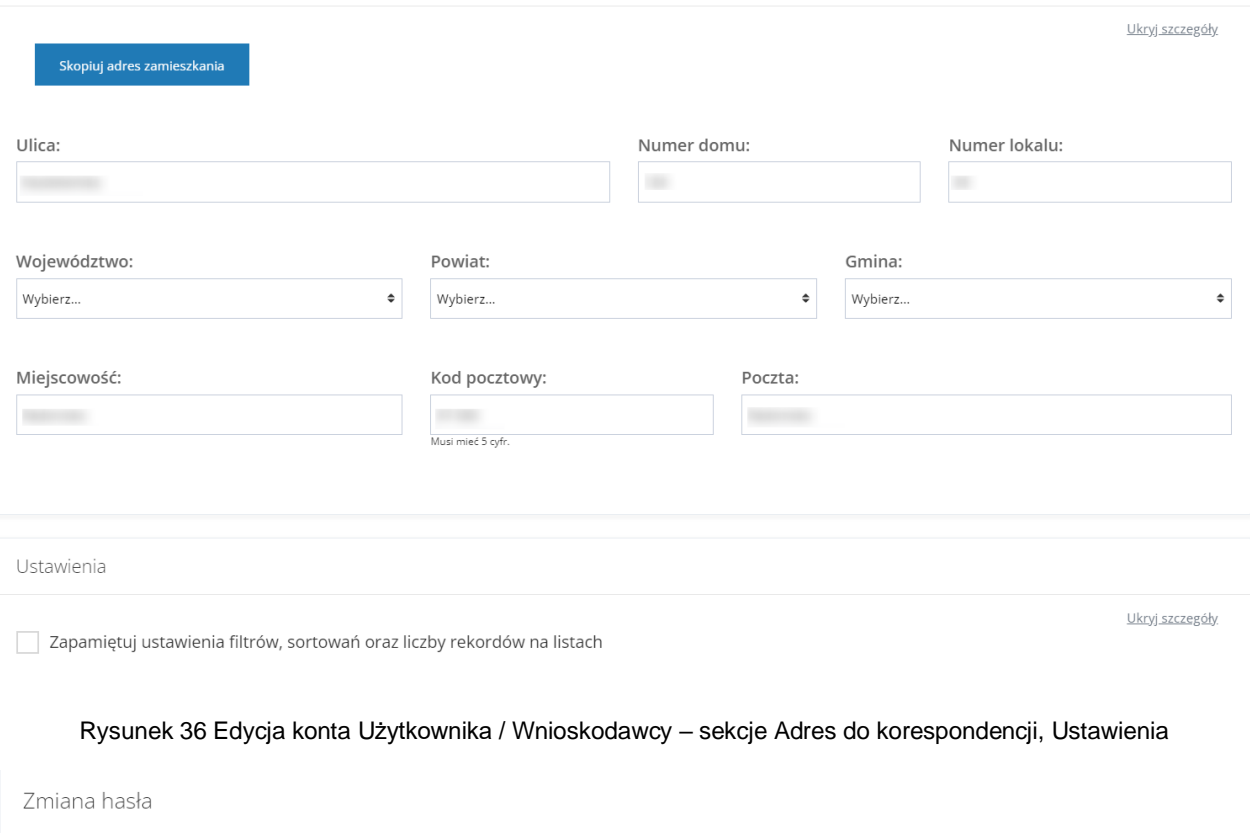

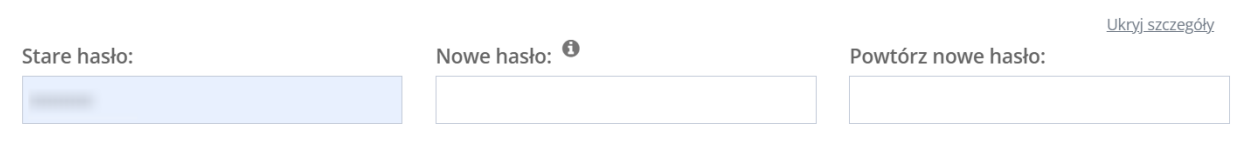

Rysunek 37 Edycja konta Użytkownika / Wnioskodawcy - zmiana hasła

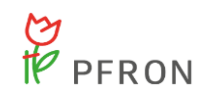

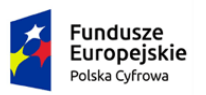

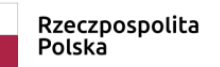

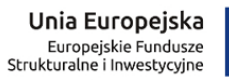

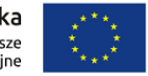

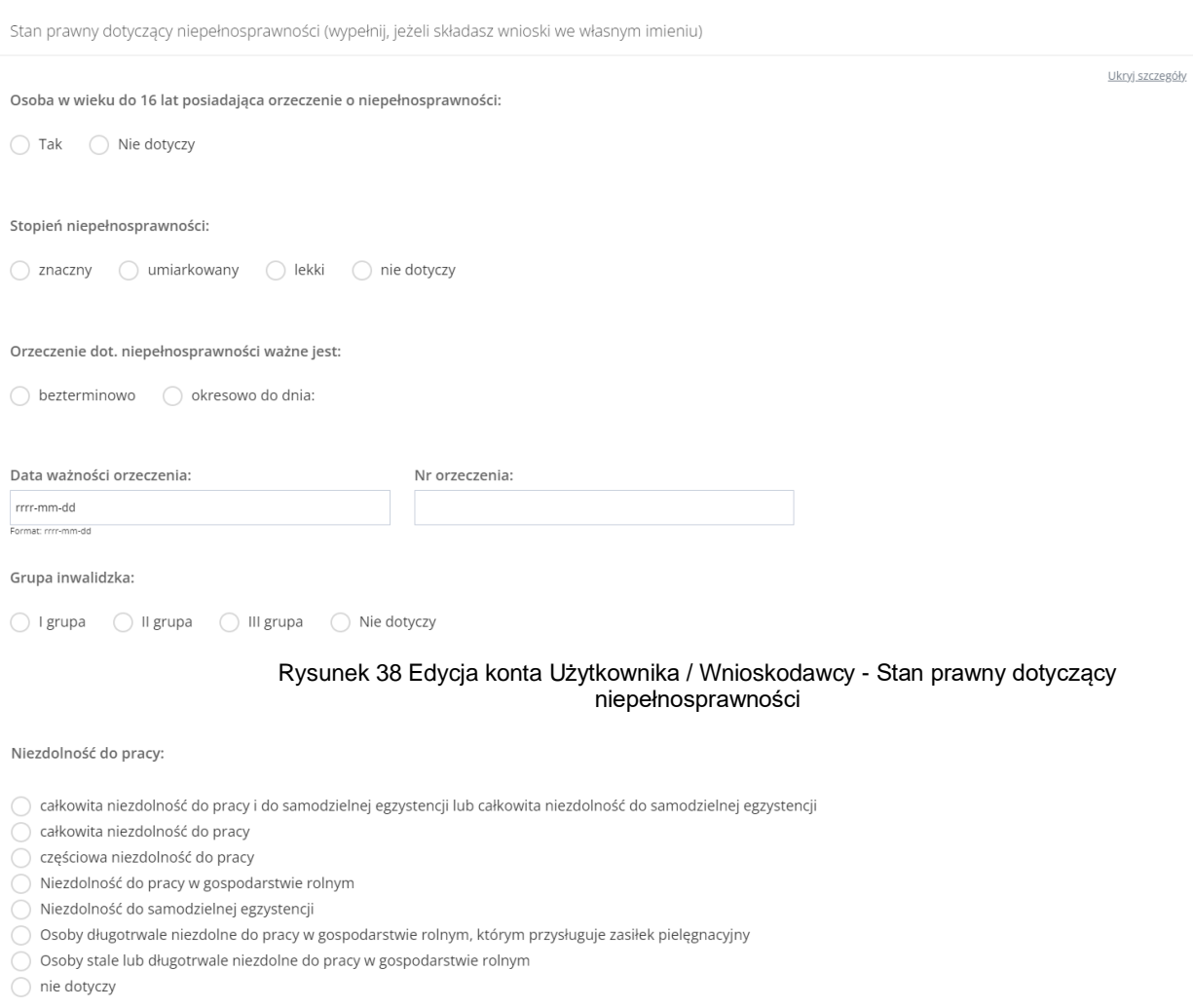

Rysunek 39 Edycja konta Użytkownika / Wnioskodawcy - Niezdolność do pracy

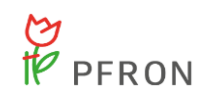

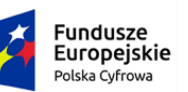

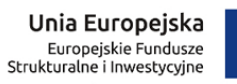

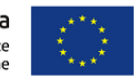

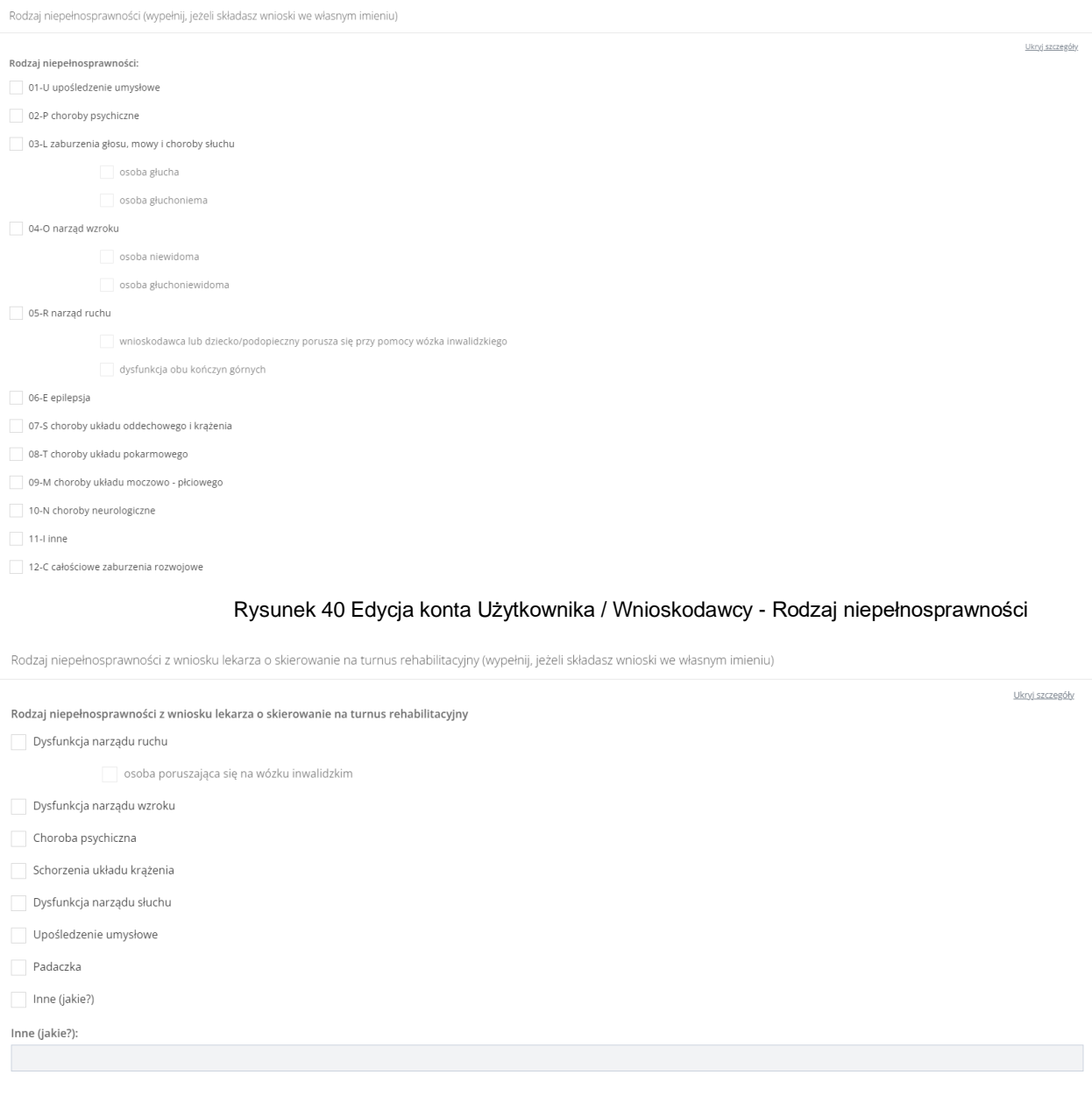

Rysunek 41 Edycja konta Użytkownika / Wnioskodawcy - Rodzaj niepełnosprawności z wniosku lekarza o skierowanie na turnus rehabilitacyjny

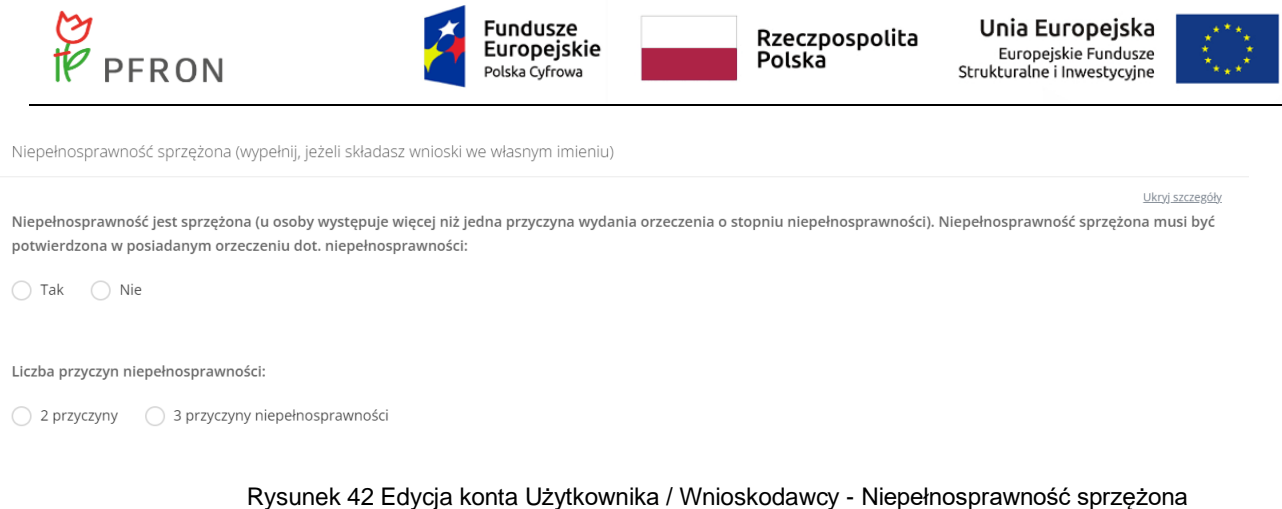

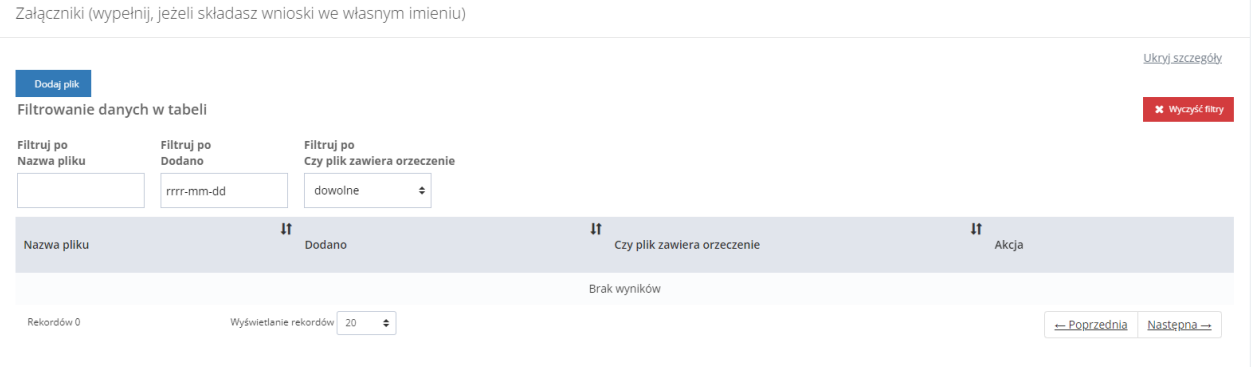

#### Rysunek 43 Edycja konta Użytkownika / Wnioskodawcy – Załączniki

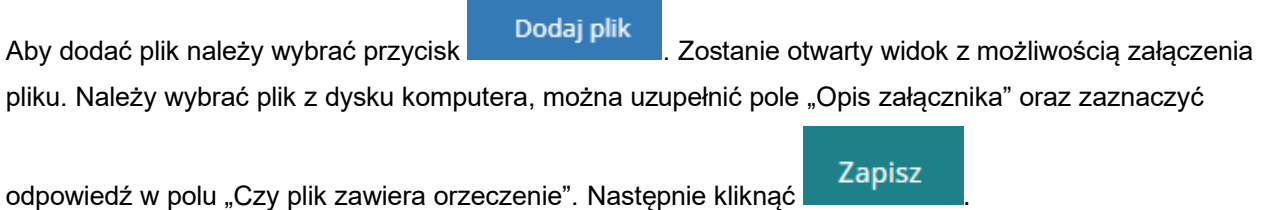

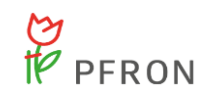

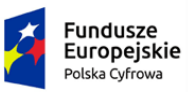

Unia Europejska Europejskie Fundusze<br>Europejskie Fundusze<br>Strukturalne i Inwestycyjne

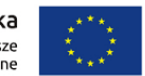

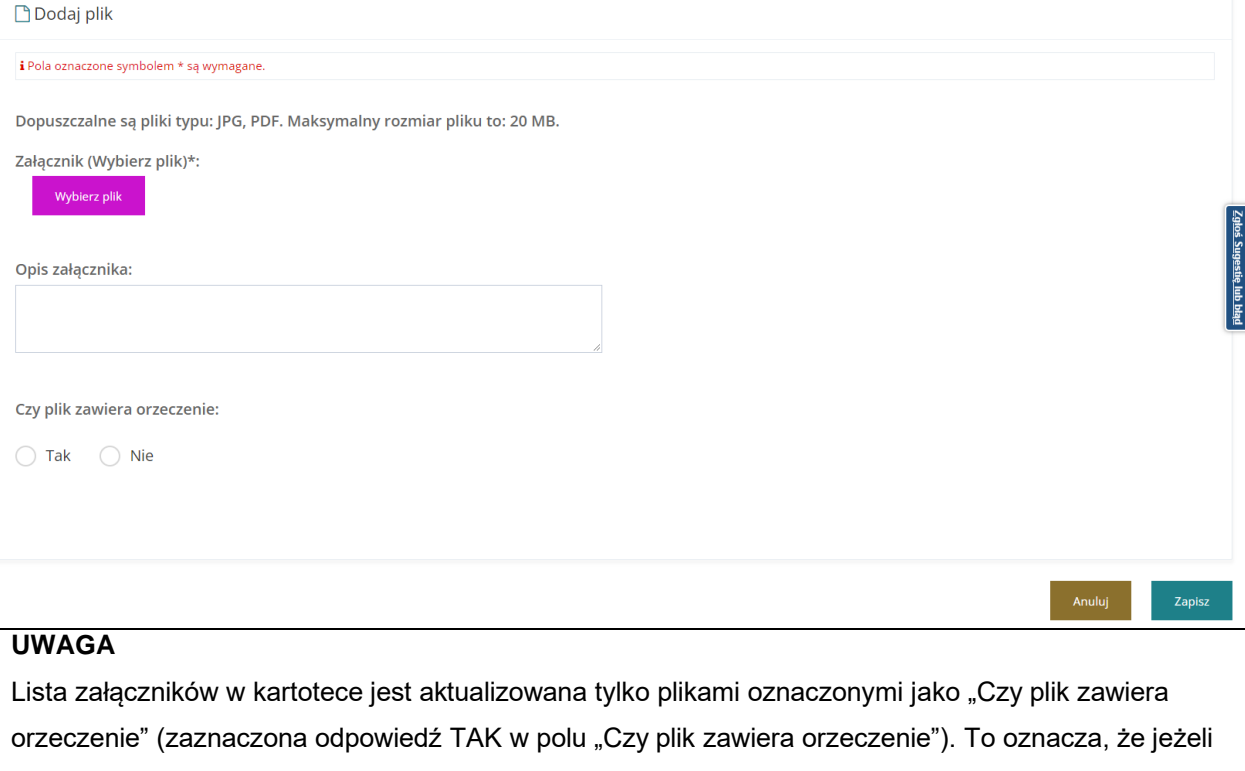

we wniosku będzie istniał przynajmniej jeden plik oznaczony jako orzeczenie, to z kartoteki zostaną usunięte wszystkie poprzednio dodane załączniki, w których było orzeczenie, a następnie do kartoteki zostaną przeniesione z wniosku wszystkie pliki oznaczone jako orzeczenie.

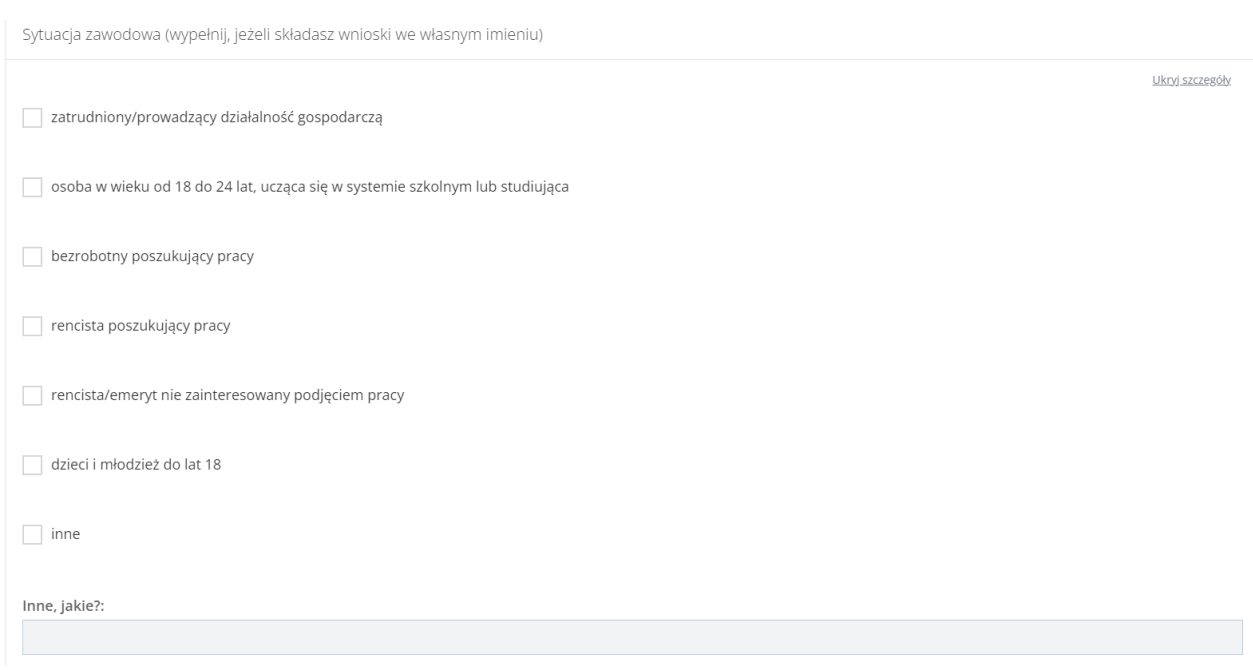

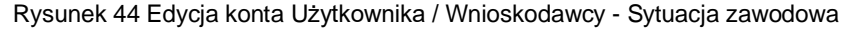
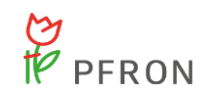

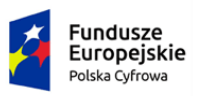

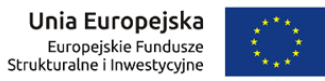

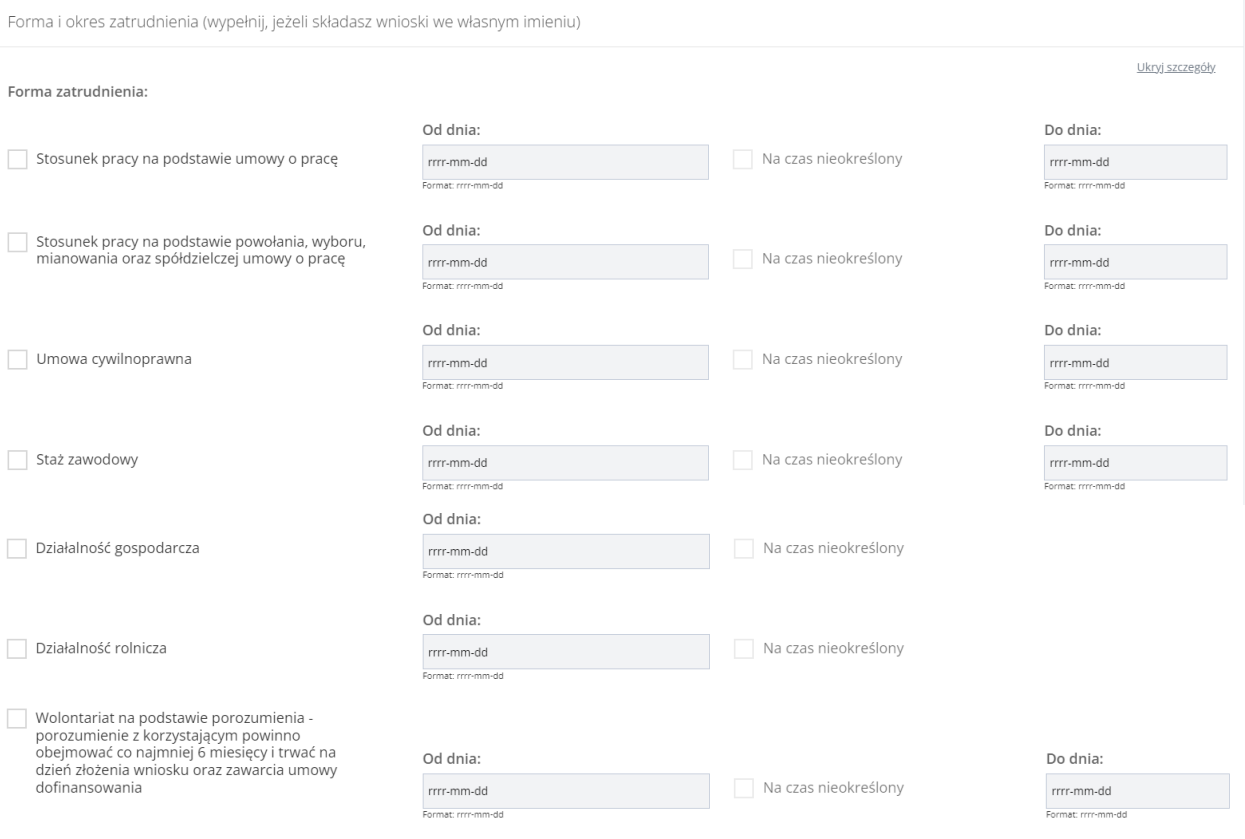

### Rysunek 45 Edycja konta Użytkownika / Wnioskodawcy - Forma i okres zatrudnienia

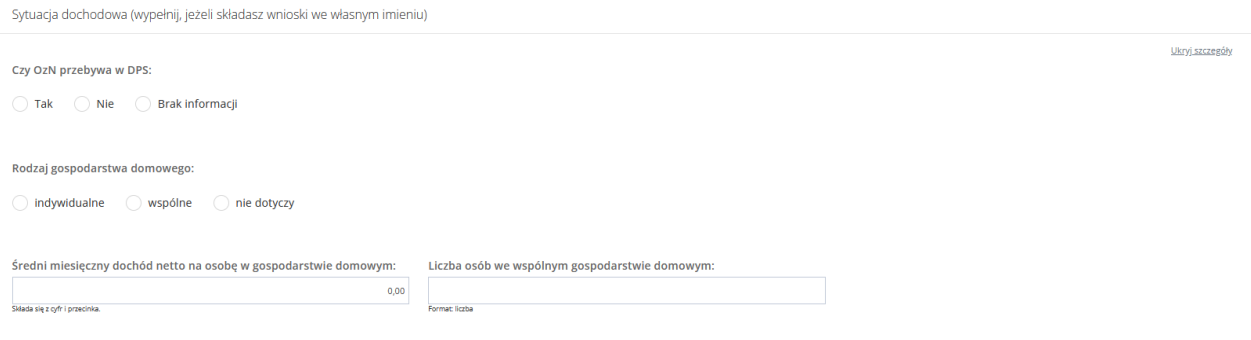

### Rysunek 46 Edycja konta Użytkownika / Wnioskodawcy - Sytuacja dochodowa

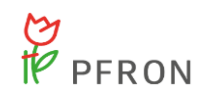

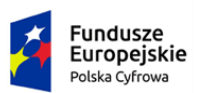

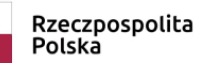

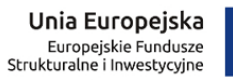

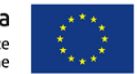

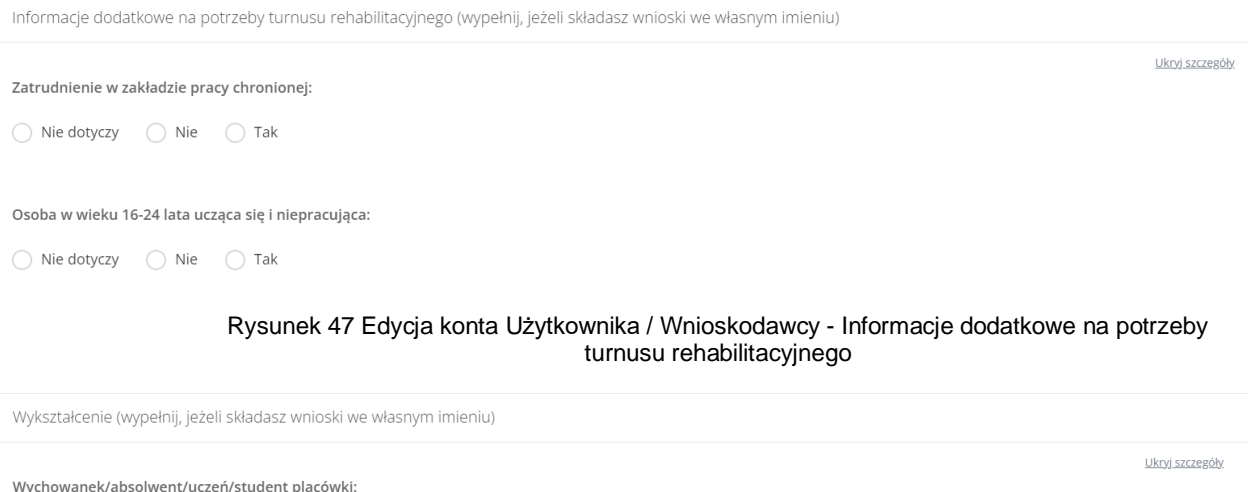

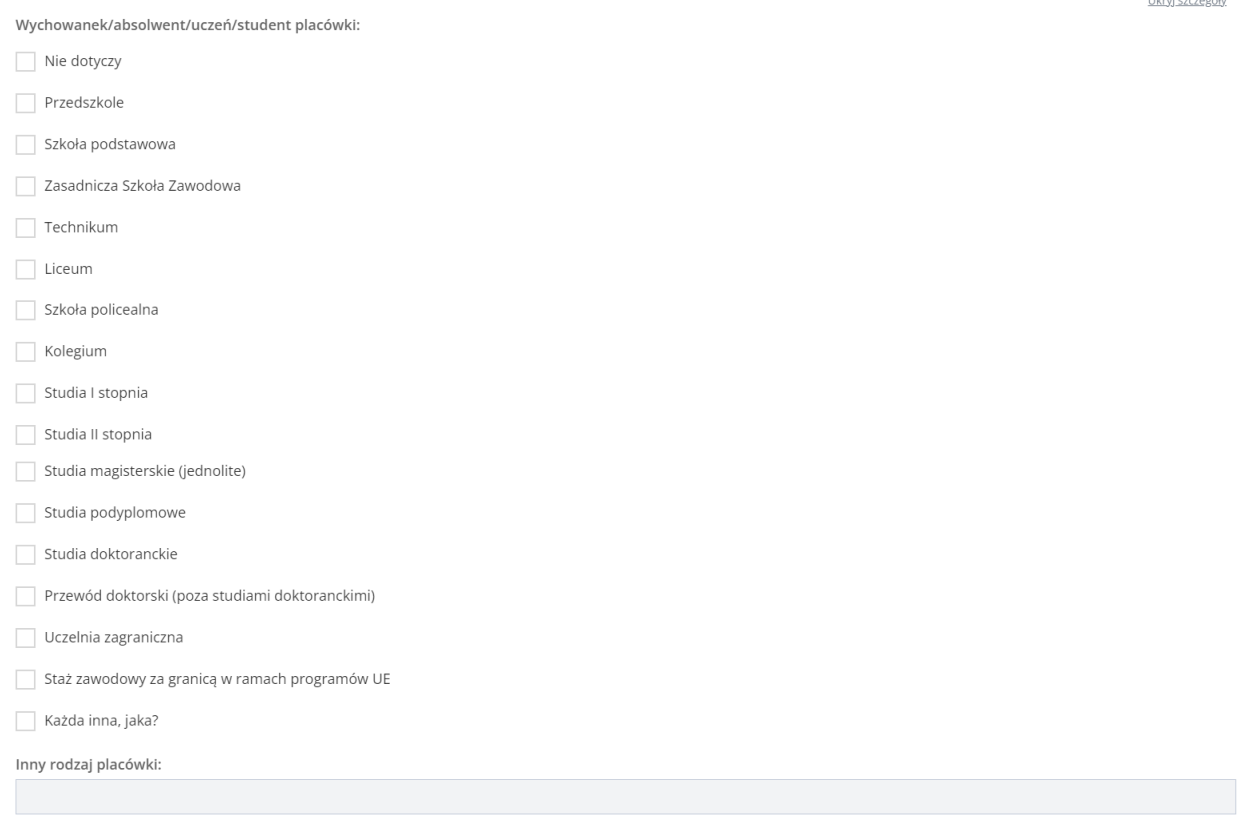

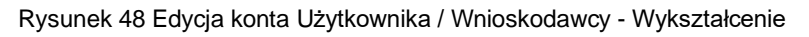

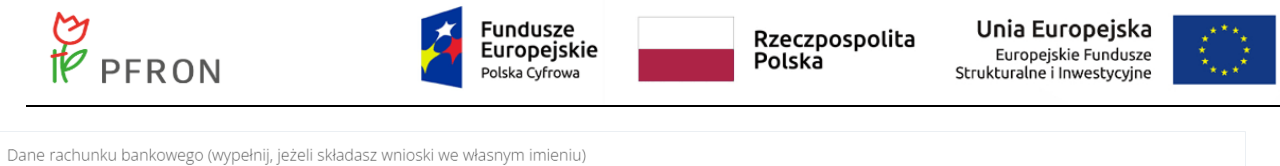

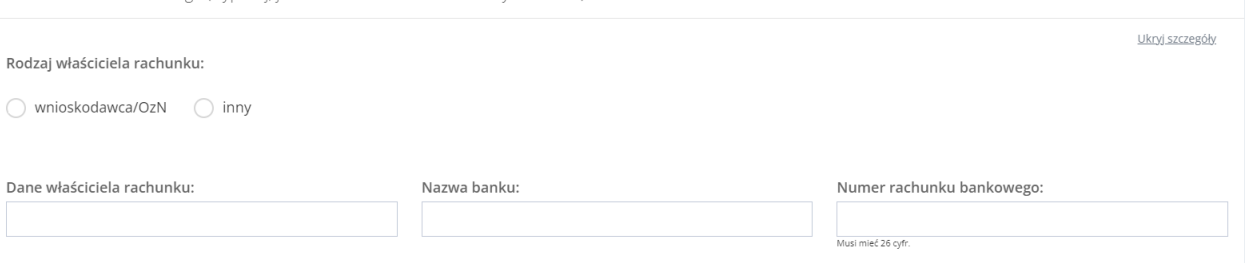

Rysunek 49 Dane rachunku bankowego

## 2. Edytować dane konta Użytkownika, wpisując wartości zgodne z etykietami je opisującymi.

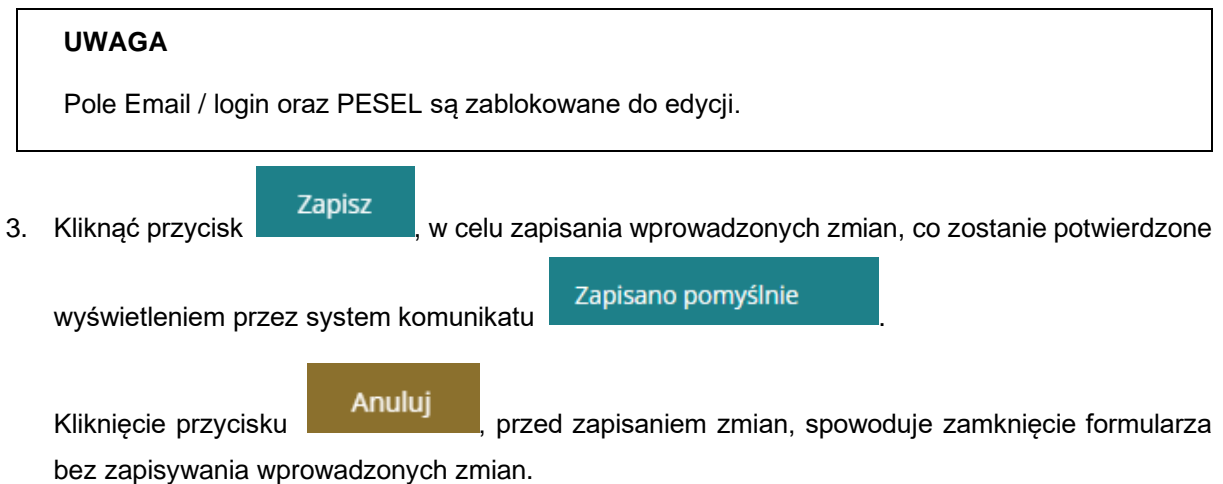

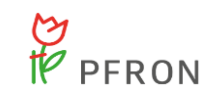

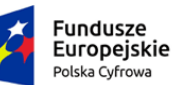

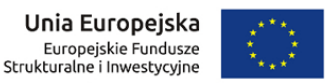

## **7.4.2 Dane podopiecznego**

W rozdziale opisana została funkcjonalność umożliwiająca edytowanie danych podopiecznego zalogowanego Użytkownika. Każde nowe konto założone w systemie ma puste pola w zakładce "Dane podopiecznego". Po uzupełnieniu danych podopiecznego, dane te automatycznie będą pobierane do formularza podczas rejestrowania nowego wniosku, w którym występuje rola podopiecznego.

W celu edycji danych Wnioskodawcy należy:

1. Kliknąć przycisk **B** Edycja konta w sekcji menu nawigacyjnego bądź w nagłówku formularza

kliknąć w nazwę Użytkownika i w rozwiniętej liście kliknąć przycisk & Edycja konta

Zostanie wyświetlony formularz edycji danych konta zalogowanego Użytkownika.

2. Przełączyć się na zakładkę bane podopiecznego

Zostanie wyświetlony formularz edycji danych podopiecznego zalogowanego Użytkownika. Formularz został podzielony na następujące sekcje:

- a) Dane personalne
- b) Adres zamieszkania
- c) Adres zameldowania
- d) Adres do korespondencji
- e) Ustawienia
- f) Zmiana hasła
- g) Stan prawny dotyczący niepełnosprawności
- h) Rodzaj niepełnosprawności
- i) Rodzaj niepełnosprawności z wniosku lekarza o skierowanie na turnus rehabilitacyjny
- j) Niepełnosprawność sprzężona
- k) Załączniki
- l) Sytuacja zawodowa
- m) Forma i okres zatrudnienia
- n) Sytuacja dochodowa
- o) Informacje dodatkowe na potrzeby turnusu rehabilitacyjnego

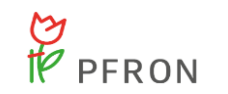

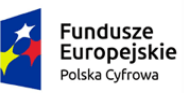

Rzeczpospolita<br>Polska

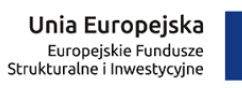

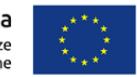

- p) Wykształcenie
- q) Dane rachunku bankowego

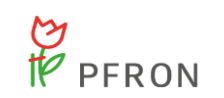

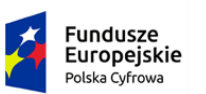

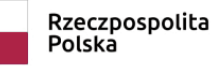

**Unia Europejska**<br>Europejskie Fundusze<br>Strukturalne i Inwestycyjne

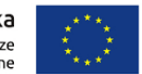

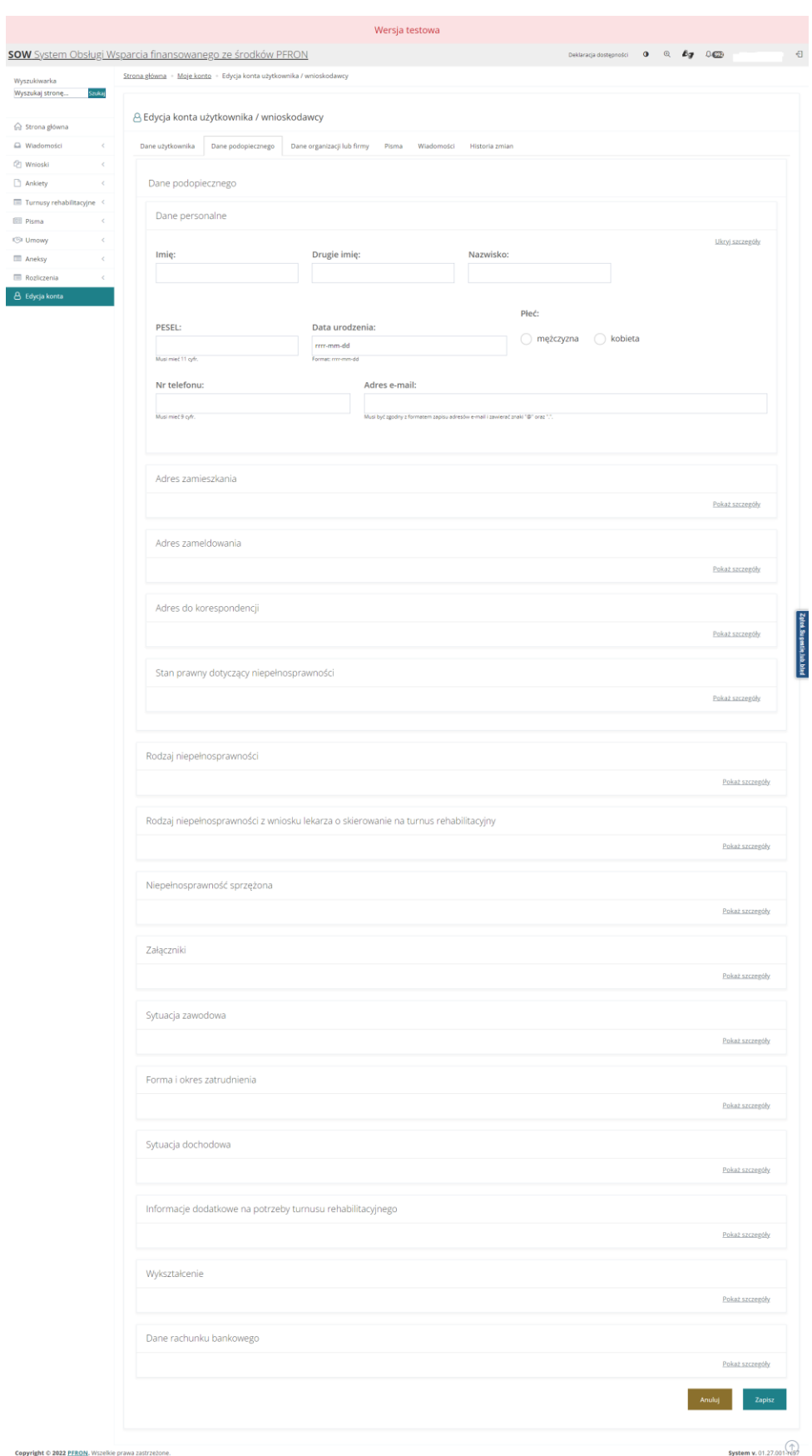

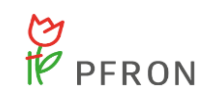

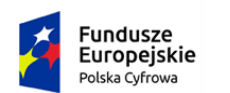

Rzeczpospolita<br>Polska

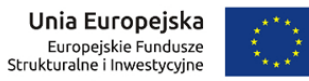

### Rysunek 50 Dane podopiecznego - formularz

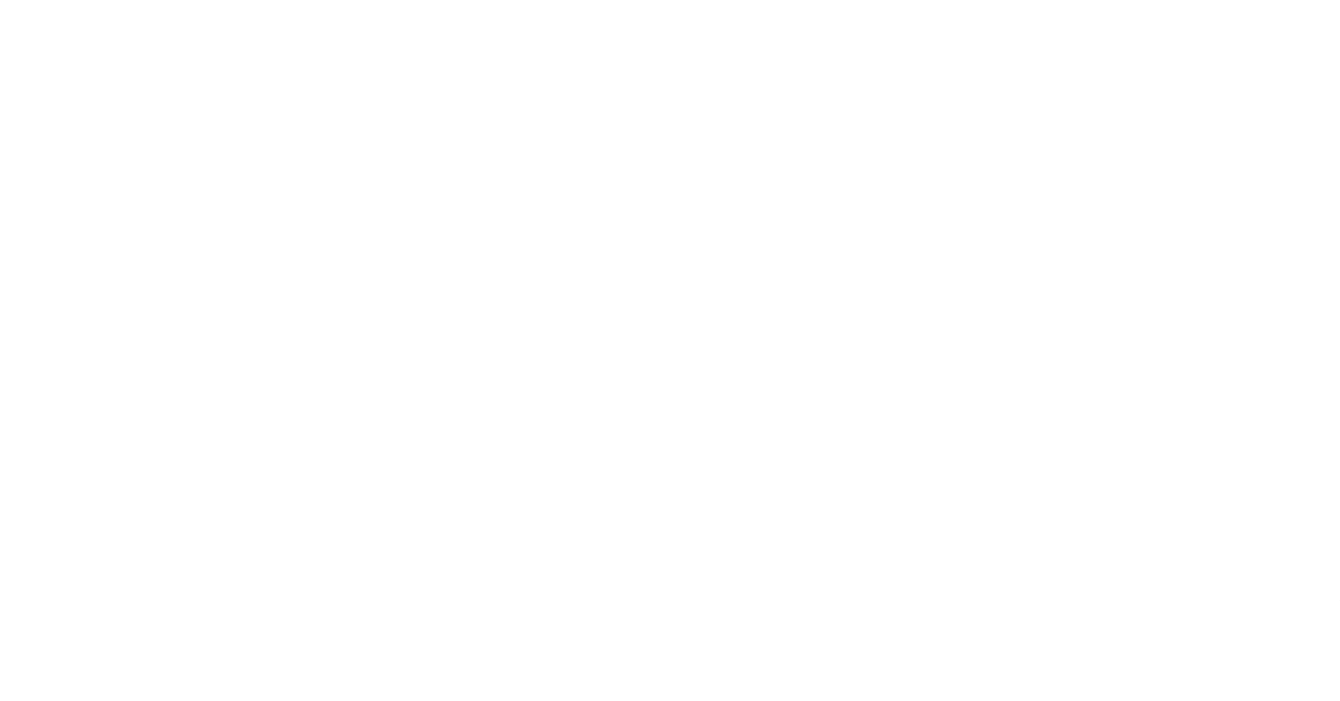

Rysunek 51 Formularz edycji danych podopiecznego – Dane personalne

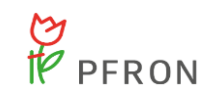

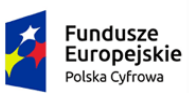

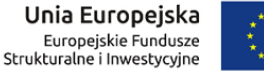

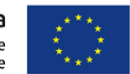

Adres zamieszkania

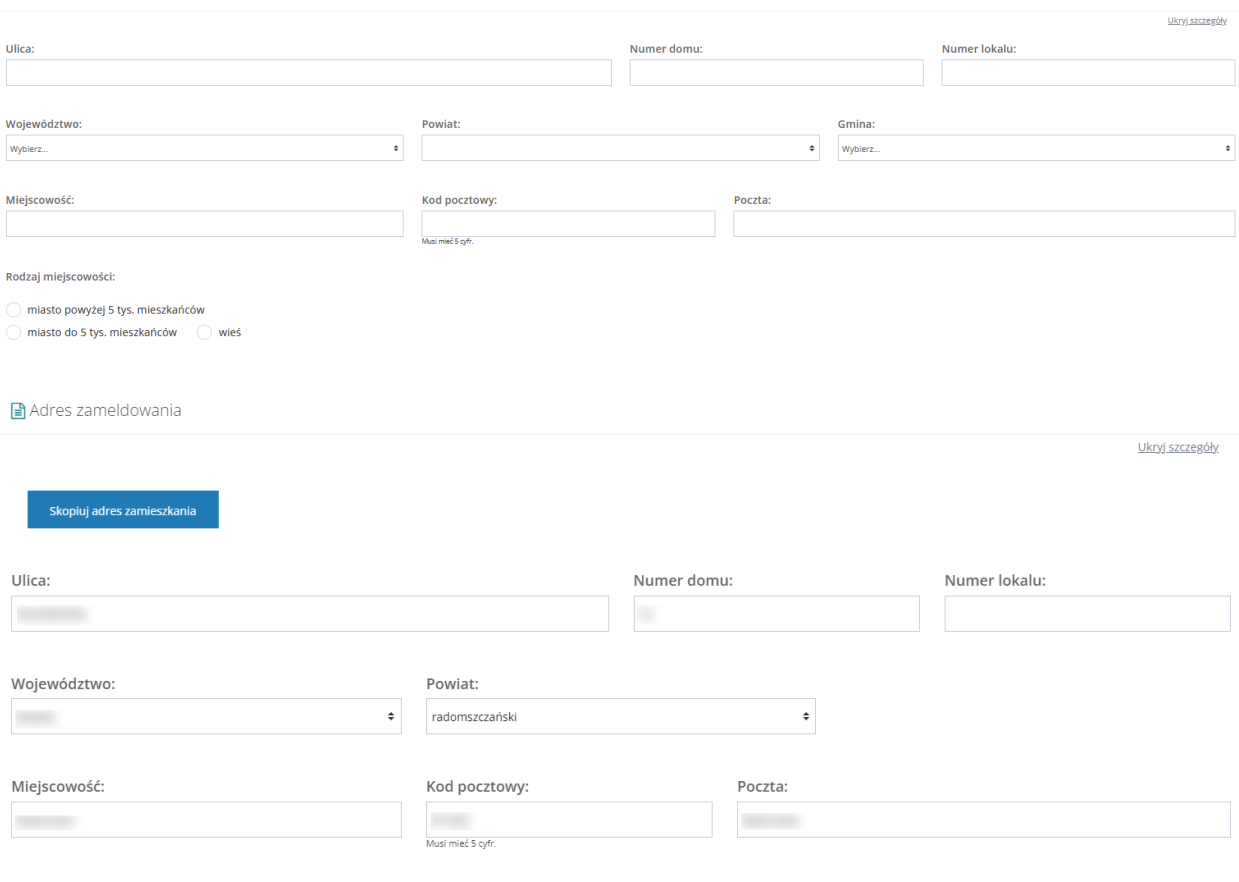

Rysunek 52 Formularz edycji danych podopiecznego – Adres zamieszkania i Adres zameldowania

Wszystkie sekcje formularza zostały opisane w rozdziale 7.4.1 Dane użytkownika.

3. Edytować dane podopiecznego zalogowanego Użytkownika, wpisując wartości zgodne z etykietami je opisującymi.

4. Kliknąć przycisk <sup>zapisz</sup> , w celu zapisania wprowadzonych zmian, co zostanie potwierdzone wyświetleniem przez system komunikatu . Kliknięcie przycisku **do Anuluj** przed zapisaniem zmian, spowoduje zamknięcie formularza bez zapisywania wprowadzonych zmian.

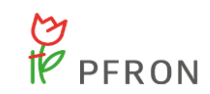

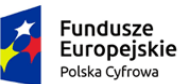

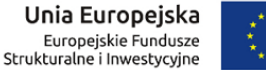

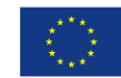

## **7.4.3 Dane organizacji lub firmy**

W rozdziale opisana została funkcjonalność umożliwiająca edytowanie danych organizacji lub firmy zalogowanego Użytkownika. Każde nowe konto założone w systemie ma puste pola w zakładce "Dane organizacji lub firmy". Po uzupełnieniu danych organizacji lub firmy, dane te automatycznie będą pobierane do formularza podczas rejestrowania nowego wniosku, w którym występuje rola organizacji lub firmy.

W celu edycji danych Wnioskodawcy należy:

1. Kliknąć przycisk B Edycja konta w sekcji menu nawigacyjnego bądź w nagłówku formularza

kliknąć w nazwę Użytkownika i w rozwiniętej liście kliknąć przycisk <u>& Edycja konta</u>

Zostanie wyświetlony formularz edycji danych konta zalogowanego Użytkownika.

2. Przełączyć się na zakładkę **bane organizacji lub firmy** 

Zostanie wyświetlony formularz edycji danych organizacji lub firmy zalogowanego Użytkownika.

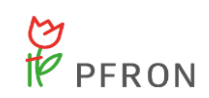

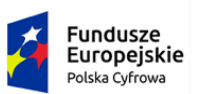

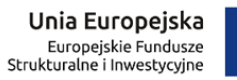

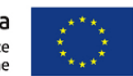

#### Dane organizacji lub firmy

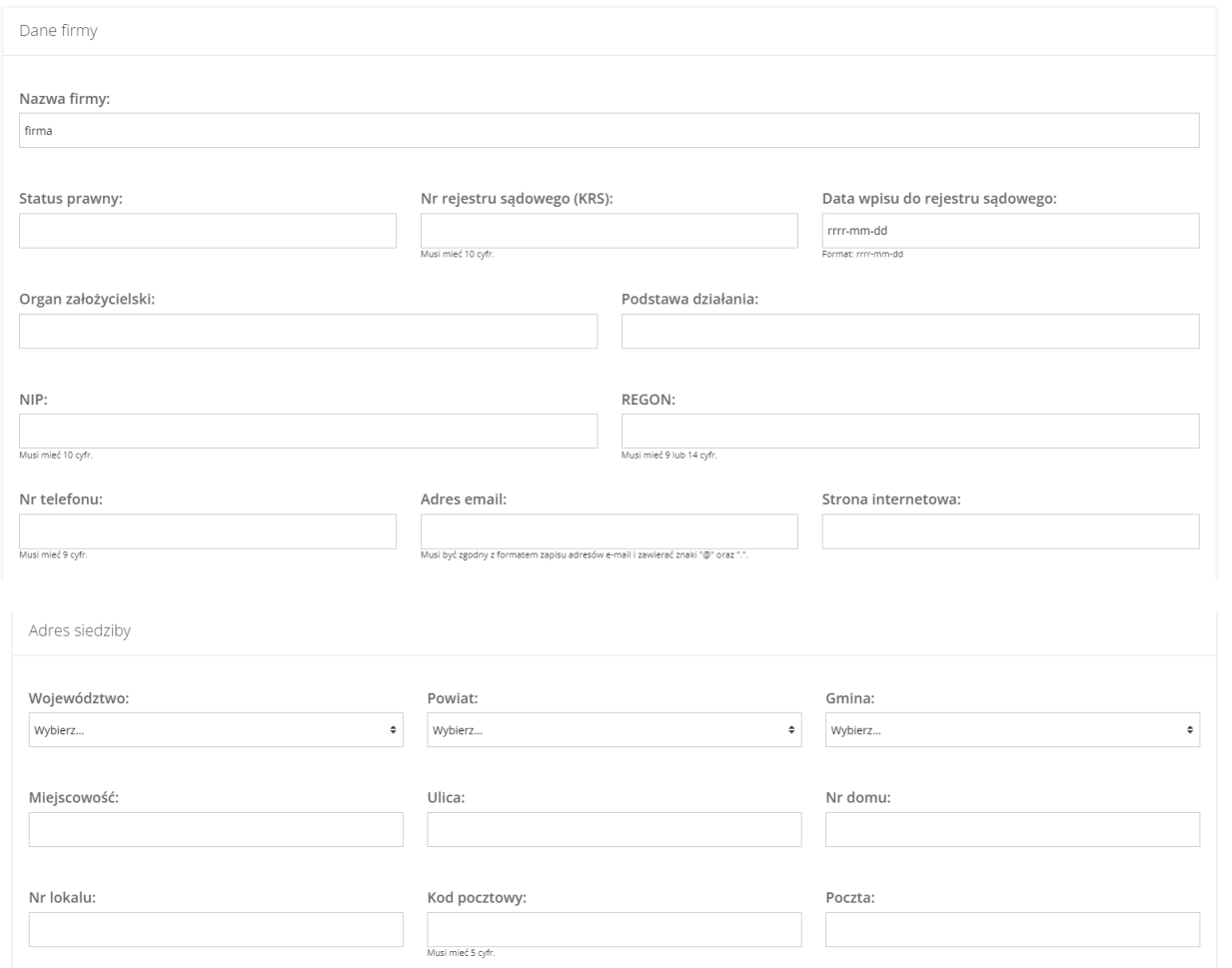

Rysunek 53 Formularz edycji danych organizacji lub firmy – Dane firmy i adres siedziby

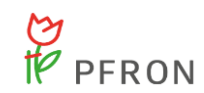

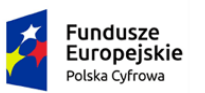

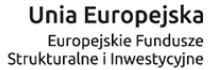

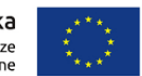

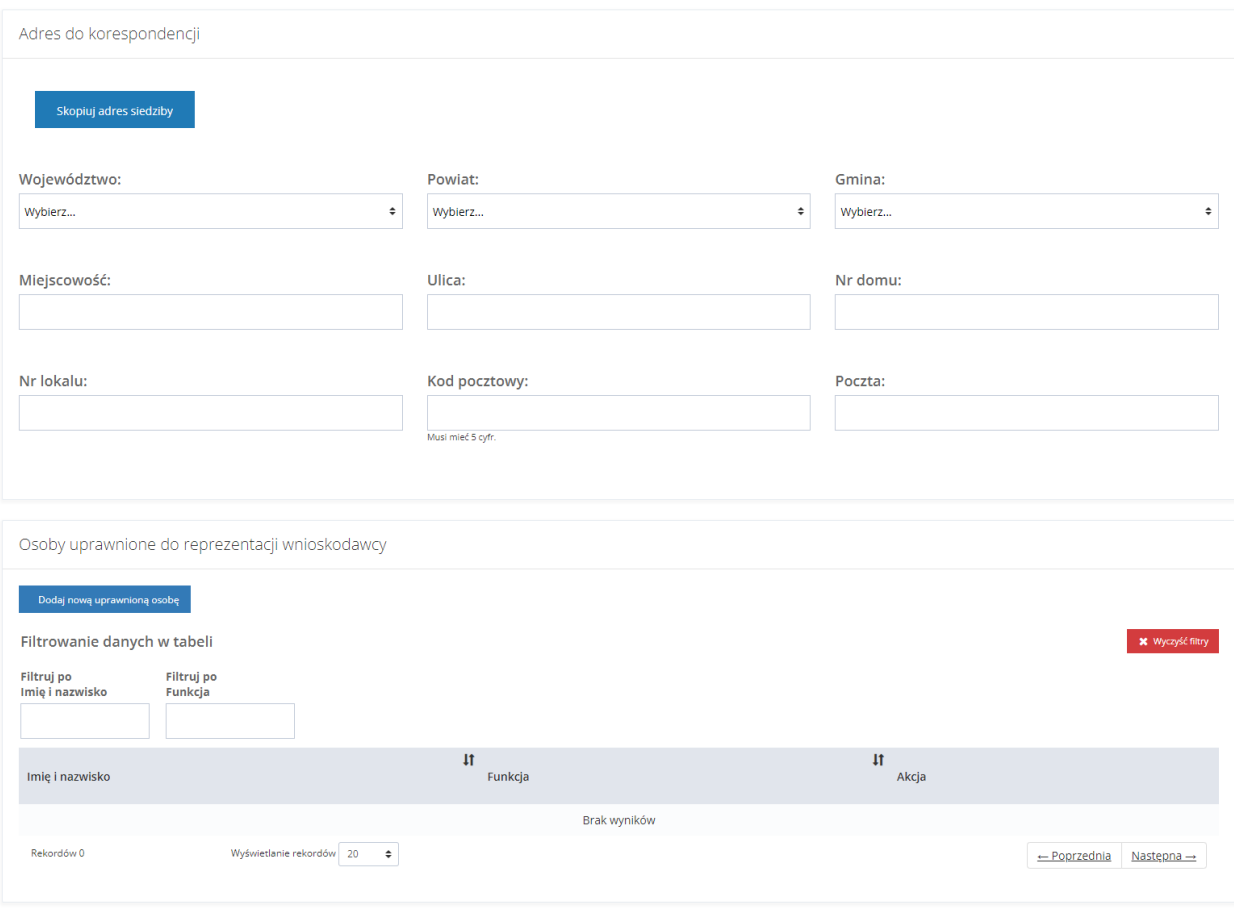

Rysunek 54 Formularz edycji danych organizacji lub firmy – Adres do korespondencji i Osoby uprawnione do reprezentacji Wnioskodawcy

3. Edytować dane organizacji lub firmy zalogowanego Użytkownika, wpisując wartości zgodne z etykietami je opisującymi.

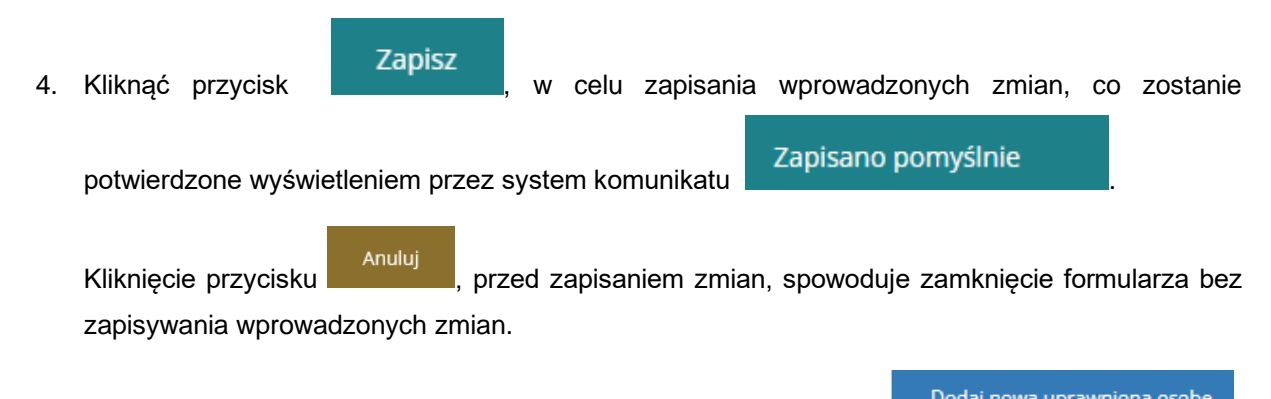

5. W celu dodania nowej uprawnionej osoby należy kliknąć przycisk . Zostanie wyświetlony formularz osoby uprawnionej do uzupełnienia.

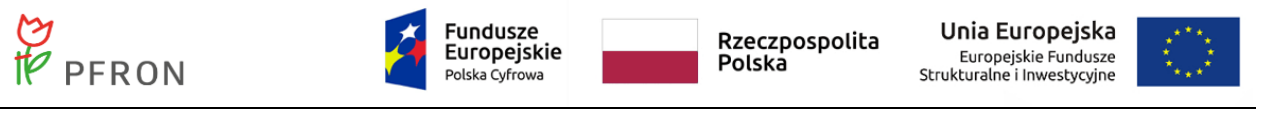

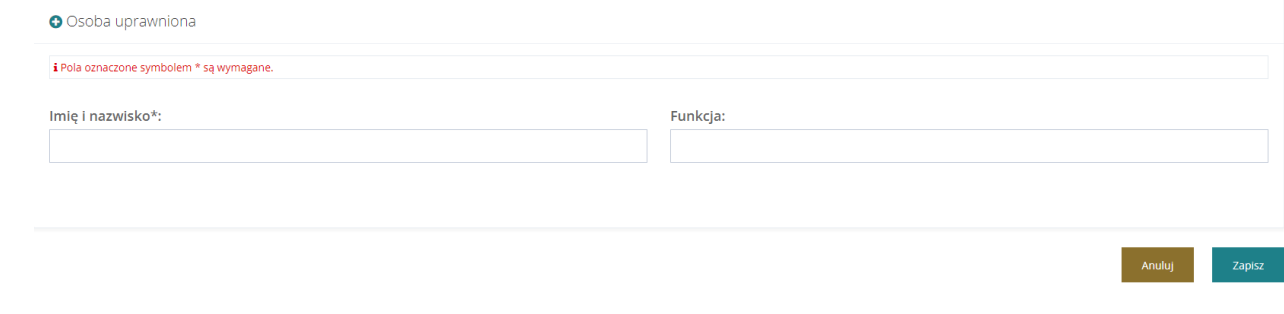

Rysunek 55 Widok - dodanie osoby uprawnionej

Zapisz 6. Uzupełnić dane i wybrać przycisk w celu potwierdzenia, zostanie wyświetlony komunikat <sup>Zapisano pomyślnie</sup>, oraz dodana osoba wyświetli się w sekcji "Osoby uprawnione do reprezentacji wnioskodawcy"

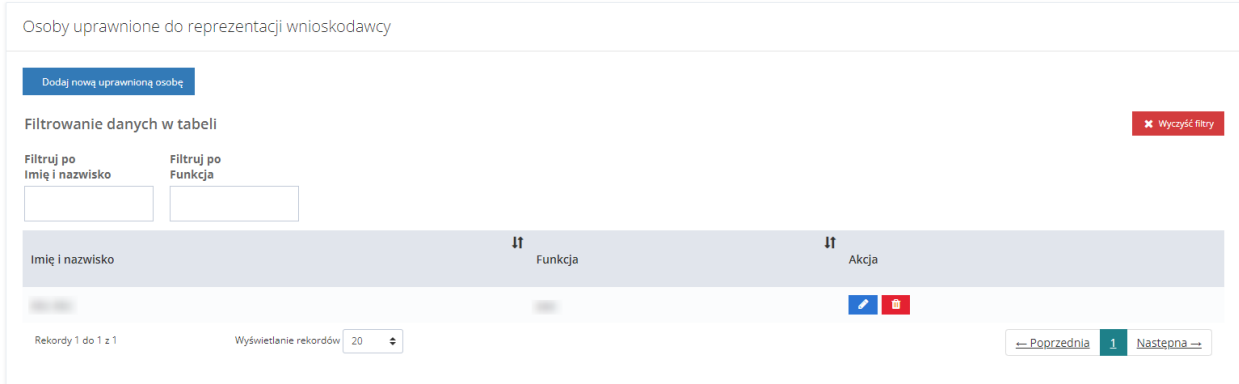

Rysunek 56 Widok - osoby uprawnione do reprezentacji Wnioskodawcy

- 7. W celu edycji danych osoby uprawnionej do reprezentacji Wnioskodawcy kliknąć w ikonkę
- 8. W celu usunięcia danych osoby uprawnionej do reprezentacji Wnioskodawcy kliknąć w ikonkę .

## **7.4.4 Pisma**

Na formularzu Edycja konta Użytkownika/Wnioskodawcy znajduje się zakładka "Pisma", zawierająca listę wszystkich pism. W module Wnioskodawcy zakładka prezentuje wszystkie pisma wysłane przez wszystkich Realizatorów. Aby przejść do zakładki "Pisma" należy:

1. Kliknąć przycisk **B** Edycja konta w sekcji menu nawigacyjnego bądź w nagłówku formularza kliknąć w nazwę Użytkownika i w rozwiniętej liście kliknąć przycisk <u>A</u> Edycja konta

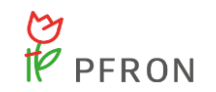

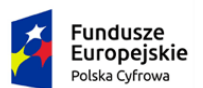

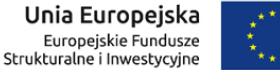

Zostanie wyświetlony formularz edycji danych konta zalogowanego Użytkownika.

Pisma 2. Przełączyć się na zakładkę .

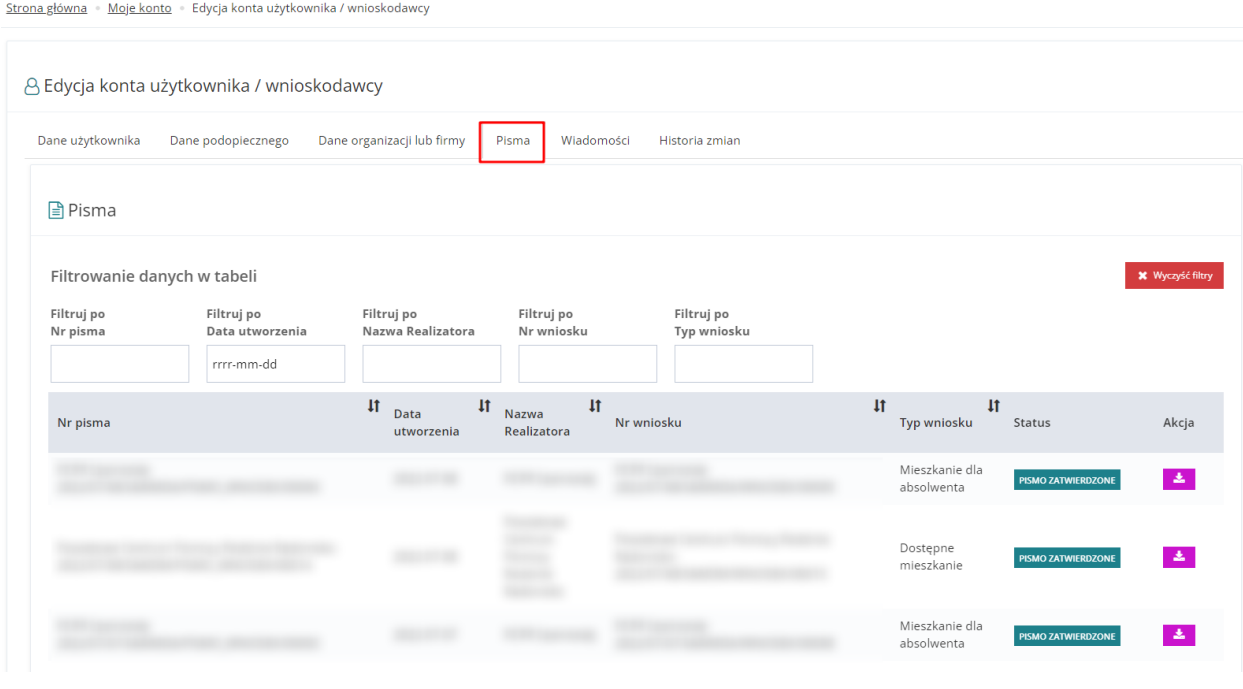

Rysunek 57 Edycja konta Użytkownika / Wnioskodawcy - zakładka "Pisma"

Wnioskodawca widzi tylko pisma zatwierdzone. Za pomocą przycisku można wydrukować pismo.

## **7.4.5 Wiadomości**

Na formularzu "Edycja konta Użytkownika/Wnioskodawcy" znajduje się zakładka "Wiadomości", zawierająca listę wszystkich wiadomości. W module Wnioskodawcy widoczne są tutaj wszystkie wiadomości wysłane przez wszystkich Realizatorów. Aby przejść do zakładki "Wiadomości" należy:

1. Kliknąć przycisk **B** Edycja konta w sekcji menu nawigacyjnego bądź w nagłówku formularza

kliknąć w nazwę Użytkownika i w rozwiniętej liście kliknąć przycisk & Edycja konta

Zostanie wyświetlony formularz edycji danych konta zalogowanego Użytkownika.

## Wiadomości

2. Przełączyć się na zakładkę .

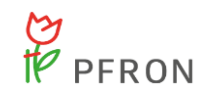

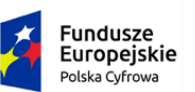

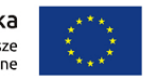

8 Edycja konta użytkownika / wnioskodawcy

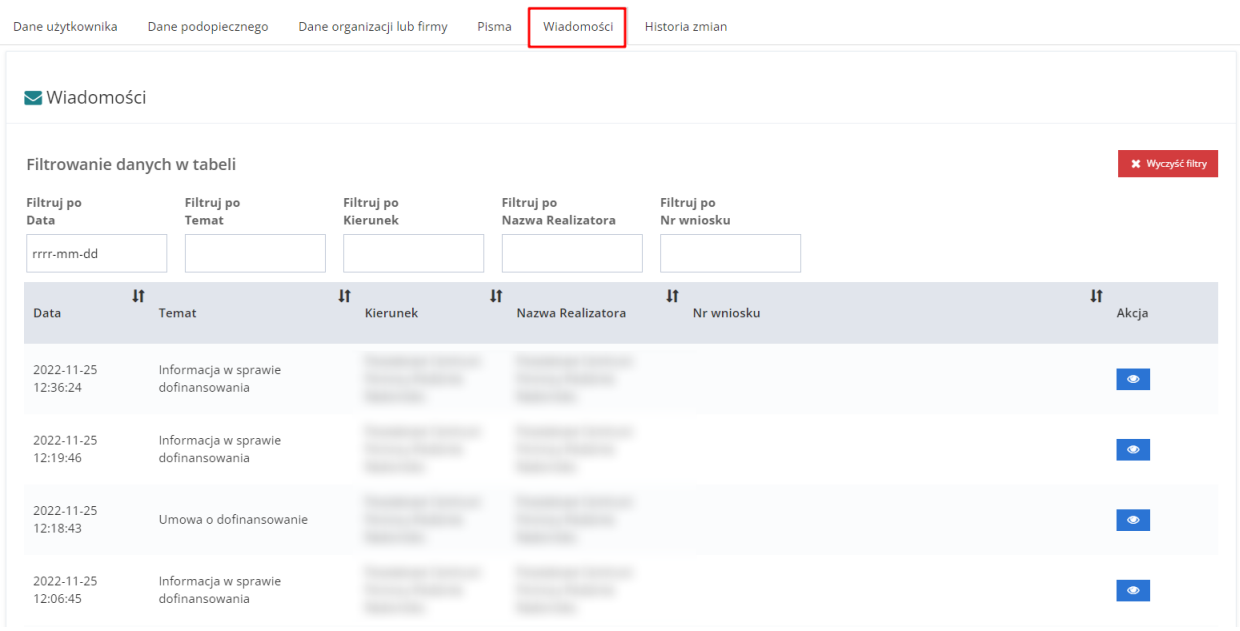

Rysunek 58 Edycja danych Użytkownika/Wnioskodawcy - zakładka "Wiadomości"

Aby otworzyć wiadomość w trybie podglądu należy kliknąć

## **7.4.6 Historia zmian**

Na formularzu "Edycja konta Użytkownika/Wnioskodawcy" znajduje się zakładka "Historia zmian", która zawiera szczegóły operacji dokonywanych w kartotece Wnioskodawcy (utworzenie, edycja, usunięcie danych). Aby przejść do zakładki "Historia zmian" należy:

1. Kliknąć przycisk w sekcji menu nawigacyjnego bądź w nagłówku formularza

kliknąć w nazwę Użytkownika i w rozwiniętej liście kliknąć przycisk **Q** Edycja konta

Zostanie wyświetlony formularz edycji danych konta zalogowanego Użytkownika.

2. Przełączyć się na zakładkę

Historia zmian

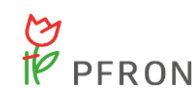

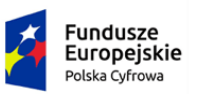

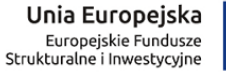

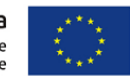

Educia konta ututkovinika / wnioskodawc

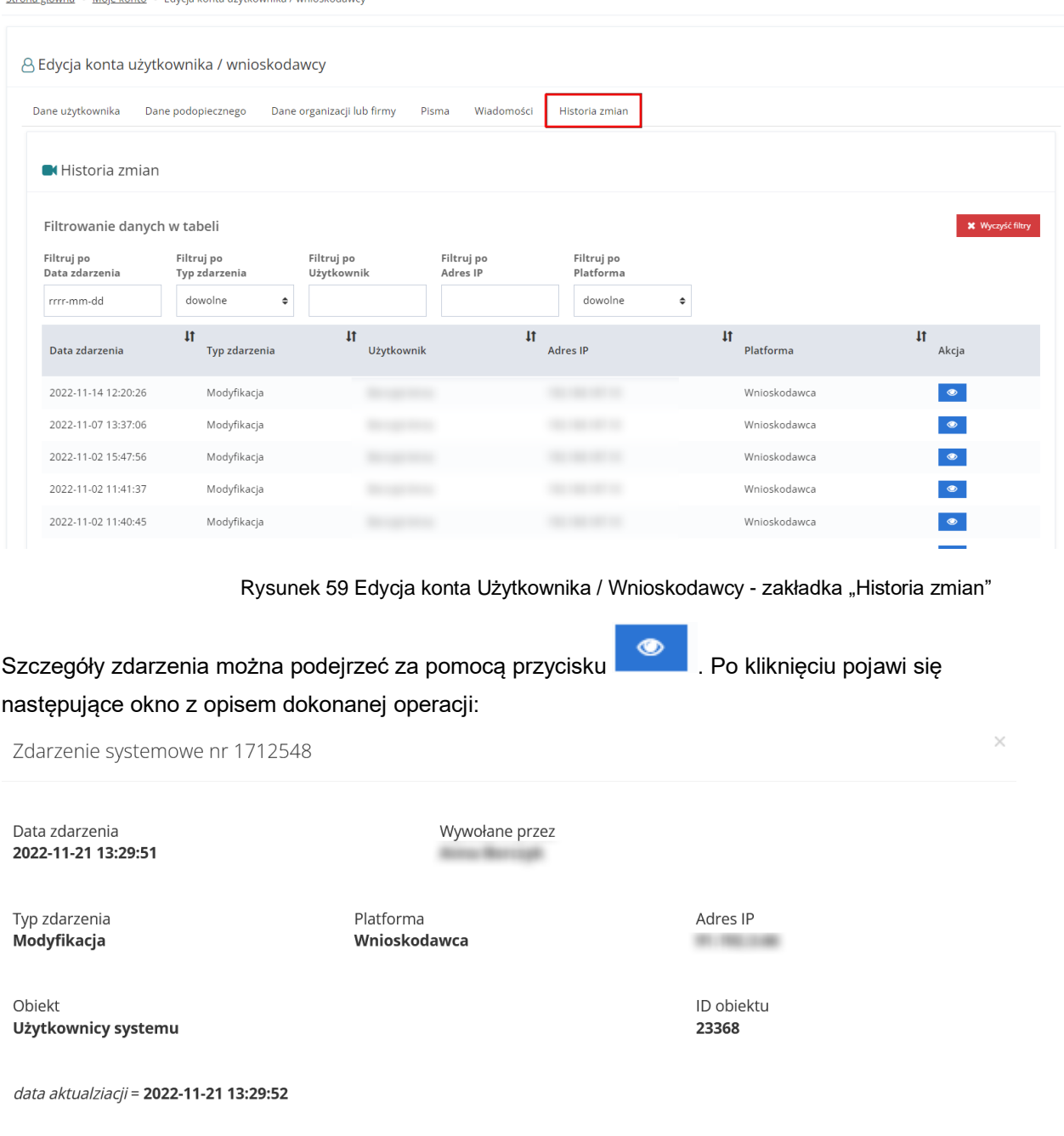

Rysunek 60 Podgląd zdarzenia systemowego w "Historii zmian"

# **7.5 Rejestrowanie i składanie wniosków**

W rozdziale opisana została funkcjonalność umożliwiająca zarejestrowanie nowego wniosku, jego wypełnienie, zapisanie oraz złożenie, czyli przesłanie do wybranej jednostki samorządowej.

Zamknij

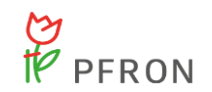

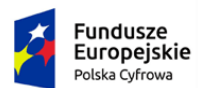

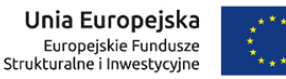

W celu zarejestrowania nowego wniosku należy:

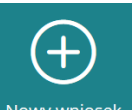

1. Kliknąć przycisk **Nowy wniosek** w sekcji najczęściej używanych formularzy lub użyć jednego z przycisków **D** Nowy wniosek dostępnych w sekcjach menu nawigacyjnego w zakładkach Wnioski lub Turnusy rehabilitacyjne.

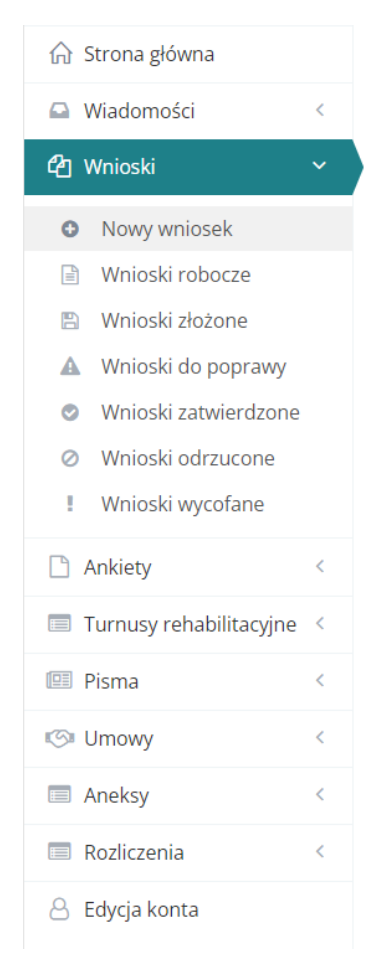

Rysunek 61 Menu nawigacyjne – wnioski - nowy wniosek

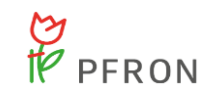

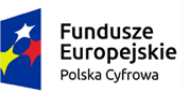

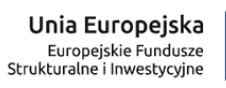

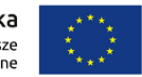

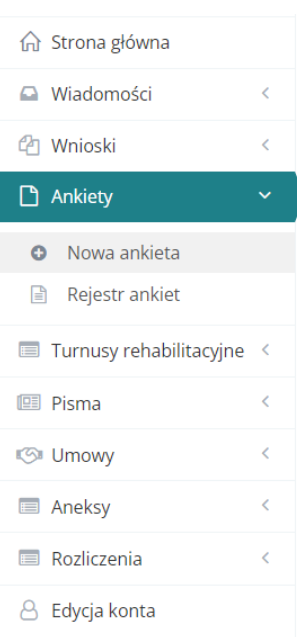

Rysunek 62 Menu nawigacyjne - ankiety - nowa ankieta

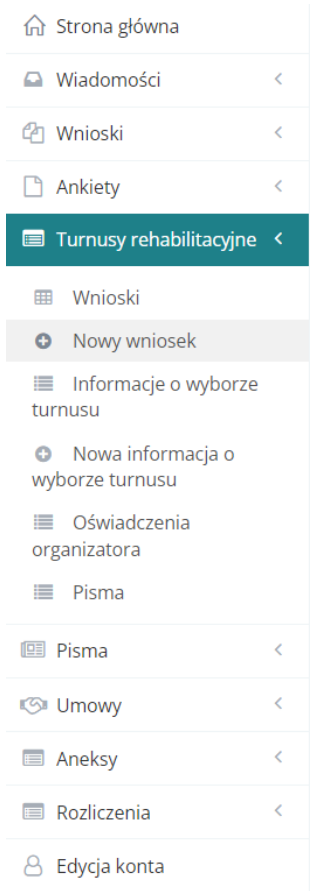

Rysunek 63 Menu nawigacyjne – Turnusy rehabilitacyjne – nowy wniosek

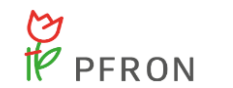

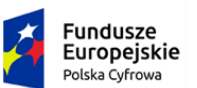

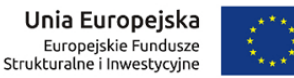

Zostanie wyświetlony formularz, który pozwala na wybranie województwa i powiatu, w którym Użytkownik chce zarejestrować wniosek

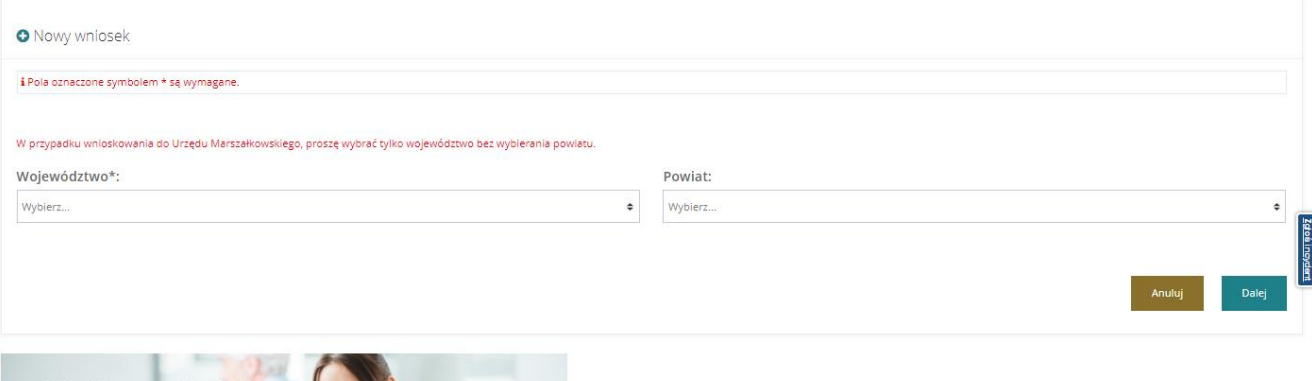

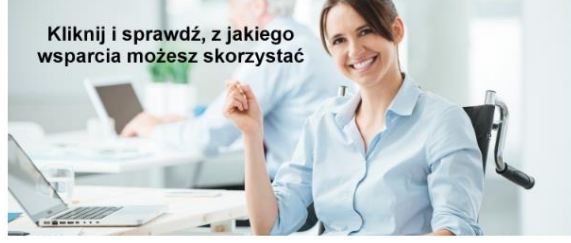

Rysunek 64 Nowy wniosek - wybór JST

W celu wnioskowania do Urzędu Marszałkowskiego należy wybrać tylko województwo (pole "Powiat" zostawić puste).

## **UWAGA**

Aktualne dane kontaktowe instytucji można sprawdzić pod adresem: https://portal-sow.pfron.org.pl/opencms/export/sites/pfron-sow/sow/baza-instytucji/

2. Wybrać z rozwijalnych list województwo oraz powiat i kliknąć przycisk ... Dalej

Zostanie wyświetlony formularz wyboru roli, w jakiej występuje Wnioskodawca składający nowy wniosek.

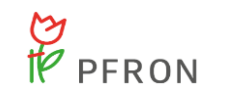

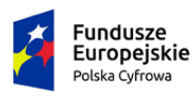

Rzeczpospolita<br>Polska

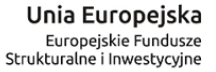

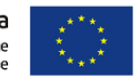

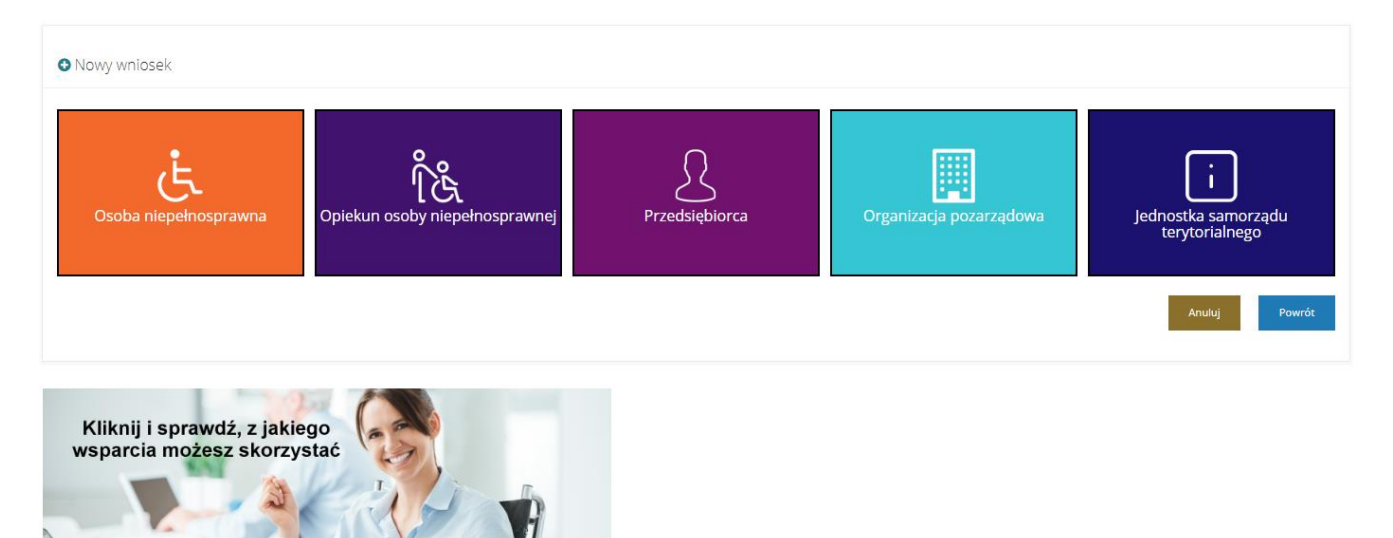

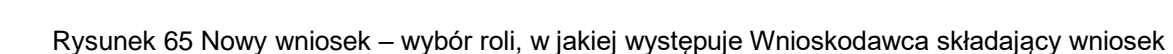

3. Wybrać program poprzez kliknięcie w jeden z dostępnych przycisków.

Zostanie wyświetlony formularz wyboru programu bądź obszaru, w ramach, którego Użytkownik może zarejestrować nowy wniosek.

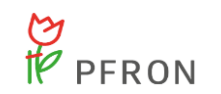

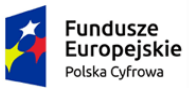

Rzeczpospolita<br>Polska

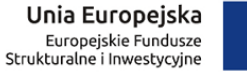

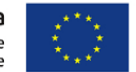

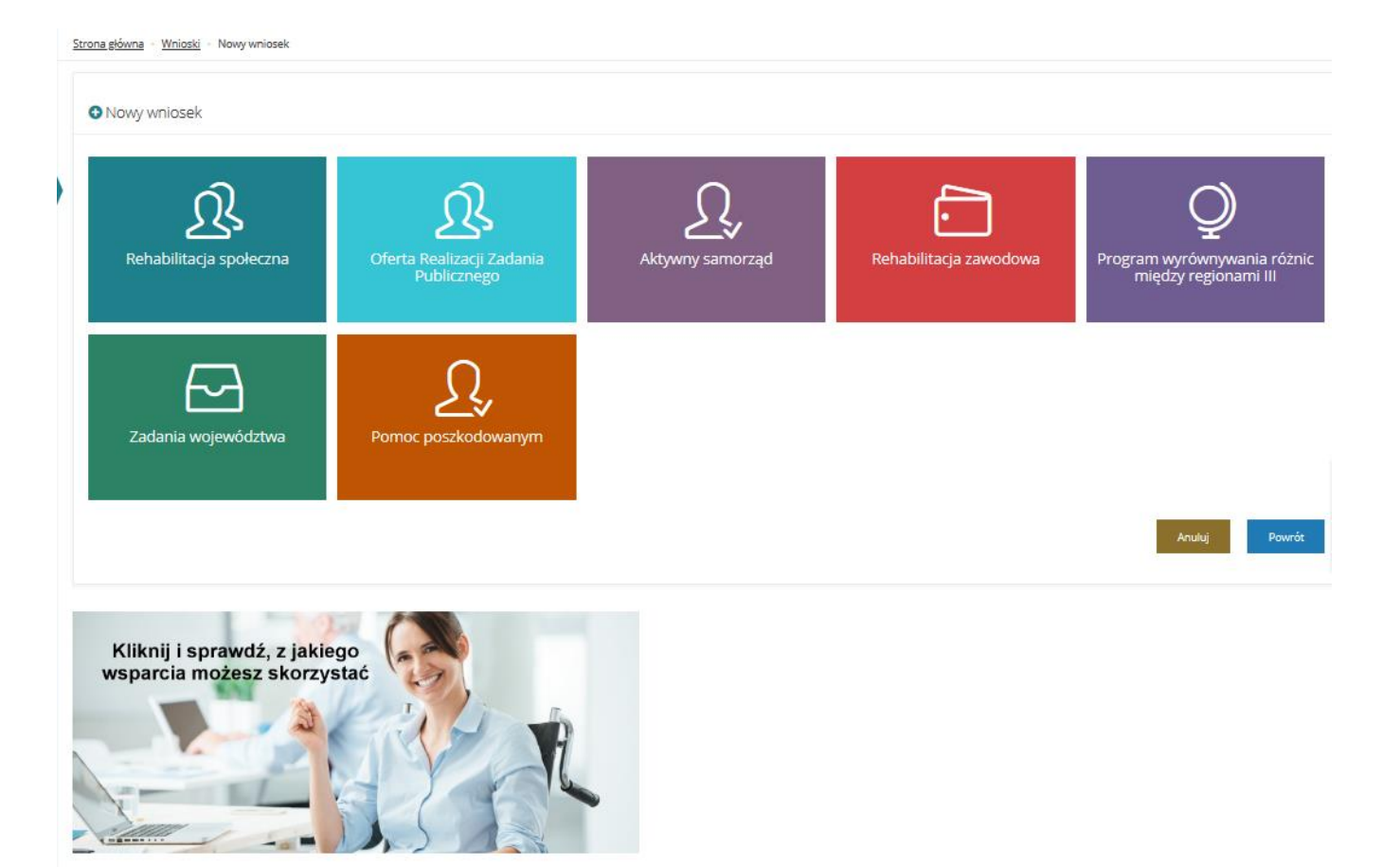

Rysunek 66 Nowy wniosek - wybór programu.

4. Wybrać program bądź obszar poprzez kliknięcie w jeden z dostępnych przycisków. Zostanie wyświetlona lista wniosków dostępna w wybranym programie bądź obszarze. Przykład wyboru programu "Rehabilitacja społeczna". Wyświetlona zostanie lista zadań realizowana w obrębie wybranego obszaru.

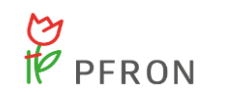

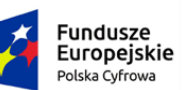

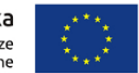

#### **O** Nowy wniosek

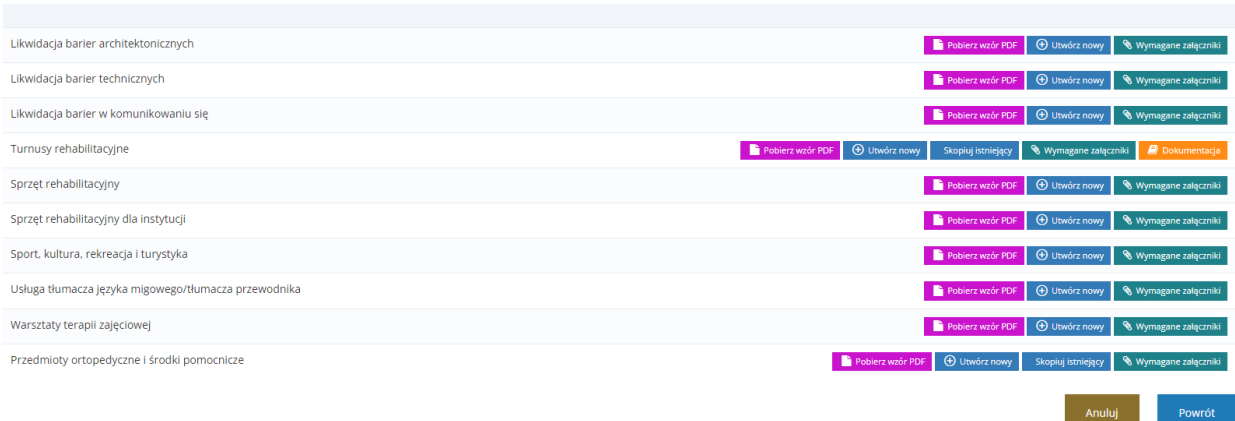

Rysunek 67 Lista wniosków wg. wybranego programu – przykładowa lista dla programu "Rehabilitacja społeczna"

Użytkownik ma możliwość pobrania wzoru PDF wybranego wniosku poprzez klikniecie Pobierz wzór PDF .

Może również przejrzeć informację dotyczącą wymaganych załączników, która zostanie wyświetlona po wyborze przycisku Wymagane załączniki dostępnego w oknie Nowy wniosek.

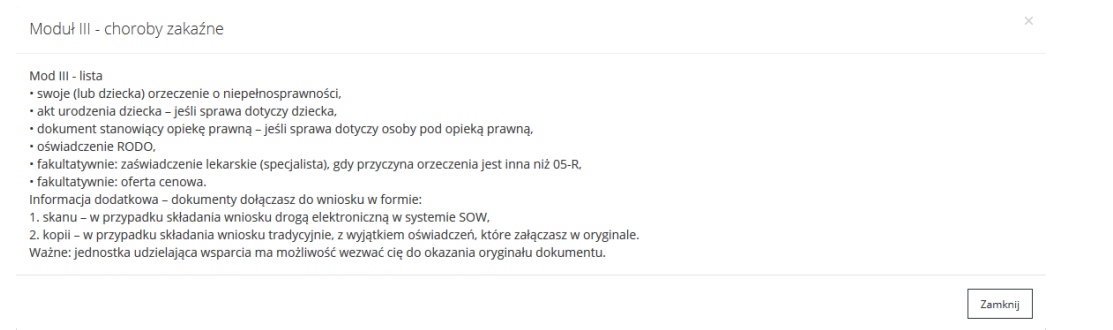

Rysunek 68 Przykładowe okno z informacją o wymaganych załącznikach

Dodatkowe inforacje związane z naborem mogą być udostępnione Wnioskodacy pod przyciskiem

Dokumentacja . Po przejściu do podglądu dokumentacji naboru Użytkownik może kliknąć

przycisk , który otworzy szczegóły dokumentu z możliwością jego pobrania.

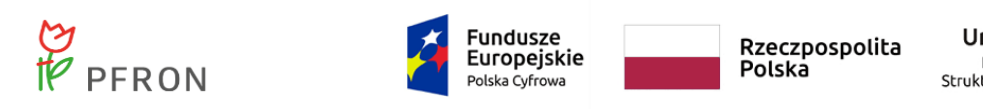

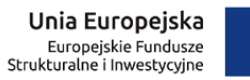

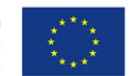

Strona główna · Wnioski · Nowy wniosek

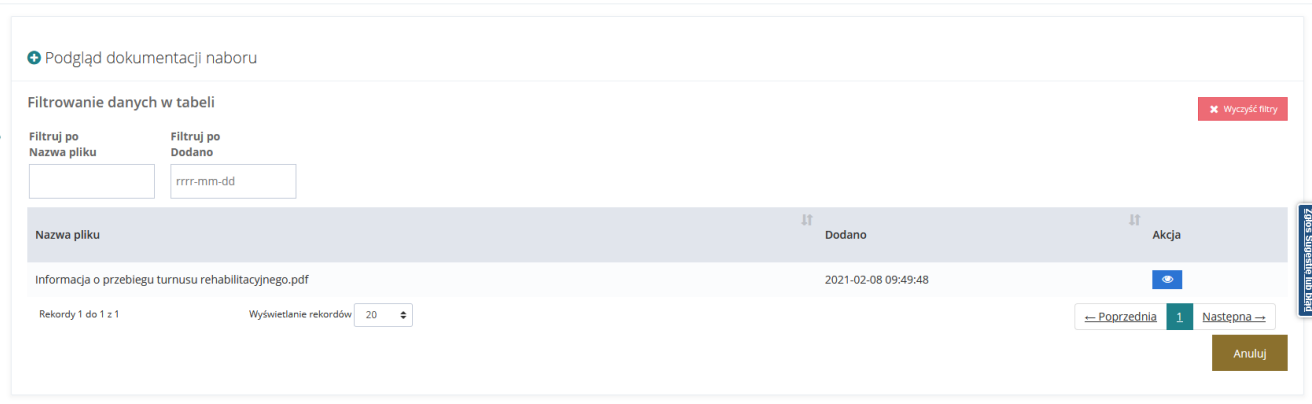

### Rysunek 69 Lista dokumentów dla naboru z możliwością pobrania

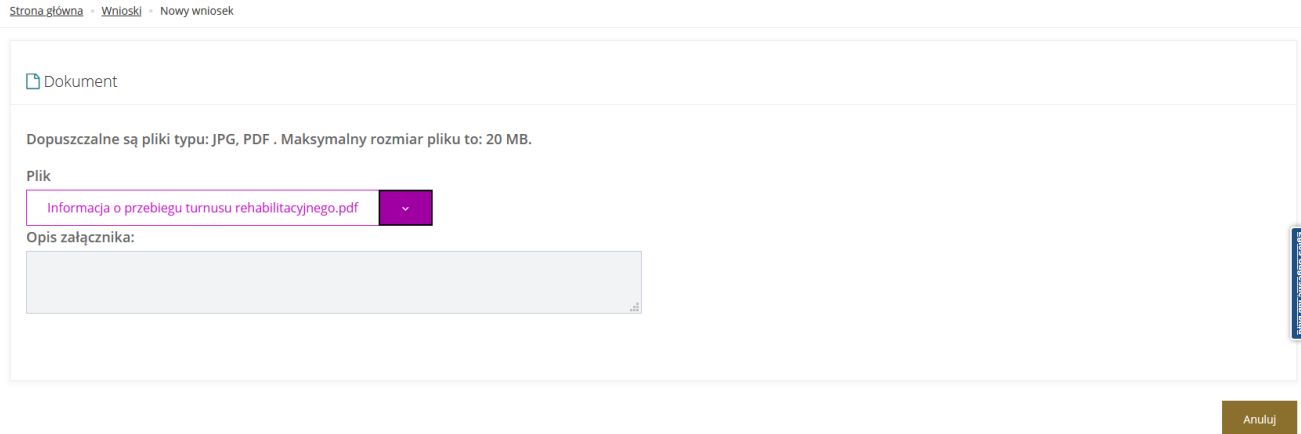

### Rysunek 70 Szczegóły dokumentacji dla naboru

Wybrać z listy wniosek, który chce się zarejestrować i kliknąć przycisk <sup>D</sup> Nowy wniosek przy jego nazwie.

Zostanie wyświetlony formularz wybranego wniosku.

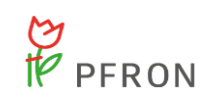

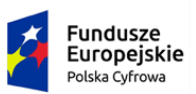

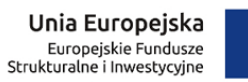

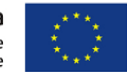

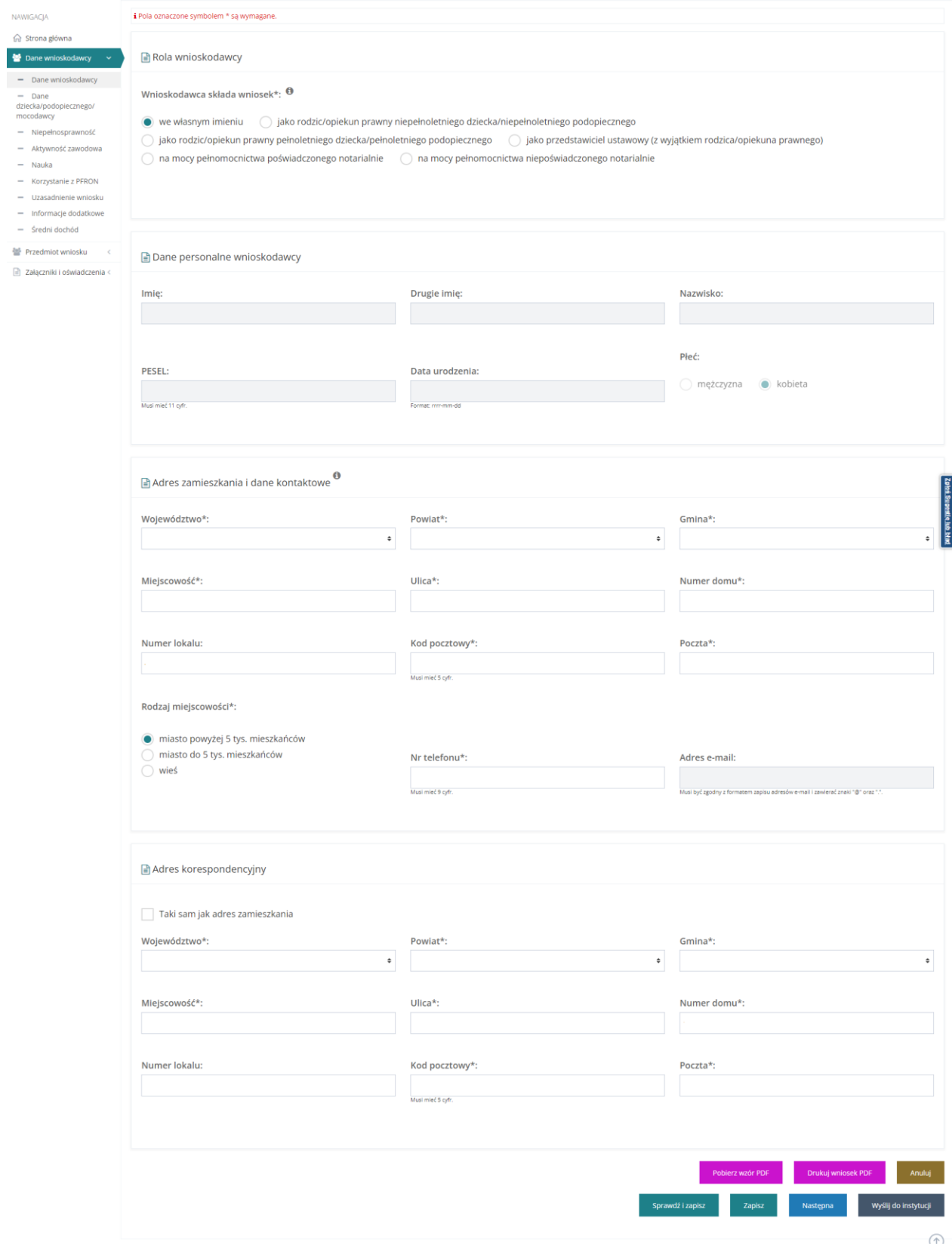

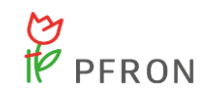

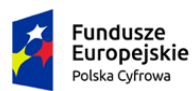

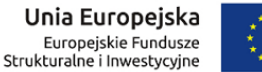

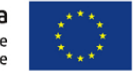

Rysunek 71 Wygląd przykładowego formularza z zaciągniętymi automatycznie polami uzupełnionymi

w Edycji konta

Z lewej strony znajduje się lista sekcji wybranego wniosku.

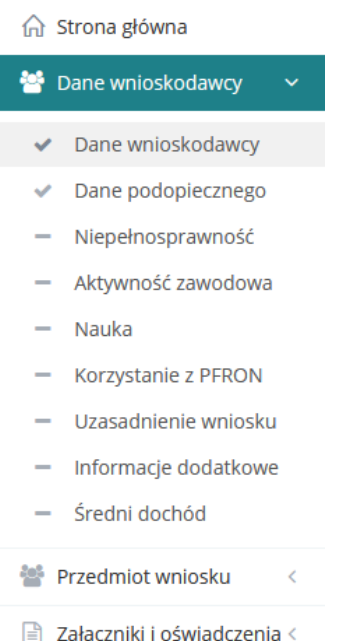

Rysunek 72 Menu nawigacyjne – przykładowa lista sekcji wybranego wniosku

Sekcje oznaczone symbolem oznaczają, że dany fragment wniosku został zweryfikowany i zapisany pomyślnie bez błędów. Sekcje oznaczone symbolem - nie zostały jeszcze edytowane lub zostały wstępnie zapisane przez Wnioskodawcę bez sprawdzania poprawności.

- 5. Wypełnić wszystkie pola wniosku, wpisując wartości zgodne z etykietami je opisującymi.
- 6. Zapisać wprowadzone dane za pomocą przycisku , co spowoduje zapisanie wpisanych informacji bez uruchomiania mechanizmu sprawdzania poprawności wprowadzonych danych.

Wciśnięcie przycisku sprawdźizapisz spowoduje natomiast uruchomienie mechanizmu sprawdzania poprawności wpisanych danych i w przypadku pozytywnej weryfikacji, zapisanie zmian.

W przypadku, gdy po wybraniu przycisku sprawdźizapisz system wykryje błędy we wprowadzonych danych we wniosku, wyświetli komunikaty błędów w górnej części formularza oraz

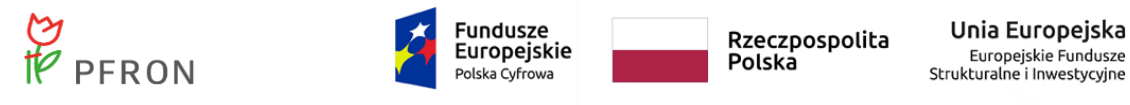

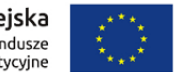

przy polach wniosku, w których błędy zostały wykryte. Przykładowe błędy w formularzu przedstawiono poniżej [\(Rysunek 73\)](#page-96-0).

W celu przejścia do następnej sekcji wniosku, można użyć albo przycisku **przejścia następne**, albo

wcisnąć następną sekcję na menu nawigacyjnym. Użycie przycisku **stąpu spowoduje** przejście do kolejnej zakładki bez zapisania wprowadzonych danych.

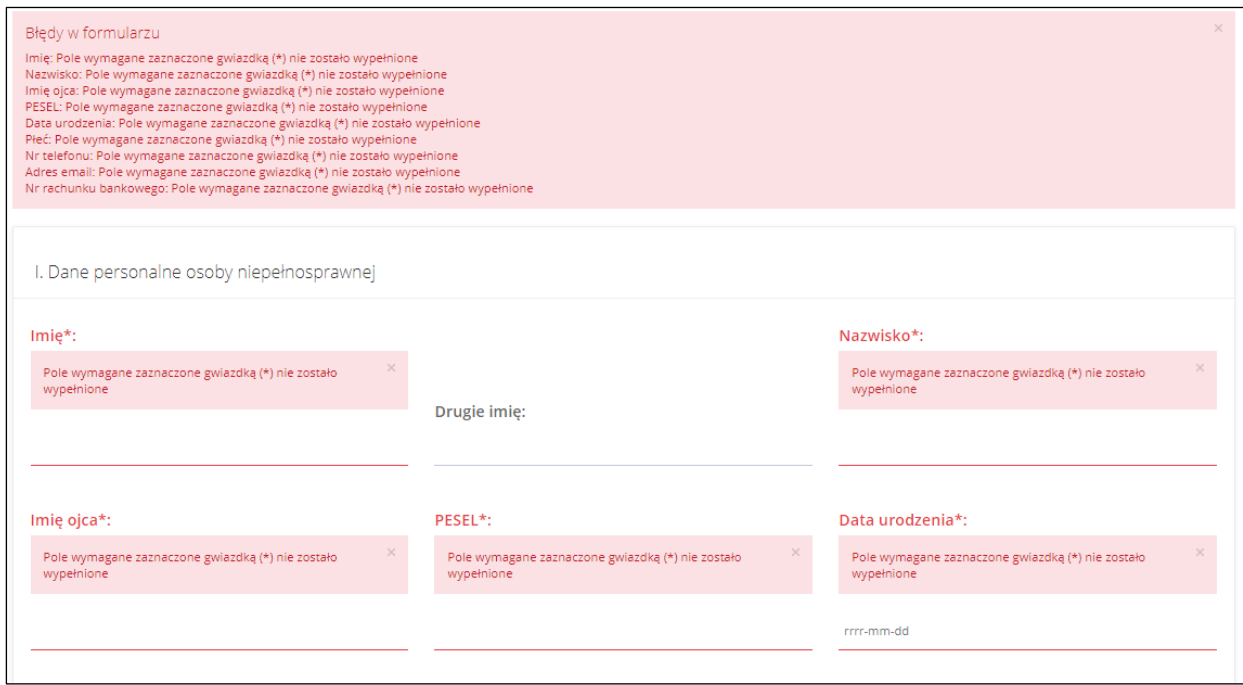

Rysunek 73 Przykładowy wyświetlony błąd w formularzu

<span id="page-96-0"></span>**"Pola oznaczone symbolem \* są wymagane."'** - jest to stały komunikat stanowiący przypomnienie w systemie SOW.

7. W sekcji Załączniki należy dodać wymagane do wniosku załączniki.

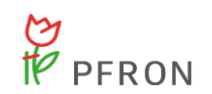

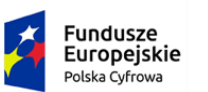

Rzeczpospolita<br>Polska

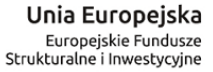

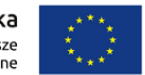

Strona główna - Wnioski - Aktywny samorząd - Aktywny samorząd Moduł I B2 - sprzęt elektroniczny - szkolenia - Załączniki i oświadczenia - Załączniki i oświadczenia

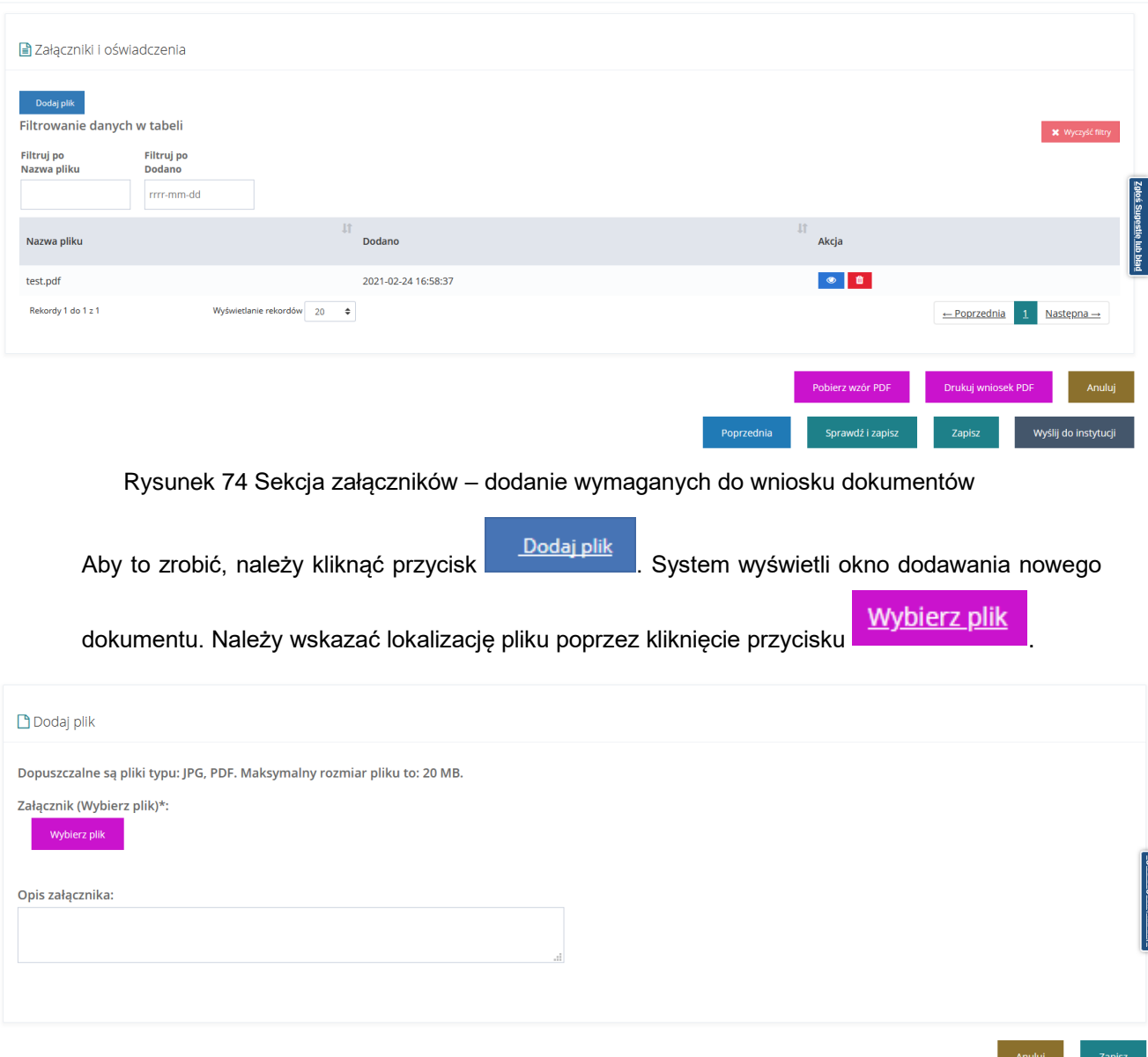

Rysunek 75 Sekcja załączników – wybór dokumentów

Jako załączniki w systemie SOW można dodawać pliki, w nieograniczonej ilości, nieprzekraczające rozmiaru 20MB z rozszerzeniem .jpg i .pdf. W sekcji załączniki można dodać opis do załącznika

wpisując go w oknie "Opis załącznika" przed wciśnięciem przycisku **Zapisz** Pole "Opis załącznika" jest nieobowiązkowe.

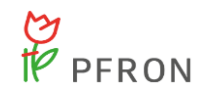

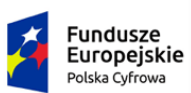

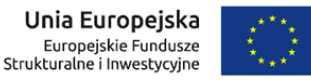

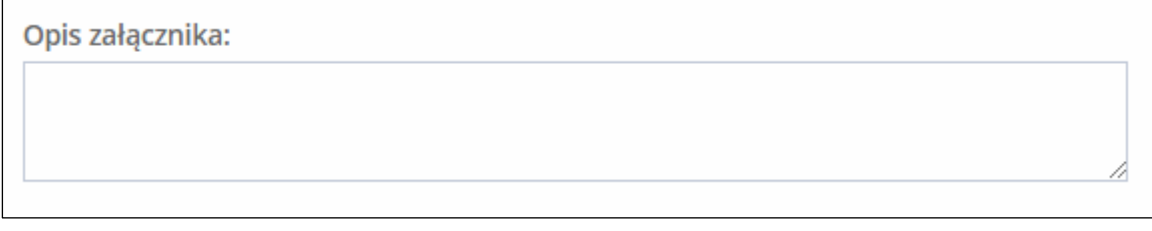

Rysunek 76 Miejsce na dodanie komentarza do załączanego dokumentu

W celu dodania drugiego i kolejnych załączników należy postępować zgodnie z krokiem 8 (od początku).

<span id="page-98-0"></span>8. Po wypełnieniu wszystkich sekcji, zapisaniu ich ze sprawdzeniem poprawności danych i zapisaniu

załączników wybrać przycisk Wyślij do instytucji

Zostanie uruchomione okno wyboru rodzaju autoryzacji (certyfikatu) składanego wniosku.

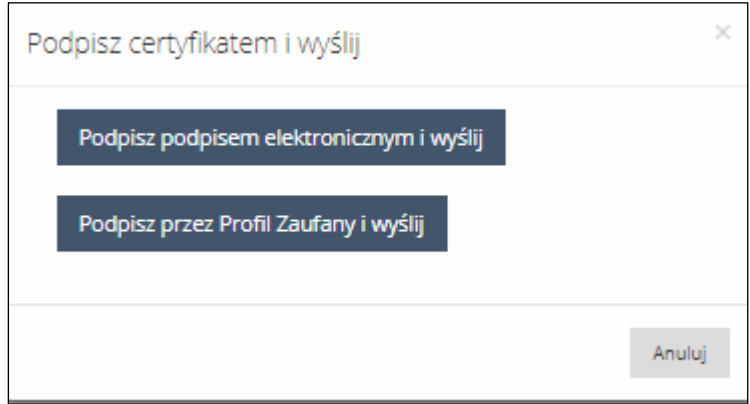

Rysunek 77 Podpisywanie certyfikatem wniosków – opcje do wyboru

9. W przypadku autoryzacji składanego wniosku za pomocą podpisu elektronicznego, należy kliknąć

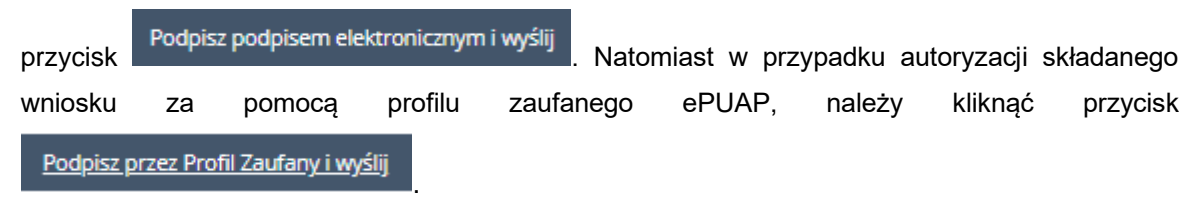

W przypadku wybrania autoryzacji za pośrednictwem systemu ePUAP nastąpi przekierowanie do platformy ePUAP. Po potwierdzeniu tożsamości Użytkownika (zalogowanie do ePUAP) nastąpi złożenie wniosku do wybranej jednostki, co oznacza zmianę statusu wniosek, który od tego momentu będzie widoczny w sekcji Wnioski złożone. Jako potwierdzenie złożenia wniosku

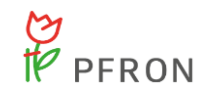

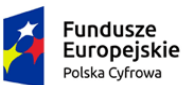

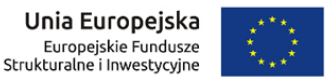

Użytkownik otrzyma na pocztę e-mail dokument UPZ, czyli Urzędowego Potwierdzenia Złożenia wniosku.

<span id="page-99-0"></span>10. Po kliknięciu w jeden z przycisków, zostanie wyświetlone okno wybranego sposobu autoryzacji. Należy postępować zgodnie z wyświetlanymi na ekranie podpowiedziami.

Po pozytywnej autoryzacji, wniosek zostanie przekazany do jednostki zgodnie z dokonanym wyborem podczas rejestrowania wniosku i tam dalej będzie procedowany.

### **UWAGA**

Edycja złożonego wniosku nie jest możliwa, ale nadal można dodać lub usunąć załącznik [\(Wnioski złożone –](#page-100-0) [uzupełnianie załączników\)](#page-100-0). Po modyfikacji załącznika Realizator otrzymuje informację zwrotną.

- 11. Dla wniosków z grupy **Aktywny Samorząd** system weryfikuje, czy wnioskodawca składa wniosek w **we własnym imieniu** czy jako **opiekun/pełnomocnik**:
	- a) Jeżeli wnioskodawca **składa wniosek we własnym imieniu**, to system wyświetli pytanie czy wniosek ma zostać wysłany bez podpisu, czy Użytkownik chce podpisać wniosek:

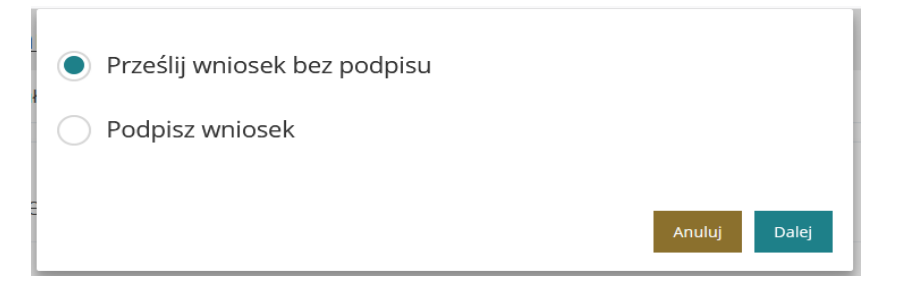

Rysunek 78 Okno wyboru podpisu do wniosku – wniosek składany we własnym imieniu

- "Prześlij wniosek bez podpisu" system wyświetli informacje o treści "Składając wniosek bez podpisu pamiętaj, że będziesz musiał(a) złożyć podpis na umowie (elektroniczny lub własnoręczny)." Po wybraniu przycisku "Dalej", wniosek zostanie wysłany do jednostki Realizatora, a system przeniesie Użytkownika na listę wniosków złożonych.
- Po zaznaczeniu "Podpisz wniosek" i wybraniu przycisku "Dalej" system udostępni możliwość podpisania wniosku opisaną w punkcie [8](#page-98-0) do [10.](#page-99-0)
- b) Jeżeli wnioskodawca **składa wniosek jako opiekun/pełnomocnik**, to system wyświetli pytanie czy wniosek ma zostać wysłany bez podpisu czy Użytkownik chce podpisać wniosek:

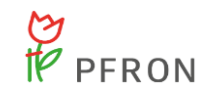

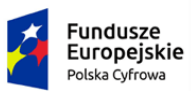

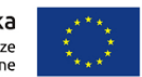

Prześlij wniosek bez podpisu

Składając wniosek w imieniu podopiecznego, upewnij się, że posiadasz pełnomocnictwo również do podpisania umowy i złożenia rozliczenia.

Podpisz wniosek

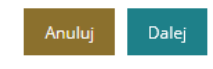

Rysunek 79 Okno podpisu wniosku – wniosek składany przez opiekuna/pełnomocnika

- "Prześlij wniosek bez podpisu" system wyświetli informację o treści "Składając wniosek w imieniu podopiecznego, upewnij się, że posiadasz pełnomocnictwo również do podpisania umowy i złożenia rozliczenia." Po zaznaczeniu i wybraniu przycisku "Dalej", wniosek zostanie wysłany do jednostki Realizatora, a system przeniesie Użytkownika na listę wniosków złożonych.
- Po zaznaczeniu "Podpisz wniosek" i wybraniu przycisku "Dalej" system udostępni możliwość podpisania wniosku opisaną w punkcie [8](#page-98-0) do [10.](#page-99-0)

## <span id="page-100-0"></span>**7.5.1 Wnioski złożone – uzupełnianie załączników**

W rozdziale opisana została funkcjonalność umożliwiająca dodanie załączników do złożonego wniosku.

W celu uzupełnienia załączników dla złożonego wniosku należy:

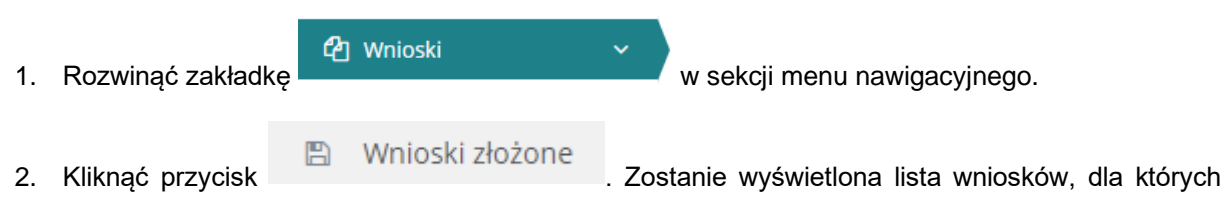

możliwe będzie uzupełnienie załączników.

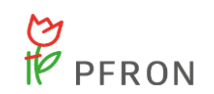

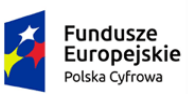

Rzeczpospolita<br>Polska

Unia Europejska Europejskie Fundusze<br>Europejskie Fundusze<br>Strukturalne i Inwestycyjne

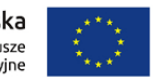

Strona główna · Wnioski złożone · Lista wniosków

 $\mathbf b$ 

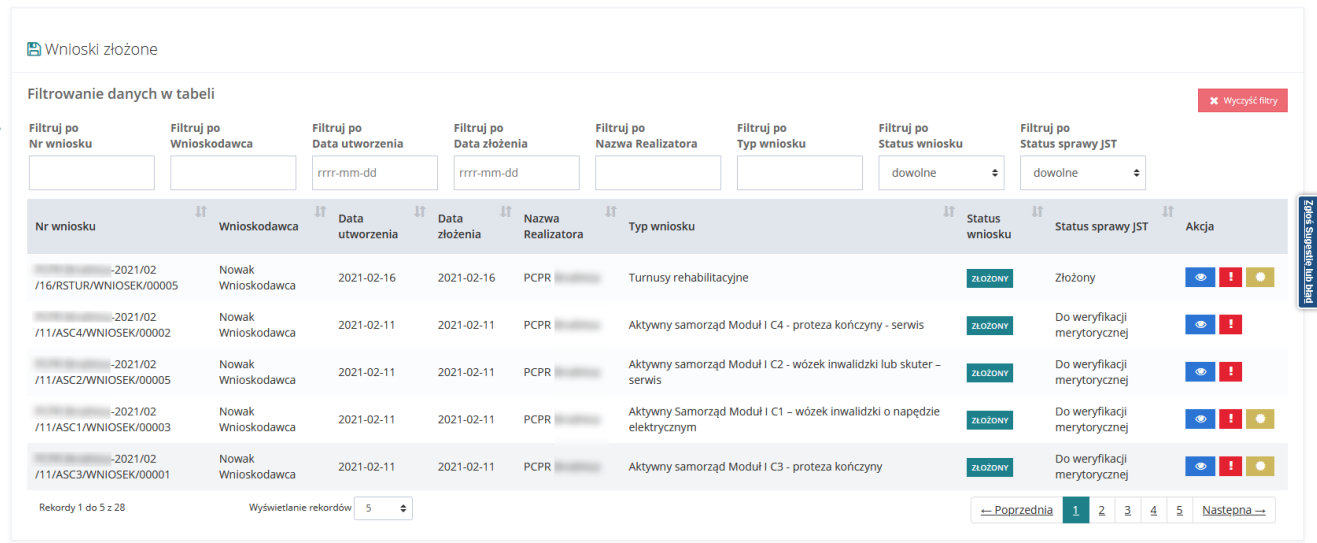

Rysunek 80 Wnioski złożone – przykładowa lista

3. Wyszukać na liście wniosek, który Użytkownik chce uzupełnić o nowy załącznik i wybrać przycisk  $\circ$ 

przy wybranym wniosku.

 $\triangleq$  Załączniki i oświadczenia  $\sim$ 4. Rozwinąć sekcję (w zależności od rodzaju wniosku sekcja **■ Załączniki** może nazywać się również ). 5. Kliknąć przycisk (w zależności od rodzaju wniosku sekcja może nazywać się również ↓ Załączniki ). E Uzupełnione załączniki<br>
6. W sekcji należy dodać brakujące do wniosku załączniki.

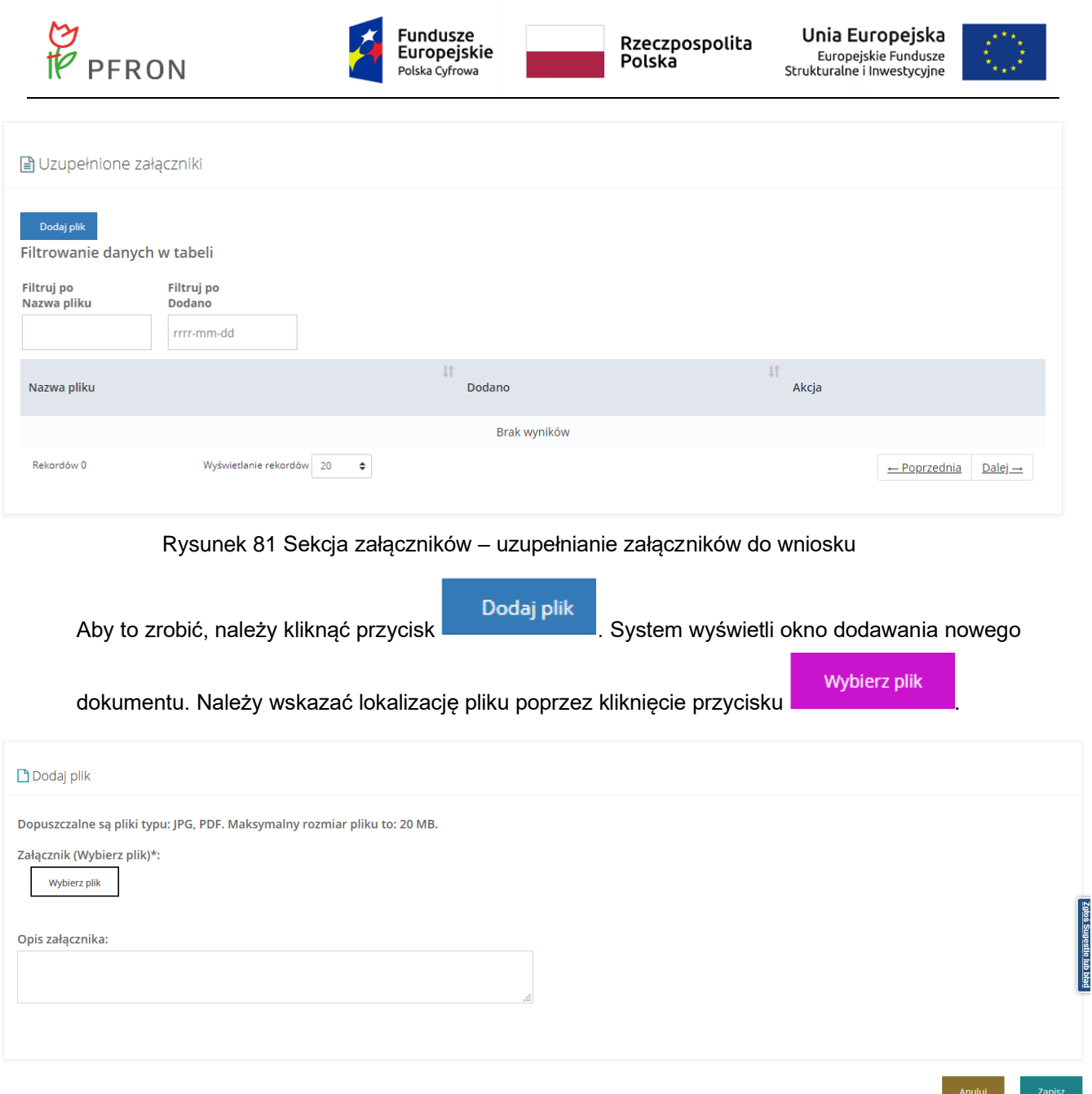

Rysunek 82 Sekcja załączników – wybór dokumentów

Jako załączniki w systemie SOW można dodawać pliki, w nieograniczonej ilości, nieprzekraczające rozmiaru 20MB z rozszerzeniem \*jpg i \*pdf. W sekcji Uzupełnione załączniki można dodać opis do załącznika wpisując go w oknie "Opis załącznika" przed wciśnięciem

przycisku <sup>zapisz</sup> . Pole "Opis załącznika" jest nieobowiązkowe.

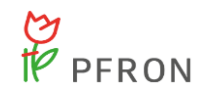

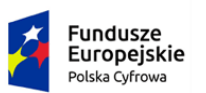

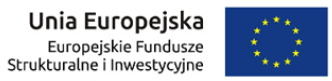

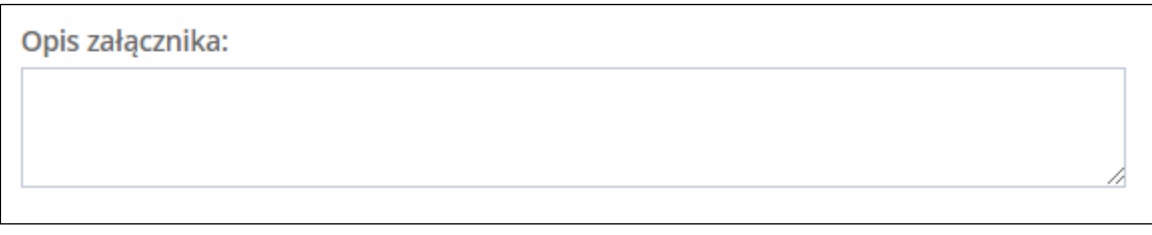

Rysunek 83 Miejsce na dodanie komentarza do załączanego dokumentu

W celu dodania drugiego i kolejnych załączników należy postępować zgodnie z krokiem 6 (od początku).

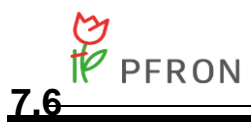

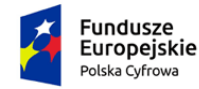

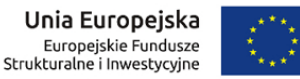

# **7.6 Klonowanie wniosku**

W rozdziale opisana została funkcjonalność umożliwiająca sklonowanie istniejącego wniosku. Klonowanie wniosku dostępne jest dla zadania Przedmioty ortopedyczne i środki pomocnicze i Turnusy rehabilitacyjne z obszaru Rehabilitacji Społecznej oraz dla obszaru Aktywny Samorząd Moduł II – edukacja.

Sklonowanie wniosku dla zadania Przedmioty ortopedyczne i środki pomocnicze możliwe jest w przypadku, gdy istnieje inny zapisany wniosek dla danego zadania.

W celu sklonowania wniosku Przedmioty ortopedyczne i środki pomocnicze należy:

1. Na liście wniosków skorzystać z przycisku Skopiuj istniejący

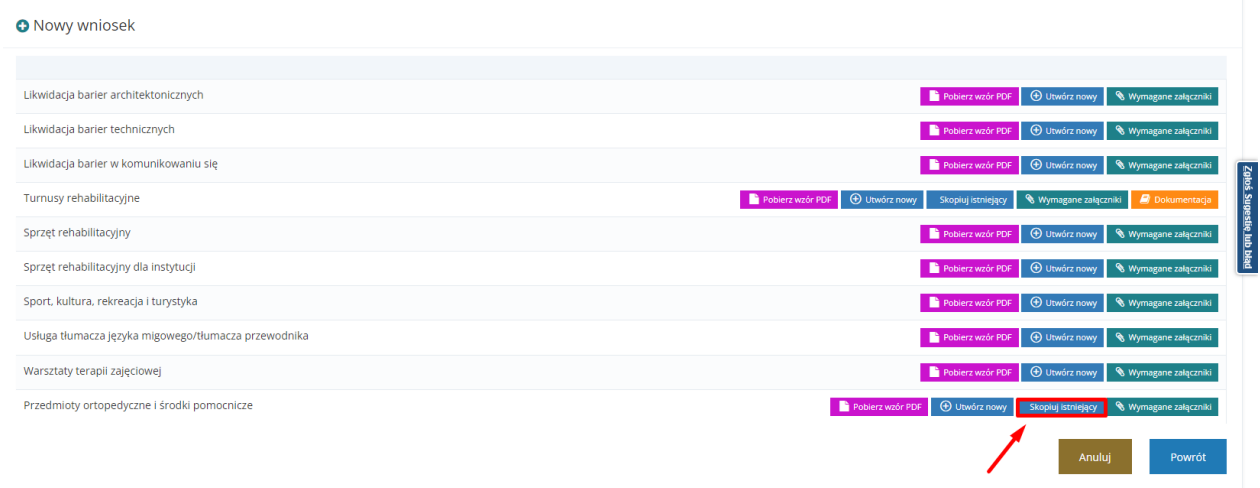

Rysunek 84 Nowy wniosek Przedmioty ortopedyczne i środki pomocnicze - klonowanie

### **UWAGA**

Przycisk Skopiuj istniejący dla wniosku Przedmioty ortopedyczne i środki pomocnicze dostępny jest tylko w przypadku istnienia innego zapisanego wniosku dla zadania.

Po użyciu przycisku informacja o utworzeniu wniosku jest zapisywana we wnioskach roboczych.

2. Zweryfikować poprawność automatycznie naniesionych danych (pola zostaną uzupełnione na podstawie poprzedniego wniosku) i każdą z sekcji zatwierdzić przy pomocy przycisku

Sprawdź i zapisz

Klonowaniu nie podlegają dane wyliczane na wniosku.

Jeżeli w kopiowanym wniosku było wiele przedmiotów dofinansowania, to kopiowane są wszystkie.

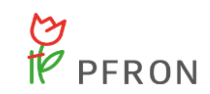

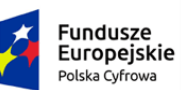

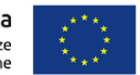

- Kopiowana jest nazwa przedmiotu
- Nie jest kopiowany numer zlecenia
- Nie są kopiowane kwoty: całkowity koszt zakupu, dofinansowanie NFZ, udział własny, wnioskowana kwota dofinansowania.

Kopiowaniu nie podlega numer wniosku i data jego utworzenia oraz edycji.

W celu sklonowania wniosku Aktywny Samorząd Moduł II – edukacja należy:

1. Na liście wniosków skorzystać z przycisku Skopiuj istniejący

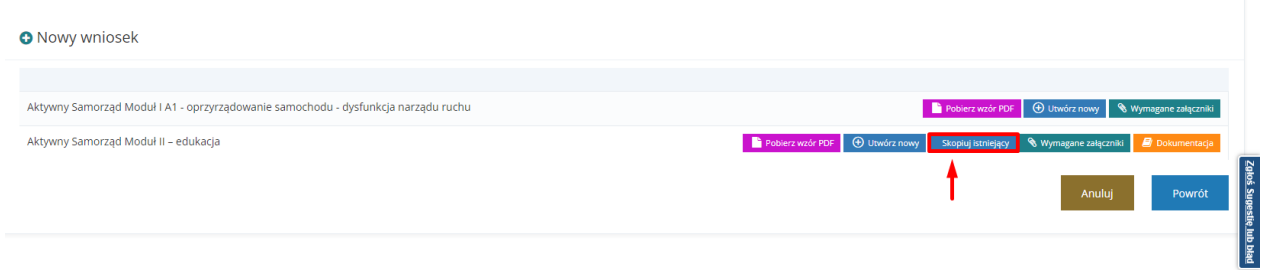

Rysunek 85 Nowy wniosek Aktywny Samorząd Moduł II - edukacja – klonowanie

Po wybraniu przycisku Skopiuj istniejący system tworzy nowy wniosek uzupełniając poszczególne sekcje wniosku:

- a) Dane wnioskodawcy skopiowane zostaną z danych zapisanych na koncie użytkownika.
- b) Jeżeli wniosek składany jest w imieniu podopiecznego, to jego dane kopiowane są z wniosku, a nie z danych zapisanych na koncie użytkownika.
- c) Dane na zakładce "Niepełnosprawność" zostaną skopiowane z klonowanego wniosku, nawet gdy data ważności orzeczenia jest z przeszłości
- d) Dane na zakładce "Aktywność zawodowa" zostaną skopiowane z klonowanego wniosku.
- e) Dane na zakładce "Korzystanie z PFRON" zostaną skopiowane z klonowanego wniosku.
- f) Dane na zakładce "Informacje dodatkowe" zostaną skopiowane z klonowanego wniosku.
- g) Dane na zakładce "Średni dochód" zostaną skopiowane z klonowanego wniosku.
- h) Dane na zakładce "Przedmiot wniosku" zostaną skopiowane z klonowanego wniosku, przy czym:
	- i. Jeżeli w klonowanym wniosku zaznaczona była opcja "Wnioskodawca stara się o dofinansowanie opłaty za przeprowadzenie przewodu doktorskiego", to

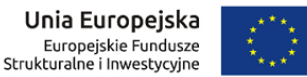

w nowym wniosku również będzie ona zaznaczona, ale żadna z kwot dotycząca przewodu doktorskiego nie zostanie skopiowana;

- ii. Jeżeli w klonowanym wniosku zaznaczona była opcja "Wnioskodawca stara się o dofinansowanie opłaty za naukę (czesne)", to w nowym wniosku również będzie ona zaznaczona, ale żadna z kwot dotycząca czesnego nie zostanie skopiowana;
- iii. Jeżeli w klonowanym wniosku zaznaczona była opcja "Wnioskodawca stara się o dodatek na pokrycie kosztów kształcenia", to w nowym wniosku również będzie ona zaznaczona, ale żadna z kwot dotycząca dodatku nie zostanie skopiowana
- iv. W szczególności kopiowane beda dane dotyczące "Pierwszego kierunku studiów".
- i) Dane na zakładce "Informacje uzupełniające" (w tym numer konta bankowego) zostaną skopiowane z klonowanego wniosku.
- j) Dane na zakładce "Załączniki i oświadczenia" zostaną skopiowane z klonowanego wniosku.
- k) Jeżeli wśród kopiowanych danych znajdują się wartości słownikowe niedostępne dla aktualnego wniosku, to nie są one kopiowane.
- l) Jeżeli na kopiowanym wniosku były wypełnione pola/sekcje, których nie ma na aktualnym formularzu, to nie są one kopiowane.
- m) Nie podlegają kopiowaniu dane wyliczane na wniosku np. podsumowania kwot.
- n) Jeżeli w kopiowanym wniosku było wiele form kształcenia, to kopiowane są wszystkie.
- o) Nie podlega kopiowaniu numer wniosku, data jego utworzenia, data złożenia.

W celu sklonowania wniosku Turnusy rehabilitacyjne należy:

1. Na liście wniosków skorzystać z przycisku Skopiuj istniejący

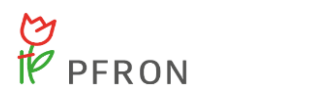

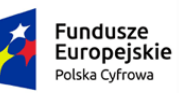

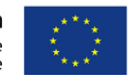

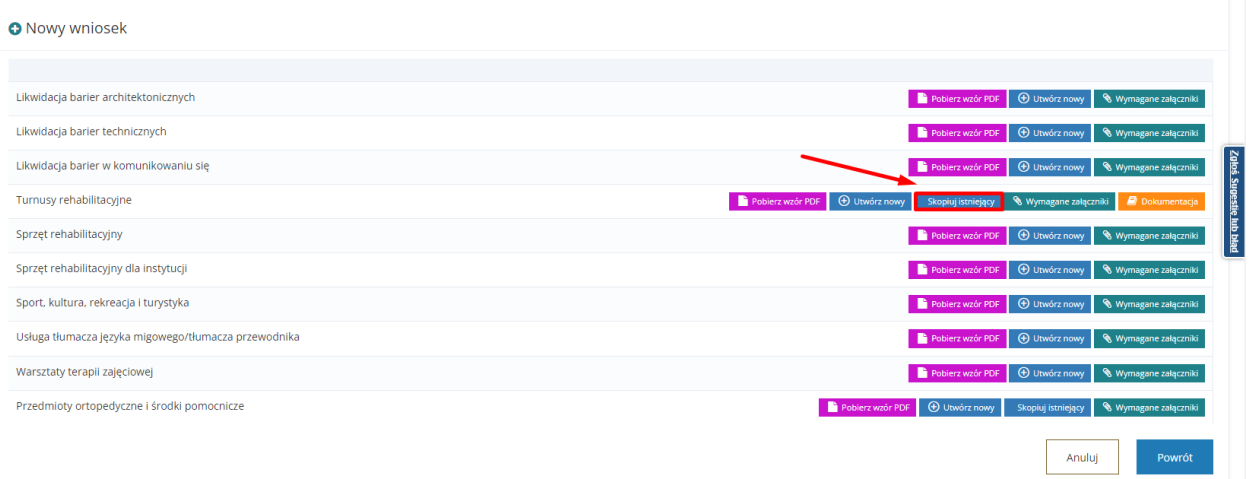

Rysunek 86 Nowy wniosek Turnusy rehabilitacyjne – klonowanie

### **UWAGA**

Przycisk Skopiuj istniejący dla wniosku Turnusy rehabilitacyjne dostępny jest tylko w przypadku, gdy istnieje inny wniosek o statusie co najmniej "złożony".

Po wybraniu przycisku Skopiuj istniejący system tworzy nowy wniosek uzupełniając poszczególne sekcje wniosku:

- a) Dane osoby niepełnosprawnej kopiowane są w wniosku a nie z danych zapisanych na koncie.
- b) Dane pełnomocnika/opiekuna/rodzica kopiowane są w wniosku a nie z danych zapisanych na koncie.
- c) Niepełnosprawność kopiowane są wszystkie dane, które zostały uzupełnione w klonowanym wniosku
- d) Oświadczenie kopiowane są dane, które zostały uzupełnione w klonowanym wniosku.
- e) Przedmiot wniosku kopiowane są dane, które zostały uzupełnione w klonowanym wniosku.
- f) Załączniki do nowego wniosku kopiowane są załączniki dołączone do klonowanego wniosku.

Skopiowane dane przed wysłaniem do instytucji wymagają użycia przycisku .

Sprawdź i zapisz

Wyślij do instytucji

Kliknięcie spowoduje przekazanie wniosku do Realizatora w celu obsługi.
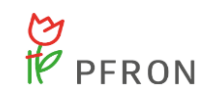

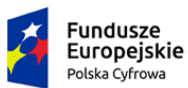

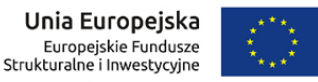

# <span id="page-108-0"></span>**7.7 Edycja wniosku przez Wnioskodawcę**

W rozdziale opisana została funkcjonalność umożliwiająca edycję zarejestrowanego w systemie wniosku. Edytowanie wniosku możliwe jest do momentu jego złożenia.

W celu edycji wniosku należy:

1. Wyszukać na liście rekordów w "Rejestrze wniosków" na stronie głównej wniosek. Następnie należy

wybrać dokument, który chce się edytować i kliknąć przy nim przycisk **. Po dokonaniu akcji** Edycji wyświetlony zostanie formularz wniosku z możliwością edycji pól.

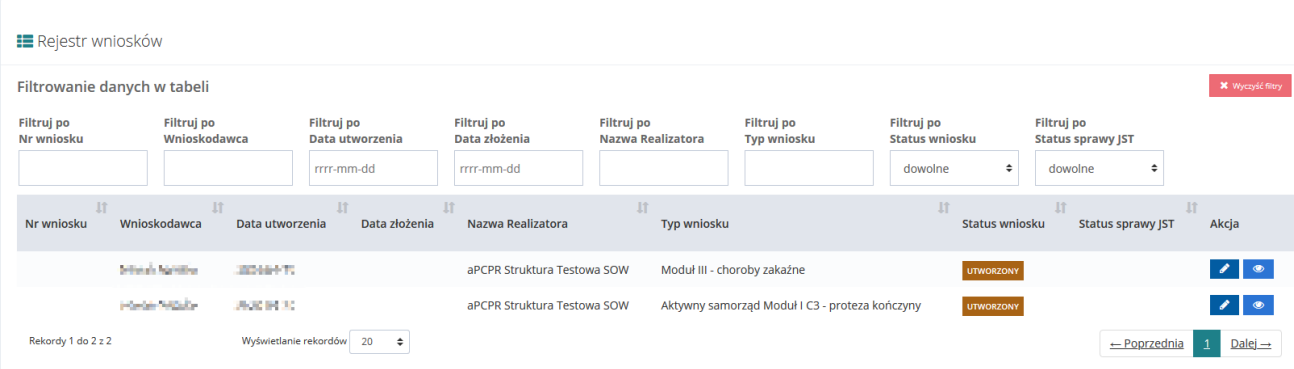

Rysunek 87 Rejestr wniosków – przykładowa lista

- <span id="page-108-1"></span>2. Należy wprowadzić żądane zmiany w polach wniosku, wpisując informacje zgodnie z etykietami opisującymi wybrane pola.
- 3. Dalej postępować zgodnie z krokami [\(5-](#page-95-0)[10\)](#page-99-0) opisanymi w rozdziale [Rejestrowanie i](#page-80-0) składanie [wniosków.](#page-80-0)

# **7.8 Poprawa wniosku**

poprawy.

W rozdziale opisana została funkcjonalność umożliwiająca poprawienie w systemie wniosku, który został skierowany do poprawy przez Realizatora oceniającego wniosek.

W celu poprawy wniosku należy:

1. Rozwinąć zakładkę <sup>@ Wnioski</sup> w sekcji menu nawigacyjnego. 2. Kliknąć przycisk **4.** Wnioski do poprawy | Zostanie wyświetlona lista wniosków możliwych do

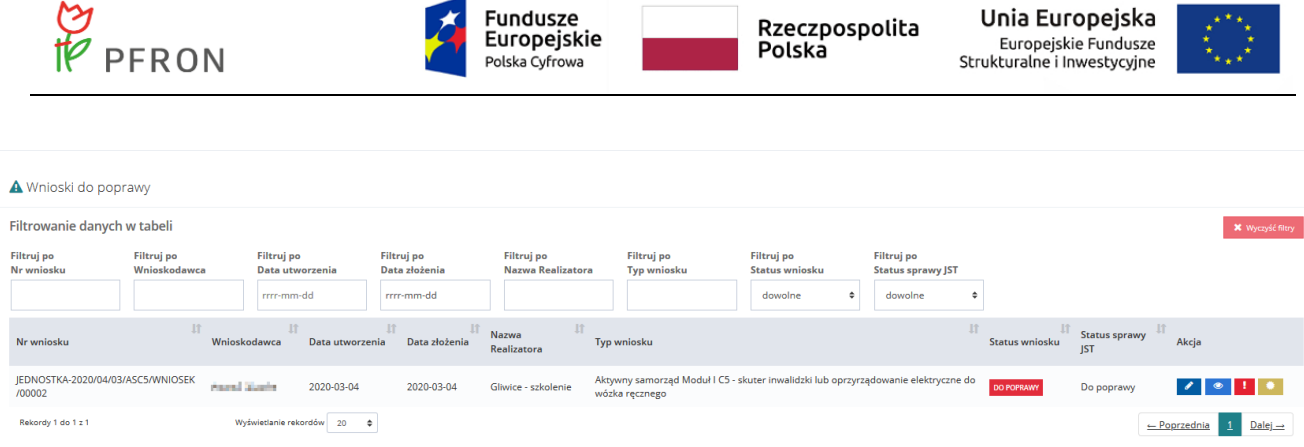

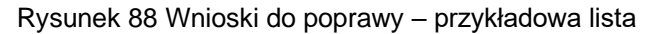

- 3. Wyszukać na liście wniosek, który Użytkownik chce poprawić i wybrać przycisk **przychowa** przy wybranym wniosku.
- 4. Dalej postępować zgodnie z krokami (5-10) opisanymi w [7.5 Rejestrowanie i składanie wniosków](#page-86-0)

# **7.9 Wycofanie wniosku**

W rozdziale opisana została funkcjonalność umożliwiająca wycofanie wniosku. Funkcjonalność dostępna jest dla wniosków, które zostały złożone i dla których nie została podpisana umowa.

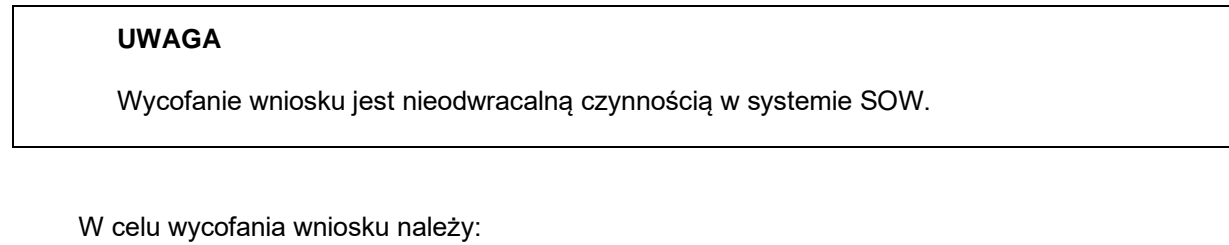

- 1. Rozwinąć zakładkę <sup>@ Wnioski</sup> w sekcji menu nawigacyjnego. 2. Kliknąć przycisk **.** Wnioski zatwierdzone
- 

Zostanie wyświetlona lista wniosków zatwierdzonych możliwych wycofania.

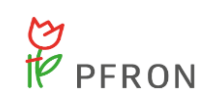

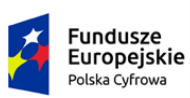

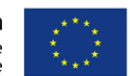

Wnioski zatwierdzone

| <b>X</b> Wyczyść filtry<br>Filtrowanie danych w tabeli |                            |                                             |                                           |                        |                                      |                                                                                       |                                                   |                                                        |                        |  |  |
|--------------------------------------------------------|----------------------------|---------------------------------------------|-------------------------------------------|------------------------|--------------------------------------|---------------------------------------------------------------------------------------|---------------------------------------------------|--------------------------------------------------------|------------------------|--|--|
| Filtruj po<br>Nr wniosku                               | Filtruj po<br>Wnioskodawca | Filtruj po<br>Data utworzenia<br>rrrr-mm-dd | Filtruj po<br>Data złożenia<br>rrrr-mm-dd |                        | Filtruj po<br>Nazwa Realizatora      | <b>Filtruj</b> po<br><b>Typ wniosku</b>                                               | Filtruj po<br>Status wniosku<br>$\div$<br>dowolne | Filtruj po<br><b>Status sprawy JST</b><br>dowolne<br>÷ |                        |  |  |
| Nr wniosku                                             | Jî.<br>Wnioskodawca        | IJ,<br>Jî<br>Data<br>utworzenia             | 圹<br>Data<br>złożenia                     | Nazwa<br>Realizatora   | <b>Jî</b><br><b>Typ wniosku</b>      |                                                                                       | Ιî<br><b>Status</b><br>wniosku                    | Jî<br><b>If</b><br><b>Status sprawy IST</b>            | Akcja                  |  |  |
| IEDNOSTKA-2020/04/09/PPZM3<br>/WNIOSEK/00009           | <b>STATE OF STATE</b>      | policies of                                 | short-con-                                | Gliwice -<br>szkolenie | Moduł III - choroby zakaźne          |                                                                                       | ZATWIERDZONY                                      | Rozliczenie do<br>zatwierdzenia                        | $\bullet$              |  |  |
| JEDNOSTKA-2020/03/11/ASD<br>/WNIOSEK/00005             | and the first party        | and the con-                                | <b>STATISTICS</b>                         | Gliwice -<br>szkolenie | zależnej                             | Aktywny samorzad Moduł I D - opieka dla osoby                                         | ZATWIERDZONY                                      | Umowa do weryfikacji                                   | $\bullet$              |  |  |
| JEDNOSTKA-2020/03/03/ASM2<br>/WNIOSEK/00002            | <b>CONTRACTOR</b>          | <b>STATISTICS</b>                           | <b>STATE OF</b>                           | Gliwice -<br>szkolenie | Aktywny Samorząd Moduł II - edukacja |                                                                                       | ZATWIERDZONY                                      | Rozliczenie<br>zatwierdzone                            | $\bullet$              |  |  |
| IEDNOSTKA-2020/03/02/ASD<br>/WNIOSEK/00002             | <b>Contract Contract</b>   | <b>All 2005</b>                             | <b>CONTRACTOR</b>                         | Gliwice -<br>szkolenie | zależnej                             | Aktywny samorząd Moduł I D - opieka dla osoby                                         | <b>ZATWIERDZONY</b>                               | Umowa podpisana                                        | $\bullet$              |  |  |
| JEDNOSTKA-2020/02/27/ASA1<br>/WNIOSEK/00002            | <b>STATISTICS</b>          | and of                                      | <b>STATISTICS</b>                         | Gliwice -<br>szkolenie |                                      | Aktywny Samorząd Moduł I A1 - oprzyrządowanie<br>samochodu - dysfunkcja narządu ruchu | <b>ZATWIERDZONY</b>                               | Zatwierdzony                                           | $\bullet$ $\mathsf{!}$ |  |  |

Rysunek 89 Wnioski zatwierdzone – przykładowa lista

3. Wyszukać na liście wniosek, który Użytkownik chce wycofać i wybrać przycisk przy wybranym wniosku.

Zostanie wyświetlony komunikat konieczności potwierdzenia operacji.

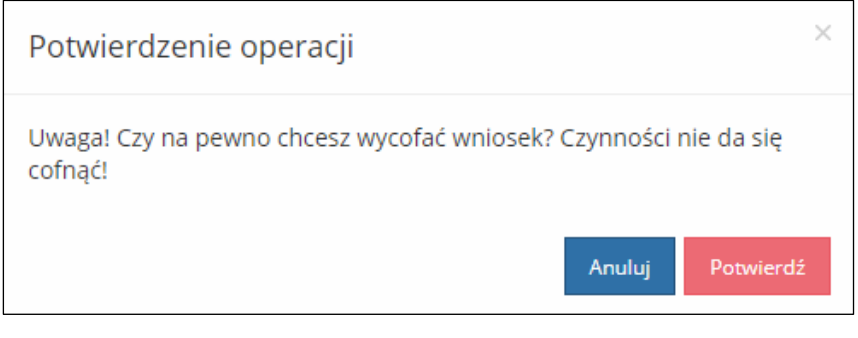

Rysunek 90 Potwierdzenie operacji wycofania wniosku

Potwierdź 4. Kliknąć przycisk w celu potwierdzenia operacji wycofania wniosku.

Kliknięcie przycisku **Anuluj** spowoduje anulowanie operacji o powrót do listy wniosków zatwierdzonych.

# **7.10 Przeglądanie wniosków**

W rozdziale opisana została funkcjonalność umożliwiająca przeglądanie wniosków w module Wnioskodawcy. Rozdział został podzielony na podrozdziały, gdzie w każdym z nich została opisana czynność przeglądania wniosków w innym statusie.

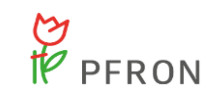

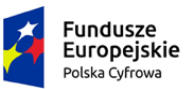

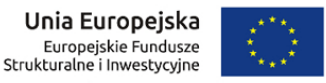

### 7.10.1 **Wnioski robocze**

Wnioski robocze mogą posiadać 3 różniące się statusy:

- Utworzony wniosek, w którym nie dokonano zmian (nie zapisano żadnych informacji)
- Zapisany roboczo wniosek, w którym dokonano zmian jednak nie posiada zatwierdzonych wszystkich sekcji (nie wszystkie sekcje posiadają oznaczenie w menu nawigacyjnym wniosku)
- Zapisany wniosek, w którym dokonano zatwierdzenia wszystkich sekcji (wniosek jest gotowy do wysłania do instytucji).

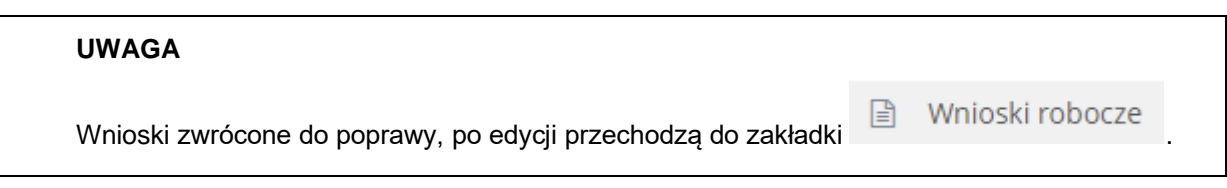

W celu wyświetlenia szczegółów wybranego wniosku w statusach: "Utworzony, "Zapisany roboczo" i "Zapisany" należy:

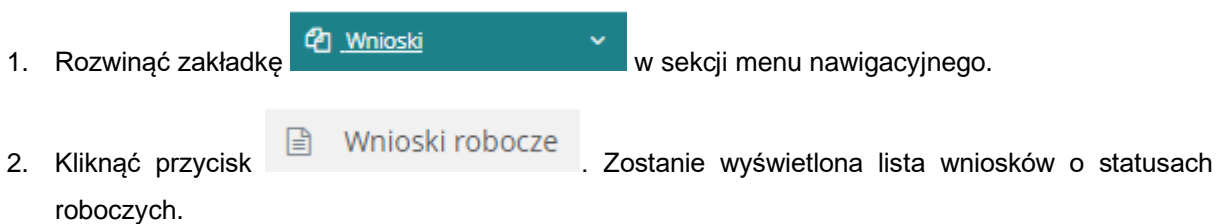

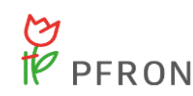

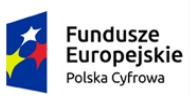

Rzeczpospolita<br>Polska

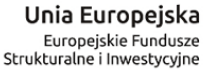

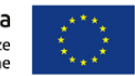

Strona główna · Wnioski robocze · Lista wniosków

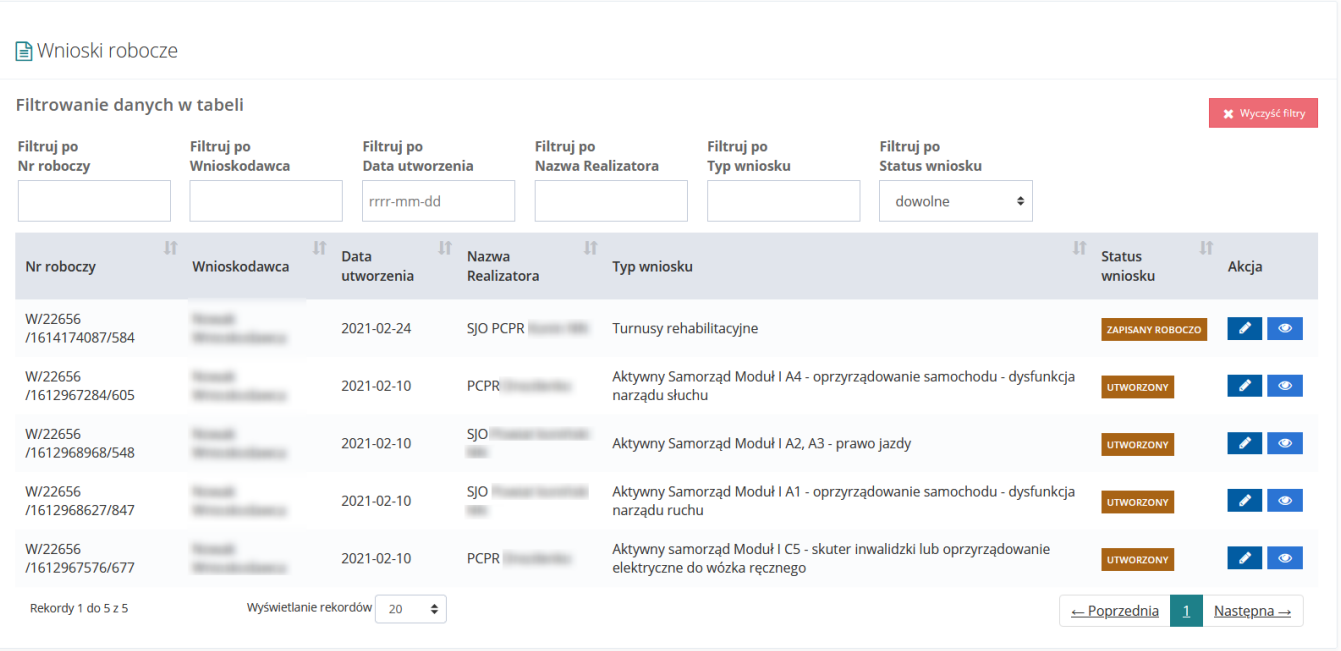

Rysunek 91 Wnioski robocze – przykładowa lista

3. Wyszukać wniosek, którego szczegóły mają zostać wyświetlone i kliknąć przycisk przy wybranym wniosku.

Zostanie wyświetlony formularz szczegółów wybranego wniosku. W dolnej części wybranego wniosku znajdują się opcje Użytkownika.

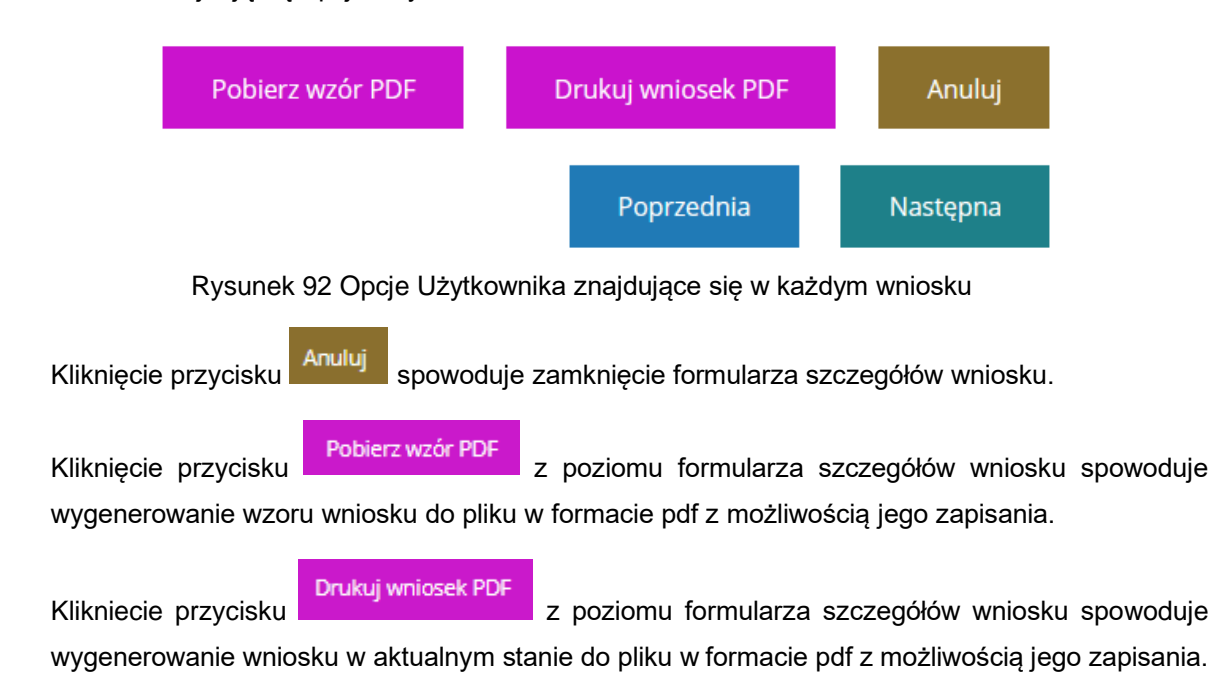

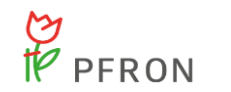

![](_page_113_Picture_1.jpeg)

![](_page_113_Picture_4.jpeg)

### **Drukowanie wniosku do pdf nie zawiera załączników.**

Poprzednia Kliknięcie przycisku spowoduje przekierowanie Użytkownika do poprzedniej sekcji (wg spisu w menu nawigacyjnym). Następna Kliknięcie przycisku spowoduje przejście do następnej sekcji (wg spisu w menu nawigacyjnym). Edycja wniosku zapisanego roboczo możliwa jest po kliknięciu przycisku znajdującego się na liście wniosków roboczych przy wybranym dokumencie wniosku. Opis znajduje się w rozdziale [Edycja wniosku przez Wnioskodawcę](#page-108-0) i przebiega analogicznie z poziomu listy wniosków roboczych

od punktu [2.](#page-108-1)

### 7.10.2 **Wnioski do poprawy**

W celu wyświetlenia szczegółów wybranego wniosku w statusie "Do poprawy" należy:

1. Rozwinąć zakładkę  $\frac{dy}{dx}$  Whileski enter w sekcji menu nawigacyjnego.

![](_page_113_Picture_122.jpeg)

2. Kliknąć przycisk **4.** Wnioski do poprawy . Zostanie wyświetlona lista wniosków przekazanych

do Wnioskodawcy do poprawy.

| A Wnioski do poprawy                            |                            |                                    |                             |                                        |                                                                                                    |                                     |                                        |                   |                             |                                                |  |
|-------------------------------------------------|----------------------------|------------------------------------|-----------------------------|----------------------------------------|----------------------------------------------------------------------------------------------------|-------------------------------------|----------------------------------------|-------------------|-----------------------------|------------------------------------------------|--|
| Filtrowanie danych w tabeli<br>X Wyczyść filtry |                            |                                    |                             |                                        |                                                                                                    |                                     |                                        |                   |                             |                                                |  |
| Filtruj po<br>Nr wniosku                        | Filtruj po<br>Wnioskodawca | Filtruj po<br>Data utworzenia      | Filtruj po<br>Data złożenia | Filtruj po<br><b>Nazwa Realizatora</b> | Filtruj po<br><b>Typ wniosku</b>                                                                     | Filtruj po<br><b>Status wniosku</b> | Filtruj po<br><b>Status sprawy JST</b> |                   |                             |                                                |  |
|                                                 |                            | rrrr-mm-dd                         | rrrr-mm-dd                  |                                        |                                                                                                    | dowolne                             | dowolne<br>٠                           |                   |                             |                                                |  |
| Nr wniosku                                      | Iî.<br>Wnioskodawca        | Iî<br>Data utworzenia              | Jî.<br>Data złożenia        | Nazwa<br>Realizatora                   | Typ wniosku                                                                                          |                                     | Iî.                                    | Status wniosku    | Status sprawy<br><b>JST</b> | Akcja                                          |  |
| JEDNOSTKA-2020/04/03/ASC5/WNIOSEK<br>/00002     | Association in             | 2020-03-04                         | 2020-03-04                  | Gliwice - szkolenie                    | Aktywny samorząd Moduł I C5 - skuter inwalidzki lub oprzyrządowanie elektryczne do<br>wózka ręcznego |                                     |                                        | <b>DO POPRAWY</b> | Do poprawy                  | $\overline{\phantom{a}}$                       |  |
| Rekordy 1 do 1 z 1                              |                            | Wyświetlanie rekordów 20<br>$\div$ |                             |                                        |                                                                                                    |                                     |                                        |                   |                             | $Dalej \rightarrow$<br>$\leftarrow$ Poprzednia |  |

Rysunek 93 Wnioski do poprawy – przykładowa lista

![](_page_114_Picture_0.jpeg)

![](_page_114_Picture_1.jpeg)

![](_page_114_Picture_3.jpeg)

![](_page_114_Picture_4.jpeg)

3. Wyszukać wniosek, którego szczegóły mają zostać wyświetlone, i kliknąć przycisk przy wybranym wniosku.

Zostanie wyświetlony formularz szczegółów wybranego wniosku. W dolnej części wybranego wniosku znajdują się opcje Użytkownika.

![](_page_114_Figure_7.jpeg)

Poprzednia Kliknięcie przycisku spowoduje przekierowanie Użytkownika do poprzedniej sekcji (wg spisu w menu nawigacyjnym).

Kliknięcie przycisku spowoduje przejście do następnej sekcji (wg spisu w menu nawigacyjnym).

Wniosek zwrócony do poprawy może zostać od razu poprawiony i przesłany do ponownej weryfikacji.

W celu poprawy zwróconego wniosku należy:

1. Rozwinąć zakładkę **42 Wnieski** w w sekcji menu nawigacyjnego.

2. Kliknąć przycisk **4. Wnioski do poprawy** zostanie wyświetlona lista wniosków przekazanych do Wnioskodawcy do poprawy.

![](_page_115_Picture_0.jpeg)

![](_page_115_Picture_1.jpeg)

![](_page_115_Picture_3.jpeg)

![](_page_115_Picture_4.jpeg)

3. Wyszukać wniosek, którego szczegóły mają zostać wyświetlone, i kliknąć przycisk przy wybranym wniosku.

Zostanie wyświetlony formularz szczegółów wniosku w trybie edycji.

Nanieść poprawę w danych wniosku klikając po sprawdź i zapisz po edycji danej części wniosku.

Dalej postępować zgodnie z opisem zamieszczonym w rozdziale Rejestrowanie i składanie [wniosków](#page-80-0) od punktu [8.](#page-98-0)

# 7.10.3 **Wnioski złożone**

W celu wyświetlenia szczegółów wybranego wniosku w statusie "Złożony" należy:

![](_page_115_Picture_103.jpeg)

![](_page_115_Figure_14.jpeg)

![](_page_116_Picture_0.jpeg)

![](_page_116_Picture_1.jpeg)

![](_page_116_Picture_4.jpeg)

3. Wyszukać wniosek, którego szczegóły mają zostać wyświetlone i kliknąć przycisk przy wybranym wniosku.

Zostaną wyświetlone szczegóły wybranego wniosku. W dolnej części wybranego wniosku znajdują się opcje Użytkownika.

![](_page_116_Figure_7.jpeg)

Kliknięcie przycisku spowoduje uruchomienie okna prezentujące dane podpisu elektronicznego. Przycisk jest widoczny jedynie przy pozycjach, które zostały autoryzowane profilem zaufanym lub podpisem elektronicznym.

![](_page_117_Picture_0.jpeg)

![](_page_117_Picture_1.jpeg)

 $\times$ 

![](_page_117_Picture_4.jpeg)

![](_page_117_Picture_65.jpeg)

![](_page_117_Picture_66.jpeg)

Rysunek 97 Dane podpisu elektronicznego

# 7.10.4 **Wnioski zatwierdzone**

W celu wyświetlenia szczegółów wybranego wniosku w statusie "Zatwierdzony" należy:

![](_page_117_Picture_67.jpeg)

![](_page_117_Picture_68.jpeg)

Rysunek 98 Zatwierdzone wnioski – przykładowa lista

![](_page_118_Picture_0.jpeg)

![](_page_118_Picture_1.jpeg)

![](_page_118_Picture_3.jpeg)

- 
- 3. Wyszukać wniosek, którego szczegóły mają zostać wyświetlone i kliknąć przycisk przy wybranym wniosku.

Zostanie wyświetlony formularz szczegółów wybranego wniosku. W dolnej części wybranego wniosku znajdują się opcje Użytkownika.

![](_page_118_Figure_7.jpeg)

# 7.10.5 **Wnioski odrzucone**

W celu wyświetlenia szczegółów wybranego wniosku w statusie "Odrzucony" należy:

- 1. Rozwinąć zakładkę **42 Wnieski** w w sekcji menu nawigacyjnego.
- 2. Kliknąć przycisk <sup>o Wnioski odrzucone</sup> Zostanie wyświetlona lista odrzuconych wniosków.

![](_page_119_Picture_84.jpeg)

| <b>Ø</b> Wnioski odrzucone             |                            |                               |                                              |                                        |                                   |                                                    |                                     |                          |                                          |                         |  |
|----------------------------------------|----------------------------|-------------------------------|----------------------------------------------|----------------------------------------|-----------------------------------|----------------------------------------------------|-------------------------------------|--------------------------|------------------------------------------|-------------------------|--|
| Filtrowanie danych w tabeli            |                            |                               |                                              |                                        |                                   |                                                    |                                     |                          |                                          | <b>X</b> Wyczyść filtry |  |
| Filtruj po<br>Nr wniosku               | Filtruj po<br>Wnioskodawca | Filtruj po<br>Data utworzenia | Filtruj po<br>Data złożenia                  | <b>Filtruj po</b><br>Nazwa Realizatora |                                   | Filtruj po<br><b>Typ wniosku</b>                   | Filtruj po<br><b>Status wniosku</b> |                          | Filtruj po<br><b>Status sprawy JST</b>   |                         |  |
|                                        |                            | rrrr-mm-dd                    | rrrr-mm-dd                                   |                                        |                                   |                                                    | dowolne                             | ÷                        | dowolne                                  | ÷                       |  |
| Nr wniosku                             | <b>Jî</b><br>Wnioskodawca  |                               | <b>Jî</b><br><b>Jî</b><br>Data<br>utworzenia | J <sub>1</sub><br>Data<br>złożenia     | <b>If</b><br>Nazwa<br>Realizatora | Typ wniosku                                        | <b>If</b>                           | <b>Status</b><br>wniosku | <b>If</b><br><b>Status</b><br>sprawy JST | Akcja                   |  |
| IEDNOSTKA-<br>2018/06/21/WNIOSEK/00508 | <b>Test Test</b>           |                               | 2018-06-21                                   | 2018-06-21                             | [S] MOPS<br>Wrocław               | Aktywny samorząd A1 -<br>oprzyrządowanie samochodu |                                     | <b>ODRZUCONY</b>         | Odrzucona                                | $\bullet$               |  |
| IEDNOSTKA-<br>2018/06/06/WNIOSEK/00097 | <b>Test Test</b>           |                               | 2018-06-06                                   | 2018-06-06                             | [S] MOPS<br>Wrocław               | Aktywny samorząd A1 -<br>oprzyrządowanie samochodu |                                     | <b>ODRZUCONY</b>         | Odrzucona                                | $\bullet$               |  |
| JEDNOSTKA-<br>2018/06/05/WNIOSEK/00094 | <b>Test Test</b>           |                               | 2018-06-05                                   | 2018-06-05                             | [S] MOPS<br>Wrocław               | Aktywny samorząd A1 -<br>oprzyrządowanie samochodu |                                     | <b>ODRZUCONY</b>         | Odrzucona                                | $\bullet$               |  |
| IEDNOSTKA-<br>2018/06/05/WNIOSEK/00095 | <b>Test Test</b>           |                               | 2018-06-05                                   | 2018-06-05                             | [S] MOPS<br>Wrocław               | Aktywny samorząd A1 -<br>oprzyrządowanie samochodu |                                     | <b>ODRZUCONY</b>         | Odrzucona                                | $\bullet$               |  |
| Rekordy 1 do 4 z 4                     | Wyświetlanie rekordów   20 | $\Rightarrow$                 |                                              |                                        |                                   |                                                    |                                     |                          | $\leftarrow$ Poprzednia                  | $Dalej \rightarrow$     |  |

Rysunek 100 Wnioski odrzucone – przykładowa lista

3. Wyszukać wniosek, którego szczegóły mają zostać wyświetlone i kliknąć przycisk **przy** przy wybranym wniosku.

Zostanie wyświetlony formularz szczegółów wybranego wniosku. W dolnej części wybranego wniosku znajdują się opcje Użytkownika.

![](_page_119_Figure_5.jpeg)

Rysunek 101 Opcje Użytkownika znajdujące się w każdym wniosku

Kliknięcie przycisku Anuluj spowoduje zamknięcie formularza szczegółów wniosku bez zapisania zmian wprowadzonych od poprzedniego zapisu.

Kliknięcie przycisku **Pobierz wzór PDF** z poziomu formularza szczegółów wniosku spowoduje wygenerowanie pustego formularza wniosku do pliku w formacie pdf z możliwością jego zapisania. Plik nie będzie zawierał danych uzupełnionych w systemie SOW.

Klikniecie przycisku z poziomu formularza szczegółów wniosku spowoduje wygenerowanie wniosku w aktualnym stanie (tj. z uzupełnionymi przez Wnioskodawcę danymi) do pliku w formacie pdf z możliwością jego zapisania.

![](_page_120_Picture_0.jpeg)

![](_page_120_Picture_1.jpeg)

![](_page_120_Picture_3.jpeg)

### **Drukowanie wniosku do pdf nie zawiera załączników.**

Poprzednia Kliknięcie przycisku spowoduje przekierowanie Użytkownika do poprzedniej sekcji (wg spisu w menu nawigacyjnym). Następna

Kliknięcie przycisku spowoduje przejście do następnej sekcji (wg spisu w menu nawigacyjnym).

### 7.10.6 **Wnioski wycofane**

W celu wyświetlenia szczegółów wybranego wniosku w statusie "Wycofany" należy:

- 1. Rozwinąć zakładkę <sup>do</sup> Wnioski w w sekcji menu nawigacyjnego.
- 

2. Kliknąć przycisk . Wnioski wycofane . Zostanie wyświetlona lista wycofanych wniosków.

| Wnioski wycofane                                       |                            |                                             |                                                  |                                               |                                          |                                                     |                                                        |                     |  |  |
|--------------------------------------------------------|----------------------------|---------------------------------------------|--------------------------------------------------|-----------------------------------------------|------------------------------------------|-----------------------------------------------------|--------------------------------------------------------|---------------------|--|--|
| Filtrowanie danych w tabeli<br><b>X</b> Wyczyść filtry |                            |                                             |                                                  |                                               |                                          |                                                     |                                                        |                     |  |  |
| <b>Filtruj po</b><br>Nr wniosku                        | Filtruj po<br>Wnioskodawca | Filtruj po<br>Data utworzenia<br>rrrr-mm-dd | <b>Filtruj po</b><br>Data złożenia<br>rrrr-mm-dd | <b>Filtruj po</b><br><b>Nazwa Realizatora</b> | Filtruj po<br><b>Typ wniosku</b>         | Filtruj po<br><b>Status wniosku</b><br>÷<br>dowolne | Filtruj po<br><b>Status sprawy JST</b><br>dowolne<br>÷ |                     |  |  |
| Nr wniosku                                             | <b>It</b>                  | 1î<br>Wnioskodawca                          | Data<br>Data utworzenia<br>złożenia              | Nazwa<br>Realizatora                          | L1<br>Typ wniosku                        | J<br><b>Status</b><br>wniosku                       | <b>Status sprawy</b><br><b>IST</b>                     | Akcja               |  |  |
|                                                        |                            |                                             |                                                  |                                               | Likwidacja barier w<br>komunikowaniu się | <b>WYCOFANY</b>                                     | Wniosek<br>wycofany                                    | $\bullet$           |  |  |
| Rekordy 1 do 1 z 1                                     | Wyświetlanie rekordów      | 20<br>$\Rightarrow$                         |                                                  |                                               |                                          |                                                     | ← Poprzednia                                           | $Dalej \rightarrow$ |  |  |

Rysunek 102 Wnioski wycofane – przykładowa lista

3. Wyszukać wniosek, którego szczegóły mają zostać wyświetlone i kliknąć przycisk **przychowa** przy wybranym wniosku.

Zostanie wyświetlony formularz szczegółów wybranego wniosku. W dolnej części wybranego wniosku znajdują się opcje Użytkownika.

![](_page_120_Figure_16.jpeg)

Rysunek 103 Opcje Użytkownika znajdujące się w każdym wniosku

![](_page_121_Picture_0.jpeg)

![](_page_121_Picture_1.jpeg)

![](_page_121_Picture_3.jpeg)

Kliknięcie przycisku **Anuluj** spowoduje zamknięcie formularza szczegółów wniosku bez zapisania zmian wprowadzonych od poprzedniego zapisu.

Kliknięcie przycisku **Pobierz wzór PDF** z poziomu formularza szczegółów wniosku spowoduje wygenerowanie pustego formularza wniosku do pliku w formacie pdf z możliwością jego zapisania. Plik nie będzie zawierał danych uzupełnionych w systemie SOW.

Klikniecie przycisku z poziomu formularza szczegółów wniosku spowoduje wygenerowanie wniosku w aktualnym stanie (tj. z uzupełnionymi przez Wnioskodawcę danymi) do pliku w formacie pdf z możliwością jego zapisania.

### **Drukowanie wniosku do pdf nie zawiera załączników.**

![](_page_121_Figure_8.jpeg)

nawigacyjnym).

# **7.11 Ankiety**

W rozdziale opisana została funkcjonalność dodawania oraz wypełniania przez Użytkownika ankiety, w przypadku potrzeby uzyskania odpowiedniej pomocy lub informacji. Może być ona składana przez:

- Osobę z niepełnosprawnością zorientowana,
- Osobę z niepełnosprawnością niezorientowaną,
- Opiekuna osoby z niepełnosprawnością zorientowaną,
- Opiekuna osoby z niepełnosprawnością niezorientowaną,
- **Pracodawce**
- Inny podmiot

W podrozdziałach zostały opisane funkcjonalności związane z ankietami, takie jak: rejestr ankiet, wypełnienie oraz przekazanie do oddziału, podgląd i edycja ankiet oraz usuwanie ankiety przed i po wysłaniu jej.

![](_page_122_Picture_0.jpeg)

![](_page_122_Picture_3.jpeg)

![](_page_122_Picture_4.jpeg)

### 7.11.1 **Wypełnienie oraz przekazanie ankiety**

W podrozdziale opisany został proces tworzenia, wypełnienia oraz przekazania ankiety do oddziału. Ankietę może wypełnić osoba będąca Użytkownikiem SOW. Wypełnia ona ankietę w określonej roli, jako: osoba z niepełnosprawnością- zorientowana co do przedmiotu/tematu porady, osoba z niepełnosprawnością – niezorientowana co do przedmiotu/tematu porady, opiekun osoby niepełnosprawnej - zorientowany co do przedmiotu/tematu porady, opiekun osoby niepełnosprawnej - niezorientowany co do przedmiotu/tematu porady oraz pracodawca i inny podmiot. Przesłana ankieta do wybranego oddziału zostaje zapisana w bazie.

Osobą zorientowaną będziemy nazywali Użytkownika, który zna przedmiot/temat potrzebnej porady, natomiast osobą niezorientowaną Użytkownika, który nie zna przedmiotu/tematu potrzebnej porady.

W celu stworzenia nowe ankiety należy:

- 1. Wybrać zakładkę **D** Ankiety **w menu nawigacyjnym.**  $\ddotmark$
- 2. Kliknąć przycisk . Now a ankieta . Zostaną wyświetlone możliwe do wyboru role, w której można wypełnić ankietę.

![](_page_122_Picture_11.jpeg)

Rysunek 104 Wybór roli do wypełnienia ankiety

3. Wybrać rolę, w której będzie wypełniana ankieta.

![](_page_122_Figure_14.jpeg)

![](_page_123_Picture_0.jpeg)

![](_page_123_Picture_1.jpeg)

![](_page_123_Picture_3.jpeg)

![](_page_123_Picture_4.jpeg)

![](_page_123_Picture_59.jpeg)

Po przekazaniu ankiety do oddziału system wyświetli rejestr ankiet, a sama ankieta otrzyma status

PRZEKAZANA

.

![](_page_124_Picture_0.jpeg)

![](_page_124_Picture_1.jpeg)

![](_page_124_Picture_3.jpeg)

![](_page_124_Picture_4.jpeg)

![](_page_124_Picture_63.jpeg)

Rysunek 106 Widok statusu przekazanej ankiety

# 7.11.2 **Podgląd ankiet**

W rozdziale opisana została funkcjonalność umożliwiająca przeglądanie ankiet w module Wnioskodawcy.

W celu podglądu stworzonej ankiety, należy:

1. Kliknąć w przycisk **byla mategorum w menu głównym.** 2. Kliknąć w przycisk  $\Box$  Rejestr ankiet . Zostanie wyświetlony rejestr ankiet.

![](_page_125_Picture_0.jpeg)

![](_page_125_Picture_1.jpeg)

Rzeczpospolita<br>Polska

**Unia Europejska**<br>Europejskie Fundusze<br>Strukturalne i Inwestycyjne

![](_page_125_Picture_4.jpeg)

![](_page_125_Picture_41.jpeg)

Rysunek 107 Widok - rejestr ankiet

- 3. Kliknąć w przycisk
- 4. Zostanie wyświetlona ankieta w trybie podglądu.

![](_page_126_Picture_0.jpeg)

![](_page_126_Picture_1.jpeg)

![](_page_126_Picture_3.jpeg)

![](_page_126_Picture_4.jpeg)

![](_page_126_Picture_58.jpeg)

#### Rysunek 108 Podgląd ankiety

### 7.11.3 **Edycja ankiet**

W rozdziale opisana została funkcjonalność umożliwiająca edycję zarejestrowanej w systemie ankiety. Edytowanie ankiety jest możliwe do momentu jej złożenia.

W celu dostępu do edycji ankiety należy:

![](_page_126_Figure_10.jpeg)

![](_page_127_Picture_0.jpeg)

![](_page_127_Picture_1.jpeg)

Rzeczpospolita<br>Polska

**Unia Europejska**<br>Europejskie Fundusze<br>Strukturalne i Inwestycyjne

![](_page_127_Picture_4.jpeg)

![](_page_127_Picture_50.jpeg)

Rysunek 109 Widok - rejestr ankiet

- 3. Kliknąć w przycisk
- 4. Zostanie wyświetlona ankieta możliwa do edycji.

![](_page_127_Picture_51.jpeg)

Rysunek 110 Widok - edycja ankiety

![](_page_128_Picture_0.jpeg)

# 7.11.4 **Usuwanie ankiety przed wysłaniem**

W rozdziale została opisana funkcjonalność usunięcia ankiety przed jej wysłaniem. Funkcja ta jest możliwa dla ankiet o statusie "Zapisana" oraz "Robocza". Aby ankieta posiadała status "Zapisana", należy powtórzyć kroki 1-3 z rozdziału 7.13.1, następnie uzupełnić co najmniej jedno pole, a następnie kliknąć

![](_page_128_Picture_83.jpeg)

Rysunek 111 Widok – rejestr ankiet

3. Przy wybranej ankiecie, u której widnieje status ROBOCZA lub ZAPISANA należy kliknąć przycisk

![](_page_128_Picture_6.jpeg)

. Zostanie wyświetlony komunikat

![](_page_129_Picture_0.jpeg)

![](_page_129_Picture_1.jpeg)

![](_page_129_Picture_4.jpeg)

![](_page_129_Picture_85.jpeg)

### Rysunek 112 Widok - potwierdzenie usunięcia ankiety

Zatwierdź 4. Kliknąć **. Kliknąć** . Wybrana ankieta zostaje usunięta z rejestru.

![](_page_129_Picture_86.jpeg)

![](_page_129_Picture_87.jpeg)

#### Rysunek 113 Widok - rejestr ankiet

# 7.11.5 **Usuwanie ankiety po wysłaniu**

W rozdziale została opisana funkcjonalność usunięcia ankiety po jej wysłaniu. Funkcja ta jest dostępna dla Wnioskodawcy i dotyczy ankiet o statusie "Przekazana"

W celu usunięcia ankiety, która nie została wysłana należy:

![](_page_129_Picture_88.jpeg)

![](_page_130_Picture_0.jpeg)

![](_page_130_Picture_1.jpeg)

Rzeczpospolita<br>Polska

**Unia Europejska**<br>Europejskie Fundusze<br>Strukturalne i Inwestycyjne

![](_page_130_Picture_4.jpeg)

#### Rejestr ankiet

![](_page_130_Picture_59.jpeg)

#### Rysunek 114 Widok - rejestr ankiet

3. Przy wybranej ankiecie, u której widnieje status **PRZEKAZANA** należy kliknąć przycisk **.** Zostanie wyświetlony komunikat

![](_page_130_Picture_60.jpeg)

#### Rysunek 115 Potwierdzenie wycofania złożonej ankiety

![](_page_130_Picture_11.jpeg)

![](_page_131_Picture_0.jpeg)

![](_page_131_Picture_1.jpeg)

**Unia Europejska**<br>Europejskie Fundusze<br>Strukturalne i Inwestycyjne

![](_page_131_Picture_4.jpeg)

 $\Box$  Rejestr ankiet

![](_page_131_Picture_45.jpeg)

![](_page_131_Figure_7.jpeg)

### 7.11.6 **Zgłoszenia**

Użytkownik niezalogowany może złożyć zgłoszenie, wypełniając formularz dostępny pod adresem: <https://sow.pfron.org.pl/wnioskodawca/phoneregistrationpoll/preparePhoneRegistrationPoll>

![](_page_132_Picture_0.jpeg)

PFRON.

![](_page_132_Picture_1.jpeg)

Rzeczpospolita<br>Polska

![](_page_132_Picture_3.jpeg)

![](_page_132_Picture_4.jpeg)

ego ze środków PERON **SOW** System Obsługi W

![](_page_132_Picture_46.jpeg)

komunikat, który należy potwierdzić, jeżeli formularz zgłoszeniowy ma zostać wysłany do Oddziału

![](_page_133_Picture_0.jpeg)

![](_page_133_Picture_1.jpeg)

Rzeczpospolita ........<br>Polska

![](_page_133_Picture_3.jpeg)

![](_page_133_Picture_4.jpeg)

![](_page_133_Picture_99.jpeg)

# **7.12 Funkcjonalności związane z turnusami rehabilitacyjnymi**

W rozdziale zostały opisane funkcjonalności dostępne w dedykowanym menu nawigacyjnym dla Wnioskodawcy

# 7.12.1 **Utworzenie nowego wniosku o turnus rehabilitacyjny**

Tworzenie nowego wniosku o turnus rehabilitacyjny odbywa się poprzez wykonanie czynności opisanych w rozdziale [0](#page-83-0) Rejestrowanie i składanie wniosków za pomocą wybrania z menu nawigacyjnego

 $\quad \equiv \quad$  Turnusy rehabilitacyjne i przycisku <sup>o Nowy wniosek</sup> (dalsza ścieżka tworzenia wniosku jest analogiczna do opisanej w rozdziale 7.5)

# 7.12.2 **Przeglądanie wniosku na turnus rehabilitacyjny**

W celu przeglądania wybranego wniosku na turnus rehabilitacyjny należy:

1. Rozwinąć zakładkę **w Turnusy rehabilitacyjne < w sekcji menu nawigacyjnego.** 

![](_page_134_Picture_0.jpeg)

![](_page_134_Picture_1.jpeg)

Rzeczpospolita<br>Polska

![](_page_134_Picture_3.jpeg)

![](_page_134_Picture_4.jpeg)

![](_page_134_Picture_35.jpeg)

Rysunek 118 Menu nawigacyjne – sekcja Turnusy rehabilitacyjne

2. Kliknąć przycisk · ■ Wnioski . Zostanie wyświetlona lista wszystkich wprowadzonych wniosków o turnusy rehabilitacyjne przypisanych zalogowanemu Wnioskodawcy.

![](_page_135_Picture_0.jpeg)

![](_page_135_Picture_1.jpeg)

Unia Europejska Europejskie Fundusze<br>Europejskie Fundusze<br>Strukturalne i Inwestycyjne

![](_page_135_Picture_4.jpeg)

Strona główna

![](_page_135_Picture_92.jpeg)

Rysunek 119 Lista wniosków o turnusy rehabilitacyjne

3. Przy wybranym wniosku użyć przycisku **. System wyświetli dokument w trybie podglądu**. W dolnej części wybranego wniosku znajdują się opcje Użytkownika.

![](_page_135_Figure_9.jpeg)

![](_page_135_Figure_10.jpeg)

Kliknięcie przycisku **Anuluj** spowoduje zamknięcie formularza szczegółów wniosku bez zapisania zmian wprowadzonych od poprzedniego zapisu.

Kliknięcie przycisku **Pobierz wzór PDF** z poziomu formularza szczegółów wniosku spowoduje wygenerowanie pustego formularza wniosku do pliku w formacie pdf z możliwością jego zapisania. Plik nie będzie zawierał danych uzupełnionych w systemie SOW.

Kliknięcie przycisku z poziomu formularza szczegółów wniosku spowoduje wygenerowanie wniosku w aktualnym stanie (tj. z uzupełnionymi przez Wnioskodawcę danymi) do pliku w formacie pdf z możliwością jego zapisania.

![](_page_136_Picture_0.jpeg)

![](_page_136_Picture_1.jpeg)

![](_page_136_Picture_3.jpeg)

Poprzednia

Kliknięcie przycisku spowoduje przekierowanie Użytkownika do poprzedniej sekcji

(wg spisu w menu nawigacyjnym).

Następna

Kliknięcie przycisku spowoduje przejście do następnej sekcji (wg spisu w menu nawigacyjnym).

# 7.12.3 **Edycja wniosku na turnus rehabilitacyjny**

W celu edycji utworzonego wniosku na turnus rehabilitacyjny należy:

- 1. Rozwinąć zakładkę <sup>III Turnusy rehabilitacyjne «</sup> w sekcji menu nawigacyjnego
- 2. Kliknąć przycisk . <sup>III Wnioski</sup> . Zostanie wyświetlona lista wszystkich wprowadzonych wniosków o turnusy rehabilitacyjne przypisanych zalogowanemu Wnioskodawcy.
- 3. Przy wybranym wniosku użyć przycisku  $\blacksquare$ . System uruchomi formularz wybranego wniosku w trybie edycji.

W dolnej części wybranego wniosku znajdują się opcje Użytkownika.

![](_page_136_Figure_15.jpeg)

![](_page_137_Picture_0.jpeg)

![](_page_137_Picture_1.jpeg)

![](_page_137_Picture_3.jpeg)

Poprzednia

Kliknięcie przycisku spowoduje przekierowanie Użytkownika do poprzedniej sekcji (wg spisu w menu nawigacyjnym).

Kliknięcie przycisku sprawdźlizapisz spowoduje natomiast uruchomienie mechanizmu sprawdzania poprawności wpisanych danych i w przypadku pozytywnej weryfikacji, zapisanie zmian.

Kliknięcie przycisku zapisz spowoduje zapisanie wpisanych informacji bez uruchomiania mechanizmu sprawdzania poprawności wprowadzonych danych.

Następna

Kliknięcie przycisku spowoduje przejście do następnej sekcji (wg spisu w menu nawigacyjnym).

Kliknięcie przycisku **wyślij do instytucji** powoduje sprawdzenie uzupełnienia wszystkich

wymaganych sekcji na wniosku

- w przypadku braku wypełnienia wszystkich sekcji wyświetlone zostanie okno Ostrzeżenia z adnotacją dotyczącą wprowadzenia danych

#### Ostrzeżenie

Nie można złożyć wniosku, ponieważ nie wszystkie sekcje zostały zwalidowane. Sprawdź sekcje: Dane wnioskodawcy / Dane osoby niepełnosprawnej Dane wnioskodawcy / Dane pełnomocnika/opiekuna Dane wnioskodawcy / Niepełnosprawność Dane wnioskodawcy / Oświadczenie Przedmiot wniosku / Przedmiot wniosku Przedmiot wniosku / Informacje dodatkowe Załączniki / Załączniki Uzupełnij i sprawdź dane w każdej z niezweryfikowanych zakładek. Następnie potwierdź je przyciskiem "Sprawdź i zapisz". Powtórz to działanie w każdej z niezweryfikowanych zakładek. Ok

### Rysunek 122 Okno "Ostrzeżenie"

- w przypadku, gdy wszystkie sekcje wymagane wniosku zostały uzupełnione, sprawdzone i zapisane zostanie uruchomione okno wyboru rodzaju autoryzacji (certyfikatu) składanego wniosku.

![](_page_138_Picture_0.jpeg)

![](_page_138_Picture_2.jpeg)

![](_page_138_Picture_4.jpeg)

![](_page_138_Picture_5.jpeg)

![](_page_138_Picture_102.jpeg)

Rysunek 123 Podpisywanie certyfikatem wniosków – opcje do wyboru

4. W przypadku autoryzacji składanego wniosku za pomocą podpisu elektronicznego, należy kliknąć

Podpisz podpisem elektronicznym i wyślij<br>przycisk

Natomiast w przypadku autoryzacji składanego wniosku za pomocą profilu zaufanego ePUAP,

należy kliknąć przycisk **Podpisz przez Profil Zaufany i wyślij** 

W przypadku wybrania autoryzacji za pośrednictwem systemu ePUAP nastąpi przekierowanie do platformy ePUAP. Po potwierdzeniu tożsamości Użytkownika (zalogowanie do ePUAP) nastąpi złożenie wniosku do wybranej jednostki, co oznacza zmianę statusu wniosek, który od tego momentu będzie widoczny w sekcji Wnioski złożone. Jako potwierdzenie złożenia wniosku Użytkownik otrzyma na pocztę e-mail dokument UPZ, czyli Urzędowego Potwierdzenia Złożenia wniosku.

5. Po kliknięciu w jeden z przycisków, zostanie wyświetlone okno wybranego sposobu autoryzacji.

Należy postępować zgodnie z wyświetlanymi na ekranie podpowiedziami.

Po pozytywnej autoryzacji, wniosek zostanie przekazany do jednostki zgodnie z dokonanym wyborem podczas rejestrowania wniosku i tam dalej będzie procedowany.

### **UWAGA**

Edycja złożonego wniosku nie jest możliwa, ale nadal można dodać lub usunąć załącznik. Po modyfikacji załącznika Realizator otrzymuje informację zwrotną.

![](_page_139_Picture_0.jpeg)

![](_page_139_Picture_3.jpeg)

## 7.12.4 **Wycofanie wniosku na turnus rehabilitacyjny**

Wycofaniu podlegają wnioski złożone przez Wnioskodawcę niezależnie od etapu ich obsługi. W celu wycofania wniosku o udział w turnusie rehabilitacyjnym za pomocą menu nawigacyjnego należy:

- 1. Rozwinąć zakładkę <sup>e Turnusy rehabilitacyjne <</sup> w sekcji menu nawigacyjnego
- 2. Kliknąć przycisk . <sup>III Wnioski</sup> . Zostanie wyświetlona lista wszystkich wprowadzonych wniosków o turnusy rehabilitacyjne przypisanych zalogowanemu Wnioskodawcy.
- 3. Przy wybranym wniosku użyć przycisku . System wyświetli okno z potwierdzenia operacji z dostępnymi dwoma przyciskami:
	- **Anuluj** wyjście bez zapisywania zmian
	- Zatwierdź | potwierdzenie i wycofanie wskazanego wniosku, po jego użyciu pojawi się komunikat "Pomyślnie wycofano wniosek" a status sprawy zmieni się na Wycofany.

![](_page_139_Picture_148.jpeg)

Rysunek 124 Potwierdzenie operacji

# <span id="page-139-0"></span>7.12.5 **Nowa informacja o wyborze turnusu**

Z listy wniosków o turnusy rehabilitacyjne Wnioskodawca ma również możliwość utworzenia informacji o wyborze turnusu rehabilitacyjnego. Funkcjonalność ta jest dostępna po otrzymaniu od Realizatora pisma o przyznaniu dofinansowania.

W celu utworzenia nowej informacji o wyborze turnusu rehabilitacyjnego należy:

- 1. Rozwinąć zakładkę **w Turnusy rehabilitacyjne < w sekcji menu nawigacyjnego.**
- 2. Kliknąć przycisk .

Zostanie wyświetlona lista wszystkich wprowadzonych wniosków o turnusy rehabilitacyjne przypisanych zalogowanemu Wnioskodawcy.

3. Przy wybranym wniosku użyć przycisku **. System przekieruje do formularza dokumentu** informacji o wyborze turnusu rehabilitacyjnego.

![](_page_140_Picture_0.jpeg)

![](_page_140_Picture_1.jpeg)

![](_page_140_Picture_3.jpeg)

![](_page_140_Picture_4.jpeg)

W przypadku wniosku znajdującego się na etapie nie pozwalającym na tworzenie informacji o wyborze turnusu (np. przed zatwierdzeniem pisma do wniosku), pojawi się okno ostrzeżenia

![](_page_140_Picture_69.jpeg)

W przypadku zapisania roboczej wersji dla danego wniosku system wyświetli komunikat:

![](_page_140_Picture_8.jpeg)

Rysunek 126 Ostrzeżenie o zapisanej roboczej informacji

W przypadku, gdy istnieje już wysłana informacja o wyborze Organizatora system wyświetli komunikat:

![](_page_140_Picture_70.jpeg)

Rysunek 127 Ostrzeżenie o istniejącej informacji o wyborze turnusu

Po potwierdzeniu komunikatu system przekieruje do formularza informacji o wyborze turnusu.

![](_page_141_Picture_0.jpeg)

![](_page_141_Picture_1.jpeg)

![](_page_141_Picture_3.jpeg)

![](_page_141_Picture_111.jpeg)

![](_page_141_Picture_112.jpeg)

Rysunek 128 Formularz informacji o wyborze turnusu w trakcie edycji

- 4. Poza danymi podstawowymi Użytkownik wypełnia dane wniosku dotyczące informacji o wyborze turnusu rehabilitacyjnego.
	- Rodzaj turnusu lista rozwijana z wyborem dostępnych rodzajów turnusów, pole wymagane
	- Data rozpoczęcia turnusu data pobierana przez system z wybranego, wskazanego wniosku, pole edytowalne; pole nie może być uzupełnione datą późniejszą od daty rozpoczęcia turnusu, pole wymagane
	- Data zakończenia turnusu data pobierana z wybranego, wskazanego wniosku, pole edytowalne; pole nie może być uzupełnione datą wcześniejszą od daty rozpoczęcia turnusu, pole wymagane
	- Do pól z datą wyświetlana jest informacja o terminie złożenia wniosku: "Informacja o wyborze turnusu powinna zostać złożona nie później niż na 21 dni przed dniem rozpoczęcia turnusu rehabilitacyjnego." , pole wymagane
	- Wybierz Organizatora turnusu rehabilitacyjnego Lista rozwijana z wyborem dostępnych Organizatorów, pole wymagane
	- Wybierz ośrodek turnusu rehabilitacyjnego lista rozwijana z wyborem dostępnych ośrodków, pole wymagane

Dostępne akcje dla dokumentu widoczne są w dole strony.

![](_page_142_Picture_76.jpeg)

### **Drukowanie wniosku do pdf nie zawiera załączników.**

Kliknięcie przycisku spowoduje przekierowanie Użytkownika do poprzedniej sekcji (wg spisu w menu nawigacyjnym).

Kliknięcie przycisku **Sprawdź**izapisz spowoduje natomiast uruchomienie mechanizmu sprawdzania poprawności wpisanych danych i w przypadku pozytywnej weryfikacji, zapisanie zmian.

Kliknięcie przycisku zapisz spowoduje zapisanie wpisanych informacji bez uruchomiania mechanizmu sprawdzania poprawności wprowadzonych danych.

Kliknięcie przycisku spowoduje przejście do następnej sekcji (wg spisu w menu nawigacyjnym).

Kliknięcie przycisku **zostanie wysku zostanie uruchomione okno wyboru rodzaju autoryzacji** (certyfikatu) składanego wniosku.

![](_page_143_Picture_2.jpeg)

![](_page_143_Picture_4.jpeg)

![](_page_143_Picture_110.jpeg)

![](_page_143_Figure_6.jpeg)

- 5. W przypadku autoryzacji składanego dokumentu za pomocą:
	- podpisu elektronicznego, należy kliknąć przycisk .

• profilu zaufanego ePUAP, należy kliknąć przycisk .

W przypadku wybrania autoryzacji za pośrednictwem systemu ePUAP nastąpi przekierowanie do platformy ePUAP. Po potwierdzeniu tożsamości Użytkownika (zalogowanie do ePUAP) nastąpi złożenie wniosku do wybranej jednostki, co oznacza zmianę statusu wniosku, który od tego momentu będzie widoczny w sekcji Wnioski złożone. Jako potwierdzenie złożenia dokumentu Użytkownik otrzyma na pocztę e-mail dokument UPZ, czyli Urzędowego Potwierdzenia Złożenia wniosku.

Po kliknięciu w jeden z przycisków, zostanie wyświetlone okno wybranego sposobu autoryzacji. Należy postępować zgodnie z wyświetlanymi na ekranie podpowiedziami.

Po pozytywnej autoryzacji, dokument zostanie przekazany do jednostki zgodnie z dokonanym wyborem podczas rejestrowania i tam dalej będzie procedowany.

# 7.12.6 **Złożenie informacji o wyborze turnusu**

Złożenie informacji o wyborze turnusu jest możliwe dla wniosków o turnusy rehabilitacyjne, które zostały zatwierdzone prze Realizatora oraz zostało dla nich zatwierdzone pismo.

a) Jednym ze sposobów złożenia nowej informacji jest przejście ścieżki opisanej w rozdziale Nowa [informacja o wyborze turnusu](#page-139-0)
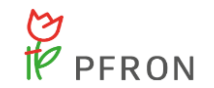

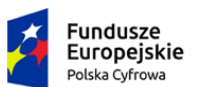

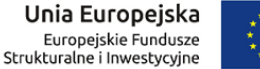

- 
- b) Drugim ze sposobów złożenia informacji o wyborze turnusu, która została już utworzona, co następuje z poziomu listy informacji o wyborze turnusu:
	- 1. Rozwinąć pozycję <sup>i Turnusy rehabilitacyjne <</sup> w sekcji menu nawigacyjnego

Imformacje o wyborze

- 2. Kliknąć przycisk *turnusu* . System przekieruje do listy informacji o wyborze turnusu.
- 3. Przy wybranej z listy informacji kliknąć przycisk .

Strona główna · Turnusy rehabilitacyjne · Informacje o wyborze turnusu rehabilitacyjnego

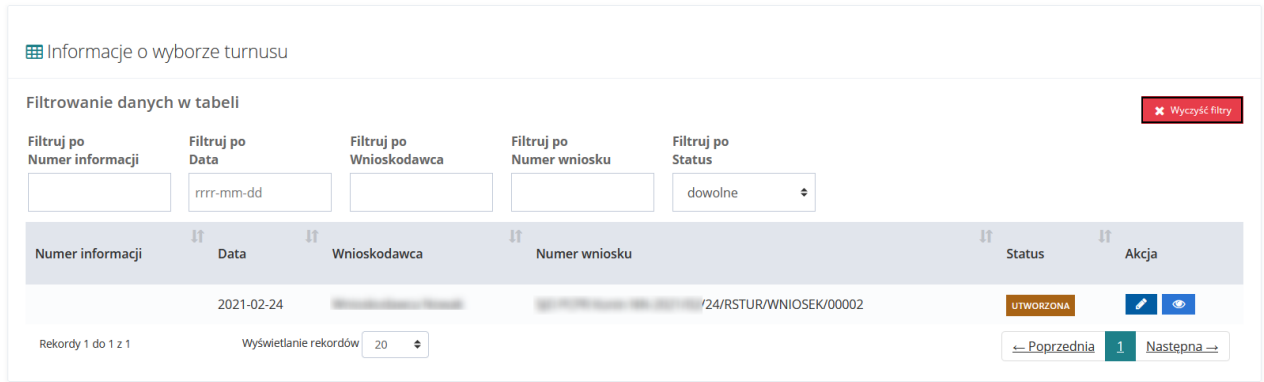

Rysunek 131 Turnusy rehabilitacyjne – lista informacji o wyborze turnusu

System wyświetli formularz informacji o wyborze turnusu w trybie edycji [\(Rysunek 128](#page-141-0) Formularz [informacji o wyborze turnusu w trakcie edycji\)](#page-141-0).

Dalej postępować zgodnie z opisem zamieszczonym w rozdziale [Nowa informacja o wyborze](#page-139-0)  [turnusu,](#page-139-0) od punktu [4](#page-141-1)

- c) Utworzenie nowej informacji o wyborze turnusu jest również możliwe poprzez wybranie dedykowanej pozycji w menu nawigacyjnym:
	- 1. Rozwinąć pozycję <sup>menu Turnusy rehabilitacyjne</sup> menu nawigacyjnego

#### **O** Nowa informacja o

- 2. Wybrać pozycję wyborzeturnusu system otworzy okno z rozwijaną listą dostępnych wniosków, dla których Użytkownik może utworzyć nową informację o wyborze turnusu.
- 3. Z listy wskazać właściwy wniosek, dla którego tworzona jest informacja.

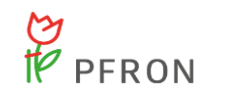

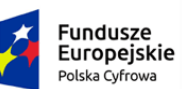

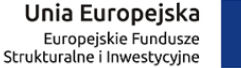

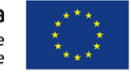

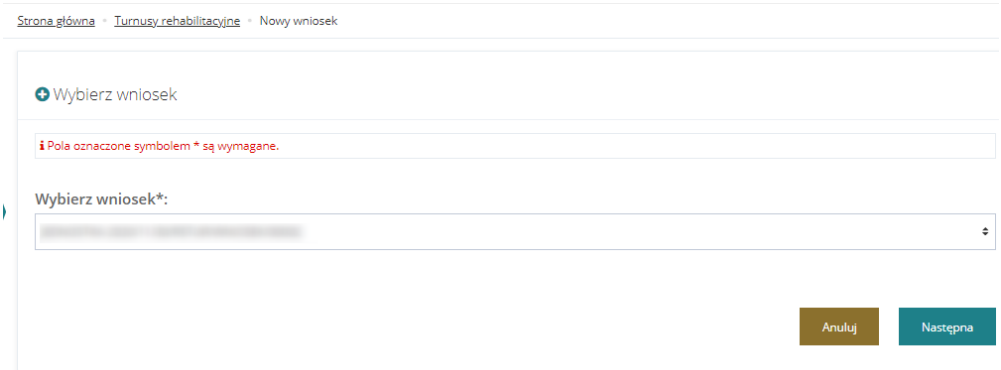

Rysunek 132 Wybór wniosku dla informacji o wyborze turnusu

4. Użyć przycisku <sup>Następna</sup> . System wyświetli okno wybierania wniosku z możliwością utworzenia informacji o wyborze turnusu.

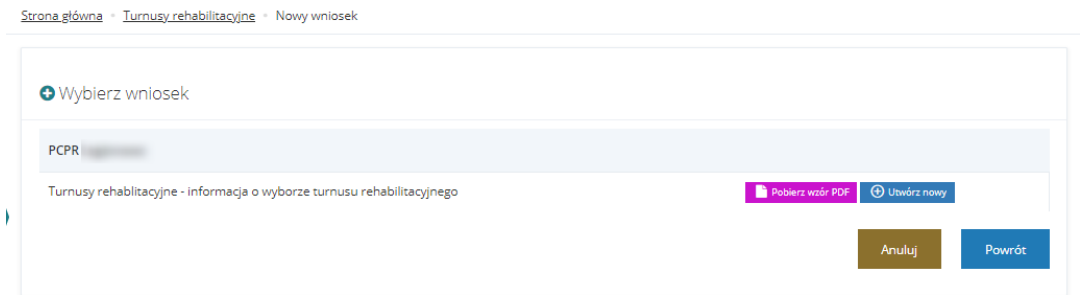

Rysunek 133 Okno wyboru i tworzenia nowej informacji o wyborze turnusu

5. Kliknąć przycisk <sup>+</sup> Utwórznowy system przekieruje do formularza dokumentu informacji o wyborze turnusu rehabilitacyjnego.

System wyświetli formularz informacji o wyborze turnusu.

Dalej postępować zgodnie z opisem zamieszczonym w rozdziale Nowa informacja o wyborze [turnusu,](#page-139-0) od punktu [4](#page-141-1)

W przypadku istnienia już roboczej informacji system wyświetli właściwy komunikat i zaproponuje Użytkownikowi edycję dokumentu.

Strona główna - Turnusy rehabilitacyjne - Nowy wniosek **O** Wybierz wniosek Istnieje już robocza wersja informacji o wyborze turnusu. Czy chcesz przejść do jej edycji? Przejdź do edycji

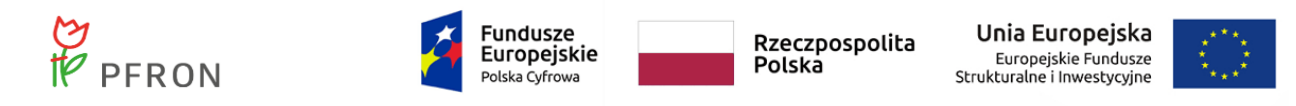

Rysunek 134 Komunikat o edycji roboczej informacji o wyborze turnusu

Dla dokumentu, którego status nie pozwala na edycję informacji o wyborze turnusu (informacja do wycofania)

pojawi się właściwy komunikat

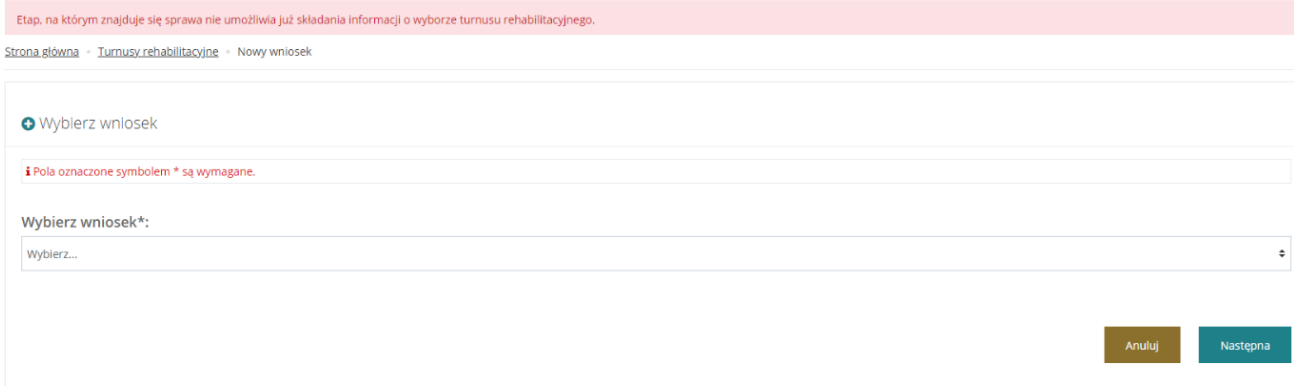

Rysunek 135 Komunikat o braku możliwości edycji informacji o wyborze turnusu

### 7.12.7 **Poprawa informacji o wyborze turnusu rehabilitacyjnego**

W celu poprawy informacji o wyborze turnusu należy:

1. Rozwinąć zakładkę <sup>z Turnusy rehabilitacyjne</sup> w sekcji menu nawigacyjnego.

≡ Informacje o wyborze 2. Kliknąć przycisk turnusu

System otworzy listę utworzonych informacji o wyborze turnusu.

3. Wybrać właściwą informację o statusie: Informacja do poprawy, i użyć przycisku

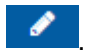

4. Poprawić dane informacji i postępować jak w opisanych krokach w rozdziale [Nowa informacja o](#page-139-0)  [wyborze turnusu](#page-139-0)

### 7.12.8 **Oświadczenia Organizatora**

W celu przeglądania oświadczeń złożonych przez Organizatora należy:

1. Rozwinąć zakładkę **W Turnusy rehabilitacyjne** w sekcji menu nawigacyjnego.

i≡ Oświadczenia 2. Kliknąć przycisk organizatora

> System otworzy listę oświadczeń dla wniosków zalogowanego Użytkownika. Widoczne są na niej: numer oświadczenia, data utworzenia, Wnioskodawca, numer wniosku, numer informacji o wyborze

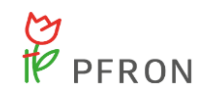

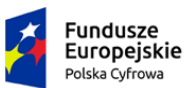

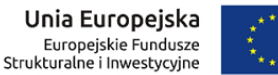

turnusu oraz status. W górnej części listy dostępna jest możliwość filtrowania wyświetlanych wyników.

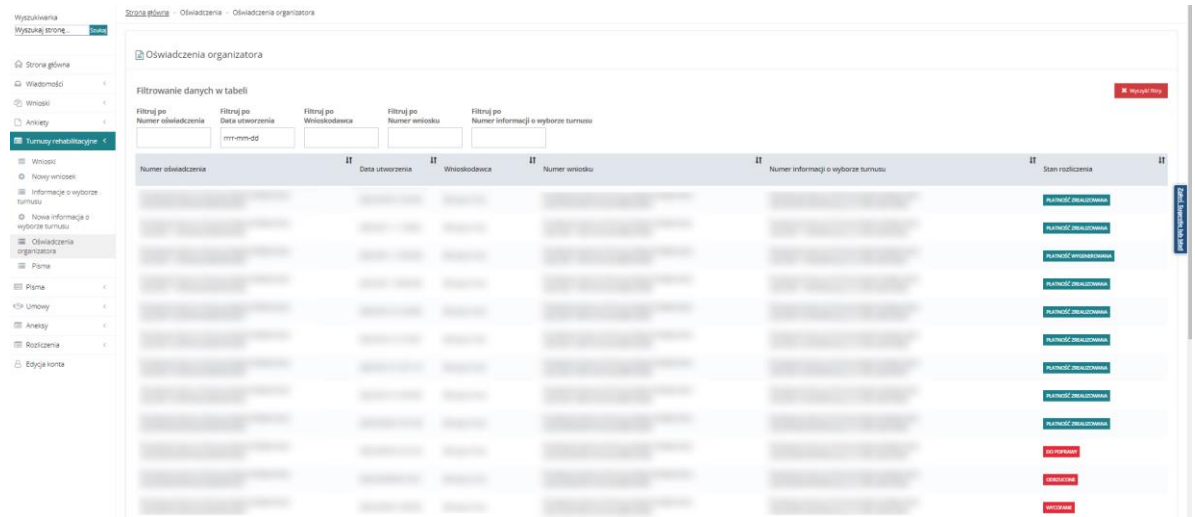

Rysunek 136 Przykładowa lista oświadczeń Organizatora -widok dla Użytkownika zewnętrznego

### 7.12.9 **Pisma do wniosków o turnus rehabilitacyjny**

W celu przejrzenia listy pism przypisanych wnioskom o turnus rehabilitacyjny oraz wydruku wybranego należy:

- 1. Rozwinąć zakładkę **w Turnusy rehabilitacyjne** w sekcji menu nawigacyjnego
- 2. Kliknąć przycisk <sup>E Pisma</sup>

System wyświetli okno pism do wniosków.

Strona główna · Pisma · Zatwierdzone **■ Pisma do wniosków** Filtrowanie danych w tabeli .<br>Filtruj po<br>Typ wniosku Filtruj po Filtruj po Filtruj po Data pisma Nr pisma Nr wniosku rrrr-mm-dd Nr pisma Data pisma Nr wniosku Typ wniosku Akcja 2021-02-11 Turnusy rehabilitacyjne 法 11/RSTUR/PISMO WNIOSEK/00004 09/RSTUR/WNIOSEK/00003  $\mathbf{A}$ 10/RSTUR/PISMO\_WNIOSEK/00002 2021-02-10 /03/RSTUR/WNIOSEK/00001 Turnusy rehabilitacyjne 10/RSTUR/PISMO\_WNIOSEK/00003 2021-02-10 /09/RSTUR/WNIOSEK/00003 Turnusy rehabilitacyjne 法。 09/RSTUR/PISMO\_WNIOSEK/00001 2021-02-09 /09/RSTUR/WNIOSEK/00002 Turnusy rehabilitacyjne 法。 Rekordy 1 do 4 z 4 Wyświetlanie rekordów 20  $\qquad \bullet$  $\leftarrow$  Poprzednia Następna -Rysunek 137 Lista pism do wniosków – turnusy rehabilitacyjne

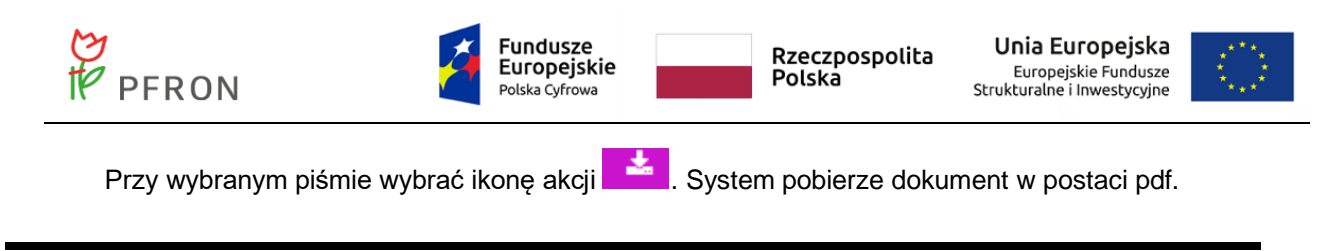

## **7.13 Przeglądanie pism**

W rozdziale opisana została funkcjonalność umożliwiająca pobranie pisma i zapisanie go w formacie pdf.

W celu pobrania pisma w formacie pdf należy:

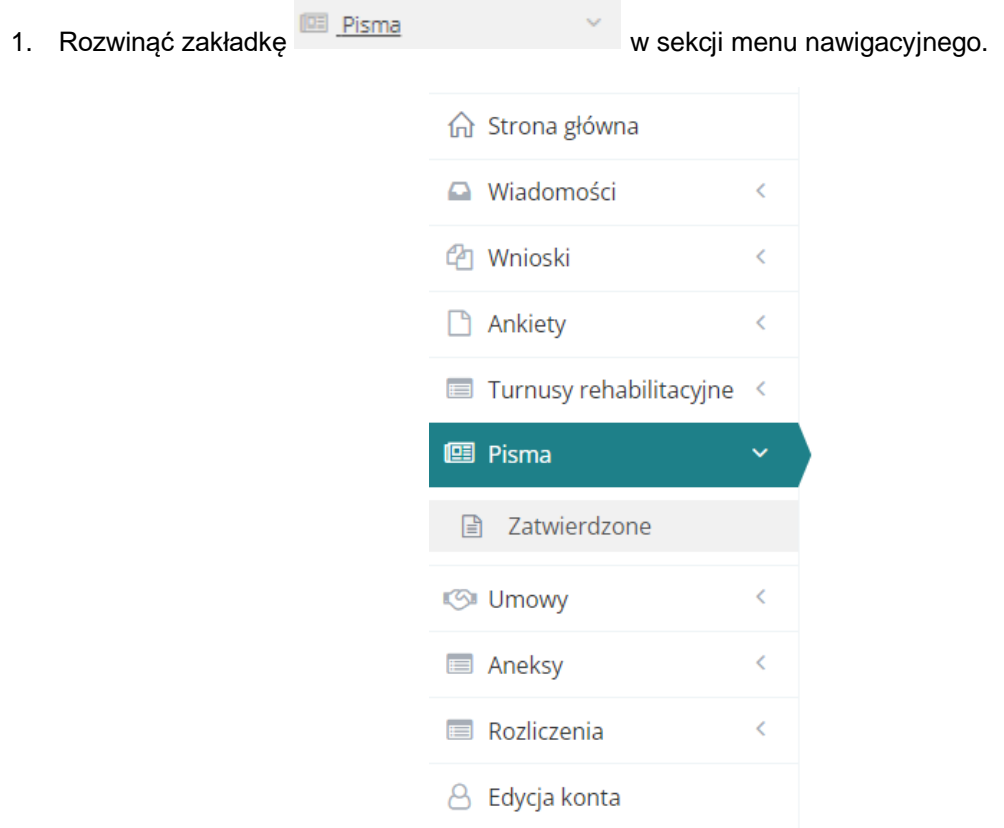

Rysunek 138 Menu nawigacyjne – sekcja pism

2. Kliknąć przycisk  $\Box$  Zatwierdzone zostanie wyświetlona lista pism przygotowanych i przekazanych przez jednostkę obsługującą wnioski do zalogowanego Użytkownika.

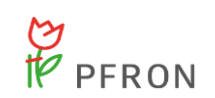

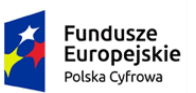

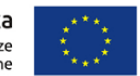

Strona główna · Pisma · Zatwierdzone

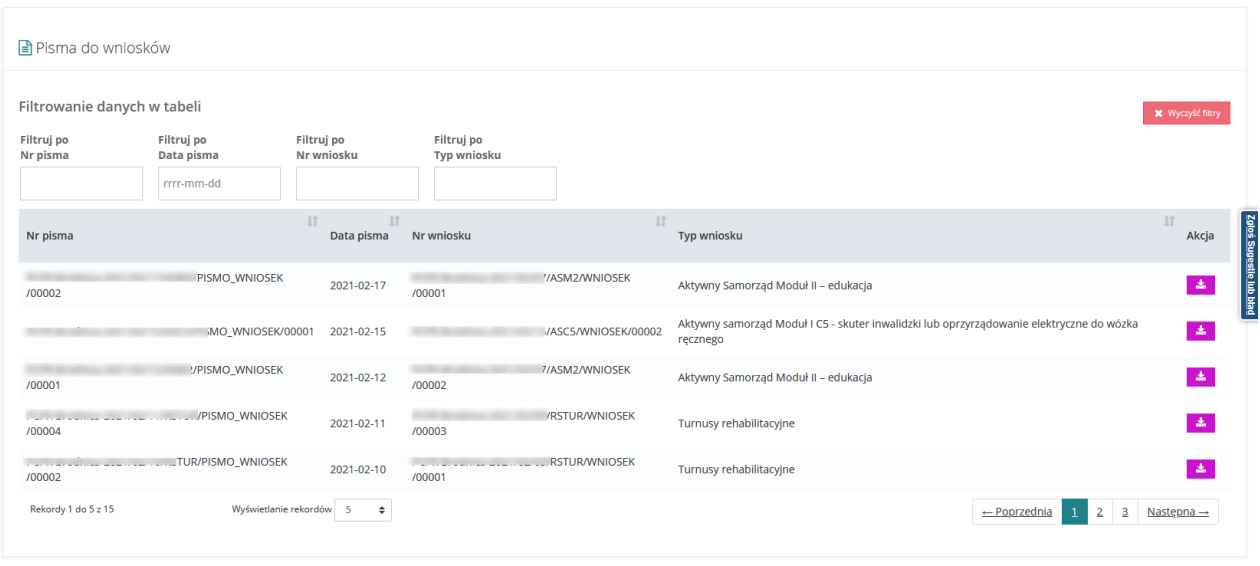

Rysunek 139 Pisma do wniosków – przykładowa lista

- 3. Kliknąć przycisk **. Zostanie wygenerowany plik pdf z treścią wybranego pisma.**
- 4. Wskazać lokalizację, gdzie plik ma zostać zapisany. Plik pdf z treścią wybranego pisma zostanie zapisany we wskazanej lokalizacji.
- 5. Przeglądanie plików pdf na komputerze Użytkownika będzie możliwe przy pomocy domyślnego programu rozpoznającego format pdf (np. Adobe Acrobat Reader).

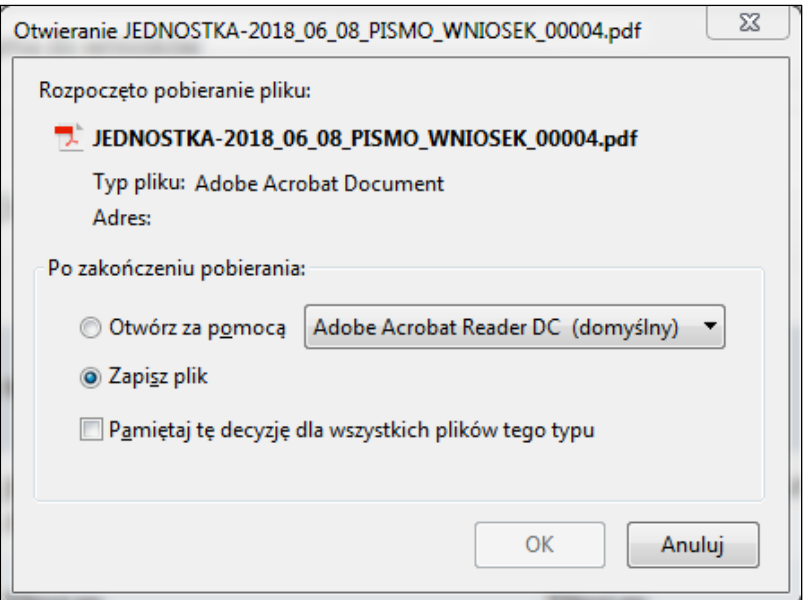

Rysunek 140 Okno wskazania lokalizacji zapisu wybranego pisma

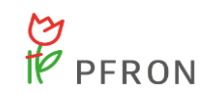

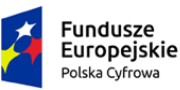

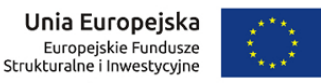

## <span id="page-150-0"></span>**7.14 Podpisanie umowy**

W rozdziale opisana została funkcjonalność umożliwiająca podpisanie przez Wnioskodawcę umowy wygenerowanej do złożonego przez niego wniosku. W celu podpisania umowy w systemie wymagane jest, podobnie jak w przypadku składnia wniosku, autoryzowanie jej za pomocą podpisu elektronicznego bądź profilu zaufanego ePUAP.

W celu podpisania umowy należy:

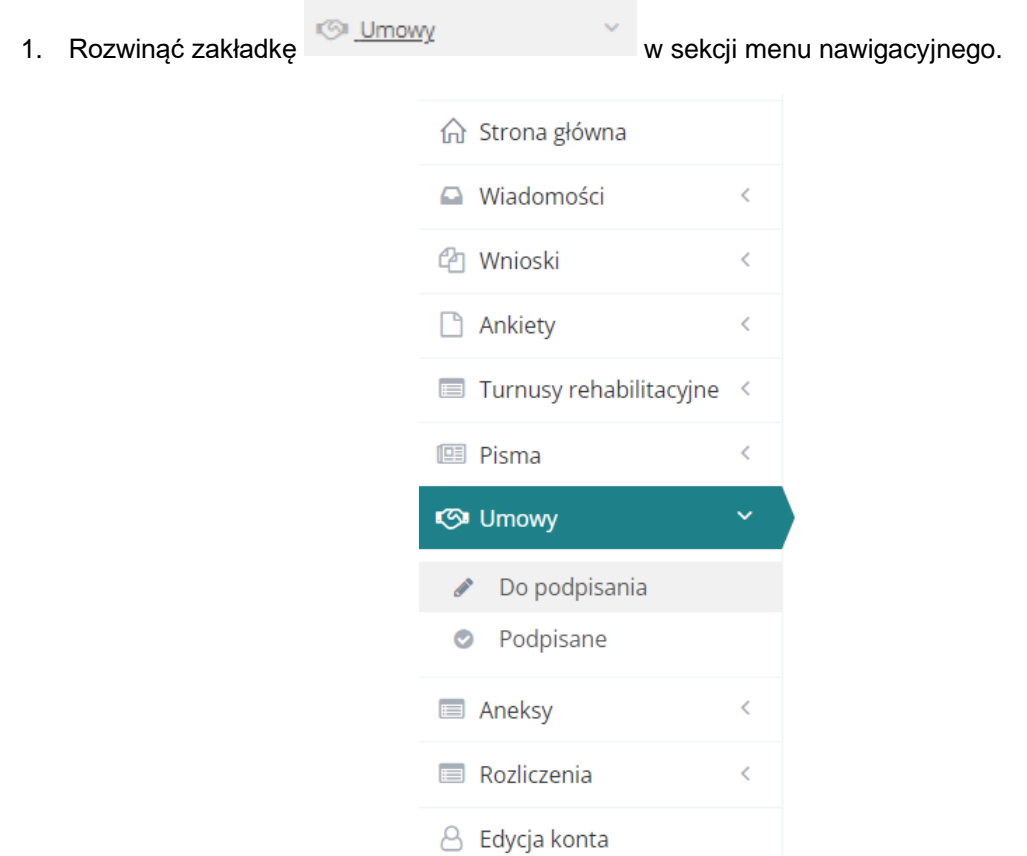

#### Rysunek 141 Menu nawigacyjne – sekcja umowy

2. Kliknąć przycisk . Do podpisania . Zostanie wyświetlona lista umów skierowanych do podpisania przez zalogowanego Użytkownika.

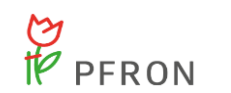

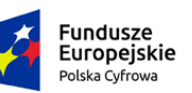

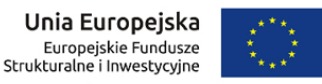

Strona główna · Umowy · Do podpisania

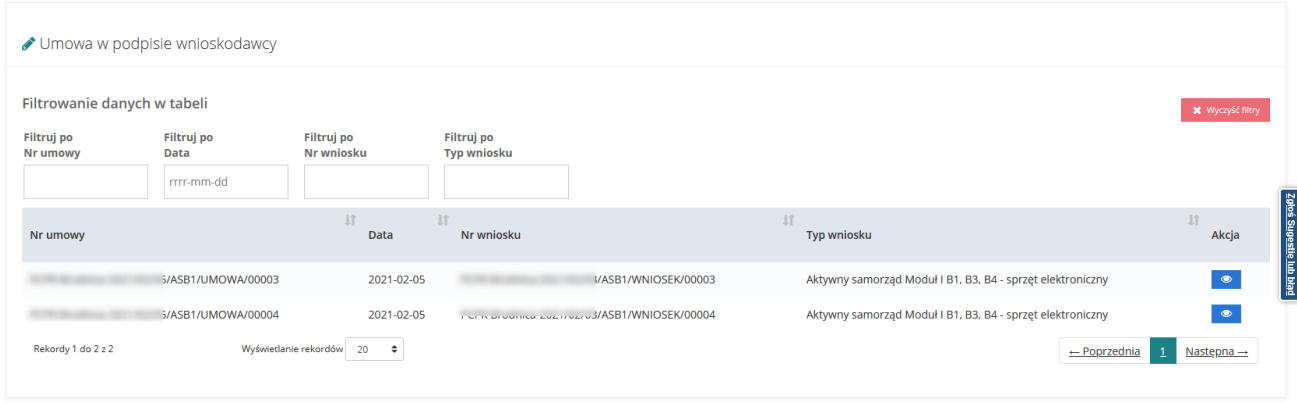

Rysunek 142 Umowy do podpisania – przykładowa lista

3. Wyszukać umowę, która ma zostać podpisana i kliknąć przycisk **zakowa**znajdujący się przy wybranej umowie.

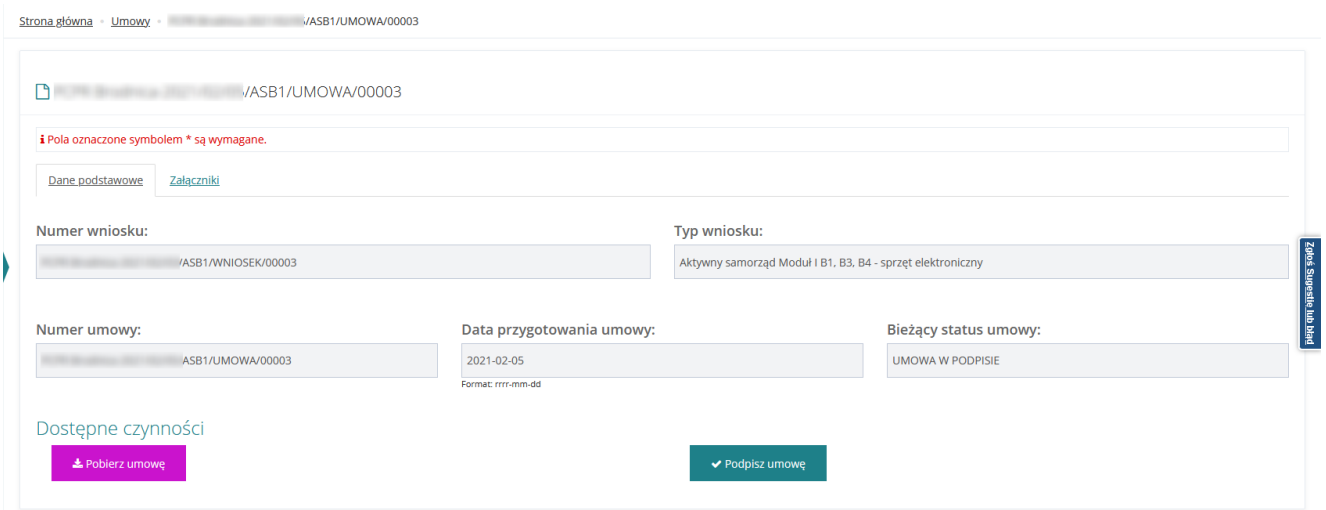

Zostaną wyświetlone szczegółowe dane wybranej umowy.

Rysunek 143 Podgląd umowy do podpisu

Z poziomu wyświetlonego formularza możliwe jest pobranie umowy i zapisanie jej do pliku pdf za

pomocą przycisku **interese przycisku** oraz uzupełnienie o załączniki poprzez przejście na zakładkę **i użycie przycisku i podaj pliku (po dodaniu załącznika będzie on wyświetlany**<br>
(po dodaniu załącznika będzie on wyświetlany na liście załączników). W oknie możliwy jest również podgląd szczegółów już dodanych załączników.

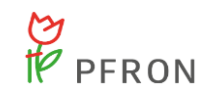

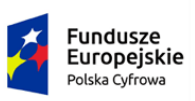

◆ Podpisz umowe

Rzeczpospolita Polska

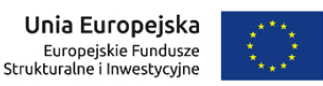

4. Kliknąć przycisk **w celu podpisania umowy.** 

Należy pamiętać, aby przed podpisaniem umowy zapoznać się i zweryfikować jej treść. W przypadku jakichkolwiek uwag należy skontaktować się z jednostką obsługującą wniosek. Można tego dokonać np. telefonicznie, osobiście bądź przy pomocy wiadomości systemowych opisanych w rozdziale [Wysłanie nowej wiadomości w komunikatorze systemowym.](#page-58-0)

5. Zostanie uruchomione okno wyboru rodzaju autoryzacji składanego wniosku.

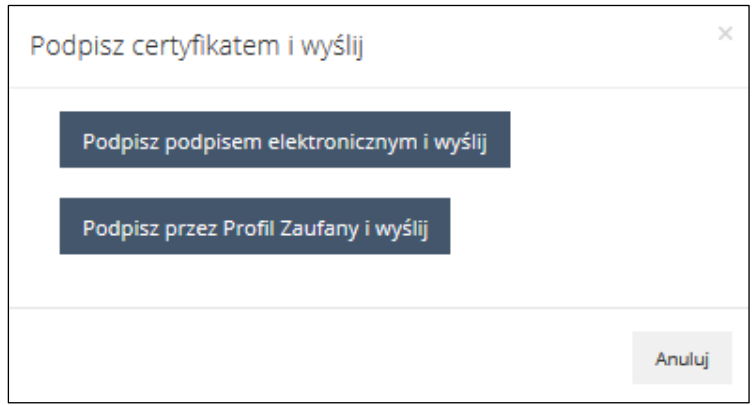

Rysunek 144 Podpisywanie certyfikatem umowy - opcje do wyboru

6. W przypadku autoryzacji podpisu umowy za pomocą podpisu elektronicznego, należy kliknąć

przycisk Podpisz podpisem elektronicznym i wyślij katomiast w przypadku autoryzacji podpisu umowy za

pomocą profilu zaufanego ePUAP, należy kliknąć przycisk . Podpisz przez Profil Zaufany i wyślij

Po kliknięciu w jeden z przycisków, zostanie wyświetlone okno wybranego sposobu autoryzacji, gdzie należy postępować zgodnie z wyświetlanymi na ekranie podpowiedziami.

Po pozytywnej autoryzacji, podpisana umowa zostanie przekazana do jednostki, do której złożony był wniosek, którego umowa dotyczy.

Umowę będzie można uzupełnić o właściwe załączniki również na dalszych etapach jej obsługi.

## **7.15 Przeglądanie umów**

W rozdziale opisana została funkcjonalność umożliwiająca podgląd szczegółów wybranej, podpisanej umowy. Podgląd umów do podpisu został opisany w rozdziale [Podpisanie umowy.](#page-150-0)

W celu wyświetlenia szczegółów podpisanej umowy należy:

1. Rozwinąć zakładkę w w sekcji menu nawigacyjnego.

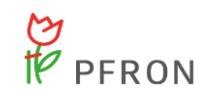

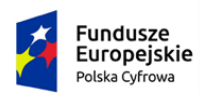

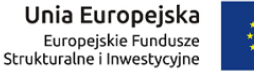

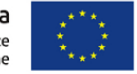

2. Kliknąć przycisk **o** Podpisane . Zostanie wyświetlona lista umów podpisanych przez zalogowanego Użytkownika.

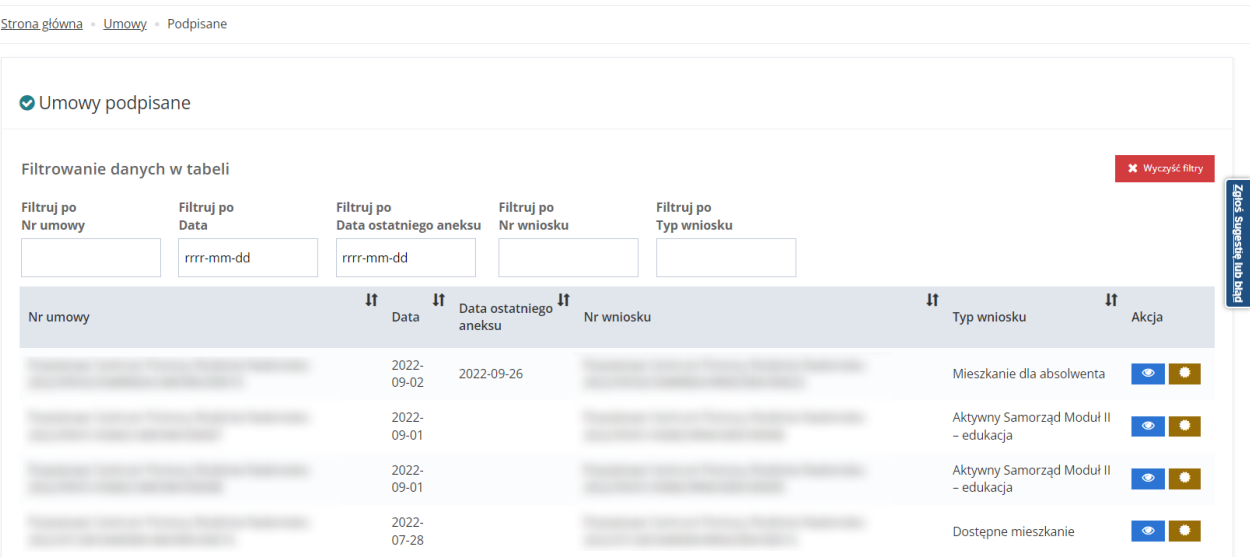

Rysunek 145 Podpisane umowy – przykładowa lista

3. Wyszukać umowę, której szczegóły mają zostać wyświetlone i kliknąć przycisk**owa** znajdujący się przy wybranej umowie. Zostaną wyświetlone szczegółowe dane wybranej umowy. Użytkownik ma również możliwość podejrzenia załączników jakie zostały dodane do umowy w zakładce

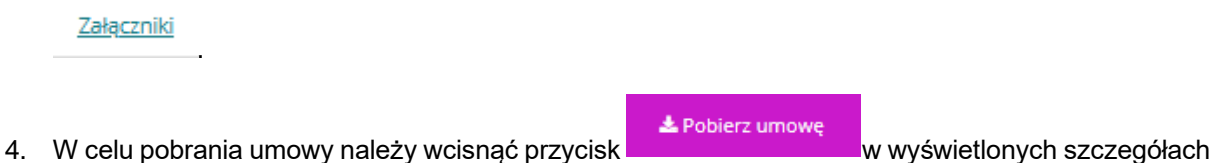

## <span id="page-153-0"></span>**7.16 Podpisanie aneksu**

umowy.

W rozdziale opisana została funkcjonalność umożliwiająca podpisanie przez Wnioskodawcę aneksu wygenerowanego do umowy. W celu podpisania aneksu w systemie wymagane jest, podobnie jak w przypadku składnia wniosku, autoryzowanie go za pomocą podpisu elektronicznego bądź profilu zaufanego ePUAP. O aneksie gotowym do podpisu Wnioskodawca zostanie poinformowany za pośrednictwem SMS, e-mail oraz poprzez powiadomienie w systemie SOW.

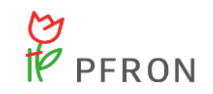

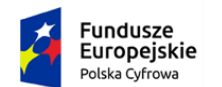

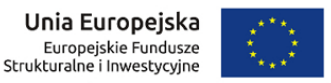

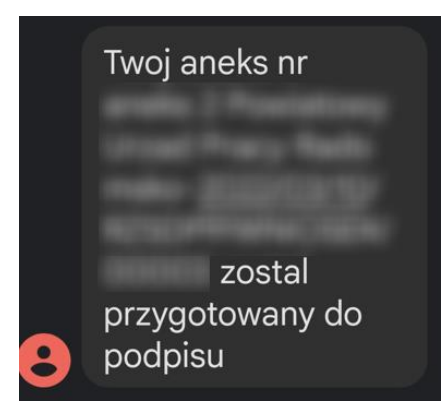

Rysunek 146 SMS informujący o aneksie do podpisania

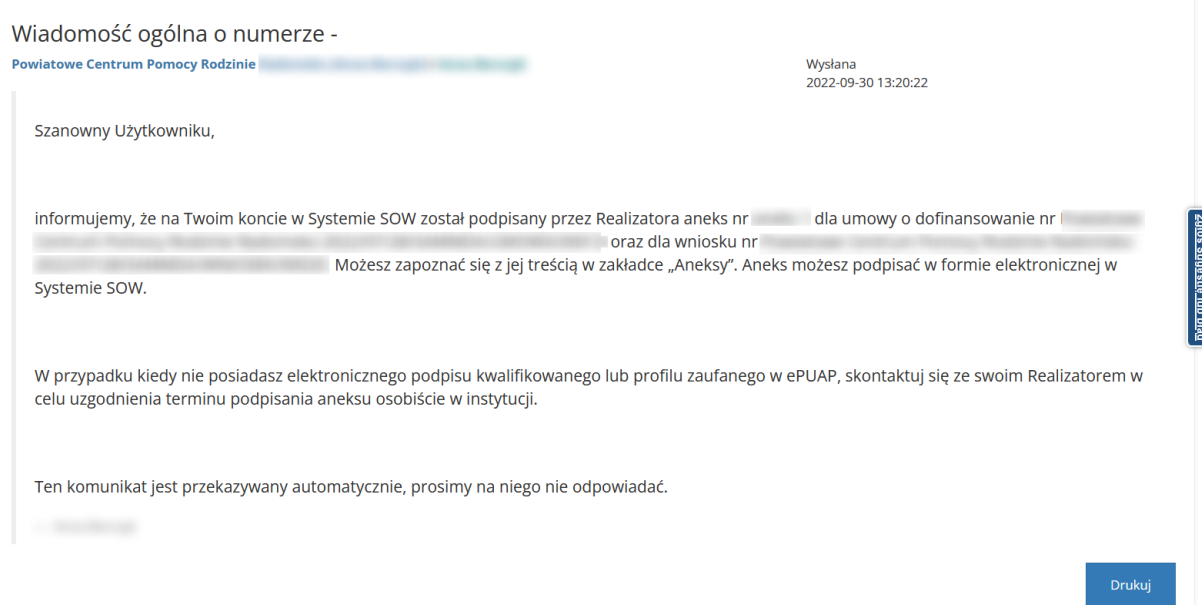

Rysunek 147 Powiadomienie do Wnioskodawcy informujące o aneksie do podpisania

#### Szanowny Użytkowniku,

informujemy, że na Twoim koncie w Systemie SOW został podpisany przez Realizatora aneks nr dla umowy o dofinansowanie nr 3 oraz dla wniosku Możesz zapoznać się z jej treścią w zakładce "Aneksy". Aneks możesz podpisać w formie elektronicznej w Systemie SOW.

W przypadku kiedy nie posiadasz elektronicznego podpisu kwalifikowanego lub profilu zaufanego w ePUAP, skontaktuj się ze swoim Realizatorem w celu uzgodnienia terminu podpisania aneksu osobiście w instytucji.

Ten komunikat jest przekazywany automatycznie, prosimy na niego nie odpowiadać.

Rysunek 148 Wiadomość e-mail do Wnioskodawcy informująca o aneksie do podpisania

W celu podpisania aneksu należy:

1. Rozwinąć zakładkę **z metalicznego.**<br>■ Aneksy z menu bocznego.

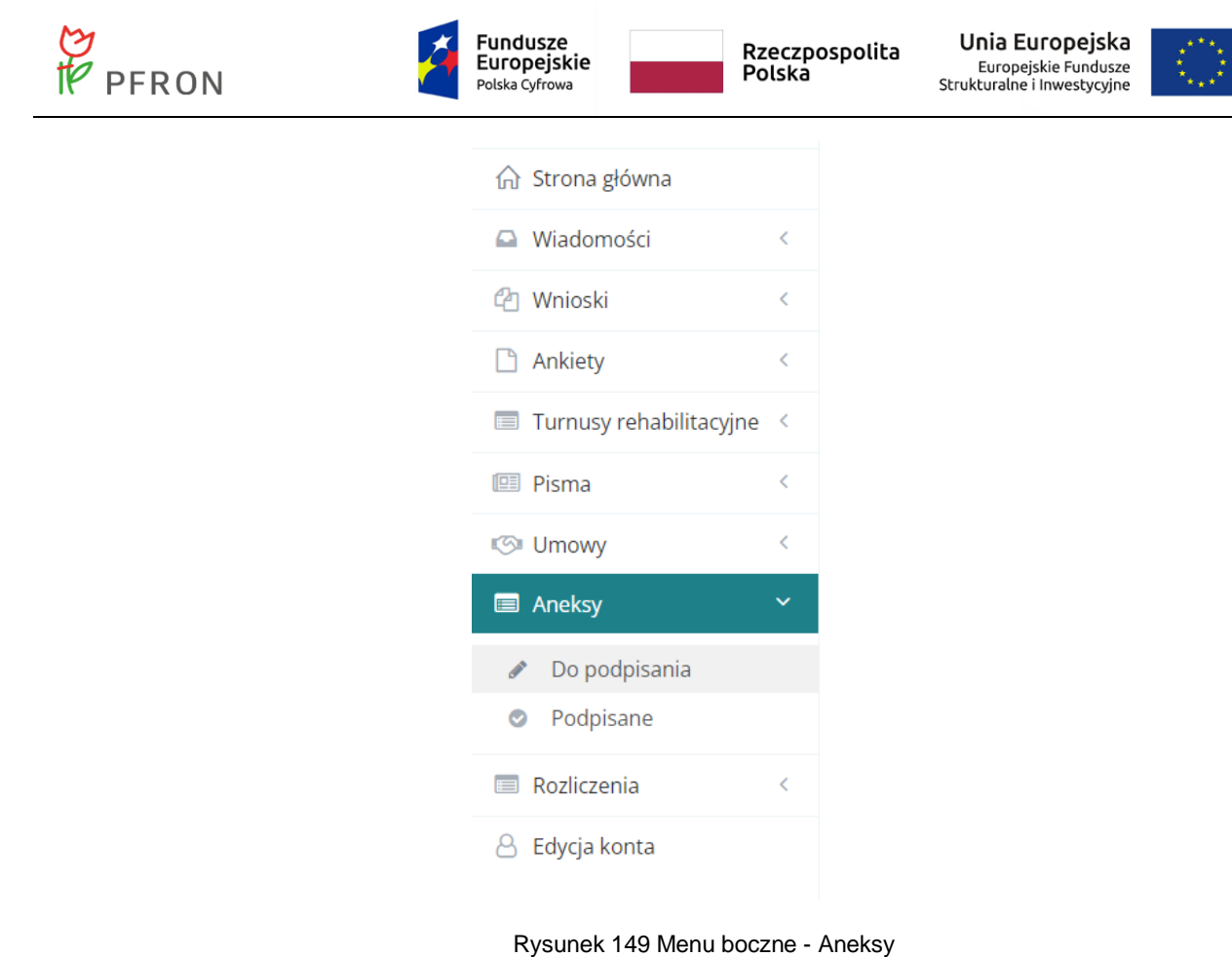

2. Następnie wybrać Do podpisania

Zostanie wyświetlona lista aneksów do podpisania.

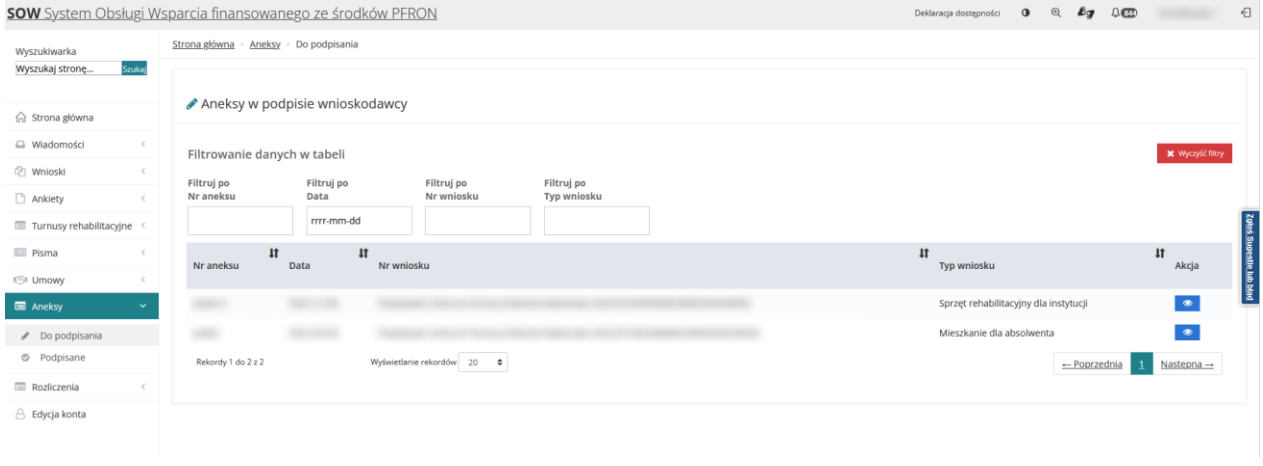

- Rysunek 150 Lista aneksów do podpisania
- 3. Wyszukać aneks, który ma zostać podpisany i kliknąć przycisk**ich z**najdujący się przy wybranym aneksie.

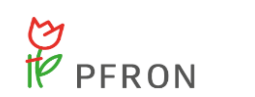

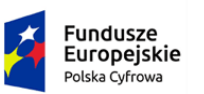

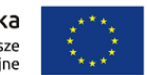

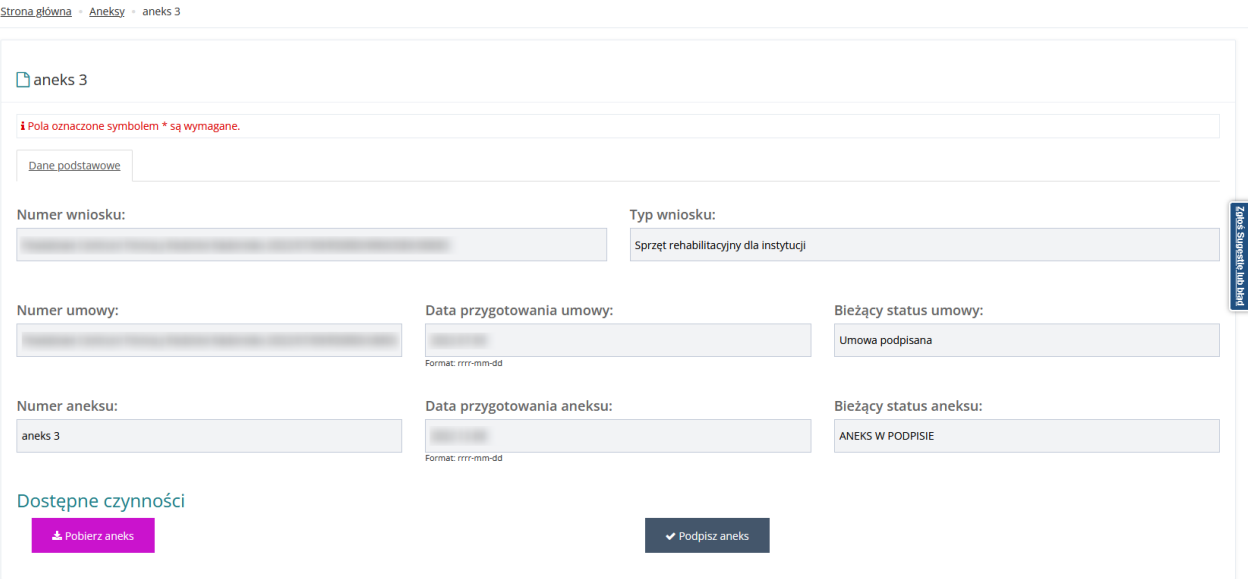

Rysunek 151 Widok aneksu do podpisu

Z poziomu wyświetlonego formularza możliwe jest pobranie aneksu i zapisanie go do pliku pdf za

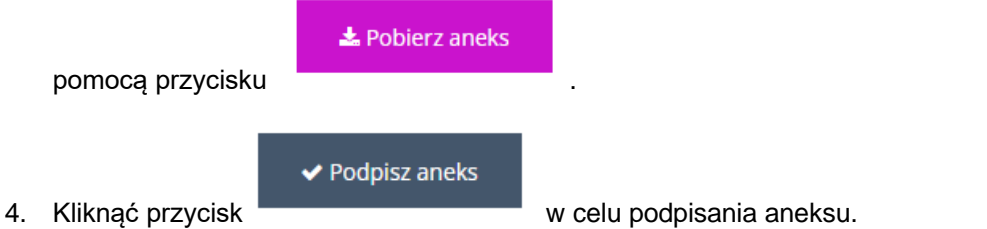

- Należy pamiętać, aby przed podpisaniem aneksu zapoznać się i zweryfikować jego treść. W przypadku jakichkolwiek uwag należy skontaktować się z jednostką obsługującą wniosek. Można tego dokonać np. telefonicznie, osobiście bądź przy pomocy wiadomości systemowych opisanych w rozdziale.. [Wysłanie nowej wiadomości w komunikatorze systemowym](#page-58-0)
- $\blacktriangleright$  Podpisz aneks 5. Po kliknięciu zostanie uruchomione okno wyboru rodzaju autoryzacji składanego wniosku.

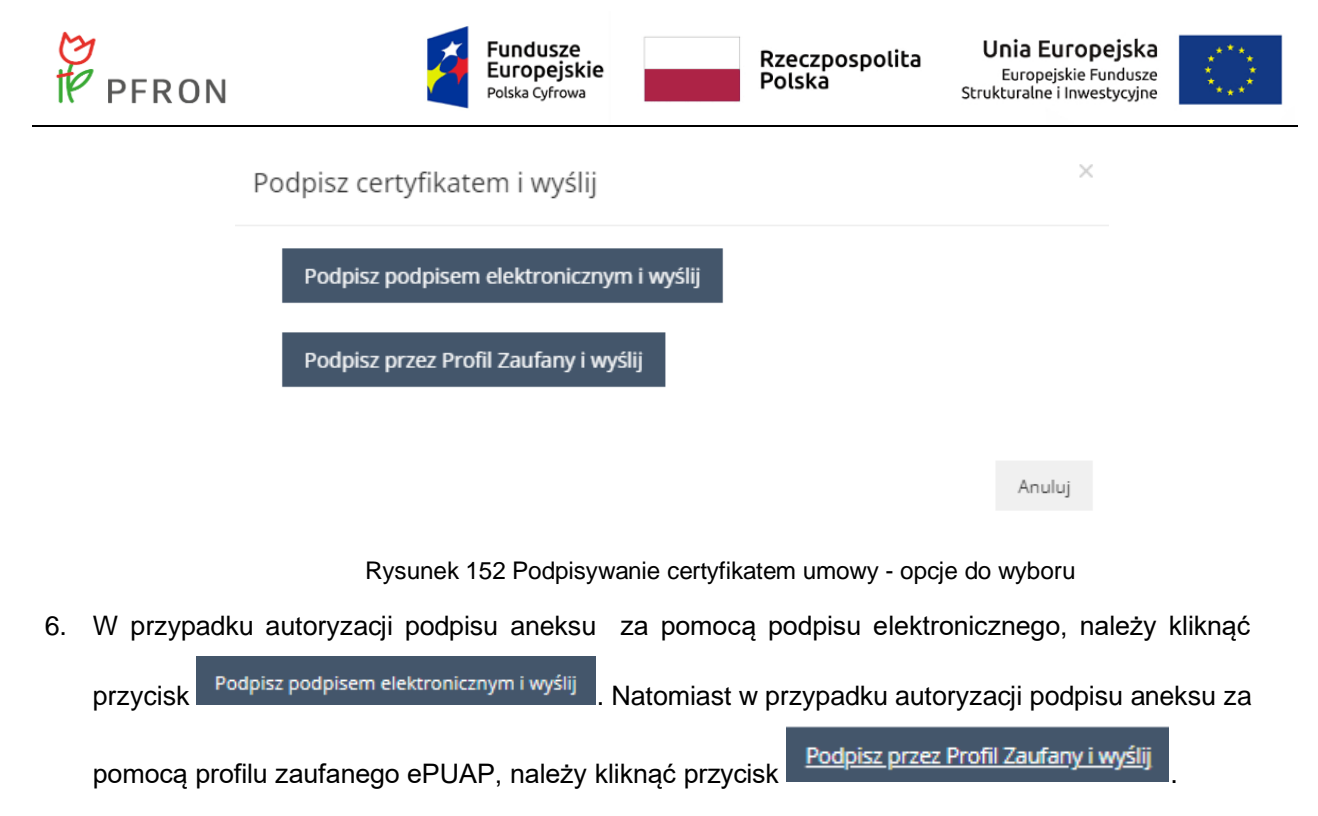

Po kliknięciu w jeden z przycisków, zostanie wyświetlone okno wybranego sposobu autoryzacji, gdzie należy postępować zgodnie z wyświetlanymi na ekranie podpowiedziami.

Po pozytywnej autoryzacji, podpisany aneks zostanie przekazany do jednostki, do której złożony był wniosek, którego aneks dotyczy.

## **7.17 Przeglądanie aneksów**

W rozdziale opisana została funkcjonalność umożliwiająca podgląd szczegółów podpisanych aneksów. Podgląd aneksów do podpisu został opisany w rozdziale [Podpisanie aneksu.](#page-153-0)

W celu wyświetlenia szczegółów podpisanego aneksu należy:

1. Z menu bocznego wybrać **.** Aneksy

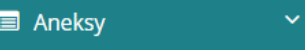

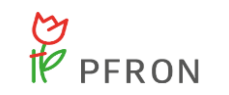

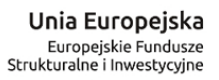

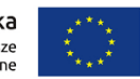

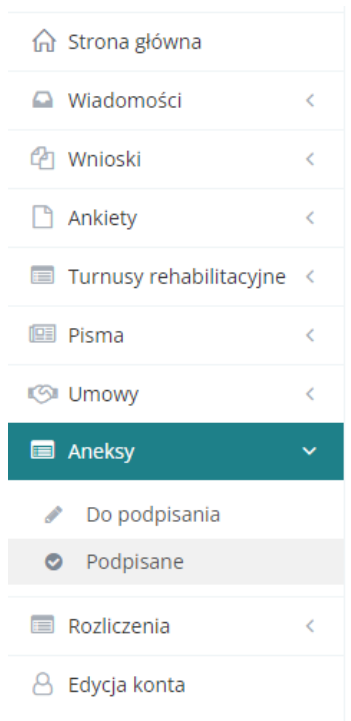

#### Rysunek 153 Widok menu - Aneksy

2. Następnie wybrać **.** Podpisane

#### Zostanie wyświetlona lista aneksów podpisanych.

| Aneksy podpisane            |                                  |                          |                                                  |                                          |                                                                           |
|-----------------------------|----------------------------------|--------------------------|--------------------------------------------------|------------------------------------------|---------------------------------------------------------------------------|
| Filtrowanie danych w tabeli |                                  |                          |                                                  |                                          | <b>*</b> Wyczyść filtry                                                   |
| Filtruj po<br>Nr aneksu     | Filtruj po<br>Data<br>rrrr-mm-dd | Filtruj po<br>Nr wniosku | Filtruj po<br>Typ wniosku                        |                                          |                                                                           |
| Nr aneksu                   |                                  |                          | $\sqrt{ }$<br>$\mathbf{H}$<br>Nr wniosku<br>Data | $\mathbf{H}$<br>Typ wniosku              | $\overline{a}$<br>Akcja                                                   |
|                             |                                  |                          |                                                  | Staż dla poszukujących pracy             | $\bullet$                                                                 |
|                             |                                  |                          |                                                  | Mieszkanie dla absolwenta                | $\bullet$                                                                 |
|                             |                                  |                          |                                                  | Staż dla poszukujących pracy             | $\bullet$ $\bullet$                                                       |
|                             |                                  |                          |                                                  | Staż dla poszukujących pracy             | $\begin{array}{c c c c c} \hline \bullet & \bullet & \bullet \end{array}$ |
|                             |                                  |                          |                                                  | Staż dla poszukujących pracy             | $\bullet$ $\bullet$                                                       |
|                             |                                  |                          |                                                  | Staż dla poszukujących pracy             | $\bullet$ $\bullet$                                                       |
|                             |                                  |                          |                                                  | Staż dla poszukujących pracy             | $\bullet$                                                                 |
|                             |                                  |                          |                                                  | Likwidacja barier w komunikowaniu<br>się | $\bullet$                                                                 |

Rysunek 154 Lista aneksów podpisanych

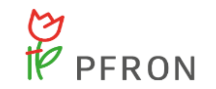

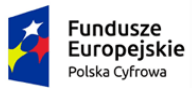

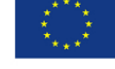

- 3. Wyszukać aneks, którego szczegóły mają zostać wyświetlone i kliknąć przycisk znajdujący się przy wybranym aneksie. Zostaną wyświetlone szczegółowe dane wybranego aneksu.
- Pobierz aneks 4. W celu pobrania aneksu należy wcisnąć przycisk w wyświetlonych szczegółach aneksu.

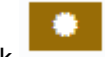

5. Przycisk **prezentuje dane o podpisie elektronicznym**.

Dane podpisu elektronicznego

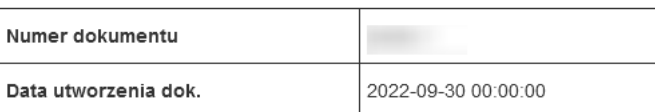

Realizator

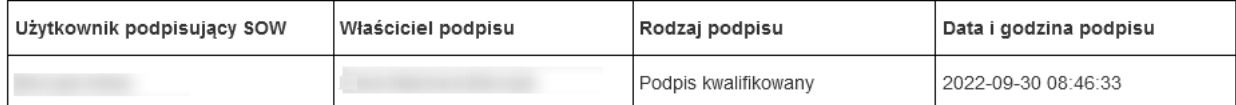

Wnioskodawca

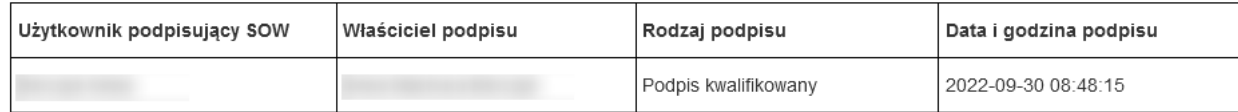

Pobierz plik Zamknij

Rysunek 155 Dane podpisu elektronicznego

## **7.18 Przygotowanie i składanie rozliczeń**

Rozliczenia

W rozdziale opisana została funkcjonalność umożliwiająca przygotowanie i złożenie przez Wnioskodawcę rozliczenia do złożonego i zatwierdzonego wniosku. Jeżeli do wniosku utworzona była umowa, to możliwe jest również jej wskazanie podczas rejestrowania rozliczenia. Wybór ten pozwala tylko zdecydować, co łatwiej będzie wskazać Użytkownikowi do powiązania.

W celu złożenia rozliczenia należy:

1. Rozwinąć zakładkę w sekcji menu nawigacyjnego.

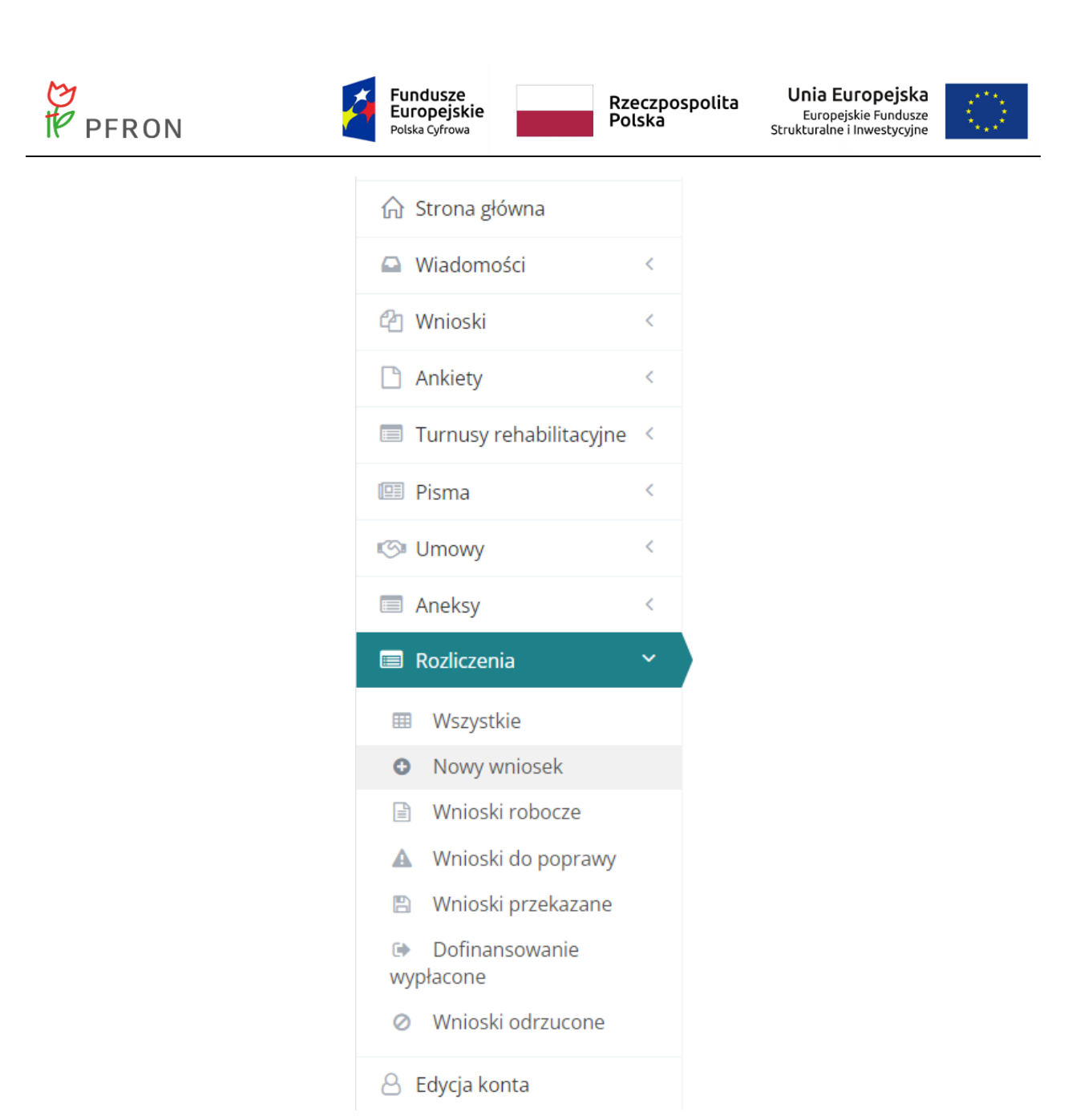

Rysunek 156 Menu nawigacyjne – sekcja wniosków o rozliczenie

2. Kliknąć przycisk **O** Nowy wniosek . Zostanie otwarty formularz wyboru, czy rozliczenie ma zostać utworzone do wniosku, czy umowy.

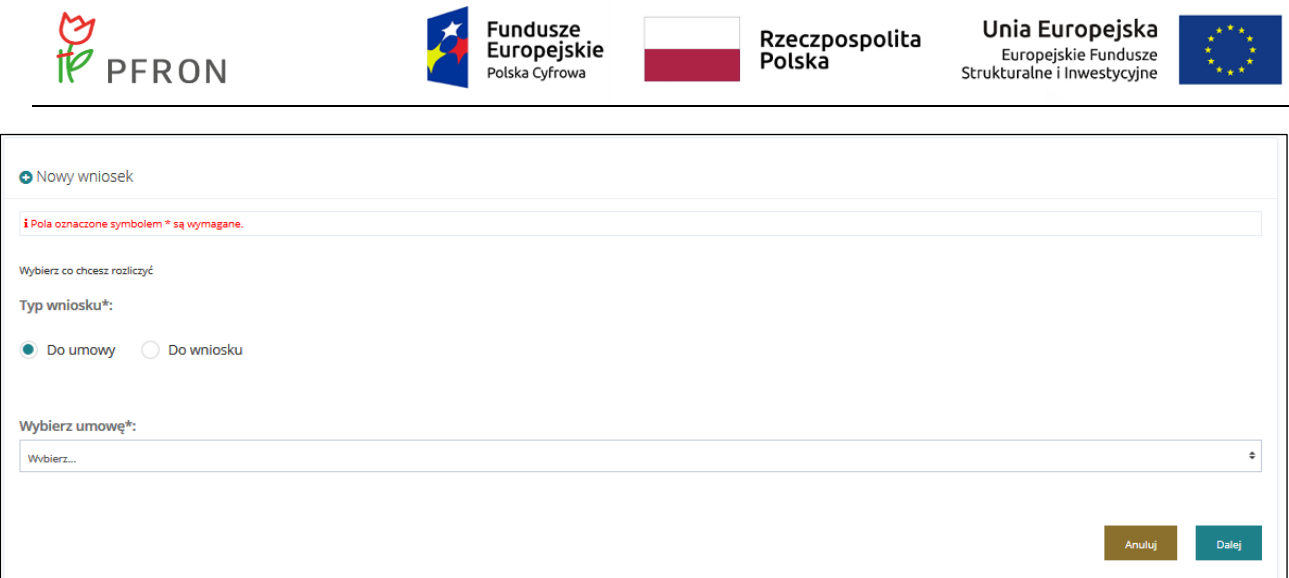

Rysunek 157 Formularz nowego wniosku o rozliczenie

3. Wybrać, czy umowa ma zostać utworzona do wniosku, czy do umowy, poprzez zaznaczenie

odpowiedniego pola:  $\bullet$  Do umowy  $\mathsf{lub}$  Do wniosku

W zależności od wyboru dokonanego w formularzu pojawią się na liście rozwijalnej, wyświetlanej poniżej wnioski bądź umowy, do których można zarejestrować rozliczenie.

4. Wybrać z listy rozwijalnej, znajdującej się poniżej, dokument (wniosek bądź umowa), do którego ma zostać zarejestrowane rozliczenie.

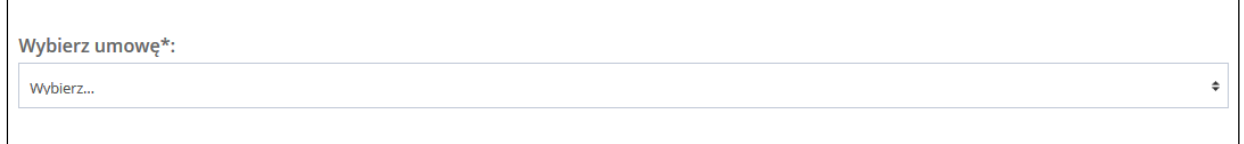

#### **UWAGA**

W przypadku umowy rozliczanej typem płatności transz po wyborze dokumentu (wniosek bądź umowa), do

którego ma zostać zarejestrowane rozliczenie, pojawi się kolejna lista rozwijalna **zmieru z zwychcze** z dostępnymi do wyboru transzami do rozliczenia.

Do każdej z transz można złożyć tylko jedno rozliczenie.

**Wybierz transze:** 

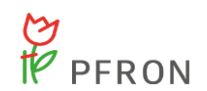

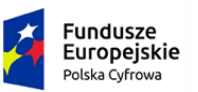

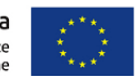

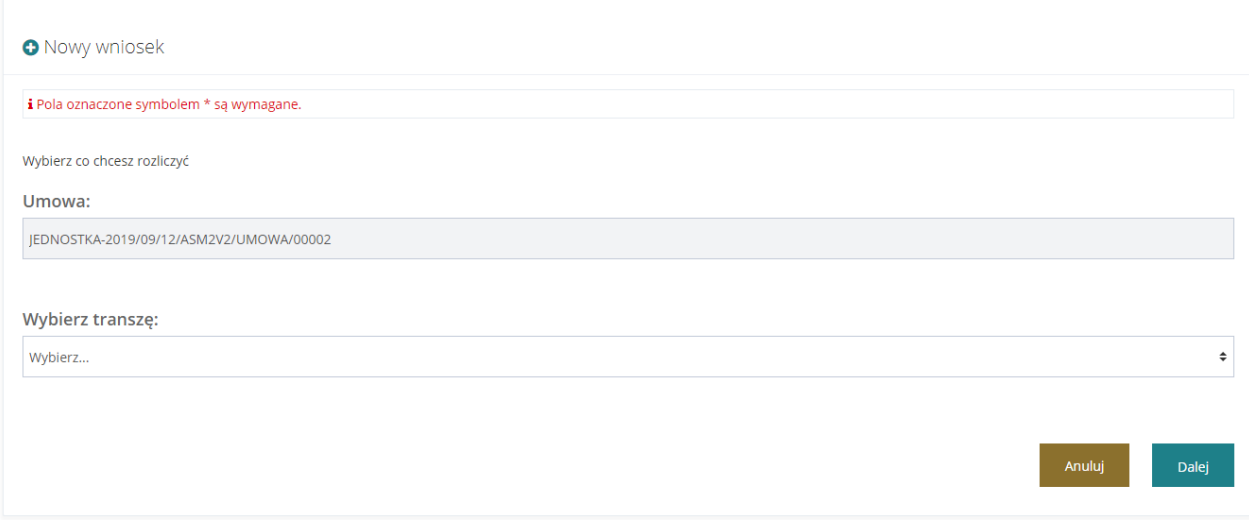

Rysunek 158 Formularz nowego wniosku o rozliczenie –typ płatności transza

5. Wybrać z listy rozwijalnej, znajdującej się poniżej, transzę, do której ma zostać zarejestrowane rozliczenie.

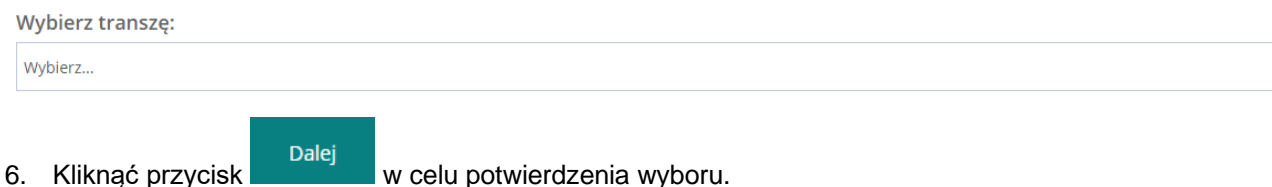

Zostanie wyświetlony formularz umożliwiający pobranie wzoru rozliczenia w formie pliku pdf za

pomocą przycisku **i zapoznania się z wymaganymi załącznikami za pomocą** przycisku Wwmagane załączniki bądź zarejestrowanie nowego rozliczenia w systemie za pomocą przycisku  $\bigoplus$  Utwórz nowy

- 7. Kliknąć przycisk <sup>+ +</sup> Utwórz nowy w celu zarejestrowania rozliczenia bezpośrednio w systemie. Zostanie wyświetlony formularz rozliczenia.
- 8. Wypełnić wszystkie pola rozliczenia, wpisując wartości zgodne z etykietami je opisującymi.
- Zapisz 9. Zapisać wprowadzone dane za pomocą przycisku **do statem zapisalie** zapisanie wprowadzonych informacji. Aby przejść do następnej sekcji rozliczenia bez uruchamiania mechanizmu sprawdzania poprawności wprowadzonych danych, należy wcisnąć przycisk

Sprawdź i zapisz Dalej Za pomocą przycisku **nastąpi nastąpi uruchomienie mechanizmu** 

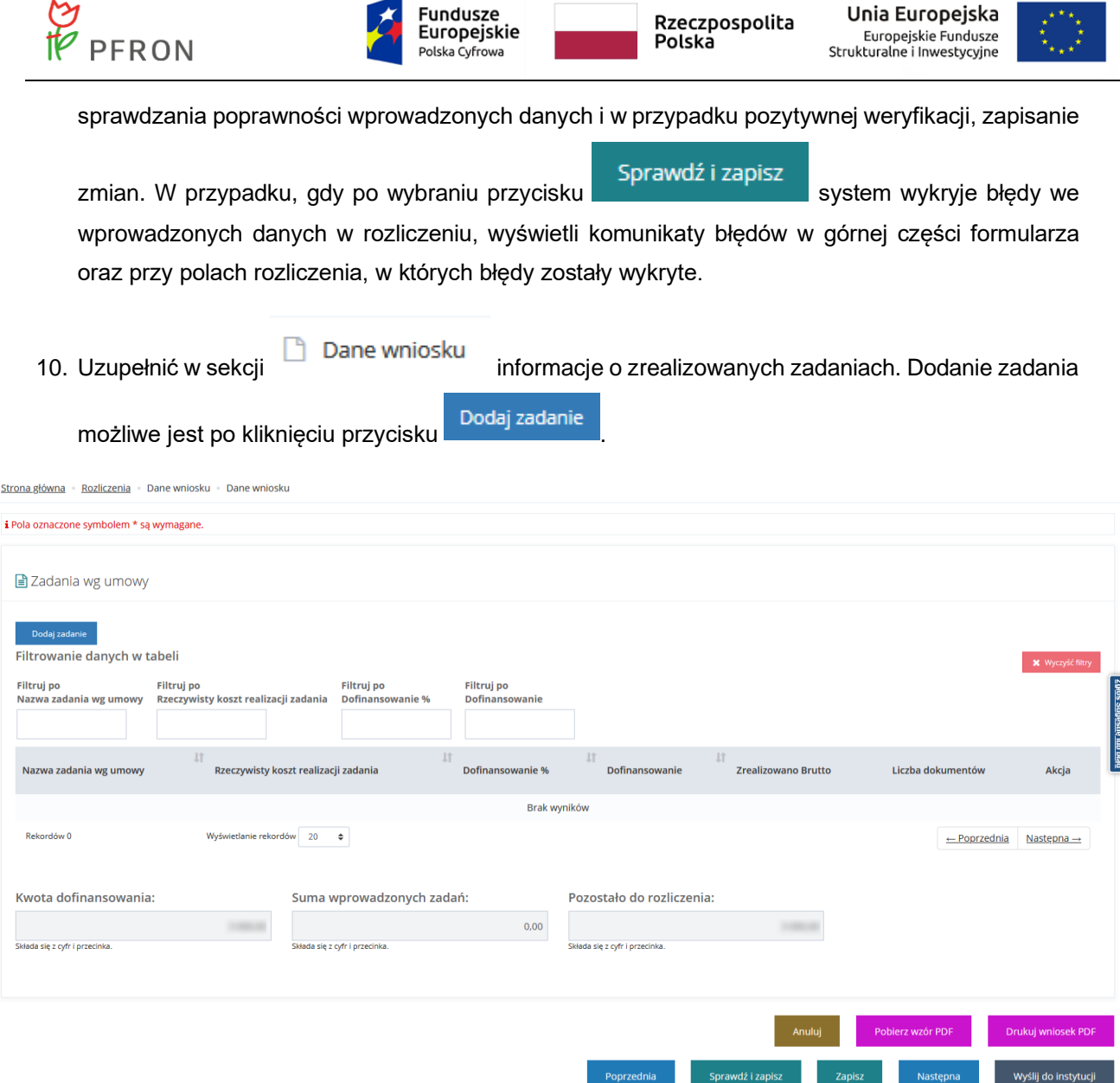

Rysunek 159 Wnioski o rozliczenie – dane wniosku – zadania wg umowy

Zostanie wyświetlony formularz z polami do uzupełnienia dotyczącymi realizacji wybranego zadania.

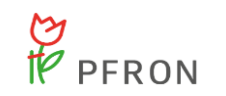

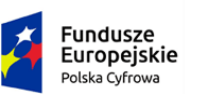

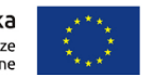

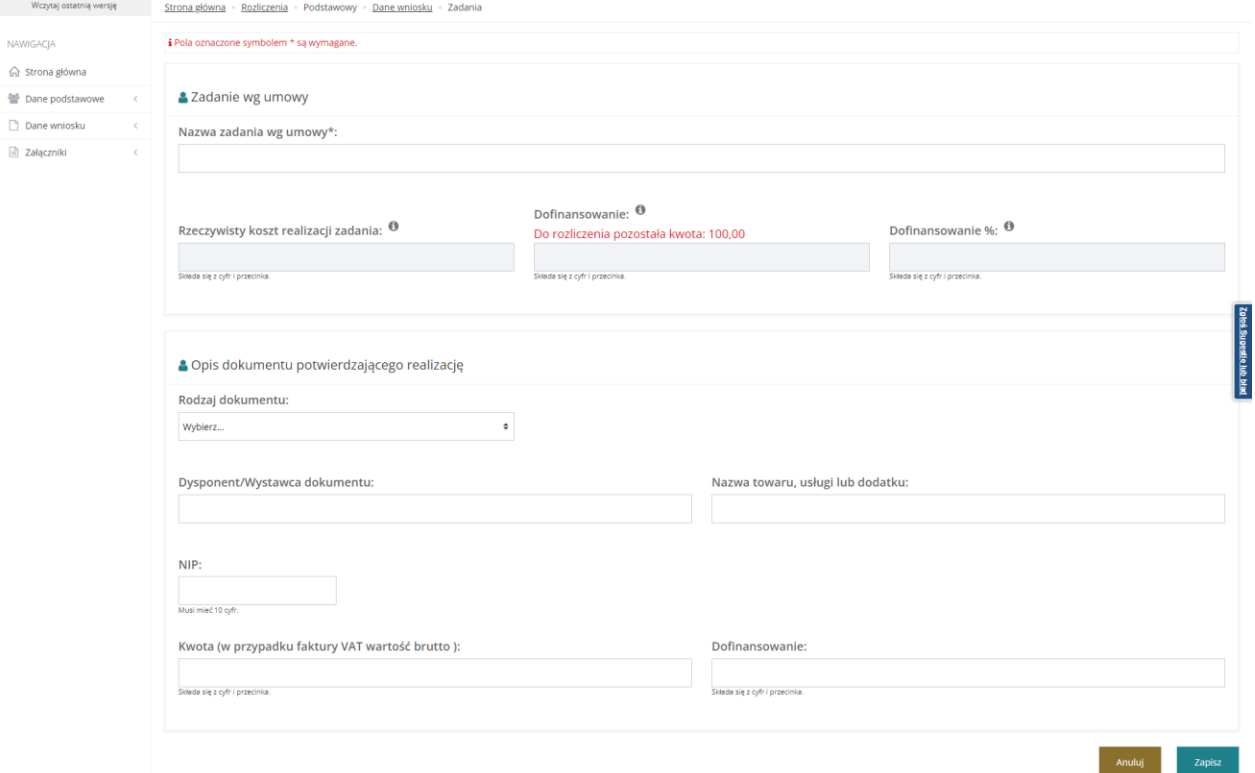

#### Rysunek 160 Zadanie wg umowy

11. Po uzupełnienia sekcji "Zadanie wg umowy" oraz sekcji "Opis dokumentu potwierdzającego

realizację", a następnie wybraniu przycisku zapisznego , sekcja "Opis dokumentu potwierdzającego realizację" zostanie zastąpiona listą "Opisy dokumentów potwierdzających realizację", na której widoczny będzie wpis dokonany w poprzednim kroku.

- W celu dodania kolejnego opisu dokumentu potwierdzającego realizację zadania należy kliknąć Dodaj
- Aby edytować wprowadzony, zapisany opis dokumentu potwierdzający realizację kliknąć
- Usunięcie wpisu z opisu dokumentów potwierdzających realizację nastąpi po kliknięciu

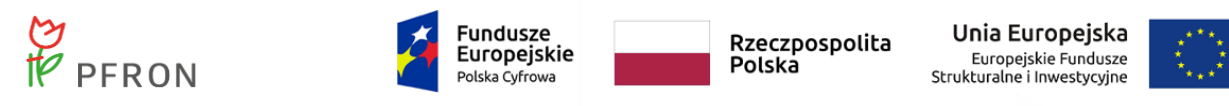

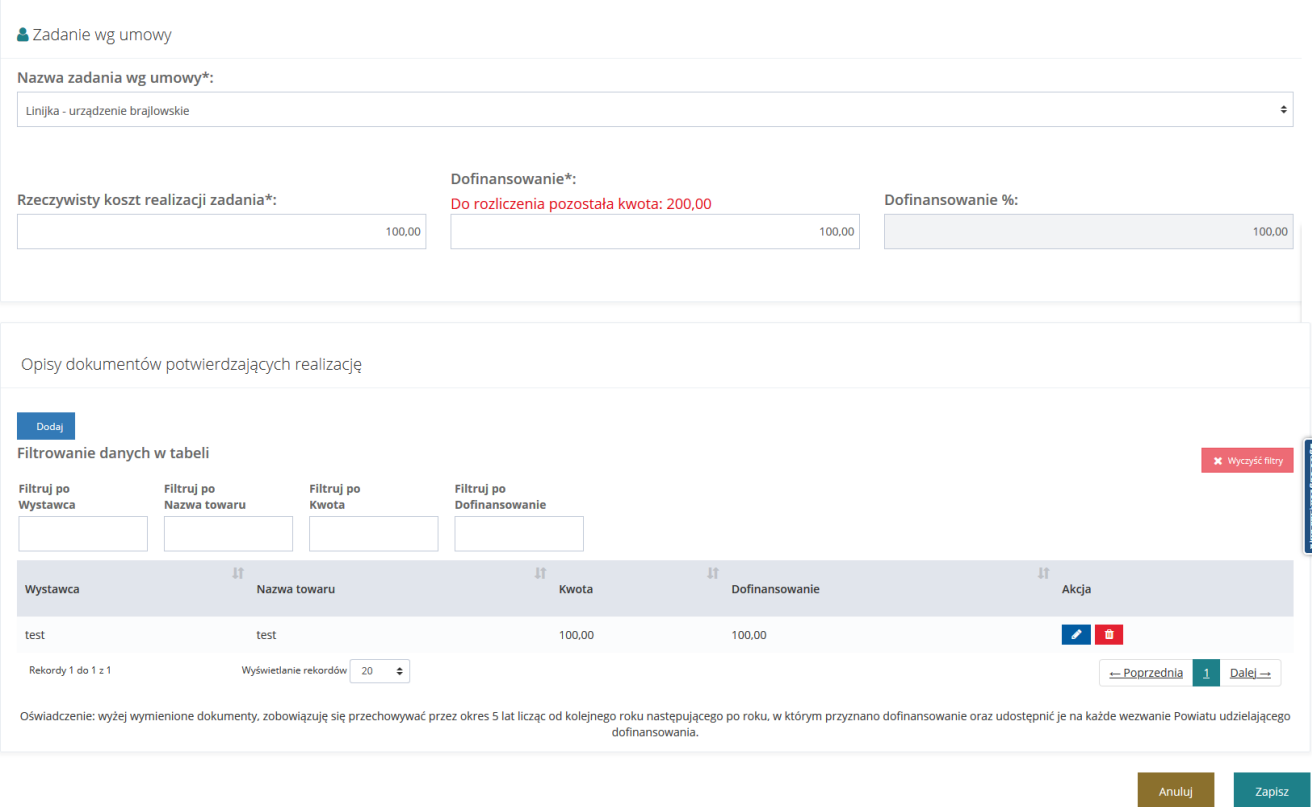

Rysunek 161 Zadanie wg umowy - zapisanie zmian

Użycie przycisku **bola zapisz bola po uzupełnieniu informacji** o zrealizowanym zadaniu nadpisuje na liście zadań wprowadzoną informacje.

- Dodaj • W celu dodania kolejnego wpisu potwierdzającego realizację należy kliknąć
- $\mathscr{E}$ • Aby edytować wprowadzony, zapisany wpis potwierdzający realizację kliknąć
- Usunięcie wpisu z opisu dokumentów potwierdzajacych realizację nastąpi po kliknięciu

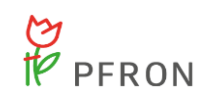

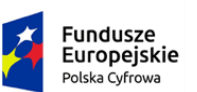

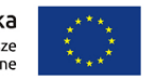

Strona główna · Rozliczenia · Dane wniosku · Dane wniosku

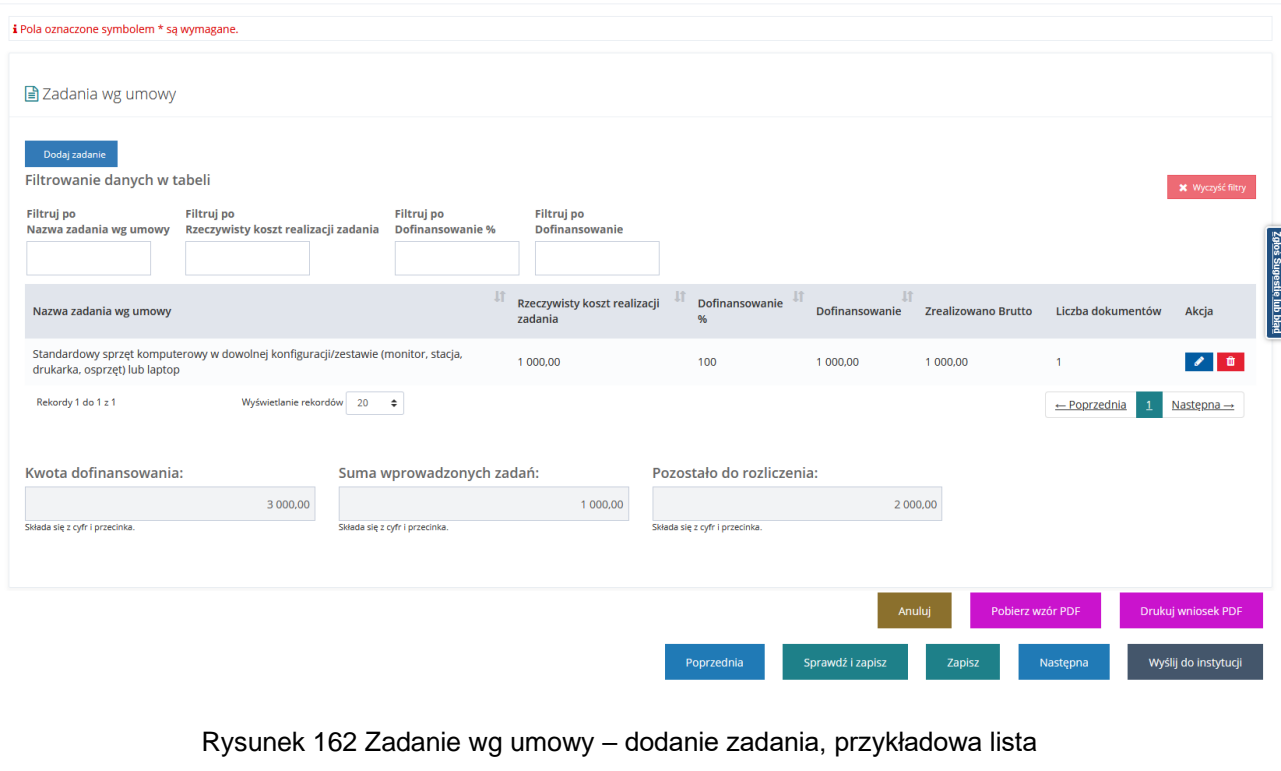

- 12. Kliknąć przycisk sprawdź i zapisz w celu zapisania wszystkich informacji w rozliczeniu.
- 13. Kliknąć przycisk Wyślij do instytucji w celu przekazania rozliczenia do jednostki, do której złożony był wniosek/umowa, którego rozliczenie dotyczy.

# **7.19 Przeglądanie rozliczeń**

W rozdziale opisana została funkcjonalność umożliwiająca przeglądanie rozliczeń w module Wnioskodawcy. Rozdział został podzielony na podrozdziały, gdzie w każdym z nich została opisana czynność przeglądania rozliczeń w innym statusie.

## 7.19.1 **Rozliczenia – wszystkie**

W module Rozliczenia w rejestrze W Wszystkie | widoczne są wszystkie rozliczenia we wszystkich statusach:

- Rozliczenie utworzone
- Rozliczenie zapisane roboczo

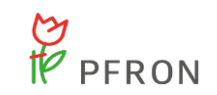

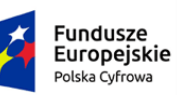

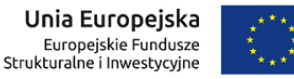

- Rozliczenie zapisane
- Rozliczenie przekazane
- Rozliczenie do zatwierdzenia
- Rozliczenie zatwierdzone
- Rozliczenie do poprawy
- Rozliczenie odrzucone
- Dofinansowanie wypłacone

W celu wyświetlenia szczegółów wybranego rozliczenia w wybranym statusie należy:

1. Rozwinąć zakładkę **w sekcji menu nawigacyjnego.** 

2. Kliknąć przycisk **ED** Wszystkie . Zostanie wyświetlona zbiorcza lista wniosków o wszystkich statusach.

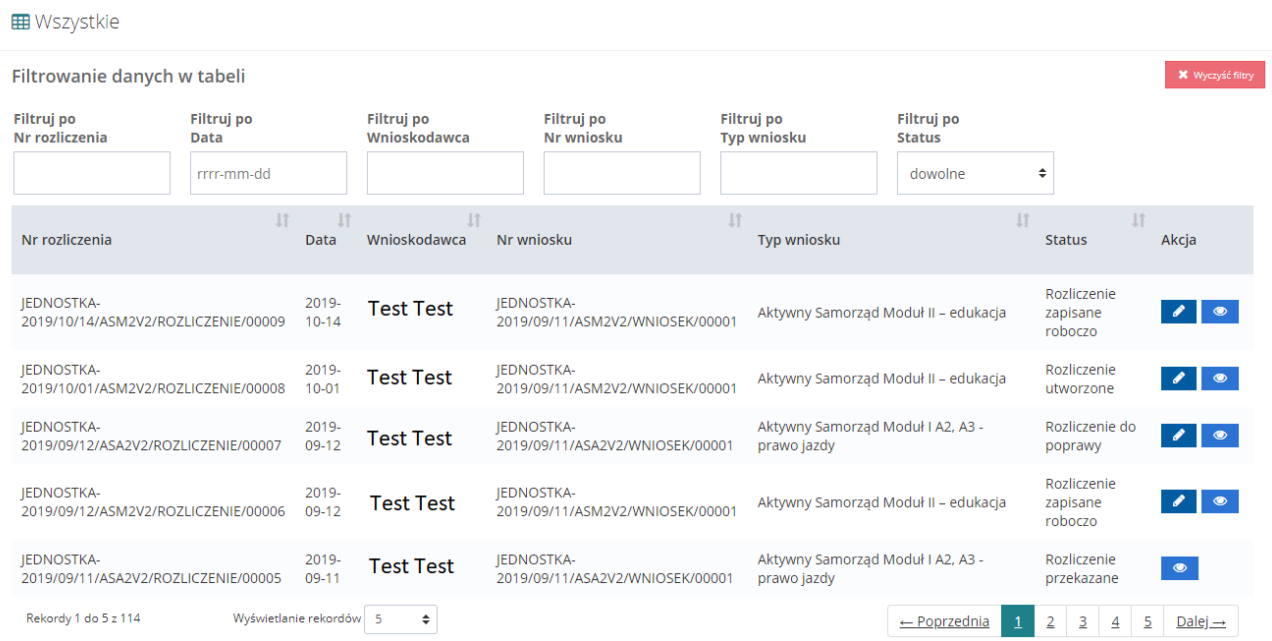

#### Rysunek 163 Wnioski wszystkie – przykładowa lista

3. Wyszukać wniosek, którego szczegóły mają zostać wyświetlone i kliknąć przycisk **przy** przy wybranym wniosku. Zostanie wyświetlony formularz szczegółów wybranego wniosku. W dolnej części wybranego wniosku znajdują się opcje Użytkownika.

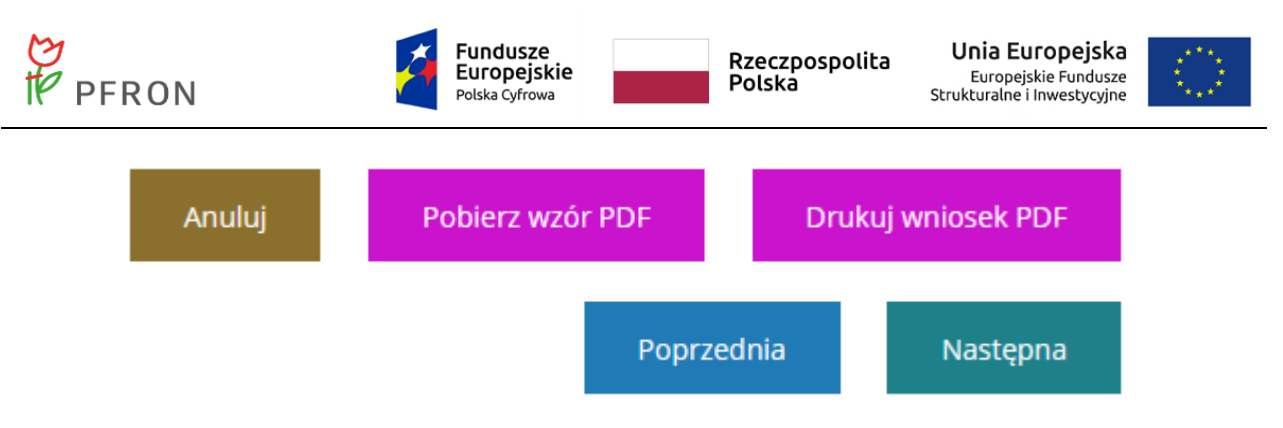

Rysunek 164 Opcje Użytkownika znajdujące się w każdym rozliczeniu

Kliknięcie przycisku Anuluj spowoduje zamknięcie formularza szczegółów wniosku bez zapisania zmian wprowadzonych od poprzedniego zapisu.

Kliknięcie przycisku **Pobierz wzór PDF** z poziomu formularza szczegółów wniosku spowoduje wygenerowanie pustego formularza wniosku do pliku w formacie pdf z możliwością jego zapisania. Plik nie będzie zawierał danych uzupełnionych w systemie SOW.

Klikniecie przycisku z poziomu formularza szczegółów wniosku spowoduje wygenerowanie wniosku w aktualnym stanie (tj. z uzupełnionymi przez Wnioskodawcę danymi) do pliku w formacie pdf z możliwością jego zapisania.

#### **Drukowanie wniosku do pdf nie zawiera załączników.**

Poprzednia Kliknięcie przycisku spowoduje przekierowanie Użytkownika do poprzedniej sekcji (wg spisu w menu nawigacyjnym).

Kliknięcie przycisku<br>
spowoduje przejście do następnej sekcji (wg spisu w menu nawigacyjnym).

### 7.19.2 **Rozliczenia - Wnioski robocze**

Rozliczenia robocze mogą posiadać 3 różniące się statusy:

- Rozliczenie utworzone rozliczenie, w którym nie dokonano zmian (nie zapisano żadnych informacji)
- Rozliczenie zapisane roboczo rozliczenie, w którym dokonano zmian jednak nie posiada zatwierdzonych wszystkich sekcji (nie wszystkie sekcje posiadają oznaczenie √w menu nawigacyjnym wniosku)
- Rozliczenie zapisane rozliczenie, w którym dokonano zatwierdzenia wszystkich sekcji (wniosek jest gotowy do wysłania do instytucji).

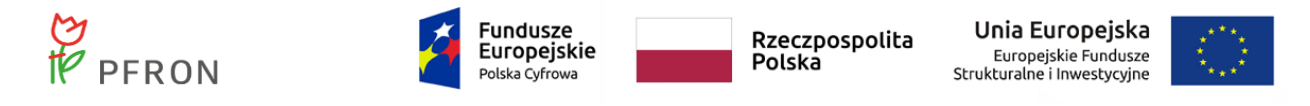

W celu wyświetlenia szczegółów wybranego rozliczenia w trybie edycji o statusach: "Rozliczenie utworzone", "Rozliczenie zapisane roboczo" i "Rozliczenie zapisane" należy:

- Rozliczenia 1. Rozwinąć zakładkę **w strukturacji w sekcji menu nawigacyjnego.**
- roboczych.

2. Kliknąć przycisk  $\Box$  Wnioski robocze . Zostanie wyświetlona lista wniosków o statusach

Strona główna · Rozliczenia · Wnioski robocze

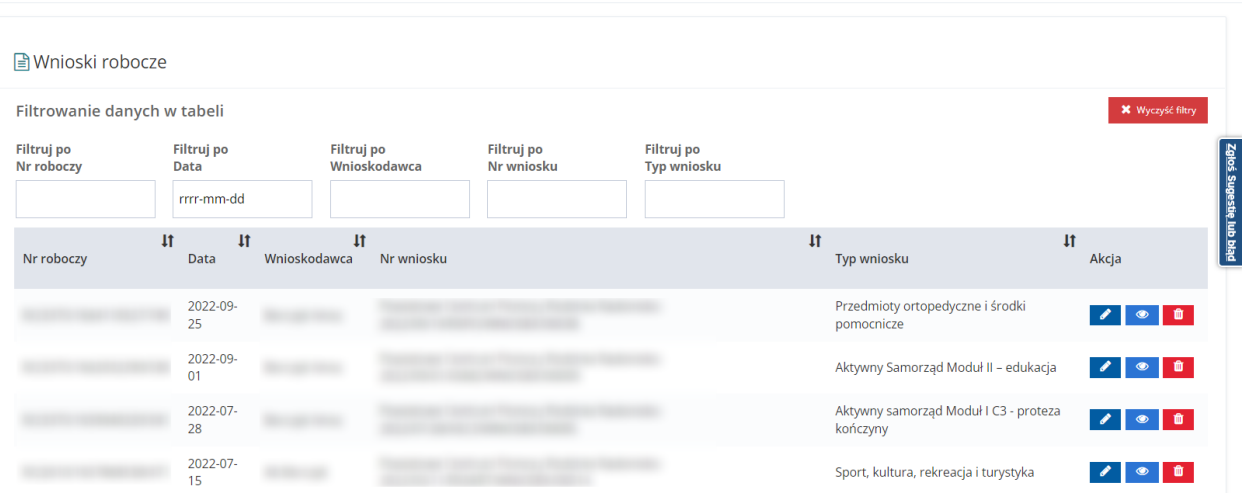

Rysunek 165 Wnioski robocze – przykładowa lista

3. Wyszukać wniosek, którego szczegóły mają zostać wyświetlone i kliknąć przycisk przy wybranym wniosku.

Zostanie wyświetlony formularz szczegółów wybranego wniosku. W dolnej części wybranego wniosku znajdują się opcje Użytkownika.

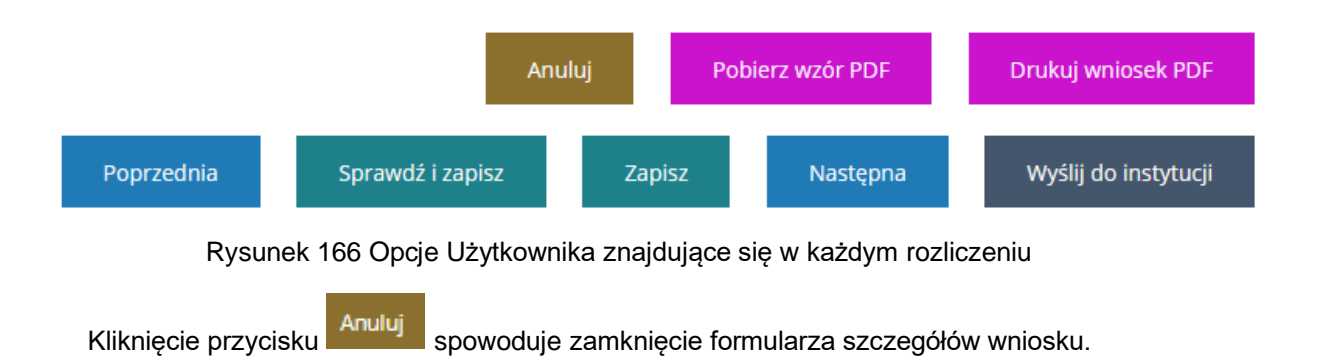

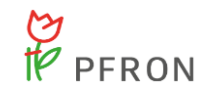

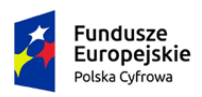

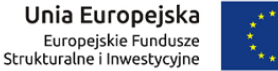

Kliknięcie przycisku<br>z poziomu formularza szczegółów wniosku spowoduje wygenerowanie wzoru wniosku do pliku w formacie pdf z możliwością jego zapisania.

Drukuj wniosek PDF Klikniecie przycisku wygenerowanie wniosku w aktualnym stanie do pliku w formacie pdf z możliwością jego zapisania.

**Drukowanie wniosku do pdf nie zawiera załączników.**

Poprzednia

Kliknięcie przycisku spowoduje przekierowanie Użytkownika do poprzedniej sekcji

(wg spisu w menu nawigacyjnym).Kliknięcie przycisku Sprawdźi zapisz spowoduje natomiast uruchomienie mechanizmu sprawdzania poprawności wpisanych danych i w przypadku pozytywnej weryfikacji, zapisanie zmian.

Kliknięcie przycisku zapisz spowoduje zapisanie wpisanych informacji bez uruchomiania mechanizmu sprawdzania poprawności wprowadzonych danych.

Kliknięcie przycisku **stepna spowoduje przejście do następnej sekcji** (wg spisu w menu nawigacyjnym).

Kliknięcie przycisku wyślij do instytucji spowoduje wyświetlenie okna pop-up z potwierdzeniem czynności wysyłania rozliczenia do instytucji.

Kliknięcie przycisku **przy wybranym wniosku spowoduje wyświetlenie** formularza szczegółów wybranego wniosku. W dolnej części wybranego wniosku będą widoczne zawężone opcje Użytkownika do: Anuluj, Pobierz wzór PDF, Drukuj wniosek PDF, Poprzednia, Następna.

## 7.19.3 **Rozliczenia - Wnioski do poprawy**

W celu wyświetlenia szczegółów wybranego rozliczenia w statusie "Do poprawy" należy:

- Rozliczenia 1. Rozwinąć zakładkę w sekcji menu nawigacyjnego.
- 

2. Kliknąć przycisk **4.** Wnioski do poprawy . Zostanie wyświetlona lista wniosków przekazanych do Wnioskodawcy do poprawy.

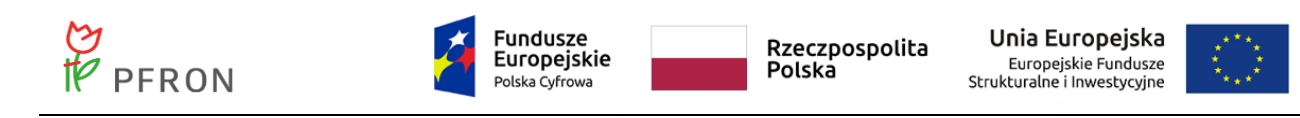

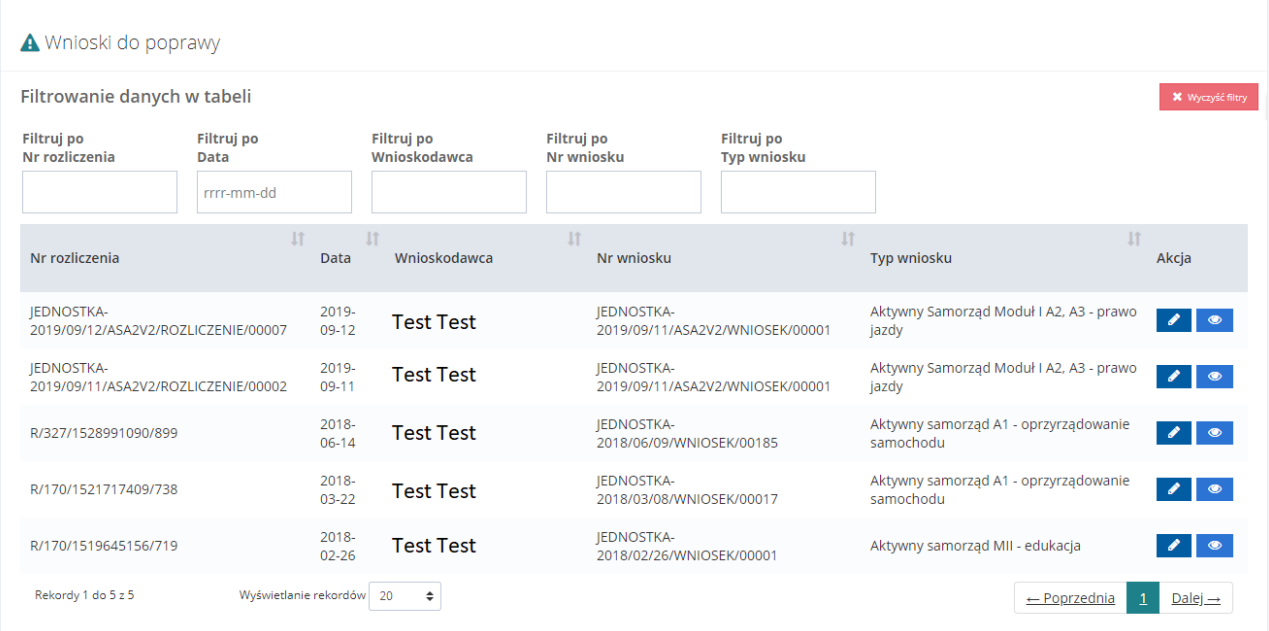

Rysunek 167 Wnioski do poprawy – przykładowa lista

3. Wyszukać wniosek, którego szczegóły mają zostać wyświetlone, i kliknąć przycisk przy wybranym wniosku.

Zostanie wyświetlony formularz szczegółów wybranego wniosku. W dolnej części wybranego wniosku znajdują się opcje Użytkownika.

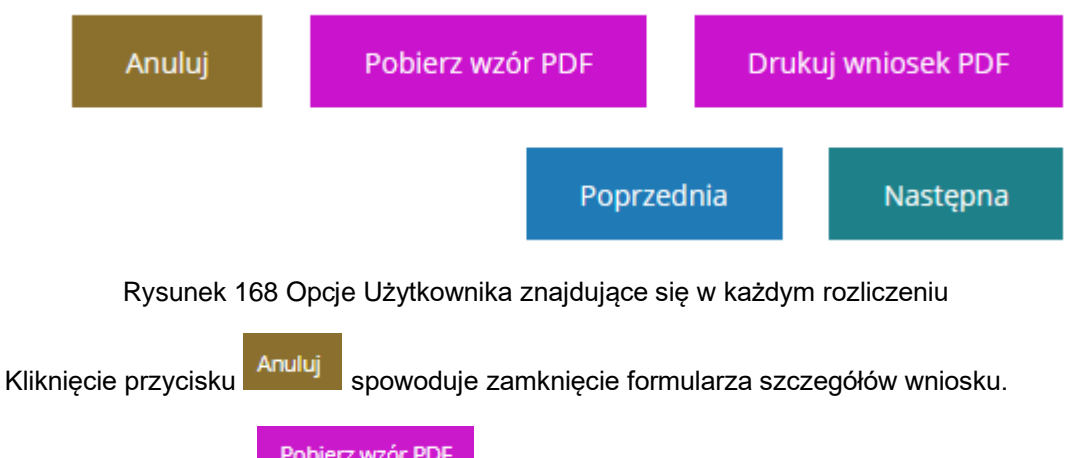

Kliknięcie przycisku **Pobierz wzór PDF** z poziomu formularza szczegółów wniosku spowoduje wygenerowanie wzoru wniosku do pliku w formacie pdf z możliwością jego zapisania.

Klikniecie przycisku z poziomu formularza szczegółów wniosku spowoduje wygenerowanie wniosku w aktualnym stanie do pliku w formacie pdf z możliwością jego zapisania.

**Drukowanie wniosku do pdf nie zawiera załączników.**

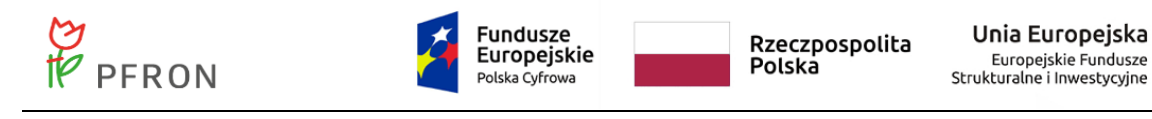

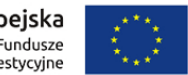

Kliknięcie przycisku spowoduje przekierowanie Użytkownika do poprzedniej sekcji (wg spisu w menu nawigacyjnym).

Kliknięcie przycisku **stepna spowoduje przejście do następnej sekcji** (wg spisu w menu nawigacyjnym).

### 7.19.4 **Rozliczenia - Wnioski przekazane**

W celu wyświetlenia szczegółów wybranego rozliczenia w statusie "Rozliczenie przekazane" należy:

Rozliczenia Ħ 1. Rozwinąć zakładkę **w strange w sekcji menu nawigacyjnego.** 2. Kliknąć przycisk . Wnioski przekazane . Zostanie wyświetlona lista wniosków złożonych do Realizatora.

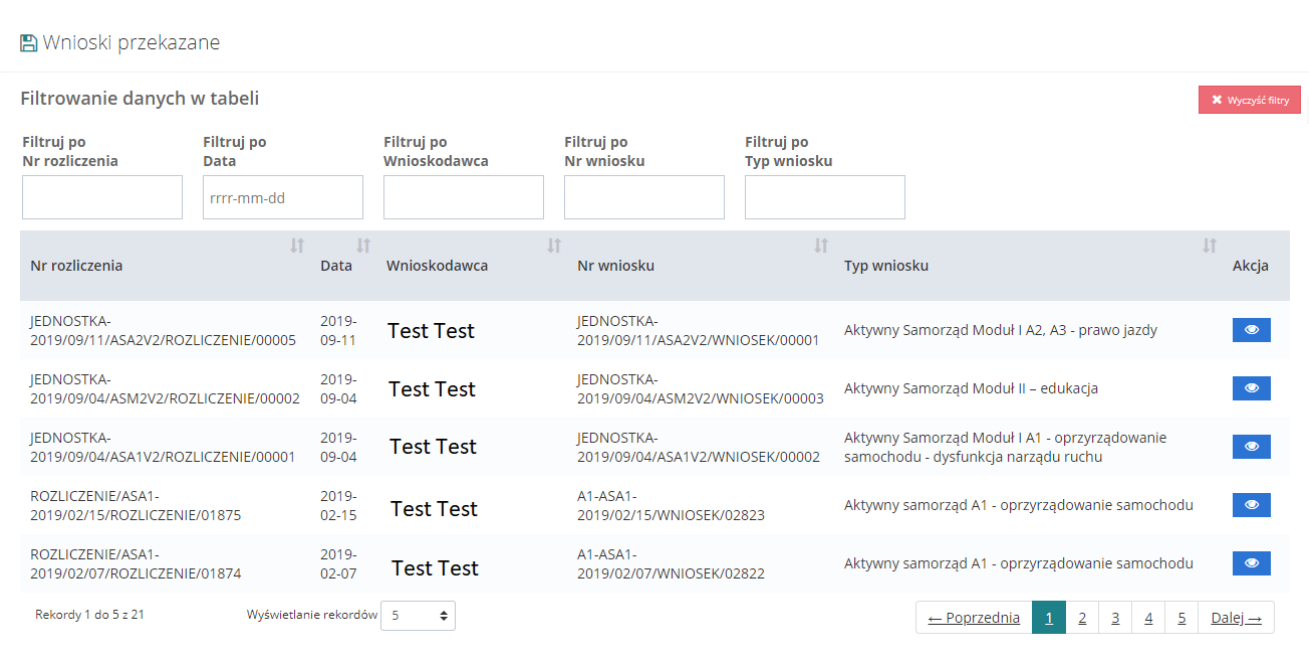

#### Rysunek 169 Wnioski przekazane – przykładowa lista

3. Wyszukać wniosek, którego szczegóły mają zostać wyświetlone i kliknąć przycisk przy wybranym wniosku.

Zostaną wyświetlone szczegóły wybranego wniosku. W dolnej części wybranego wniosku znajdują się opcje Użytkownika.

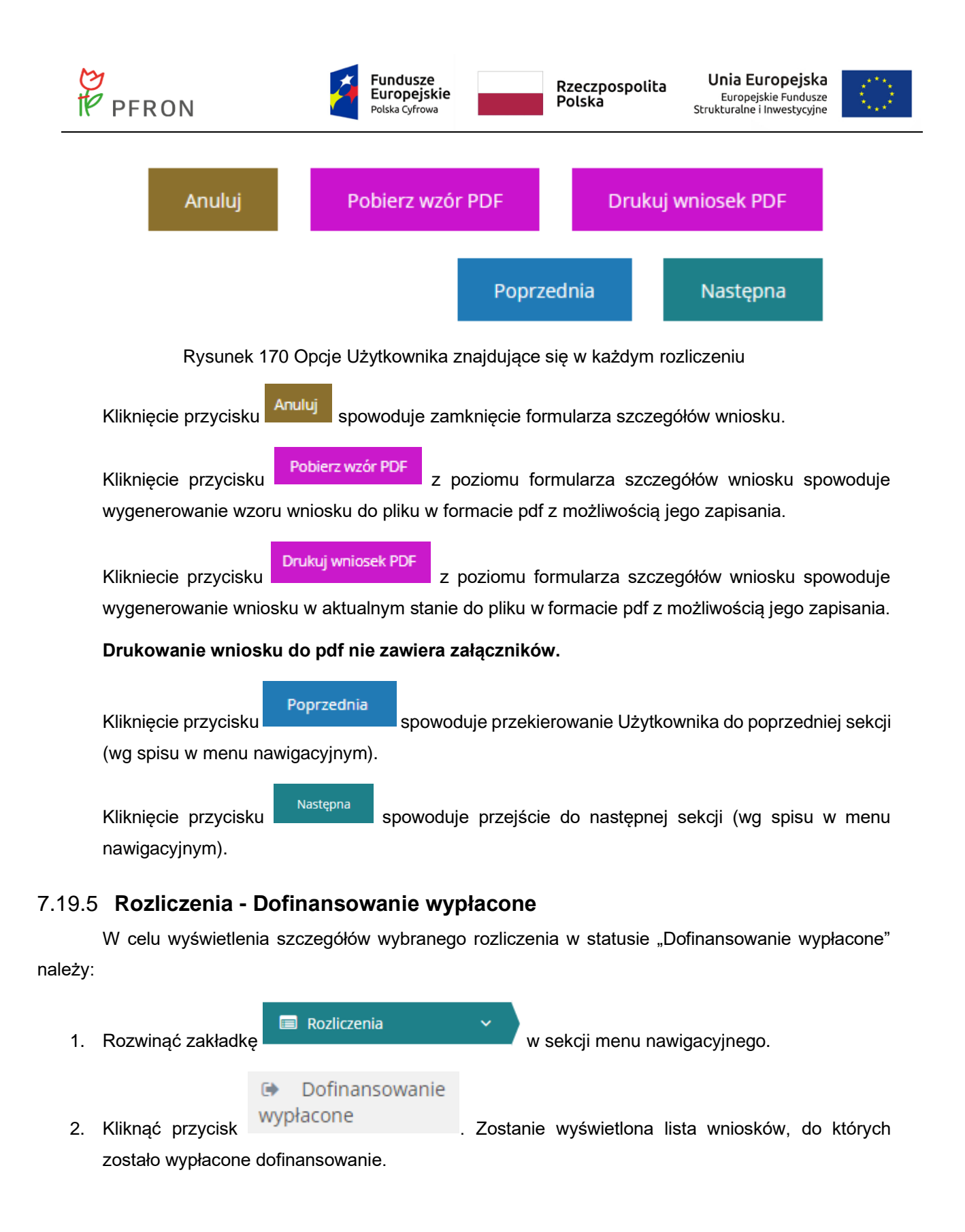

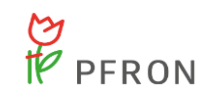

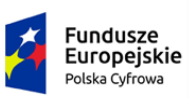

Rzeczpospolita Polska

Unia Europejska Europejskie Fundusze<br>Europejskie Fundusze<br>Strukturalne i Inwestycyjne

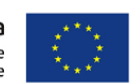

← Wnioski zatwierdzone

| Filtrowanie danych w tabeli<br><b>X</b> Wyczyść filtry |                                         |                             |                            |                          |                   |                                         |                                                                  |                          |  |  |  |  |
|--------------------------------------------------------|-----------------------------------------|-----------------------------|----------------------------|--------------------------|-------------------|-----------------------------------------|------------------------------------------------------------------|--------------------------|--|--|--|--|
| Filtruj po<br>Nr rozliczenia                           | Filtruj po<br><b>Data</b><br>rrrr-mm-dd |                             | Filtruj po<br>Wnioskodawca | Filtruj po<br>Nr wniosku |                   | <b>Filtruj</b> po<br><b>Typ wniosku</b> |                                                                  |                          |  |  |  |  |
| Nr rozliczenia                                         | <b>It</b>                               | $\lfloor 1 \rfloor$<br>Data | Wnioskodawca               |                          | Nr wniosku        |                                         | <b>Typ wniosku</b>                                               | Akcja                    |  |  |  |  |
| ROZLICZENIE/ASB5V2-<br>2019/08/23/ROZLICZENIE/01887    |                                         | 2019-<br>$08 - 23$          | <b>Test Test</b>           |                          | <b>IEDNOSTKA-</b> | 2019/08/23/ASB5V2/WNIOSEK/00003         | Aktywny samorząd Moduł I B5 - sprzęt<br>elektroniczny - serwis   | $\bullet$                |  |  |  |  |
| ROZLICZENIE/ASB5V2-<br>2019/08/23/ROZLICZENIE/01886    |                                         | 2019-<br>08-23              | <b>Test Test</b>           |                          | IEDNOSTKA-        | 2019/08/23/ASB5V2/WNIOSEK/00003         | Aktywny samorząd Moduł I B5 - sprzęt<br>elektroniczny - serwis   | $\bullet$                |  |  |  |  |
| ROZLICZENIE/ASB5V2-<br>2019/08/23/ROZLICZENIE/01884    |                                         | $2019 -$<br>08-23           | <b>Test Test</b>           |                          | <b>IEDNOSTKA-</b> | 2019/08/23/ASB5V2/WNIOSEK/00001         | Aktywny samorząd Moduł I B5 - sprzet<br>elektroniczny - serwis   | $\bullet$                |  |  |  |  |
| ROZLICZENIE/ASB5V2-<br>2019/08/23/ROZLICZENIE/01883    |                                         | 2019-<br>08-23              | <b>Test Test</b>           |                          | IEDNOSTKA-        | 2019/08/23/ASB5V2/WNIOSEK/00002         | Aktywny samorząd Moduł I B5 - sprzęt<br>elektroniczny - serwis   | $\bullet$                |  |  |  |  |
| ROZLICZENIE/ASM2V2-<br>2019/08/23/ROZLICZENIE/01882    |                                         | $2019 -$<br>08-23           | <b>Test Test</b>           |                          | <b>IEDNOSTKA-</b> | 2019/08/23/ASM2V2/WNIOSEK/00002         | Aktywny Samorząd Moduł II – edukacja                             | $\bullet$                |  |  |  |  |
| Rekordy 1 do 5 z 54                                    | Wyświetlanie rekordów                   |                             | -5<br>÷                    |                          |                   |                                         | $\overline{2}$<br>$\leftarrow$ Poprzednia<br>3<br>$\overline{4}$ | 5<br>$Dalej \rightarrow$ |  |  |  |  |

Rysunek 171 Wnioski zatwierdzone – przykładowa lista

3. Wyszukać wniosek, którego szczegóły mają zostać wyświetlone i kliknąć przycisk przy wybranym wniosku.

Zostaną wyświetlone szczegóły wybranego wniosku. W dolnej części wybranego wniosku znajdują się opcje Użytkownika.

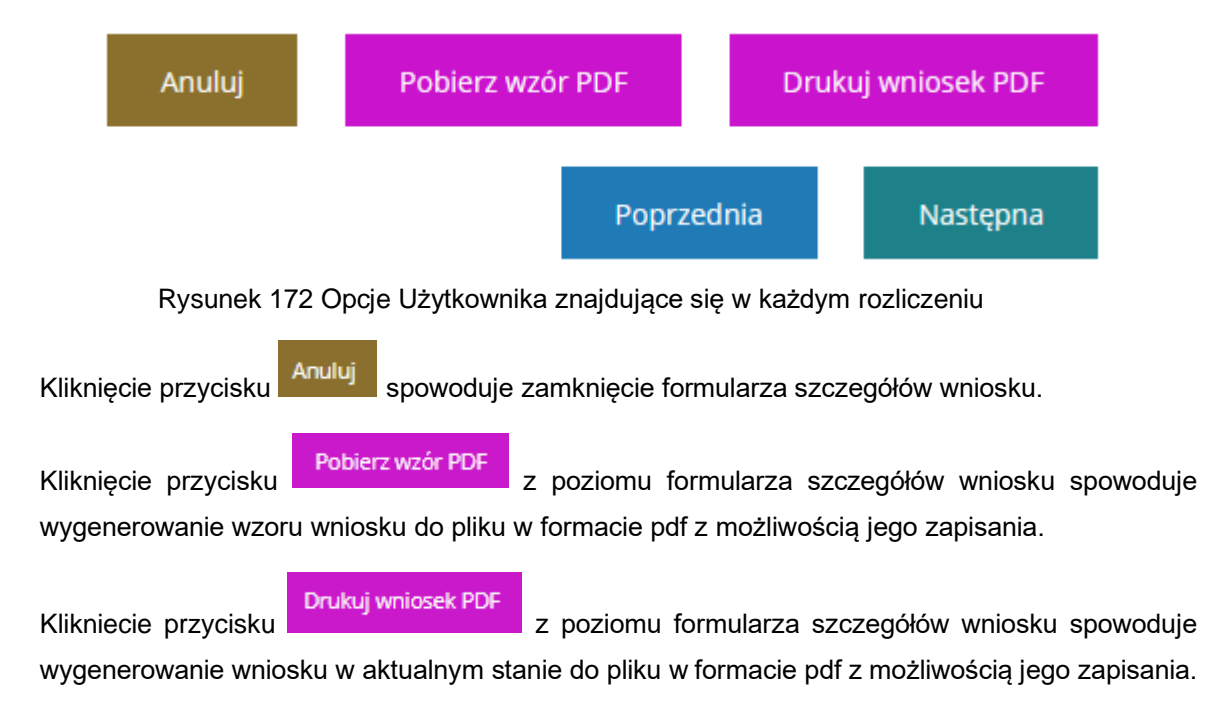

**Drukowanie wniosku do pdf nie zawiera załączników.**

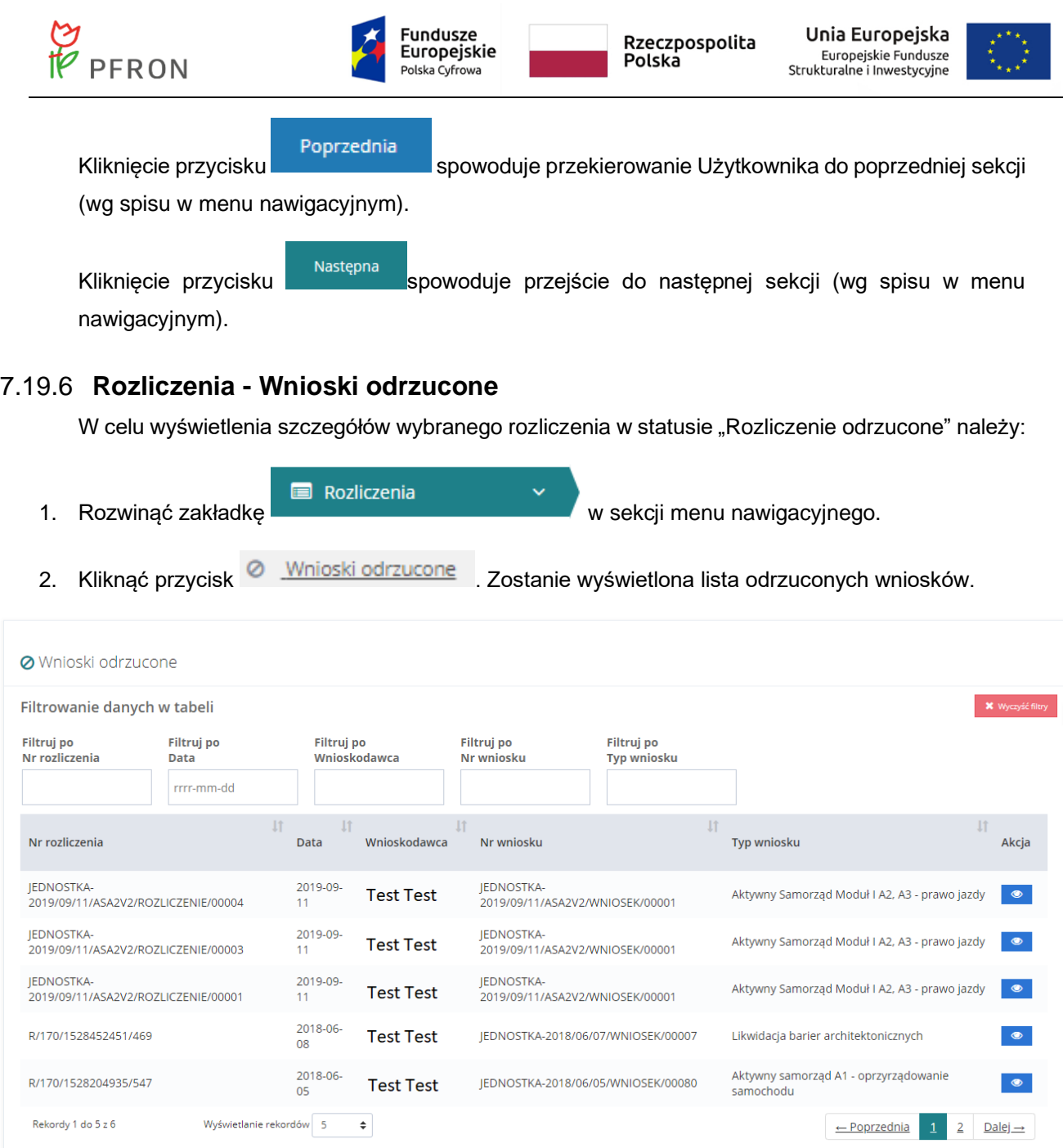

### Rysunek 173 Wnioski odrzucone – przykładowa lista

3. Wyszukać wniosek, którego szczegóły mają zostać wyświetlone i kliknąć przycisk**owa** przy wybranym wniosku.

Zostanie wyświetlony formularz szczegółów wybranego wniosku. W dolnej części wybranego wniosku znajdują się opcje Użytkownika.

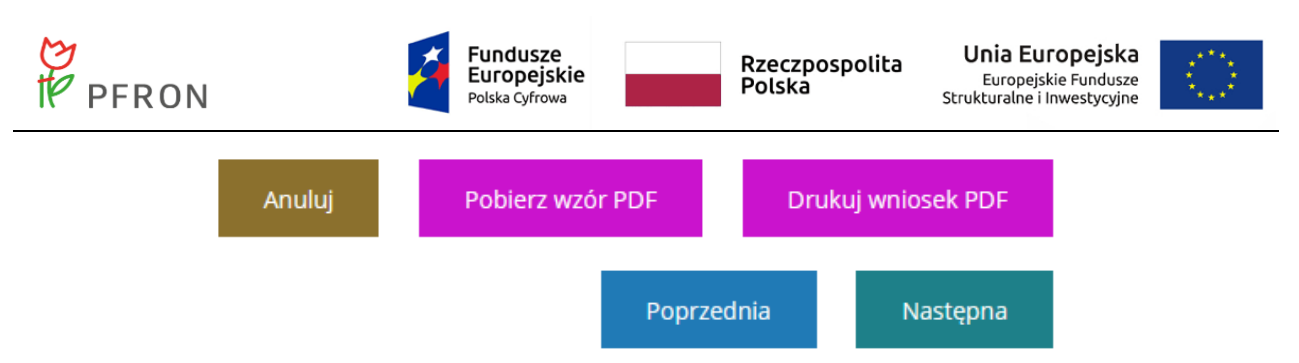

Rysunek 174 Opcje Użytkownika znajdujące się w każdym rozliczeniu

Kliknięcie przycisku Anuluj spowoduje zamknięcie formularza szczegółów wniosku bez zapisania zmian wprowadzonych od poprzedniego zapisu.

Kliknięcie przycisku **z Pobierz wzór PDF** z poziomu formularza szczegółów wniosku spowoduje wygenerowanie pustego formularza wniosku do pliku w formacie pdf z możliwością jego zapisania. Plik nie będzie zawierał danych uzupełnionych w systemie SOW.

Klikniecie przycisku z poziomu formularza szczegółów wniosku spowoduje wygenerowanie wniosku w aktualnym stanie (tj. z uzupełnionymi przez Wnioskodawcę danymi) do pliku w formacie pdf z możliwością jego zapisania.

### **Drukowanie wniosku do pdf nie zawiera załączników.**

Poprzednia Kliknięcie przycisku spowoduje przekierowanie Użytkownika do poprzedniej sekcji (wg spisu w menu nawigacyjnym).

Kliknięcie przycisku spowoduje przejście do następnej sekcji (wg spisu w menu nawigacyjnym).

### **7.19.7 Usunięcie rozliczenia roboczego**

W rozdziale opisana została funkcjonalność umożliwiająca przeprowadzenie usunięcia rozliczenia wygenerowanego przez Wnioskodawcę o statusie "Rozliczenie utworzone", które nigdy wcześniej nie zostało przekazane Realizatorowi.

W tym celu należy:

- 1. Rozwinąć zakładkę
- Rozliczenia
- 2. Kliknąć przycisk
- Wnioski robocze
- 3. Wyświetlona zostanie lista wniosków roboczych

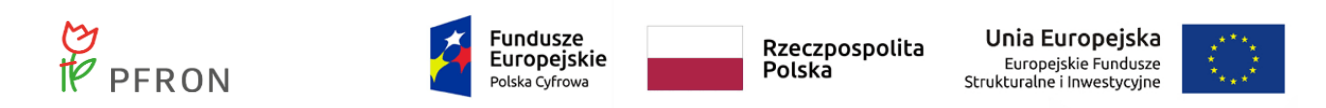

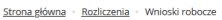

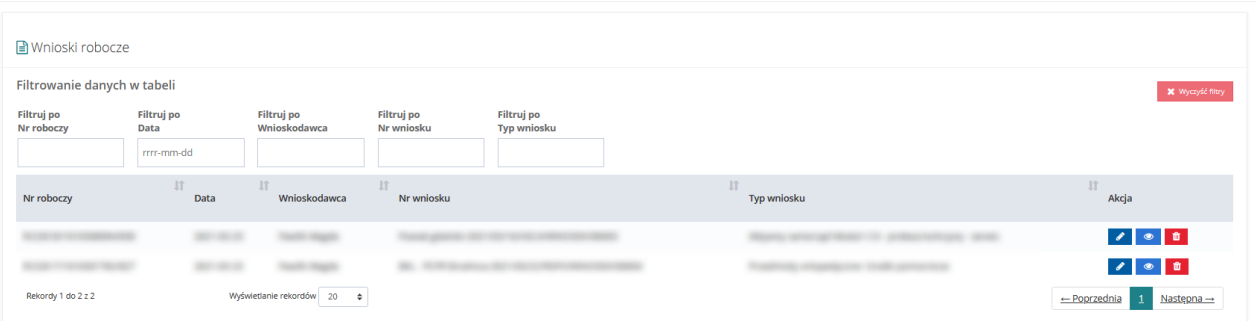

Rysunek 175 Lista roboczych wniosków o rozliczenie

4. Kliknąć przycisk **1** 

Zostanie wyświetlony komunikat o konieczności potwierdzenia operacji

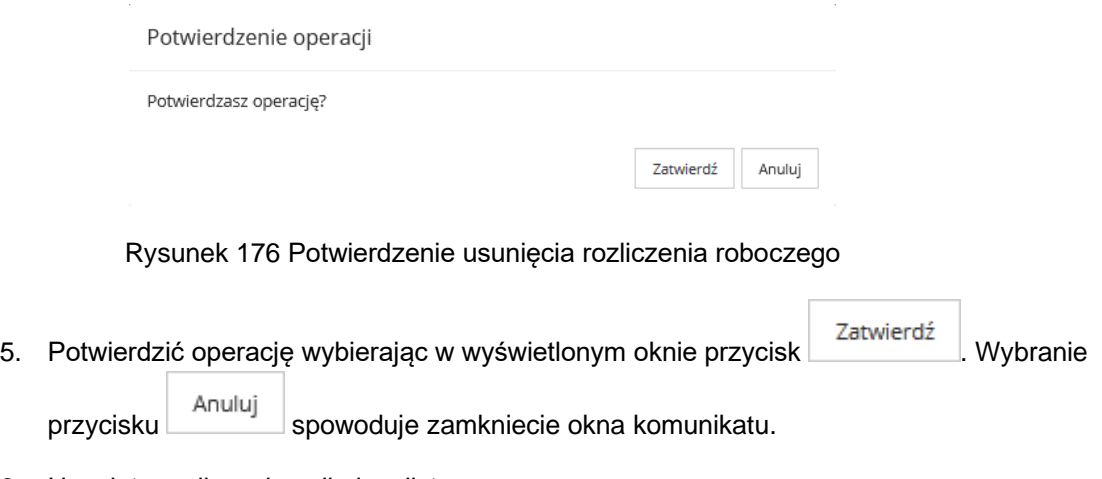

6. Usunięte rozliczenie zniknie z listy.

# **7.20 Zgłaszanie sugestii lub błędów**

W rozdziale opisana została funkcjonalność umożliwiająca zgłoszenie problemu związanego z funkcjonowaniem systemu SOW.

W celu zgłoszenia sugestii lub błędu należy:

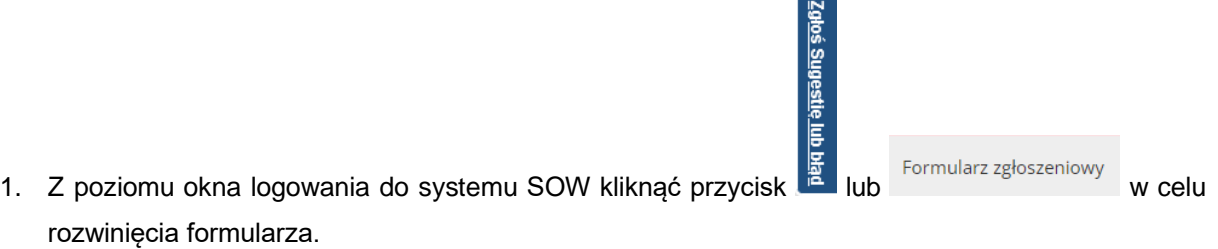

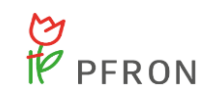

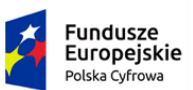

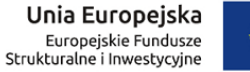

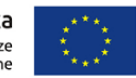

#### **Formularz zgłoszeniowy**

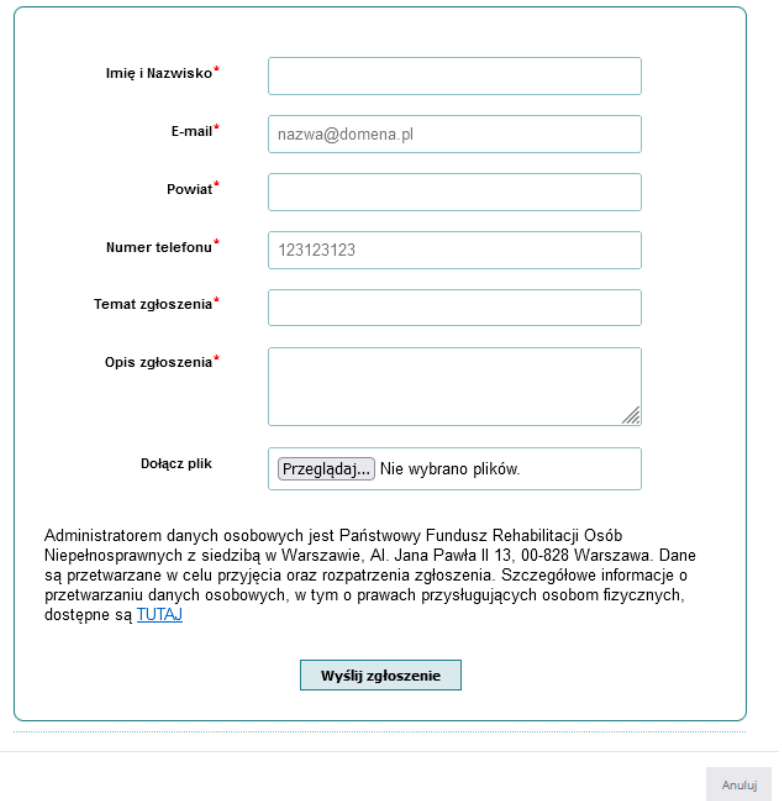

Rysunek 177 Formularz – Zgłoś incydent

- 2. Wypełnić wszystkie pola na formularzu do zgłoszenia problemu, wpisując wartości zgodne z etykietami je opisującymi.
- 3. Kliknąć przycisk **wyślij zgłoszenie** w celu przekazania wypełnionego formularza do zgłoszenia sugestii lub błędu do pracowników PFRON.

Kliknięcie przycisku **storodnie spowoduje zamknięcie formularza** bez zapisywania wprowadzonych zmian.